# **NPort S9000 Series User's Manual**

**Edition 3.0, October 2019**

**www.moxa.com/product**

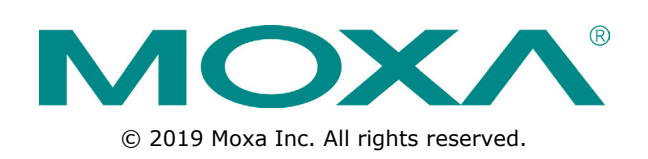

# **NPort S9000 Series User's Manual**

The software described in this manual is furnished under a license agreement and may be used only in accordance with the terms of that agreement.

### **Copyright Notice**

© 2019 Moxa Inc. All rights reserved.

### **Trademarks**

The MOXA logo is a registered trademark of Moxa Inc. All other trademarks or registered marks in this manual belong to their respective manufacturers.

### **Disclaimer**

Information in this document is subject to change without notice and does not represent a commitment on the part of Moxa.

Moxa provides this document as is, without warranty of any kind, either expressed or implied, including, but not limited to, its particular purpose. Moxa reserves the right to make improvements and/or changes to this manual, or to the products and/or the programs described in this manual, at any time.

Information provided in this manual is intended to be accurate and reliable. However, Moxa assumes no responsibility for its use, or for any infringements on the rights of third parties that may result from its use.

This product might include unintentional technical or typographical errors. Changes are periodically made to the information herein to correct such errors, and these changes are incorporated into new editions of the publication.

### **Technical Support Contact Information**

### **www.moxa.com/support**

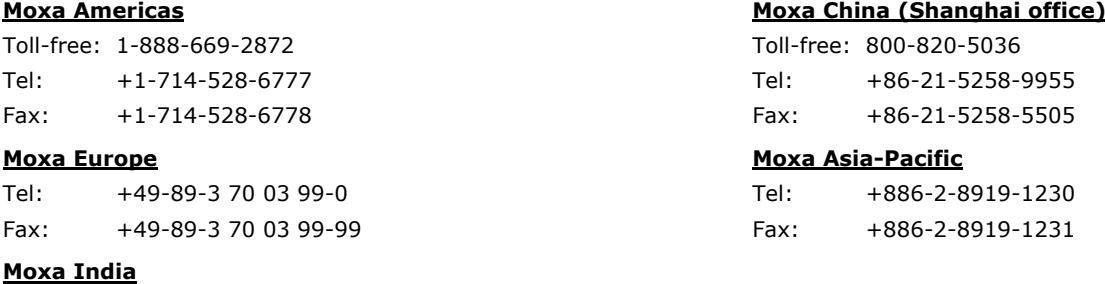

Tel: +91-80-4172-9088 Fax: +91-80-4132-1045

### **Table of Contents**

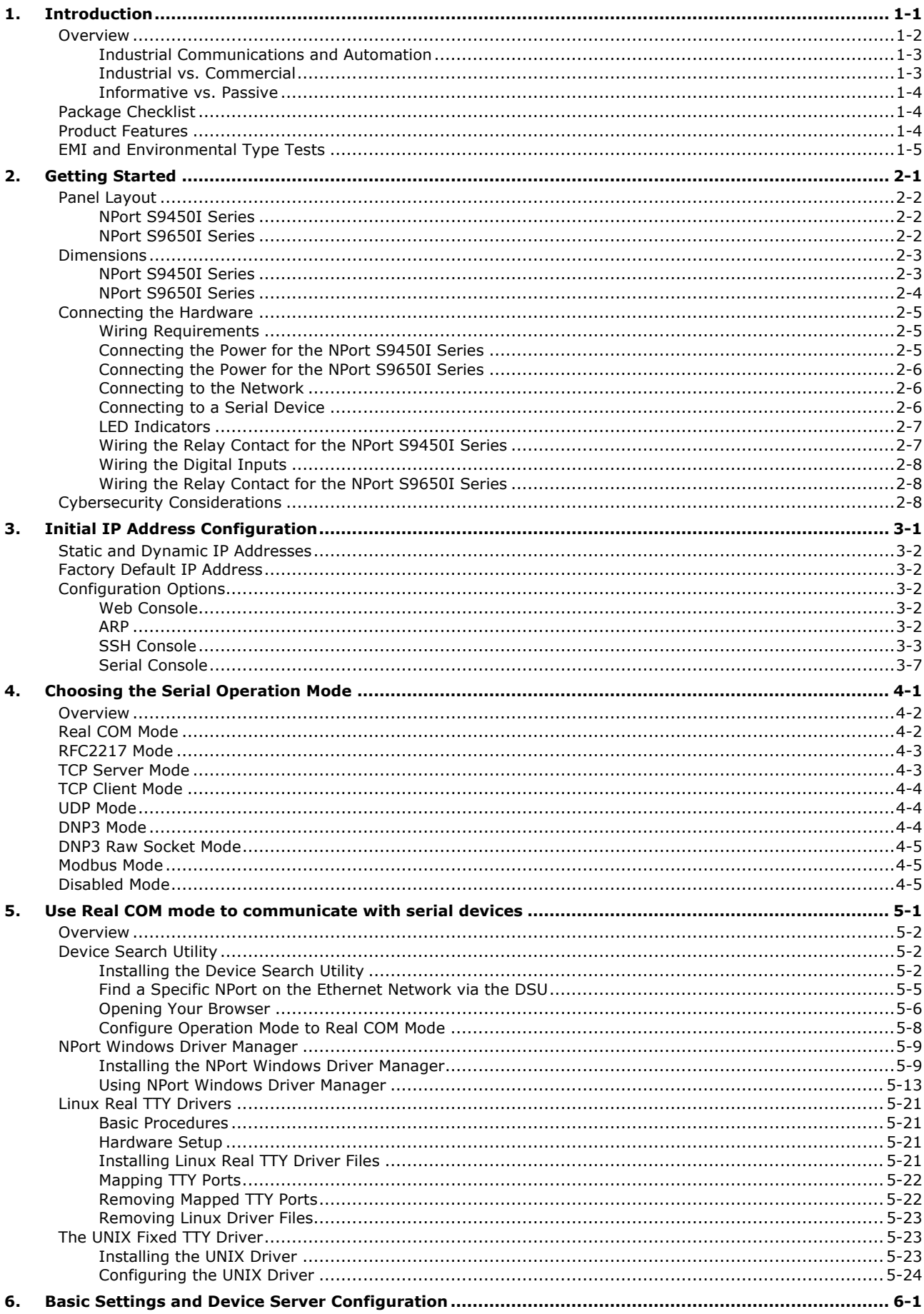

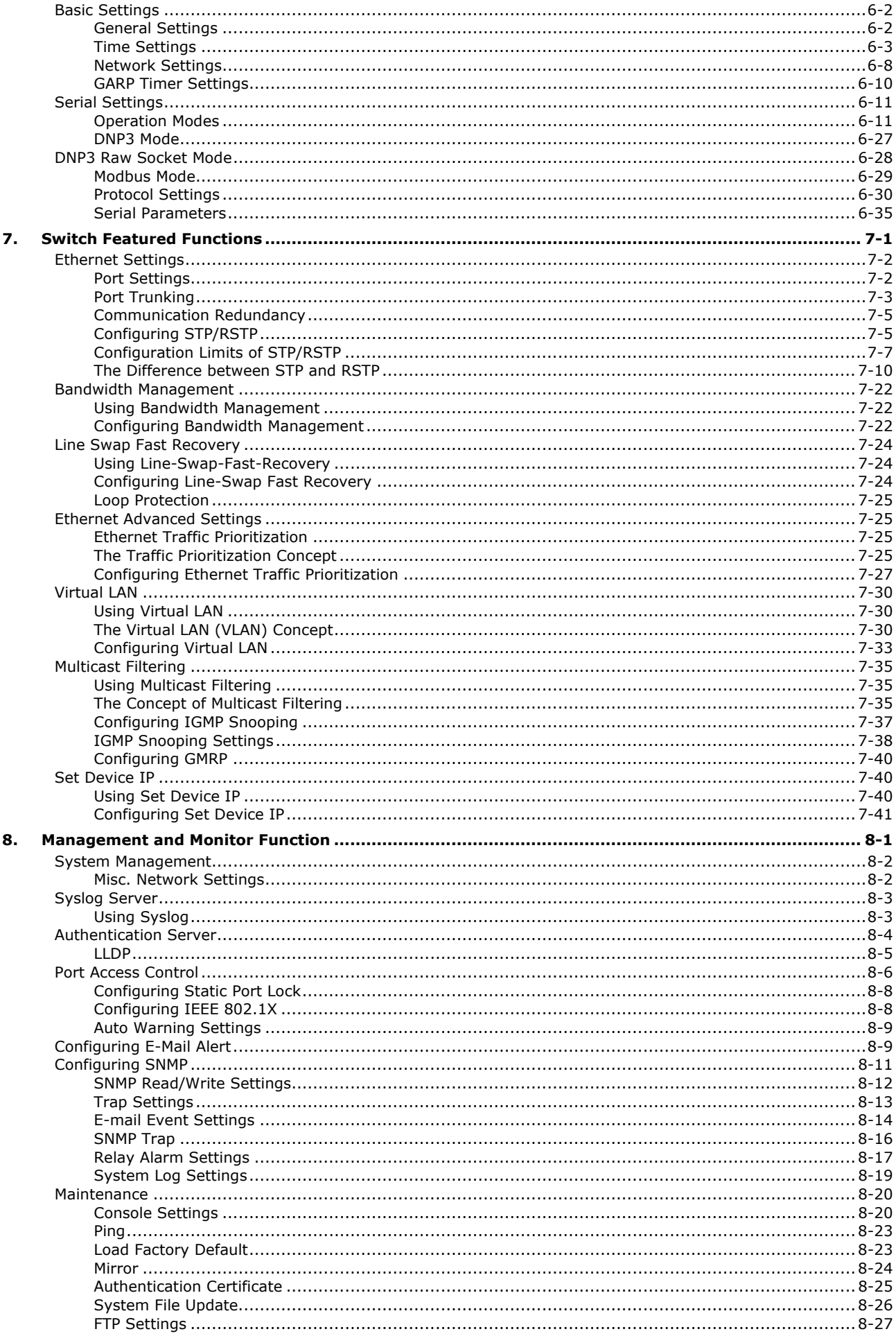

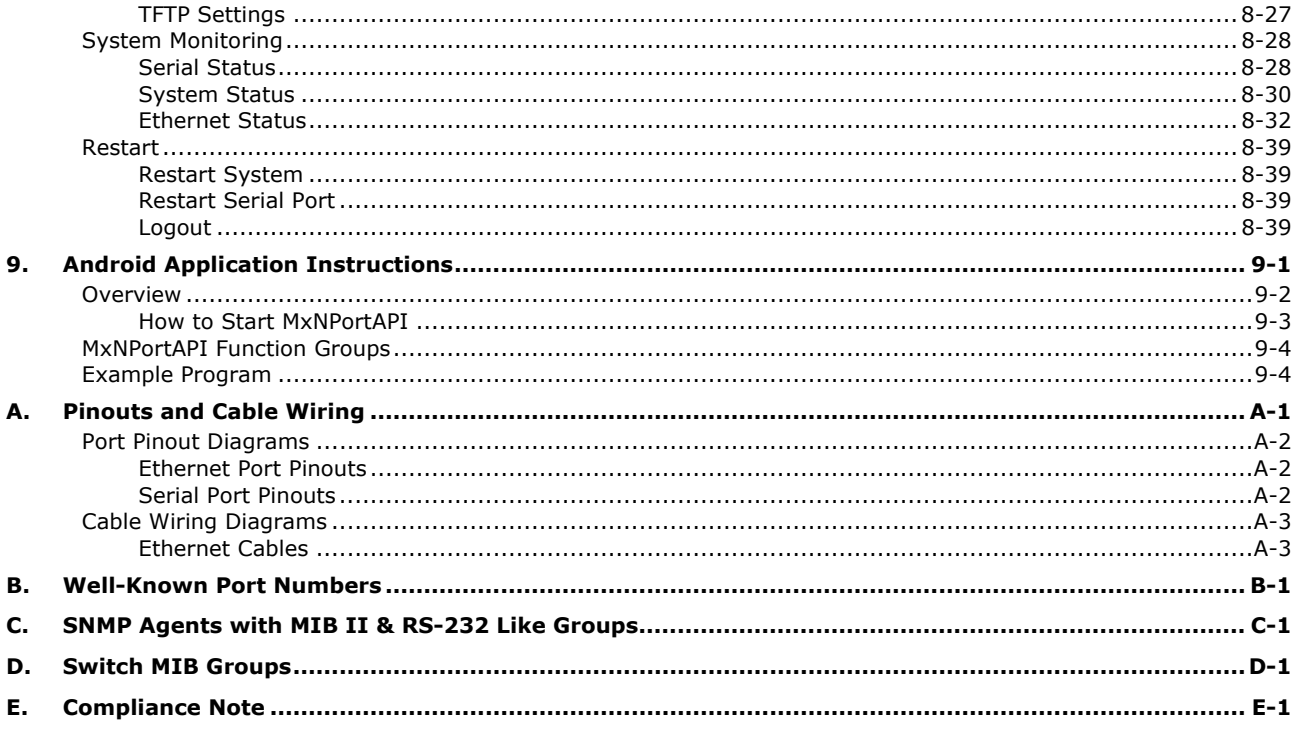

<span id="page-5-0"></span>The NPort S9000 series comprises substation grade 4/8/16-port RS-232/422/485 serial ports device servers with a full-function managed Ethernet switch by integrating a combination of fiber and copper Ethernet ports, allowing you to easily install, manage, and maintain the products and serial devices.

The following topics are covered in this chapter:

### **[Overview](#page-6-0)**

- $\triangleright$  [Industrial Communications and Automation](#page-7-0)
- > [Industrial vs. Commercial](#page-7-1)
- $\triangleright$  [Informative vs. Passive](#page-8-0)
- **[Package Checklist](#page-8-1)**
- **[Product Features](#page-8-2)**
- **[EMI and Environmental Type Tests](#page-9-0)**

### <span id="page-6-0"></span>**Overview**

The NPort S9000 series supports a high level of surge protection to prevent damage from the types of power surges and EMI one finds in electrical substations and industrial automation applications. Combined with a -40 to 85 degree Celsius operating temperature range and galvanized steel housing, the NPort S9000 is suitable for a wide range of industrial environments.

Another plus is the NPort S9000's dual power supplies, which provide both redundancy, as well as a wide range of voltage inputs. The WV models accept a power 24/48 VDC power input (ranging from 18 to 72 VDC), and the HV models accept a power input of 88 to 300 VDC and 85 to 264 VAC.

Combining a device server and switch in one product allows you to reduce overall power consumption,extends the useful life of existing legacy IEDs, and minimizes capital expenditures on new equipment.

The NPort S9000 series includes the following models:

#### • **NPort S9450I-WV-T:**

4 RS-232/422/485 ports rugged device server, five 10/100M Ethernet ports, 24/48VDC, -40 to 85°C operating temperature

#### • **NPort S9450I-HV-T:**

4 RS-232/422/485 ports rugged device server, five 10/100M Ethernet ports, 88-300 VDC or 85-264 VAC, -40 to 85°C operating temperature

#### • **NPort S9450I-2M-SC-WV-T:**

4 RS-232/422/485 ports rugged device server, three 10/100M Ethernet ports, two 100M multimode fiber ports with SC connector, 24/48VDC, -40 to 85°C operating temperature

#### • **NPort S9450I-2M-SC-HV-T:**

4 RS-232/422/485 ports rugged device server, three 10/100M Ethernet ports, two 100M multimode fiber ports with SC connector, 88-300 VDC or 85-264 VAC, -40 to 85°C operating temperature

#### • **NPort S9450I-2M-ST-WV-T:**

4 RS-232/422/485 ports rugged device server, three 10/100M Ethernet ports, two 100M multimode fiber ports with ST connector, 24/48VDC, -40 to 85°C operating temperature

#### • **NPort S9450I-2M-ST-HV-T:**

4 RS-232/422/485 ports rugged device server, three 10/100M Ethernet ports, two 100M multimode fiber ports with ST connector, 88-300 VDC or 85-264 VAC, -40 to 85°C operating temperature

#### • **NPort S9450I-2S-SC-WV-T:**

4 RS-232/422/485 ports rugged device server, three 10/100M Ethernet ports, two 100M single-mode fiber ports with SC connector, 24/48VDC, -40 to 85°C operating temperature

#### • **NPort S9450I-2S-SC-HV-T:**

4 RS-232/422/485 ports rugged device server, three 10/100M Ethernet ports, two 100M single-mode fiber ports with SC connector, 88-300 VDC or 85-264 VAC, -40 to 85°C operating temperature

#### • **NPort S9450I-2S-ST-WV-T:**

4 RS-232/422/485 ports rugged device server, three 10/100M Ethernet ports, two 100M single-mode fiber ports with ST connector, 24/48VDC, -40 to 85°C operating temperature

#### • **NPort S9450I-2S-ST-HV-T:**

4 RS-232/422/485 ports rugged device server, three 10/100M Ethernet ports, two 100M single-mode fiber ports with ST connector, 88-300 VDC or 85-264 VAC, -40 to 85°C operating temperature

- **NPort S9650I-8-2HV-E-T:** 8-port RS-232/422/485 rugged device server, two 10/100M Ethernet ports with IEEE 1588v2 support, 88-300 VDC or 85-264 VAC, -40 to 85°C operating temperature, with 2-port Ethernet RJ45 module
- **NPort S9650I-8-2HV-MSC-T:** 8-port RS-232/422/485 rugged device server, two 10/100M Ethernet ports with IEEE 1588v2 support, 88-300 VDC or 85-264 VAC, -40 to 85°C operating temperature, with 2-port Ethernet multimode SC connector fiber module
- **NPort S9650I-8-2HV-SSC-T:** 8-port RS-232/422/485 rugged device server, two 10/100M Ethernet ports with IEEE 1588v2 support, 88-300 VDC or 85-264 VAC, -40 to 85°C operating temperature, with 2-port Ethernet single-mode SC connector fiber module
- **NPort S9650I-8B-2HV-IRIG-T:** 8-port RS-232/422/485 rugged device server with IRIG-B signal output on the serial ports, two 10/100M Ethernet ports with IEEE 1588v2 support, 88-300 VDC or 85- 264 VAC, -40 to 85°C operating temperature, with IRIG-B BNC module
- **NPort S9650I-8F-2HV-E-T:** 8-port RS-232/422/485 rugged device server with multimode ST connectors on the serial ports, two 10/100M Ethernet ports with IEEE 1588v2 support, 88-300 VDC or 85-264 VAC, -40 to 85°C operating temperature, with 2-port Ethernet RJ45 module
- **NPort S9650I-8F-2HV-MSC-T:** 8-port RS-232/422/485 rugged device server with multimode ST connectors on the serial ports, two 10/100M Ethernet ports with IEEE 1588v2 support, 88-300 VDC or 85-264 VAC, -40 to 85°C operating temperature, with 2-port Ethernet multimode SC connector fiber module
- **NPort S9650I-8F-2HV-SSC-T:** 8-port RS-232/422/485 rugged device server with multimode ST connectors on the serial ports, two 10/100M Ethernet ports with IEEE 1588v2 support, 88-300 VDC or 85-264 VAC, -40 to 85°C operating temperature, with 2-port Ethernet single-mode SC connector fiber module
- **NPort S9650I-16-2HV-E-T:** 16-port RS-232/422/485 rugged device server, two 10/100M Ethernet ports with IEEE 1588v2 support, 88-300 VDC or 85-264 VAC, -40 to 85°C operating temperature, with 2-port Ethernet RJ45 module
- **NPort S9650I-16-2HV-MSC-T:** 16-port RS-232/422/485 rugged device server, two 10/100M Ethernet ports with IEEE 1588v2 support, 88-300 VDC or 85-264 VAC, -40 to 85°C operating temperature, with 2-port Ethernet multimode SC connector fiber module
- **NPort S9650I-16-2HV-SSC-T:** 16-port RS-232/422/485 rugged device server, two 10/100M Ethernet ports with IEEE 1588v2 support, 88-300 VDC or 85-264 VAC, -40 to 85°C operating temperature, with 2-port Ethernet single-mode SC connector fiber module
- **NPort S9650I-16B-2HV-IRIG-T:** 16-port RS-232/422/485 rugged device server with IRIG-B signal output on the serial ports, two 10/100M Ethernet ports with IEEE 1588v2 support, 88-300 VDC or 85- 264 VAC, -40 to 85°C operating temperature, with IRIG-B BNC module
- **NPort S9650I-16F-2HV-E-T:** 16-port RS-232/422/485 rugged device server with multimode ST connectors on the serial ports, two 10/100M Ethernet ports with IEEE 1588v2 support, 88-300 VDC or 85-264 VAC, -40 to 85°C operating temperature, with 2-port Ethernet RJ45 module
- **NPort S9650I-16F-2HV-MSC-T:** 16-port RS-232/422/485 rugged device server with multimode ST connectors on the serial ports, two 10/100M Ethernet ports with IEEE 1588v2 support, 88-300 VDC or 85-264 VAC, -40 to 85°C operating temperature, with 2-port Ethernet multimode SC connector fiber module
- **NPort S9650I-16F-2HV-SSC-T:** 16-port RS-232/422/485 rugged device server with multimode ST connectors on the serial ports, two 10/100M Ethernet ports with IEEE 1588v2 support, 88-300 VDC or 85-264 VAC, -40 to 85°C operating temperature, with 2-port Ethernet single-mode SC connector fiber module

### <span id="page-7-0"></span>**Industrial Communications and Automation**

As the world's networking and information technology becomes more complex, Ethernet has become the major communications interface in many industrial communications and automation applications. In fact, a whole new industry has sprung up to provide Ethernet products that comply with the requirements of demanding industrial applications.

### <span id="page-7-1"></span>**Industrial vs. Commercial**

Users have found that when transplanting Ethernet from comfortable office environments to harsh and less predictable industrial environments, commercial Ethernet equipment available in today's market simply

cannot meet the high-reliability requirements demanded by industrial applications. This means that more robust networking equipment, commonly referred to as industrial Ethernet equipment, is required for these applications.

### <span id="page-8-0"></span>**Informative vs. Passive**

Since industrial Ethernet devices are often located at the endpoints of a system, such devices cannot always know what's happening elsewhere on the network. This means that industrial Ethernet communication equipment that connects these devices must provide system administrators with real-time alarm messages.

## <span id="page-8-1"></span>**Package Checklist**

The Moxa NPort S9000 Series products are shipped with the following items:

#### *Standard*

- 1 NPort S9000 combo switch/serial device server
- 1 CN20070 Connection CBL RJ45/10P/F9 150cm
- 1 DK/DC 50x131mm w/ Lock Natural (DIN-rail kit) for the NPort S9450I series only
- Quick installation guide (printed)
- Warranty card

<span id="page-8-2"></span>**NOTE** Notify your sales representative if any of the aforementioned items is missing or damaged.

## **Product Features**

The NPort S9000 Series products have the following features:

- IEC 61850-3, IEEE 1613 (power substations)-compliant
- Versatile socket operation modes, including TCP Server, TCP Client, and UDP
- Easy-to-use Windows Utility for mass installation
- Supports 10/100 Mbps Ethernet—auto detectable
- Supports SNMP MIB-II for network management
- Configuration auto-restore by LLDP (Link Layer Discovery Protocol)
- Configurable serial data transmission priority
- Design is based on IEC 62443
- Ethernet redundancy by Turbo Ring (recovery time < 20 ms), RSTP/STP (IEEE 802.1w/D)
- QoS, IGMP snooping/GMRP, VLAN, LACP, SNMPv1/v2c/v3, RMON supported
- 4/8/16 serial ports device server, supports RS-232/422/485
- 2kV DC isolation protection for serial port
- Surge protection for serial/power/Ethernet
- Gateway supports DNP3 and Modbus protocols
- 2- or 4-wire RS-485 with patented ADDC™ (Automatic Data Direction Control)
- Supports IEC 61850 MMS Protocol

# <span id="page-9-0"></span>**EMI and Environmental Type Tests**

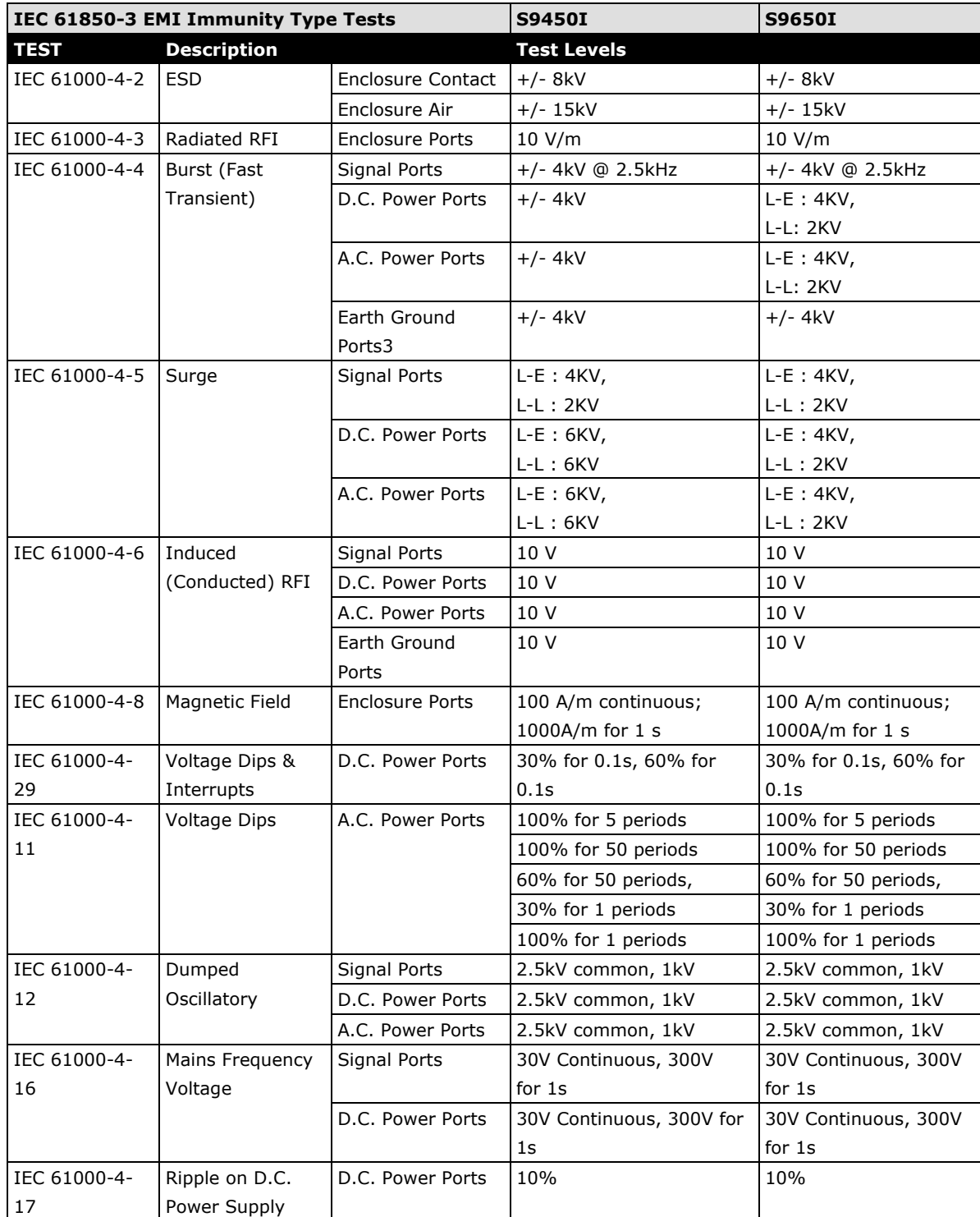

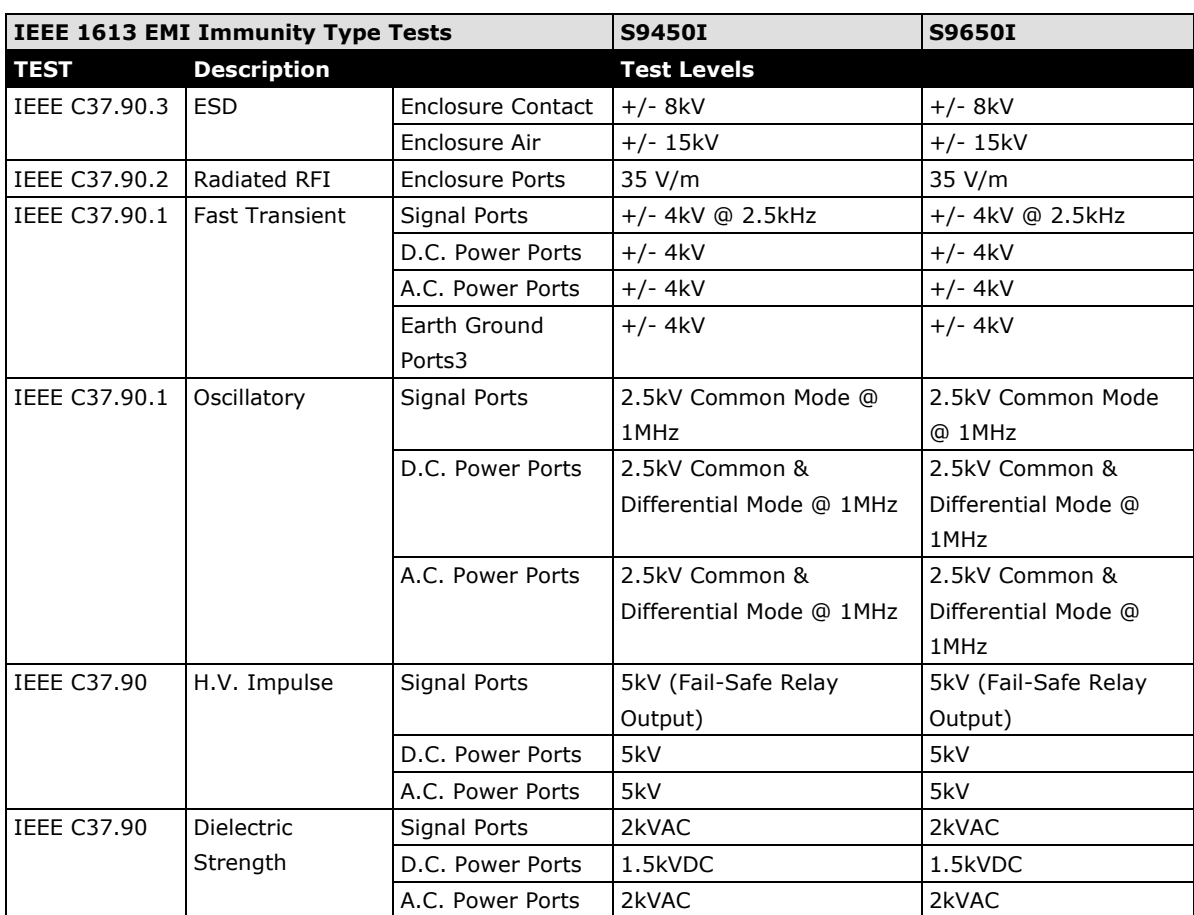

# **2. Getting Started**

<span id="page-11-0"></span>This chapter details the installation of NPort S9000 series device servers. Note that the manual uses the NPort S9000 series as an example to illustrate the functionality of NPort S9000 series in chapters 2, 3, 4, 5, 6, 7 and 8.

The following topics are covered in this chapter:

#### **[Panel Layout](#page-12-0)**

- > [NPort S9450I Series](#page-12-1)
- > [NPort S9650I Series](#page-12-2)

#### **[Dimensions](#page-13-0)**

- > [NPort S9450I](#page-13-1) Series
- > [NPort S9650I Series](#page-14-0)

### **[Connecting the Hardware](#page-15-0)**

- [Wiring Requirements](#page-15-1)
- [Connecting the Power for the NPort S9450I Series](#page-15-2)
- [Connecting the Power for the NPort S9650I Series](#page-16-0)
- $\triangleright$  [Connecting to the Network](#page-16-1)
- [Connecting to a Serial Device](#page-16-2)
- $\triangleright$  [LED Indicators](#page-17-0)
- [Wiring the Relay Contact for the NPort S9450I Series](#page-17-1)
- $\triangleright$  [Wiring the Digital Inputs](#page-18-0)
- [Wiring the Relay Contact for the NPort S9650I Series](#page-18-1)

#### **[Cybersecurity Considerations](#page-18-2)**

# <span id="page-12-0"></span>**Panel Layout**

### <span id="page-12-1"></span>**NPort S9450I Series**

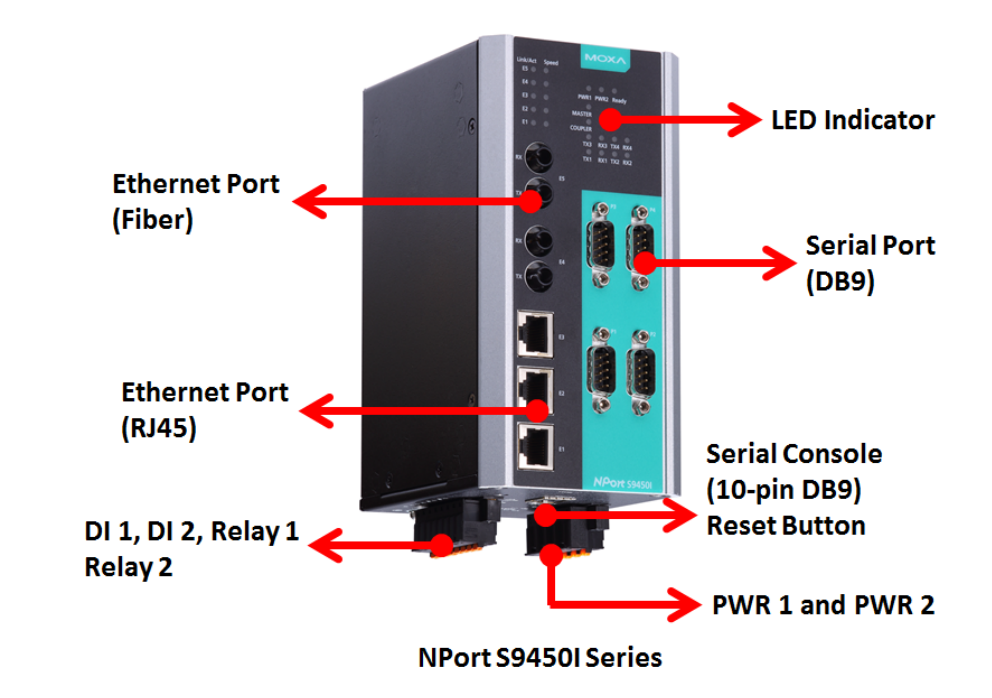

### <span id="page-12-2"></span>**NPort S9650I Series**

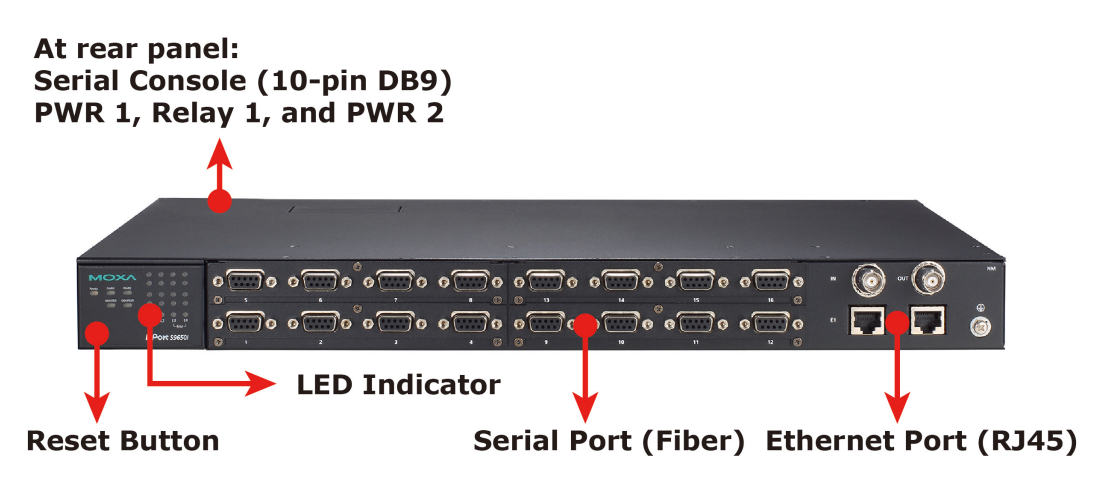

**NPort S9650I Series** 

# <span id="page-13-0"></span>**Dimensions**

### <span id="page-13-1"></span>**NPort S9450I Series**

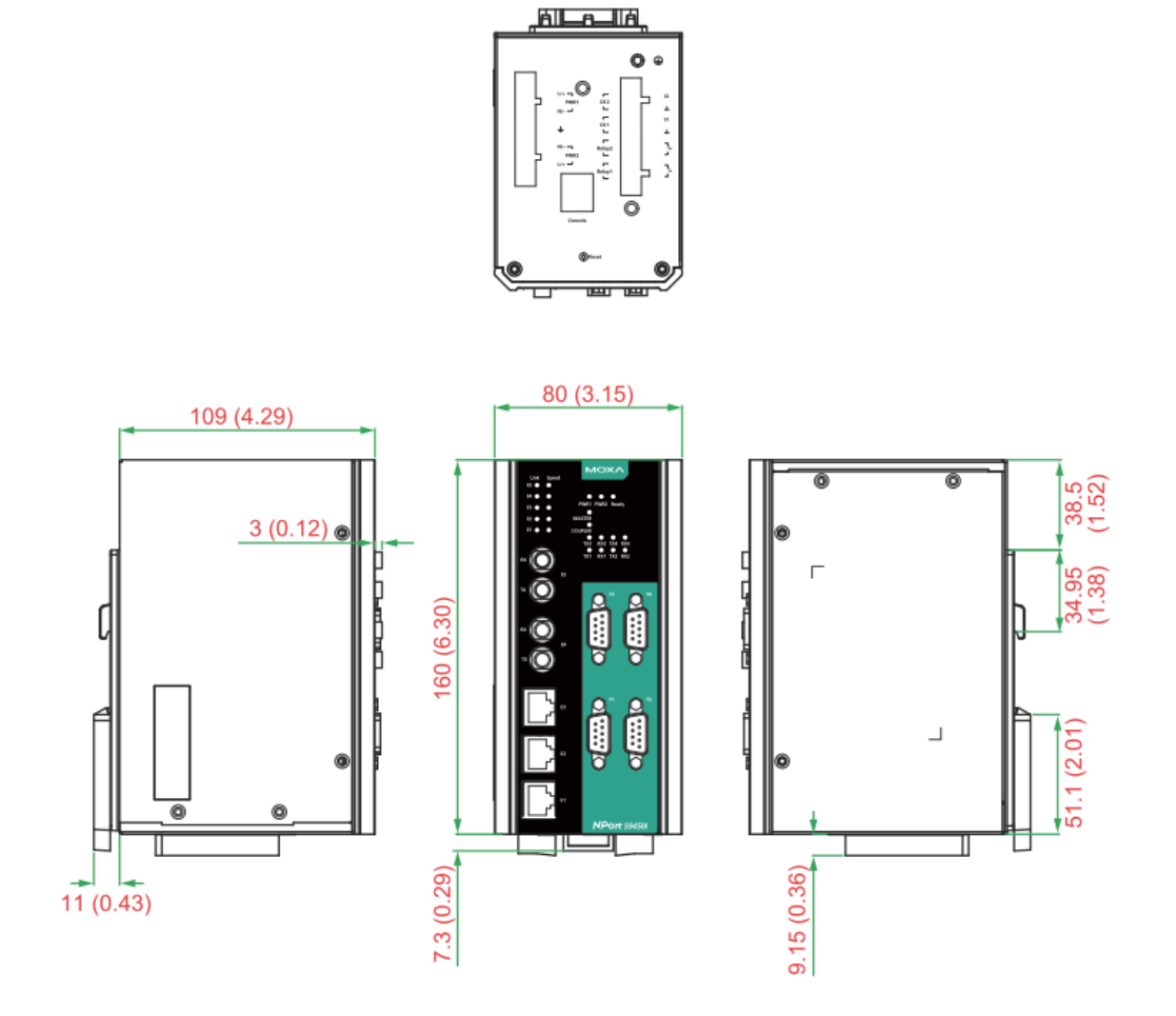

### <span id="page-14-0"></span>**NPort S9650I Series**

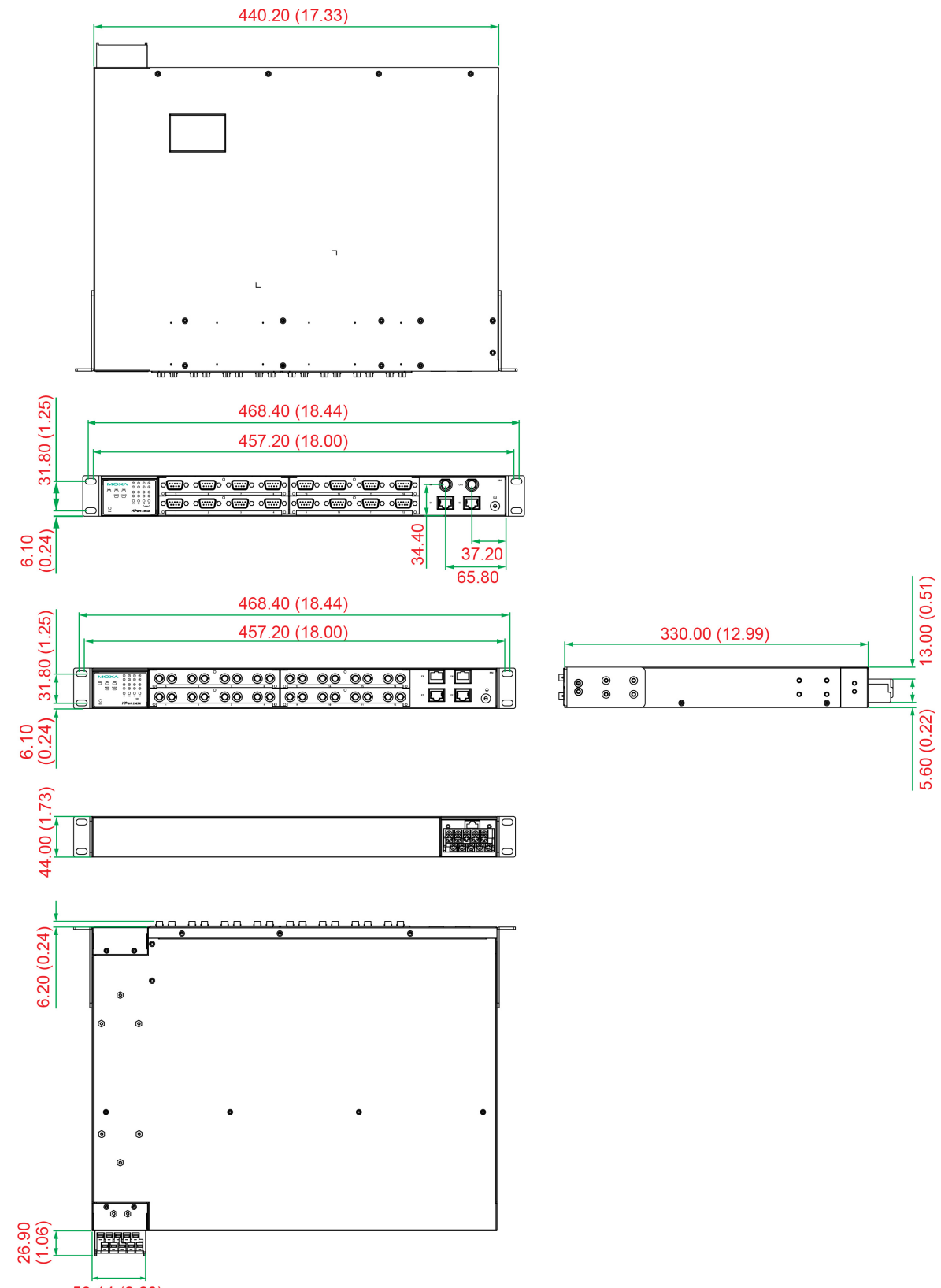

58.14 (2.29)

## <span id="page-15-0"></span>**Connecting the Hardware**

This section describes how to connect the NPort S9000 to serial devices for initial testing purposes. We cover **Wiring Requirements**, **Connecting the Power**, **Grounding the NPort S9000**, **Connecting to the Network**, **Connecting to a Serial Device**, and **LED Indicators**.

### <span id="page-15-1"></span>**Wiring Requirements**

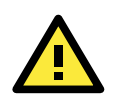

### **ATTENTION**

### **Safety First!**

Be sure to disconnect the power cord before installing and/or wiring your NPort S9000.

#### **Wiring Caution!**

Calculate the maximum possible current in each power wire and common wire. Observe all electrical codes dictating the maximum current allowed for each wire size.

If the current goes above the allowed maximum, the wiring could overheat, causing serious damage to your equipment.

#### **Temperature Caution!**

Please take care when handling the NPort S9000. When plugged in, the NPort S9000's internal components generate heat; consequently, the casing may be too hot to touch.

You should heed the following:

- Use separate paths to route wiring for power and devices. If power wiring and device wiring paths must cross, make sure the wires are perpendicular at the intersection point. NOTE: Do not run signal or communication wiring and power wiring in the same wire conduit. To avoid interference, wires with different signal characteristics should be routed separately.
- You can use the type of signal transmitted through a wire to determine which wires should be kept separate. The rule of thumb is that wiring that shares similar electrical characteristics can be bundled together.
- Keep input wiring and output wiring separate.
- Where necessary, it is strongly advised that you label wiring to all devices in the system.

### <span id="page-15-2"></span>**Connecting the Power for the NPort S9450I Series**

Connect the power line with the NPort S9450I's terminal block. If the power is properly supplied, the "Ready" LED will show a solid red color until the system is ready, at which time the "Ready" LED will change to green.

Take the following steps to wire the redundant power inputs:

- 1. Insert the negative/positive DC wires into the V-/V+ terminals.
- 2. To keep the DC wires from pulling loose, use a small flat-blade screwdriver to tighten the wire-clamp screws on the front of the terminal block connector.
- 3. Insert the plastic terminal block connector prongs into the terminal block receptor.

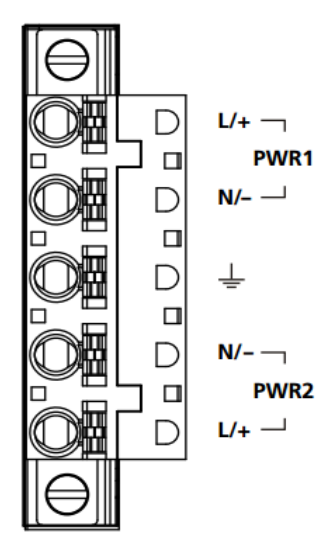

NPort S9450I's bottom panel

### <span id="page-16-0"></span>**Connecting the Power for the NPort S9650I Series**

The NPort S9650I Series has two sets of power inputs: power input 1 and power input 2.

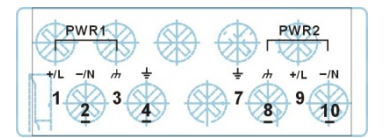

STEP 1: Insert the dual set positive/negative DC wires into PWR1 and PWR2 terminals (+  $\rightarrow$  pins 1, 9; -  $\rightarrow$ pins 2, 10). Or insert the L/N AC wires into PWR1 and PWR2 terminals (L  $\rightarrow$  pin 1, 9; N  $\rightarrow$  pin 2,10)

STEP 2: To keep the DC or AC wires from pulling loose, use a screwdriver to tighten the wire-clamp screws on the front of the terminal block connector.

**NOTE** 1. The device server with dual power supplies uses PWR2 as the first priority power input by default. 2. For dielectric strength (HIPOT) test, users must remove the metal jumper located on terminals 3, 4, and

7, 8 of the terminal block to avoid damage.

### <span id="page-16-1"></span>**Connecting to the Network**

Connect one end of the Ethernet cable to the NPort S9000's 10/100M Ethernet port and the other end of the cable to the Ethernet network. If the cable is properly connected, the NPort S9000 will indicate a valid connection to the Ethernet in the following ways:

- The Ethernet LED maintains a solid green color when connected to a 100 Mbps Ethernet network.
- The Ethernet LED will flash when Ethernet packets are being transmitted or received.

### <span id="page-16-2"></span>**Connecting to a Serial Device**

Connect the serial data cable between the NPort S9000 and the serial device.

### <span id="page-17-0"></span>**LED Indicators**

The LED indicators of NPort S9000 series are described in the following table.

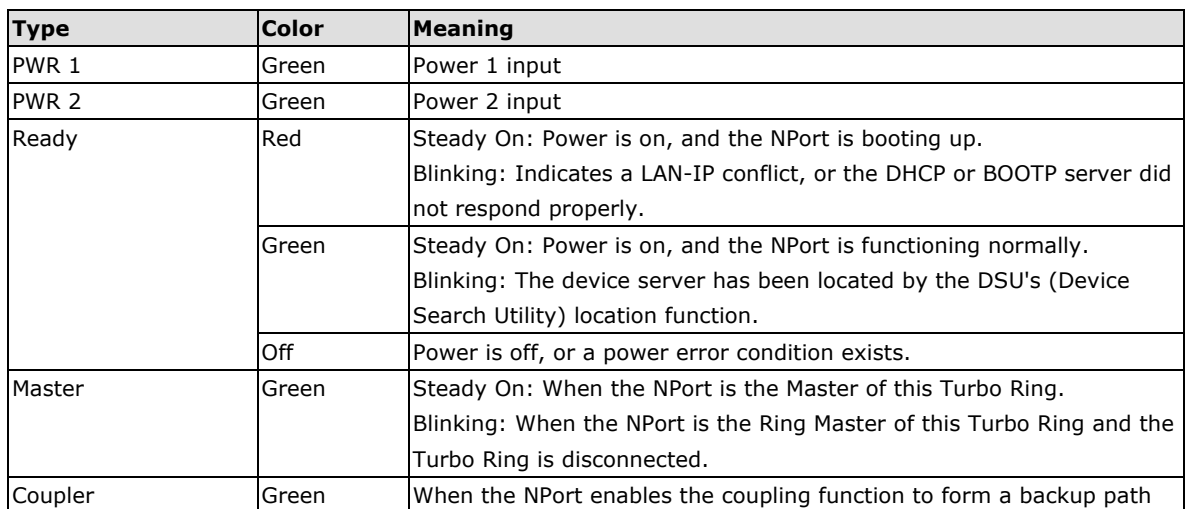

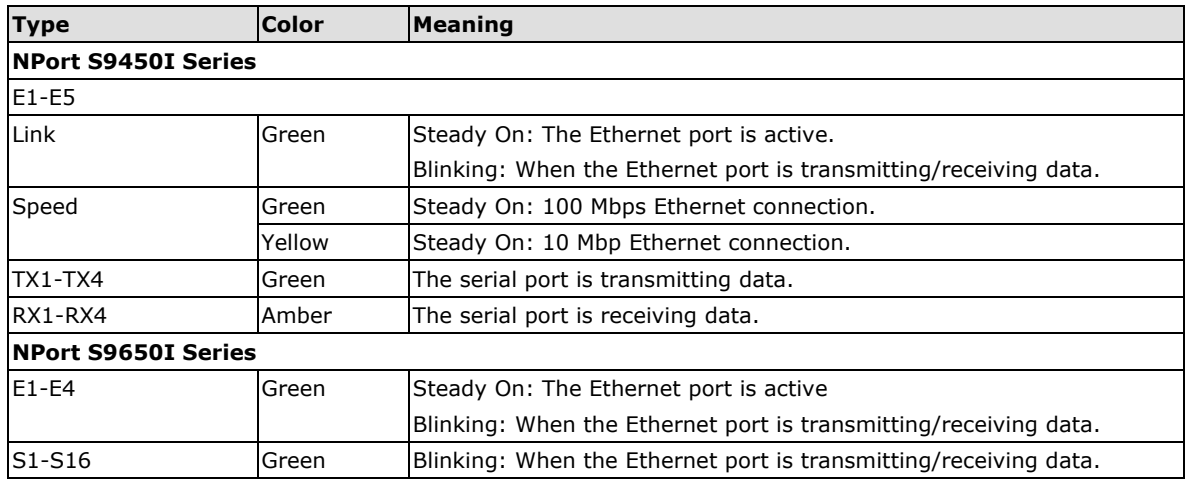

### <span id="page-17-1"></span>**Wiring the Relay Contact for the NPort S9450I Series**

The NPort S9450I Series has two sets of relay output: relay 1 and relay 2. Each relay contact consists of two contacts of the terminal block on the NPort S9450I's bottom panel. Refer to the next section for detailed instructions on how to connect the wires to the terminal block connector and how to attach the terminal block connector to the terminal block receptor.

The two contacts used to connect the relay contacts work as follow (illustrated below):

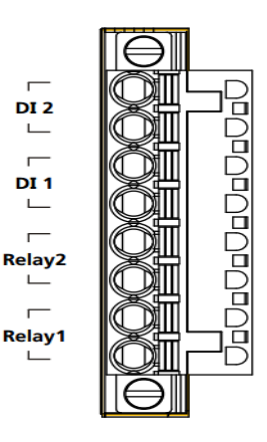

 $I2$ 

 $\perp$ 

 $\mathbf{I}$ 

 $\mathbb{L}$ 

-ī

The fault circuit will open if

1. A relay warning event is triggered,

OR

2. The NPort S9450I is the Master of this Turbo Ring, and the Turbo Ring is broken,

OR

3. Start-up failure.

If none of these three conditions are met, the fault circuit will remain closed.

DI<sub>2</sub>

DI<sub>1</sub>

**Relay2** 

Relay1

### <span id="page-18-0"></span>**Wiring the Digital Inputs**

 $\mathbf{I2}$ 

 $\perp$ 11

The NPort S9450I unit has two sets of digital inputs: DI 1 and DI 2. Each DI consists of two contacts of the 6-pin terminal block connector on the NPort S9450I's top panel. The remaining contacts are used for the NPort S9450I's two DC inputs. The top and front views of one of the terminal block connectors are shown below.

Take the following steps to wire the digital inputs:

- 1. Insert the negative (ground)/positive DI wires into the  $\pm$ /I1 terminals.
- 2. To keep the DI wires from pulling loose, use a small flat-blade screwdriver to tighten the wire-clamp screws on the front of the terminal block connector.
- 3. Insert the plastic terminal block connector prongs into the terminal block receptor, which is located on the NPort S9450I's top panel.

### <span id="page-18-1"></span>**Wiring the Relay Contact for the NPort S9650I Series**

The NPort S9650I Series has one relay output. Refer to the next section for detailed instructions on how to connect the wires to the terminal block connector, and how to attach the terminal block connector to the terminal block receptor.

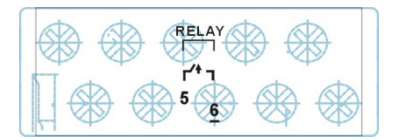

FAULT: The relay contact of the 10-pin terminal block connector is used to detect user-configured events. The two wires attached to the RELAY contacts form an open circuit when a user-configured event is triggered. If a user-configured event does not occur, the RELAY circuit will be closed.

## <span id="page-18-2"></span>**Cybersecurity Considerations**

### **Security recommendations**

With cyberattacks growing in number and sophistication, network device vendors are adding functions geared towards protecting sensitive business and personal information. Besides these devices that support those protective functions, network managers can follow a number of recommendations to protect their network and devices.

To prevent unauthorized access to a device, follow these recommendations:

- The device should be operated inside a secure network, protected by a firewall or router that blocks attacks via the Internet.
- Use your own passwords for the users of the devices. If possible, also change the default name of the account, for example, don't name admin group "admin" before the device is deployed.
- Use strong passwords. The devices support a function to check if the passwords are strong enough. You can enable the function to help you check whether the passwords are strong enough.
- Enable 802.1X or TACACS+ service for user authentication, which supports central management for the user accounts.
- Control the access to the serial console as any physical access to the device.
- Only enable the services that will be used on the device.
- If SNMP is enabled, remember to change the default community names and also set SNMP to send a trap if authentication failures happen.
- Avoid using insecure services such as Telnet and TFTP; the best way is to disable them completely.
- Limit the number of simultaneous Web Server, Telnet and SSH sessions allowed.
- Backup the configuration files periodically and compare the configurations to make sure the devices work properly.
- Audit the devices periodically to make sure they comply with these recommendations and/or any internal security policies.
- If there is a need to return the unit to Moxa, make sure encryption is disabled and you had already backup the current configuration before returning it.

### **Available Services by Port**

The following table lists the services available by the device server, including the following information:

Process Name: The service supported by the device

Option: If the service can be enabled/disabled, or it may be always enabled

Type: Is the service working on TCP or UDP port

Port Number: The port number associated with the service

Description: The purpose for enabling this service

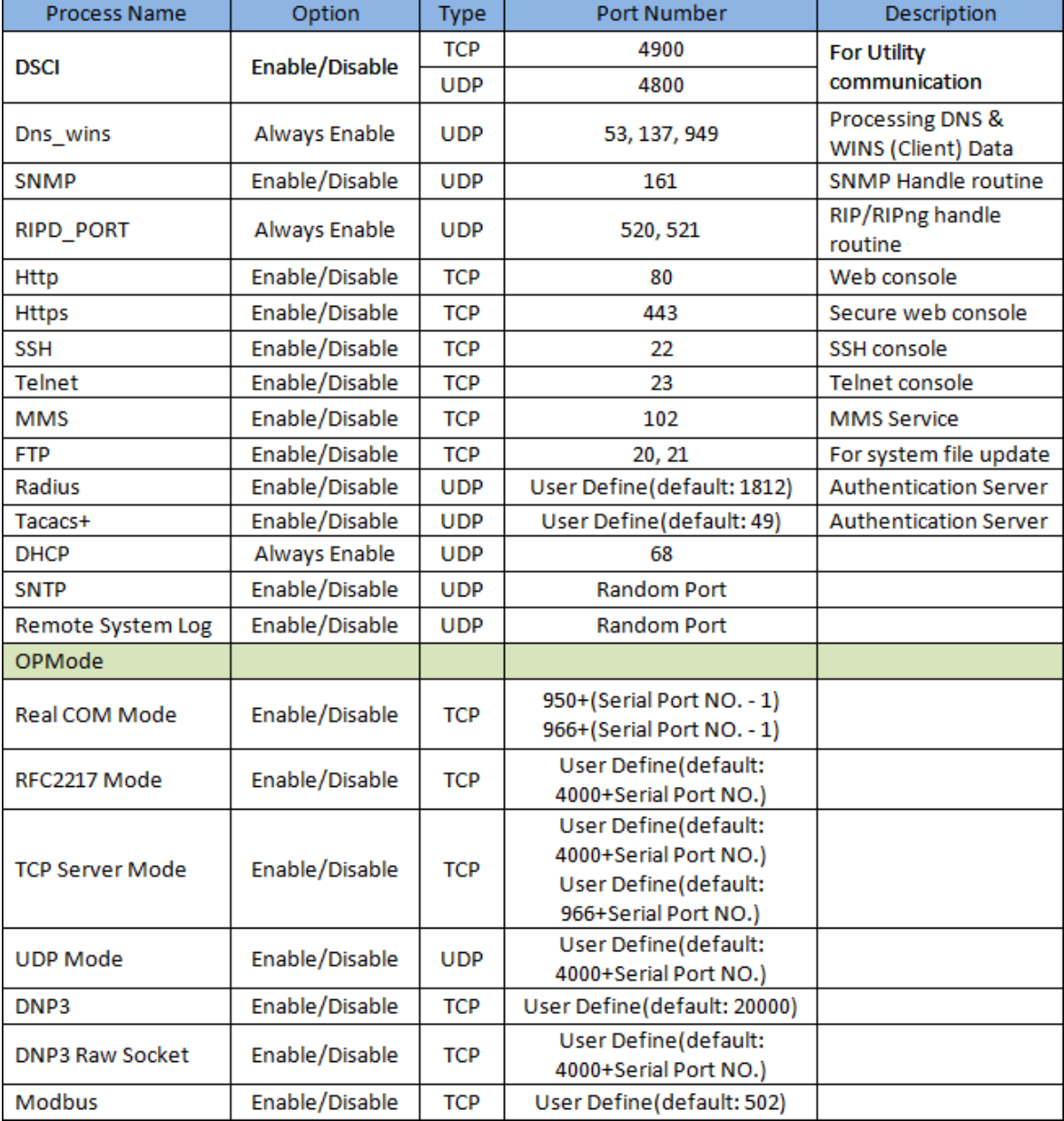

# **3. Initial IP Address Configuration**

<span id="page-21-0"></span>When setting up the NPort S9000 for the first time, the first thing you should do is configure its IP address. This chapter introduces the different methods that can be used.

The following topics are covered in this chapter:

- **[Static and Dynamic IP Addresses](#page-22-0)**
- **[Factory Default IP Address](#page-22-1)**
- **[Configuration Options](#page-22-2)**
	- $\triangleright$  [Web Console](#page-22-3)
	- $\triangleright$  [ARP](#page-22-4)
	- > [SSH Console](#page-23-0)
	- $\triangleright$  [Serial Console](#page-27-0)

## <span id="page-22-0"></span>**Static and Dynamic IP Addresses**

Determine whether your NPort S9000 needs to use a static IP or dynamic IP address (either DHCP or BOOTP application).

- *If your NPort S9000 is used in a static IP environment*, you will assign a specific IP address using one of the tools described in this chapter.
- *If your NPort S9000 is used in a dynamic IP environment*, the IP address will be assigned automatically over the network. In this case, set the IP configuration mode to DHCP, BOOTP.

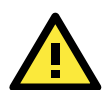

### **ATTENTION**

Consult your network administrator on how to reserve a fixed IP address for your NPort S9000 in the MAC-IP mapping table when using a DHCP server or BOOTP server. For most applications, you should assign a fixed IP address to your NPort S9000.

# <span id="page-22-1"></span>**Factory Default IP Address**

The NPort S9000 is configured with the following default private IP address:

#### **192.168.127.254**

Note that IP addresses that begin with "192.168" are referred to as private IP addresses. Devices configured with a private IP address are not directly accessible from a public network. For example, you would not be able to ping a device with a private IP address from an outside Internet connection. If your application requires sending data over a public network, such as the Internet, your NPort S9000 will need a valid public IP address, which can be leased from a local Internet service provider (ISP).

# <span id="page-22-2"></span>**Configuration Options**

### <span id="page-22-3"></span>**Web Console**

You may configure your NPort S9000 using a standard web browser. Please refer to chapters 6, 7, and 8 for details on how to access and use the NPort S9000 web console.

### <span id="page-22-4"></span>**ARP**

You may use the ARP (Address Resolution Protocol) command to set up an IP address for your NPort S9000. The ARP command tells your computer to associate the NPort S9000's MAC address with an IP address. Afterwards, use Telnet to access the NPort S9000, and its IP address will be reconfigured.

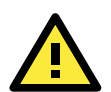

### **ATTENTION**

In order to use the ARP setup method, both your computer and the NPort S9000 must be connected to the same LAN. Alternatively, you may use a crossover Ethernet cable to connect the NPort S9000 directly to your computer's Ethernet card. Before executing the ARP command, your NPort S9000 must be configured with the factory default IP address (192.168.127.254), and your computer and the NPort S9000 must be on the same subnet.

To use ARP to configure the IP address, complete the following:

- 1. Obtain a valid IP address for your NPort S9000 from your network administrator.
- 2. Obtain your NPort S9000's MAC address from the label on the bottom panel.
- 3. Execute the arp -s command from your computer's MS-DOS prompt as follows: **arp -s <***IP address***> <***MAC address***>**

```
For example,
```
C:\> **arp -s 192.168.200.100 00-90-E8-04-00-11**

4. Next, execute a special Telnet command by entering the following exactly:

#### **telnet 192.168.200.100 6000**

When you enter this command, a **Connect failed** message will appear, as shown below.

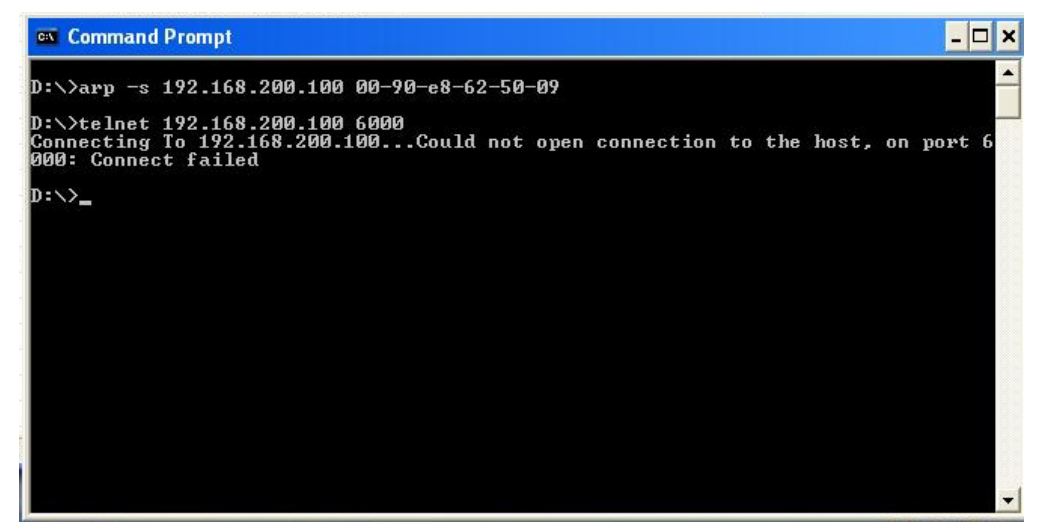

5. After the NPort S9000 reboots, its IP address will be assigned to the new address, and you can reconnect using Telnet to verify that the update was successful.

### <span id="page-23-0"></span>**SSH Console**

Depending on how your computer and network are configured, you may find it convenient to use network access to set up your NPort S9000's IP address. This can be done using Telnet.

1. It's easy to find SSH client software on the Internet. Please download, install and execute it and input the destination NPort's IP and the TCP port to accept the SSH session.

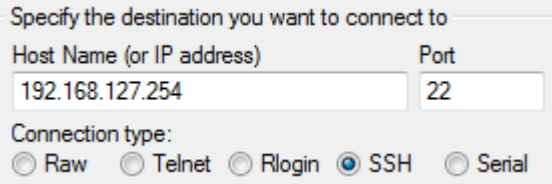

2. The console terminal type selection is displayed as shown. Enter the username and password to log in to the SSH console. The default username and password are **admin** and **moxa**, respectively.

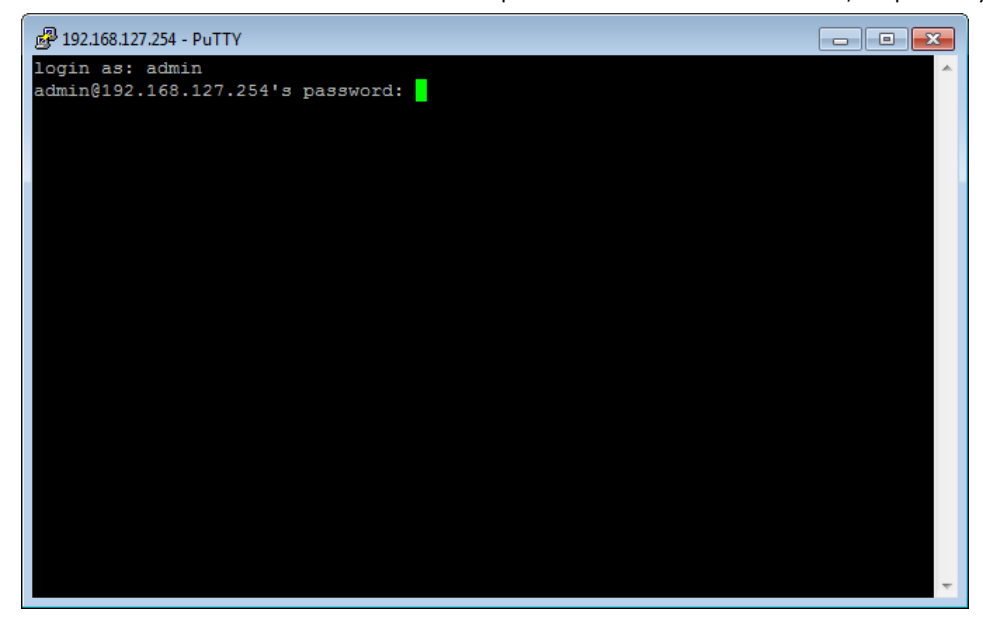

3. Enter **1** for **ansi/vt100** and press **ENTER** to continue.

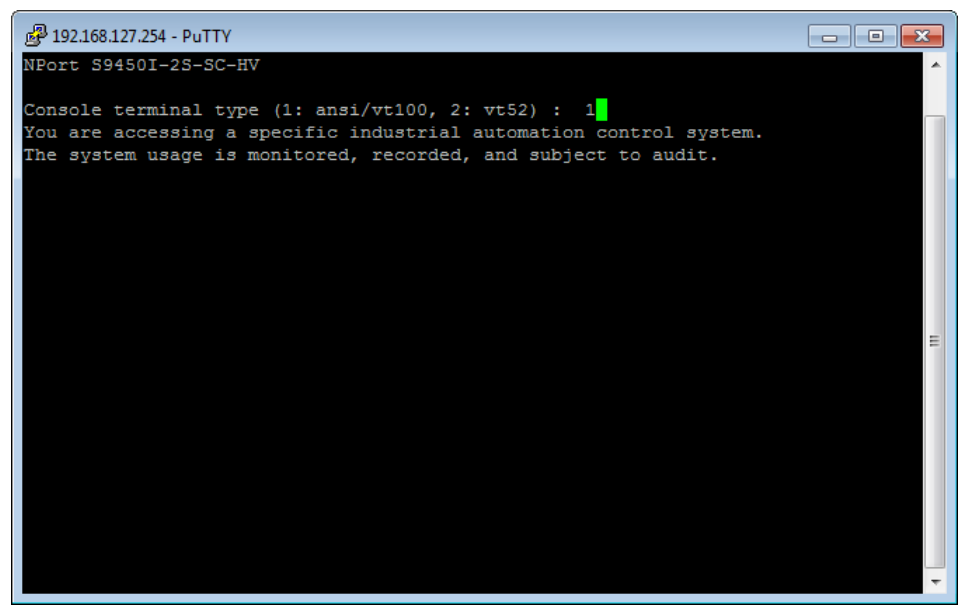

4. The console will show a welcome message (which can be modified), the last successful login, and the last three failed login records. Press **ENTER** to continue.

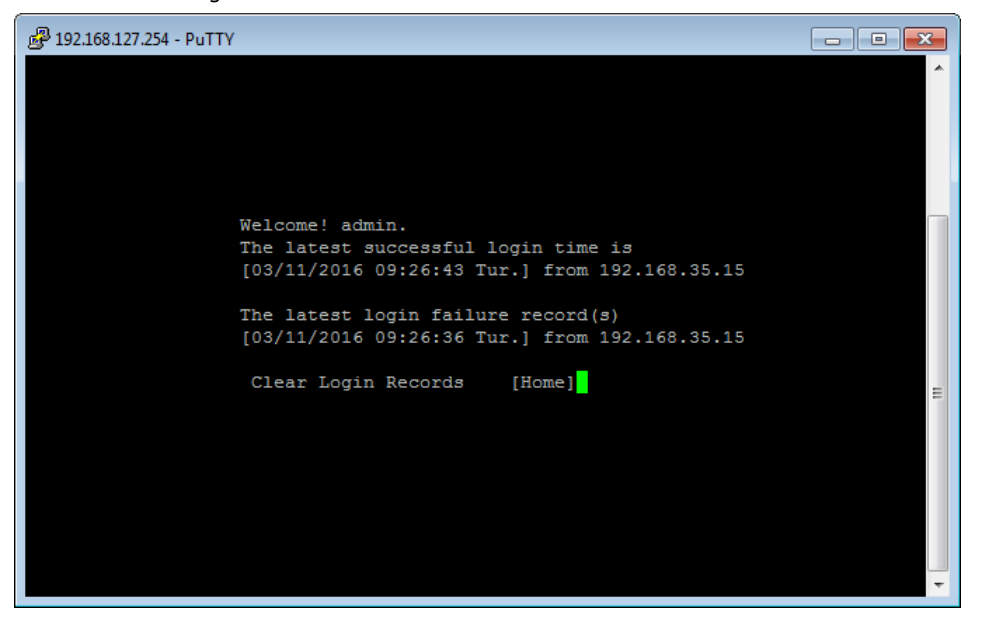

5. Press **B**, or use the arrow keys to select **Basic** and then press **ENTER** to configure Basic settings.

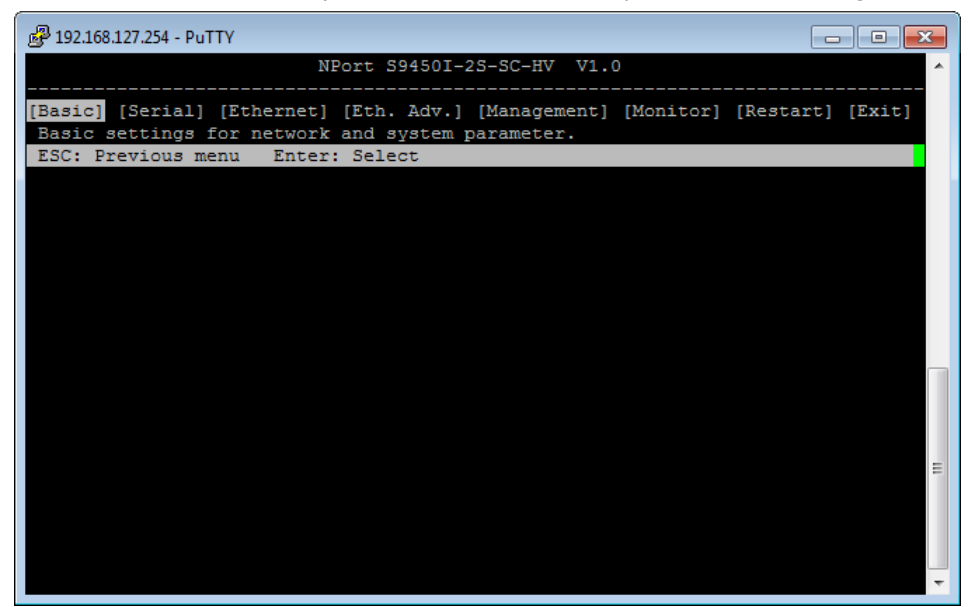

6. Press **N**, or use the arrow keys to select network and then press **ENTER** to configure Network parameters.

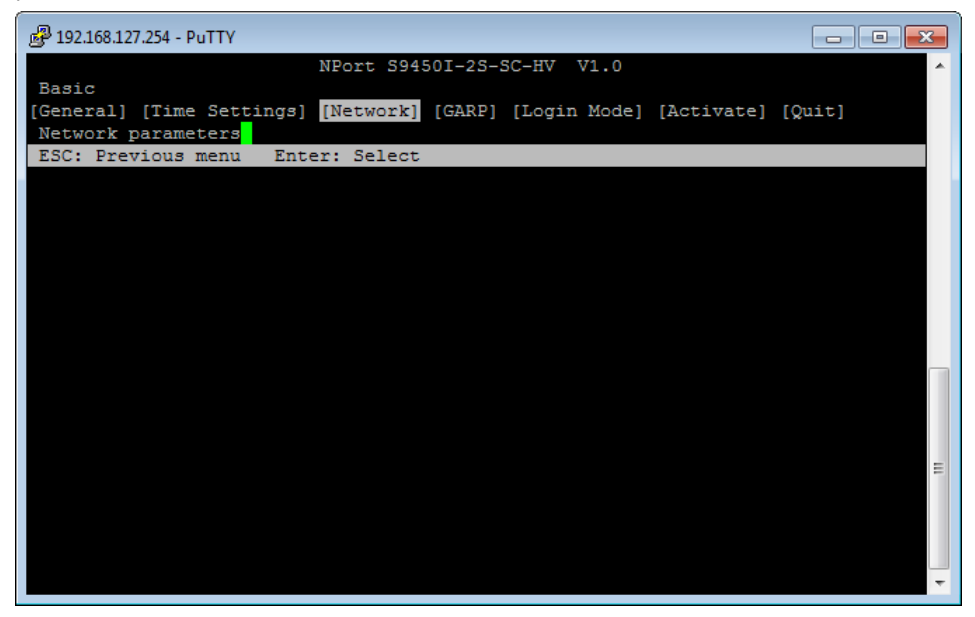

7. Use the arrow keys to move the cursor to System IP address. Use the **Delete**, **Backspace**, or **Space** key to erase the current IP address, and then type in the new IP address and press **Enter**. If you are using a dynamic IP configuration (BOOTP or DHCP), you will need to go to the Auto IP configuration field and press **Enter** to select the appropriate configuration.

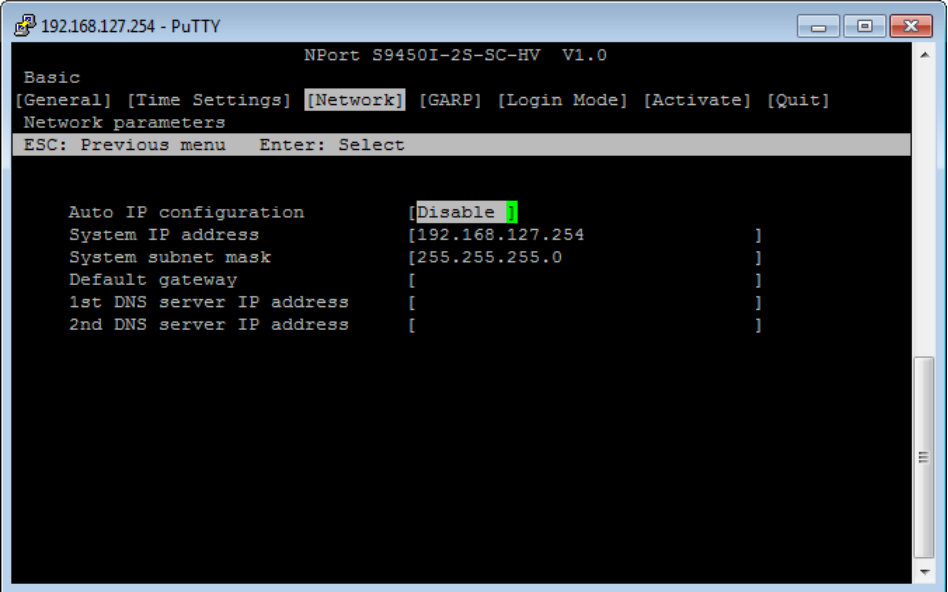

8. Press **Esc** to return to the previous page. Select **Activate** and press **Y** to confirm the modification and activate the new settings.

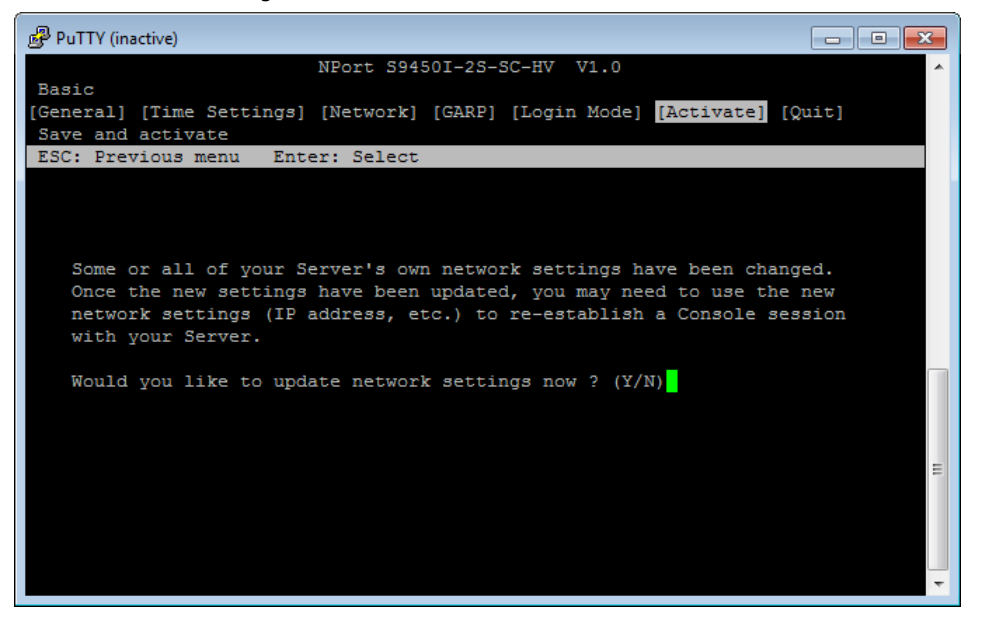

### <span id="page-27-0"></span>**Serial Console**

The NPort S9000 supports configuration through the serial console, which is the same as the Telnet console but accessed through the RS-232 console port rather than through the network. Once you have entered the serial console, the configuration options and instructions are the same as if you were using the Telnet console.

The following instructions and screenshots show how to enter the serial console using PComm Terminal Emulator, which is available free of charge as part of the PComm Lite suite. You may use a different terminal emulator utility, although your actual screens and procedures may vary slightly from the following instructions.

1. Use the serial console cable in the box to connect the NPort S9000's serial console port to your computer's male RS-232 serial port.

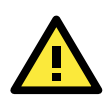

#### **ATTENTION**

The NPort S9000 has a dedicated serial console port.

- 2. From the Windows desktop select **Start**  $\rightarrow$  All Programs  $\rightarrow$  PComm Lite  $\rightarrow$  Terminal Emulator.
- 3. The PComm Terminal Emulator window should appear. From the **Port Manager** menu, select **Open**, or simply click the **Open icon** as shown below:

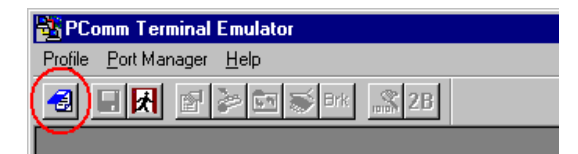

4. The Property window opens automatically. Select the **Communication Parameter** tab, and then select the appropriate COM port for the connection (COM1 in this example). Configure the parameters for **19200, 8, N, 1** (**19200** for Baud Rate, **8** for Data Bits, **None** for Parity, and **1** for Stop Bits).

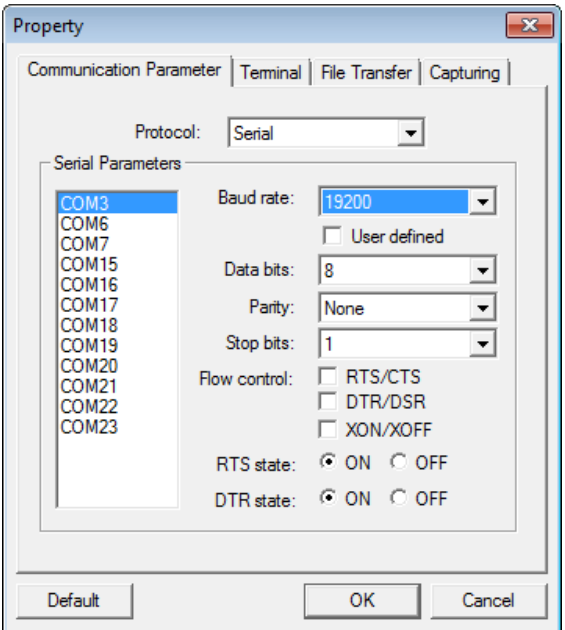

- 5. From the Property window's Terminal page, select **ANSI** or **VT100** for **Terminal Type** and click **OK**. The NPort S9000 will then automatically switch from data mode to console mode.
- 6. Press **Enter** then the message will pop up and Press 1 for ansi/vt100 and then press ENTER.

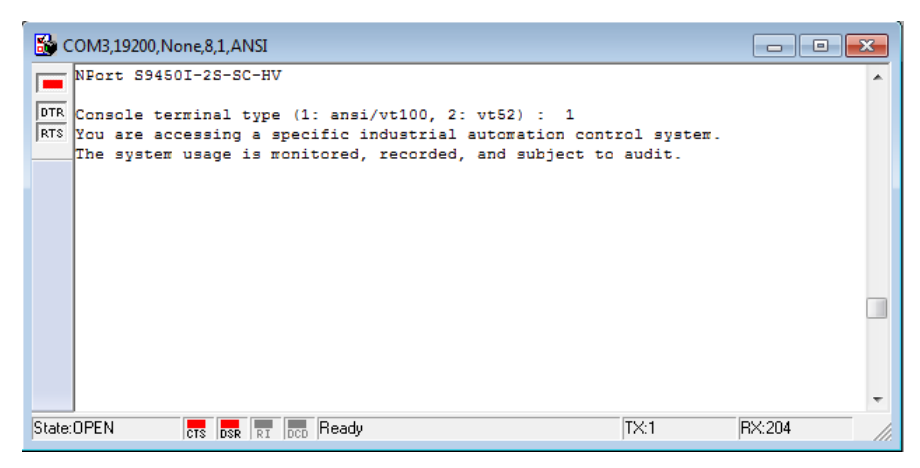

7. Enter the username and password to log in to the console. The default username and password are admin and moxa, respectively. After showing the welcome message, the main menu should come up. Once you are in the console, you may configure the IP address through the **Network** menu item, just as with the Telnet console. Please refer to steps 4 to 8 in the *Telnet Console* section to complete the initial IP configuration.

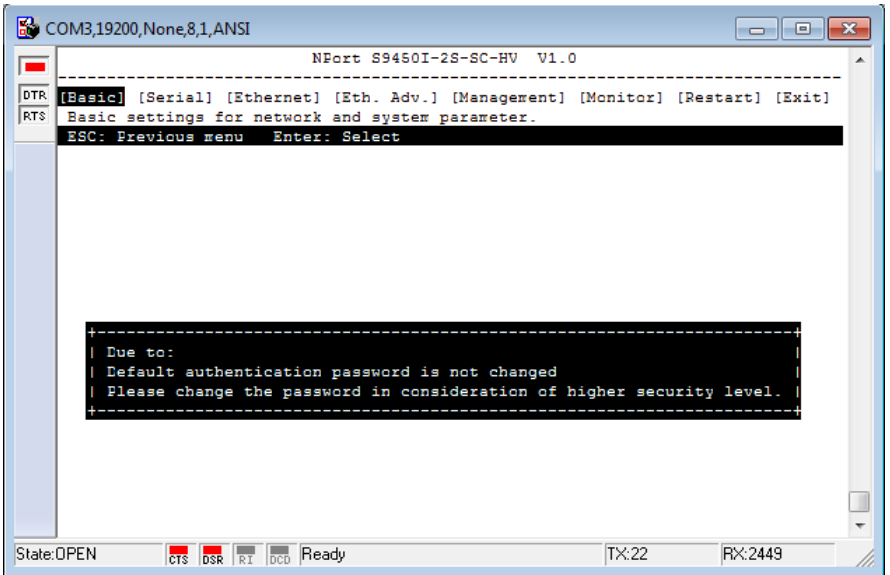

# <span id="page-30-0"></span>**4. Choosing the Serial Operation Mode**

In this chapter, we describe the various serial operation modes of the NPort S9000. The options include an operation mode that uses a driver installed on the host computer and operation modes that rely on TCP/IP socket programming concepts. After choosing the proper operation mode in this chapter, refer to Chapter 5 for detailed configuration parameter definitions.

The following topics are covered in this chapter:

- **[Overview](#page-31-0)**
- **[Real COM Mode](#page-31-1)**
- **[RFC2217 Mode](#page-32-0)**
- **[TCP Server Mode](#page-32-1)**
- **[TCP Client Mode](#page-33-0)**
- **[UDP Mode](#page-33-1)**
- **[DNP3 Mode](#page-33-2)**
- **[DNP3 Raw Socket Mode](#page-34-0)**
- **[Modbus Mode](#page-34-1)**
- **[Disabled Mode](#page-34-2)**

## <span id="page-31-0"></span>**Overview**

The device server function of the NPort S9000 enables network operation of traditional RS-232/422/485 devices, in which a device server is a tiny computer equipped with a CPU, real-time OS, and TCP/IP protocols that can bidirectionally translate data between the serial and Ethernet formats. Your computer can access, manage, and configure remote facilities and equipment over the Internet from anywhere in the world.

Traditional SCADA and data collection systems rely on serial ports (RS-232/422/485) to collect data from various kinds of instruments. Since the NPort S9000 networks instruments are equipped with an RS-232/422/485 communication port, your SCADA and data collection system will be able to access all instruments connected to a standard TCP/IP network, regardless of whether the devices are used locally or at a remote site.

The NPort S9000 is an external IP-based network device that allows you to expand the number of serial ports for a host computer on demand. As long as your host computer supports the TCP/IP protocol, you won't be limited by the host computer's bus limitation (such as ISA or PCI), or lack of drivers for various operating systems.

In addition to providing socket access, the NPort also comes with a Real COM/TTY driver that transmits all serial signals intact. This means that your existing COM/TTY-based software can be preserved, without needing to invest in additional software.

Three different Socket Modes are available: TCP Server, TCP Client, and UDP Server/Client. The main difference between the TCP and UDP protocols is that TCP guarantees delivery of data by requiring the recipient to send an acknowledgement to the sender. UDP does not require this type of verification, making it possible to offer a speedier delivery. UDP also allows multicasting of data to groups of IP addresses.

## <span id="page-31-1"></span>**Real COM Mode**

The NPort S9000 comes equipped with COM drivers that work with Windows 9x/NT/2000/XP/2003/Vista/2008/7/8/ 8.1/10 (all x86/x64) systems, and also TTY drivers for Linux and Unix systems. The driver establishes a transparent connection between the host and  $\mathrm{\overline{T}CP/IF}$ serial device by mapping the IP port of the Ethernet NPort's serial port to a local COM/TTY port on the host computer. This operation mode also supports up to eight simultaneous connections, so that multiple hosts can collect data from the same serial device at the same time.

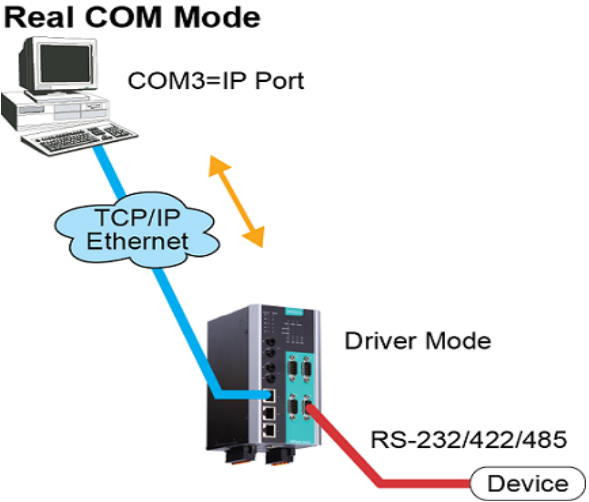

The important point is that Real COM Mode allows users to continue using RS-232/422/485 serial communications software that was written for pure serial communications applications. The driver intercepts data sent to the host's COM port, packs it into a TCP/IP packet, and then redirects it through the host's Ethernet card. At the other end of the connection, the NPort accepts the Ethernet frame, unpacks the TCP/IP packet, and then transparently sends it to the appropriate serial device attached to one of the NPort's serial ports.

For more information about installing the driver and how Real COM Mode runs, refer to Chapter 5 for details.

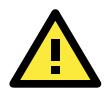

#### **ATTENTION**

Real COM Mode allows several hosts to have access control over the same NPort. The driver that comes with your NPort controls the host's access to attached serial devices by checking the host's IP address. Modify the Accessible IP Setting table when the legal IP address is required in your application

## <span id="page-32-0"></span>**RFC2217 Mode**

RFC-2217 mode is similar to Real COM mode. That is, a driver is used to establish a transparent connection between a host computer and a serial device by mapping the serial port on the NPort S9000 to a local COM port on the host computer. RFC2217 defines general COM port control options based on the Telnet protocol. Third-party drivers supporting RFC-2217 are widely available on the Internet and can be used to implement Virtual COM mapping to your NPort S9000 serial port(s).

## <span id="page-32-1"></span>**TCP Server Mode**

In TCP Server mode, the NPort S9000 provides a unique IP port address on a TCP/IP network. The NPort S9000 waits passively to be contacted by the host computer, allowing the host computer to establish a connection with and get data from the serial device. This operation mode also supports up to eight simultaneous connections, so that multiple hosts can collect data from the same serial device at the same time.

As illustrated in the figure, data transmission proceeds as follows:

- 1. The host requests a connection from the NPort configured for TCP Server Mode.
- 2. Once the connection is established, data can be transmitted in both directions—from the host to the NPort, and from the NPort to the host.

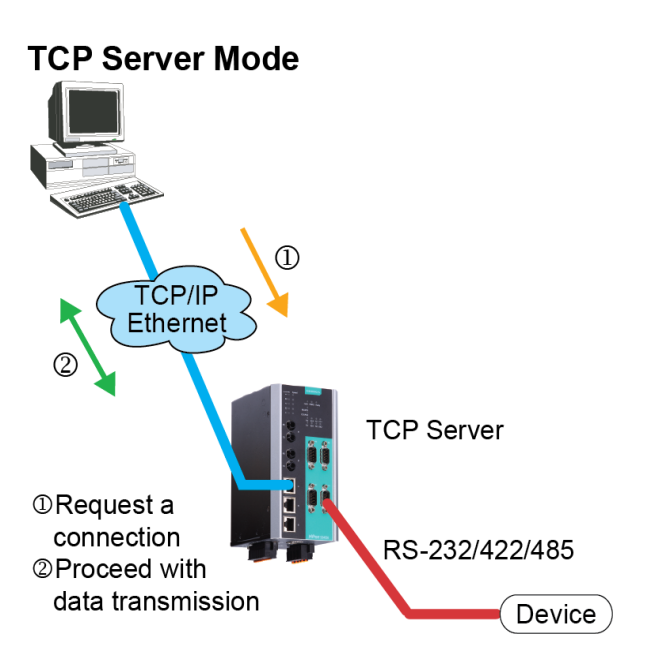

# <span id="page-33-0"></span>**TCP Client Mode**

In TCP Client mode, the NPort S9000 can actively establish a TCP connection to a predefined host computer when serial data arrives.

After the data has been transferred, the NPort S9000 can automatically disconnect from the host computer by using the **TCP alive check time** or **Inactivity time** settings. Refer to chapter 5 for more details.

As illustrated in the figure, data transmission proceeds as follows:

- 1. The NPort configured for TCP Client Mode requests a connection from the host.
- 2. Once the connection is established, data can be transmitted in both directions—from the host to the NPort, and from the NPort to the host.

# <span id="page-33-1"></span>**UDP Mode**

Compared to TCP communication, UDP is faster and more efficient. In UDP mode, you can multicast data from the serial device to multiple host computers, and the serial device can also receive data from multiple host computers, making this mode ideal for message display applications.

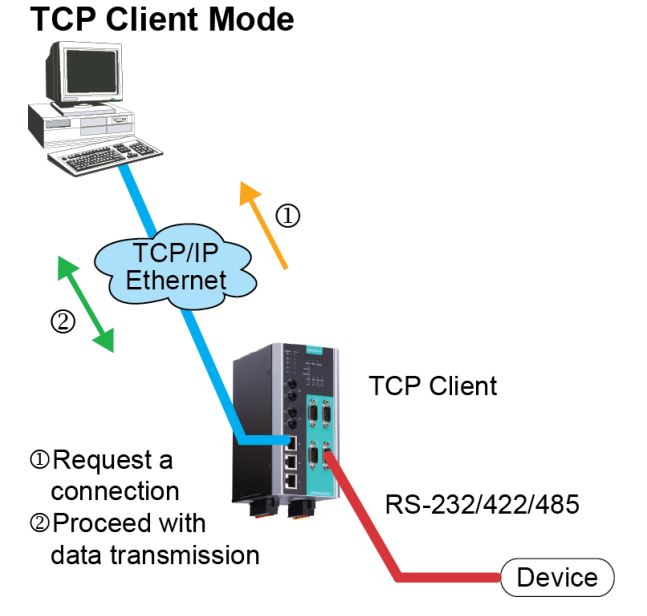

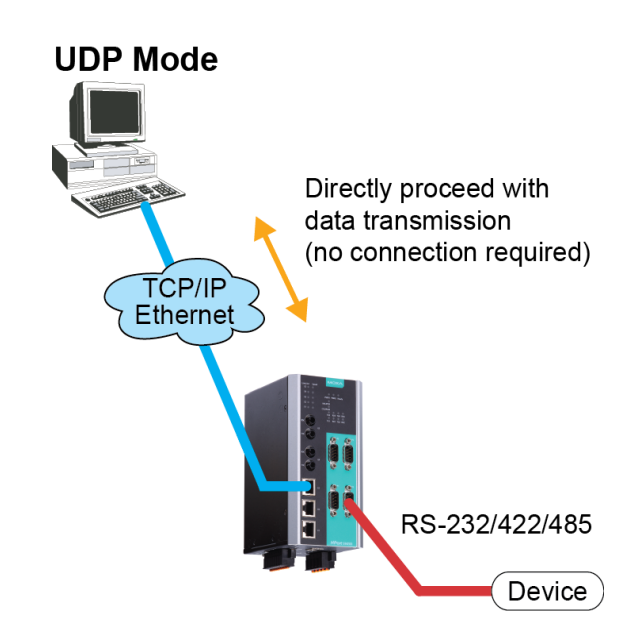

The NPort S9000 series also can be a gateway to support three kinds of communication protocols: DNP3, DNP3 Raw Socket and Modbus. For the NPort S9000 series, each serial port can be set to different protocols.

# <span id="page-33-2"></span>**DNP3 Mode**

In DNP3 mode, the NPort S9000 series convert DNP3 serial to DNP3 IP through the Ethernet interface.

## <span id="page-34-0"></span>**DNP3 Raw Socket Mode**

In DNP3 Raw Socket mode, it provides TCP server mode and TCP client mode to transmit raw data from the serial device to the Ethernet network.

# <span id="page-34-1"></span>**Modbus Mode**

In Modbus mode, the NPort S9000 series converts Modbus RTU/ASCII to Modbus TCP through the Ethernet interface.

# <span id="page-34-2"></span>**Disabled Mode**

When the Operation Mode for a particular port is set to **Disabled**, the port will be disabled.

# <span id="page-35-0"></span>**5. Use Real COM mode to communicate with serial devices**

The following topics are covered in this chapter:

### **[Overview](#page-36-0)**

### **[Device Search Utility](#page-36-1)**

- > [Installing the Device Search Utility](#page-36-2)
- $\triangleright$  [Find a Specific NPort on the Ethernet Network via the DSU](#page-39-0)
- [Opening Your Browser](#page-40-0)
- [Configure Operation Mode to Real COM Mode](#page-42-0)

#### **[NPort Windows](#page-43-0) Driver Manager**

- > [Installing the NPort Windows Driver Manager](#page-43-1)
- Using [NPort Windows Driver Manager](#page-47-0)

### **[Linux Real TTY Drivers](#page-55-0)**

- > [Basic Procedures](#page-55-1)
- > [Hardware Setup](#page-55-2)
- > [Installing Linux Real TTY Driver Files](#page-55-3)
- > [Mapping TTY Ports](#page-56-0)
- ▶ Removing [Mapped TTY Ports](#page-56-1)
- $\triangleright$  [Removing Linux Driver Files](#page-57-0)

#### **The [UNIX Fixed TTY Driver](#page-57-1)**

- $\triangleright$  [Installing the UNIX Driver](#page-57-2)
- $\triangleright$  [Configuring the UNIX Driver](#page-58-0)
## **Overview**

The Documentation & software CD included with your NPort S9000 is designed to make the installation and configuration procedure easy and straightforward. This auto-run CD includes the Device Search Utility (DSU) (to broadcast search for all NPort S9000 accessible over the network and firmware upgrade), NPort driver for Windows and Linux platforms (for COM mapping), and the NPort S9000 User's Manual.

This chapter will instruct you on how to install the necessary software and provide the steps to mapping virtual COM port to help user's software keep working as usual.

- 1. Install the Device Search Utility to find the specific NPort on the Ethernet network.
- 2. Log in to the Web console to configure the device to work on Real COM mode.
- 3. Install the NPort driver and mapping COM port.
- 4. The original utility can open the COM port to transmit/receive data to/from the serial device.

# **Device Search Utility**

### **Installing the Device Search Utility**

- 1. Click the **INSTALL UTILITY** button in the NPort Installation CD auto-run window to install the NPort Search Utility. Once the program starts running, click **Yes** to proceed.
- 2. Click **Settings** when the Welcome screen opens, to proceed with the installation.

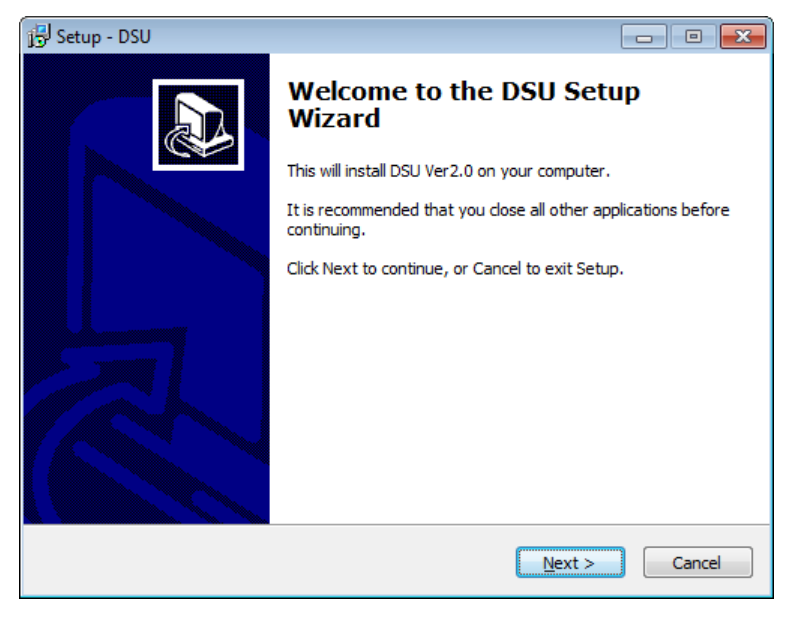

3. Click **Next** to install program files to the default directory, or click **Browse** to select an alternate location.

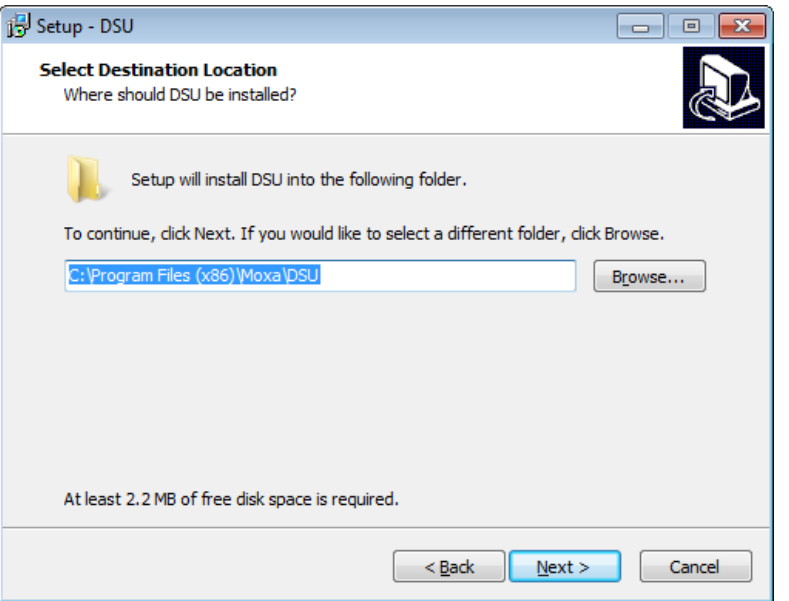

4. Check the checkbox if you want the DSU to create a desktop icon, or just click **Next** to install the program's shortcuts in the appropriate Start Menu folder.

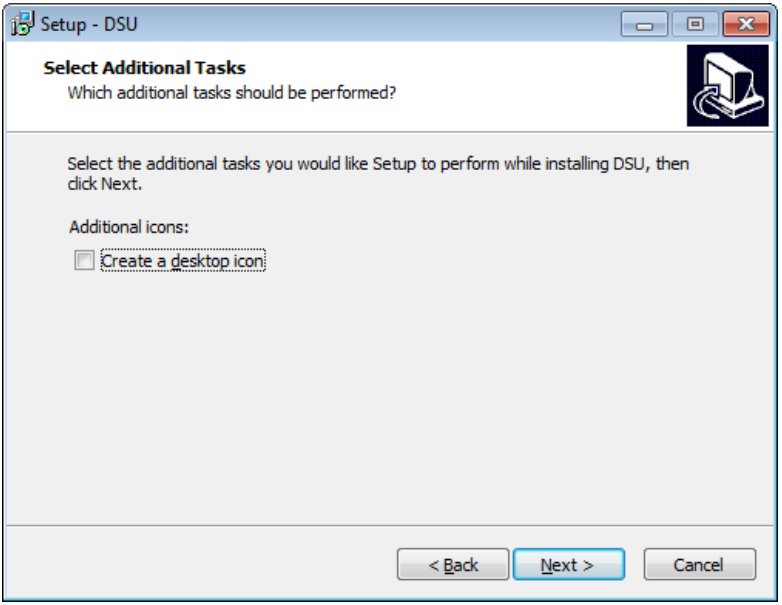

5. Click **Next** to proceed with the installation. The installer then displays a summary of the installation options.

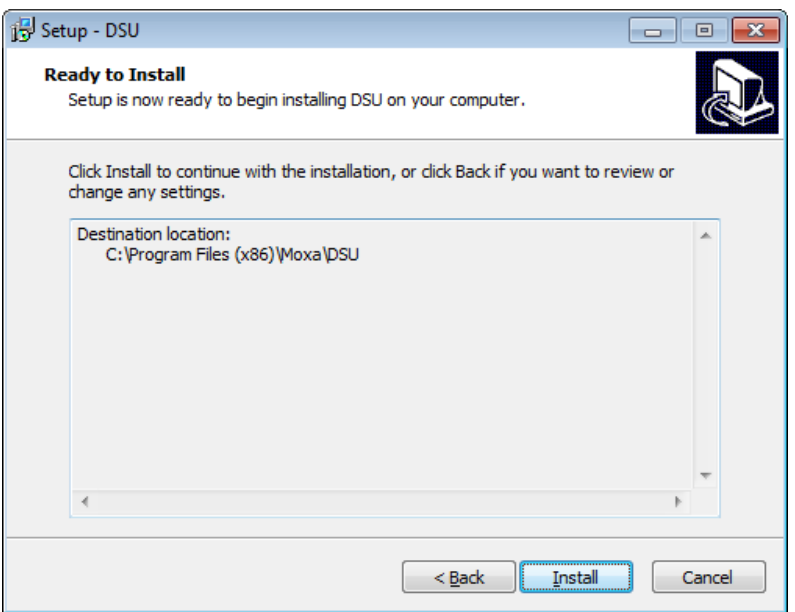

- 6. Click **Install** to begin the installation. The setup window will report the progress of the installation. To change the installation settings, click **Back** and navigate to the previous screen.
- 7. Click **Finish** to complete the installation of the NPort Search Utility.

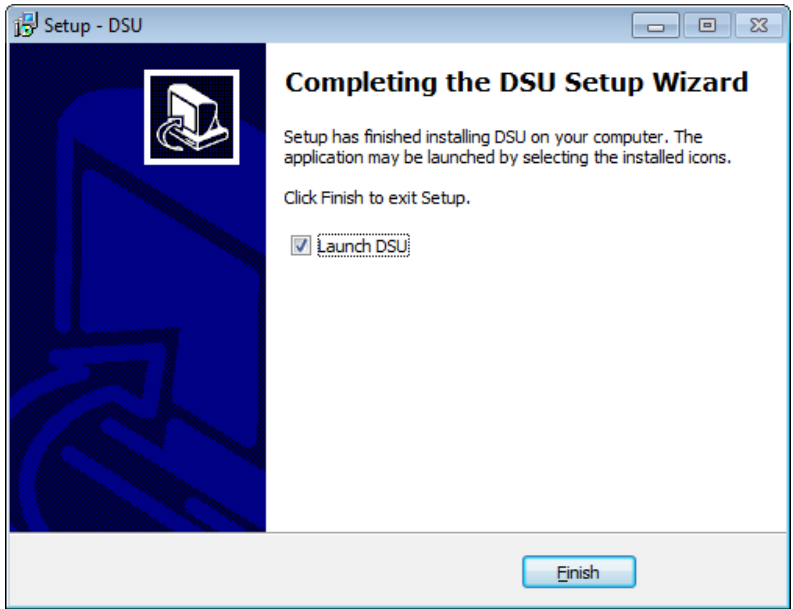

### **Find a Specific NPort on the Ethernet Network via the DSU**

The Broadcast Search function is used to locate all the NPort S9000 servers that are connected to the same LAN as your computer. After locating an NPort S9000, you will be able to change its IP address.

Since the Broadcast Search function searches by MAC address and not by IP address, all NPort S9000 servers connected to the LAN will be located, regardless of whether or not they are part of the same subnet as the host.

1. Open the DSU and then click the **Search** icon.

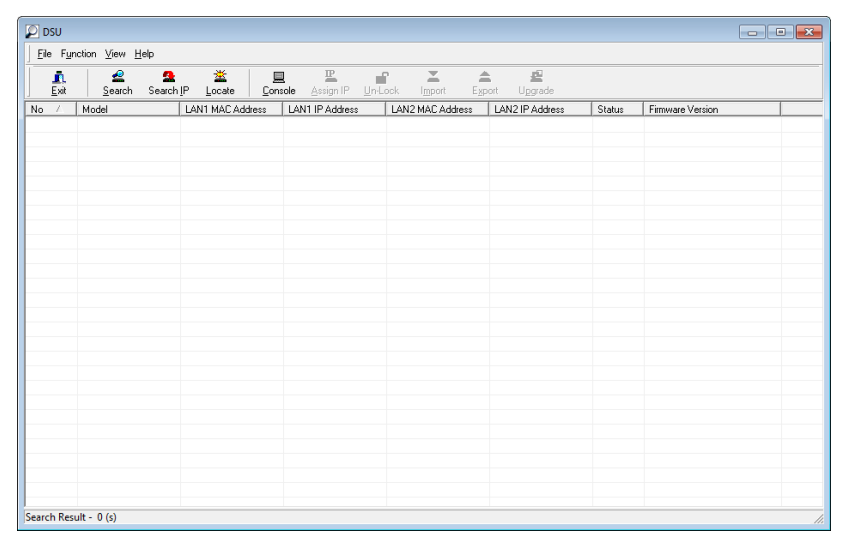

The Searching window indicates the progress of the search.

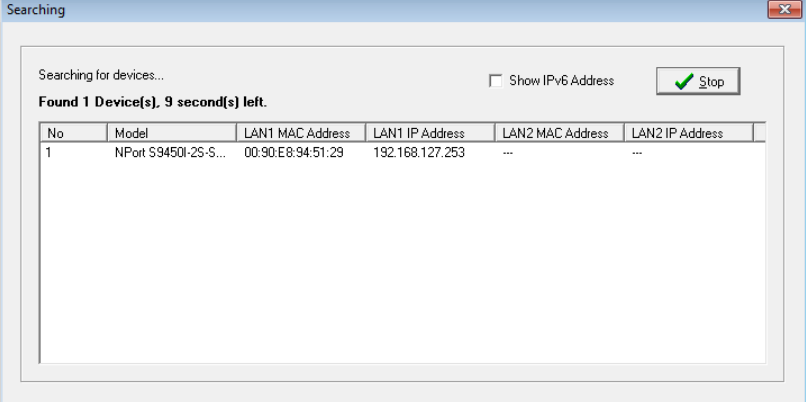

2. When the search is complete, all the NPort S9000 servers that were located will be displayed in the DSU window.

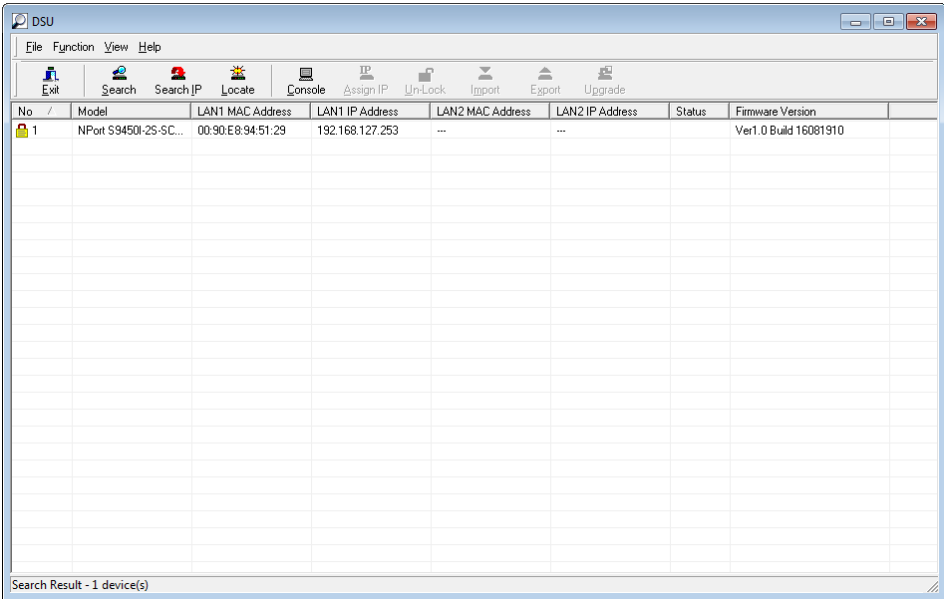

3. To modify the configuration of the highlighted NPort S9000, click on the Console icon to open the web console. This will take you to the web console, where you can make all configuration changes. Please refer to Chapter 6, "Configuration with the Web Console", for information on how to use the web console.

### **Opening Your Browser**

1. Open your browser with the cookie function enabled. (To enable your browser for cookies, right-click on your desktop Internet Explorer icon, select **Properties**, click on the Security tab, and then select the three Enable options as shown in the figure below.)

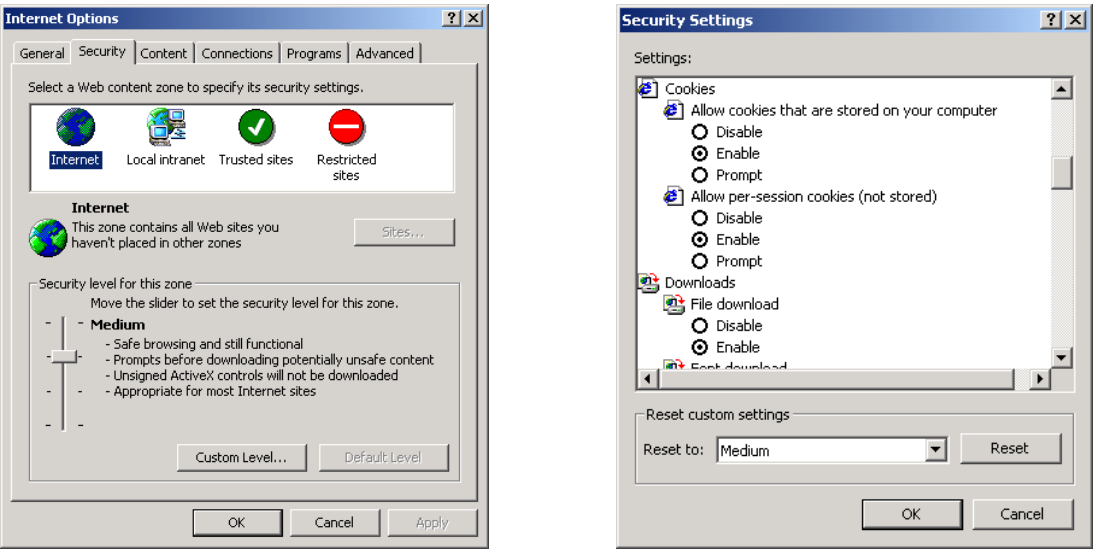

2. After using the DSU to find a specific NPort, type the IP address to log in to the web console. If this is the first time you configure the NPort, you may directly type the default IP address, 192.168.127.254 in the Address input box. Use the correct IP address if it is different from the default and then press Enter.

3. On the first page of the web console, type **admin** for the default account name and **moxa** for the default password.

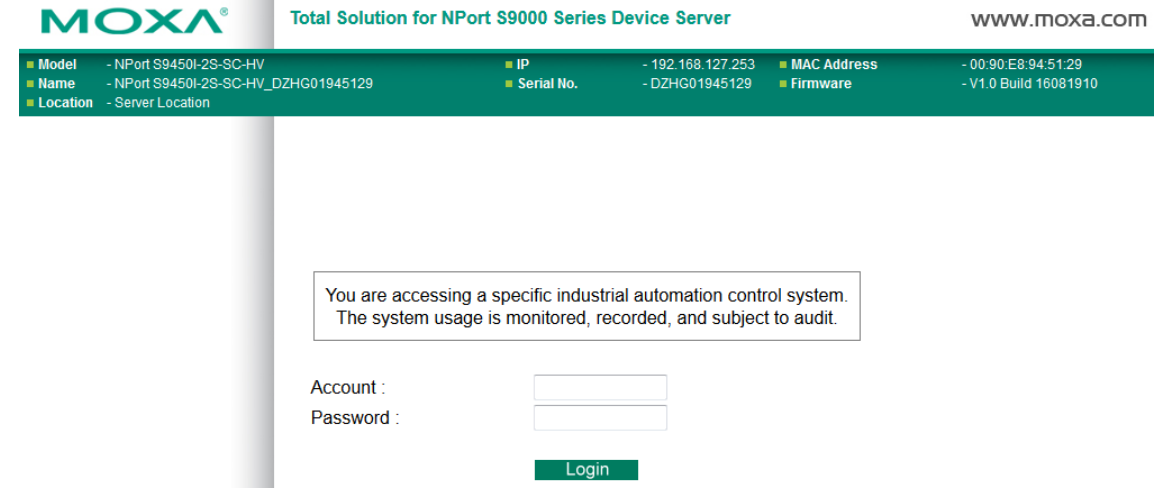

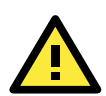

### **ATTENTION**

If you use other web browsers, remember to Enable the functions **to allow cookies that are stored on your computer** or **allow per-session cookies**. Device servers use cookies only for "password" transmission.

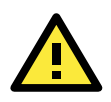

### **ATTENTION**

- Main Menu Overview - Basic Settings - Serial Settings

> - Restart Logout

WEB<sup>goahea</sup>

Refer to Chapter 3, "Initial IP Address Configuration," to see how to configure the IP address. Examples shown in this chapter use the Factory Default IP address (192.168.127.254).

The NPort S9000 homepage will open. On this page, you can see a brief description of the Web Console

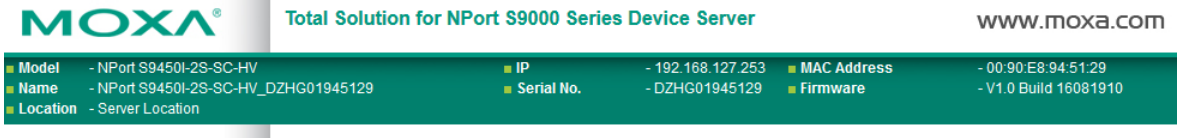

### **Welcome to NPort S9450I-2S-SC-HV**

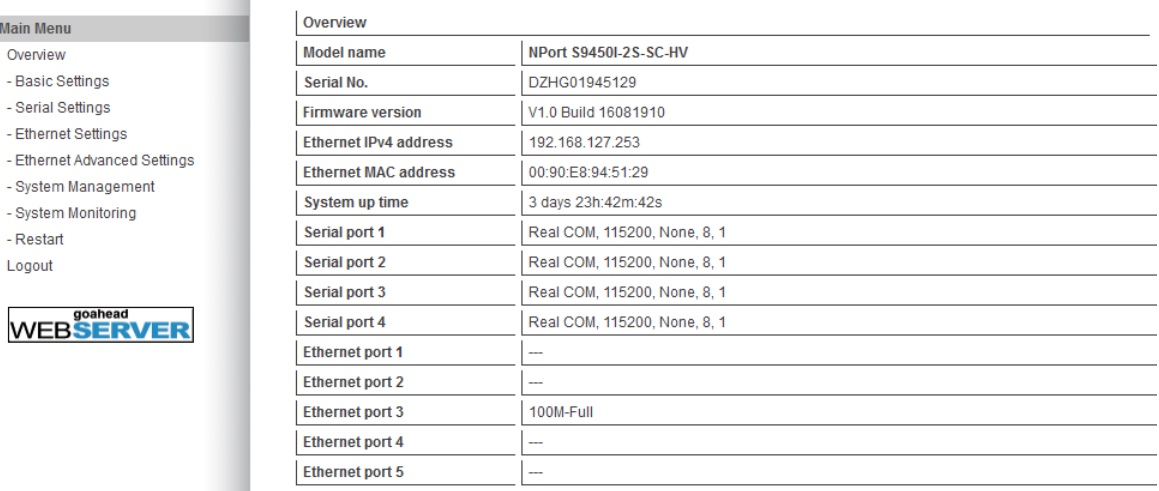

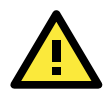

### **ATTENTION**

If you forgot the password, the ONLY way to start configuring the NPort is to load the factory defaults by using the reset button.

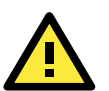

### **ATTENTION**

Remember to export the configuration file when you have finished the configuration. After using the reset button to load the factory defaults, your configuration can be easily reloaded into the NPort by using the Import function. Refer to Chapter 8, ["Maintenance](javascript:clickOnFolder(42)) / Update System Files", for more details about using the Export and Import functions.

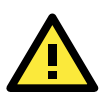

### **ATTENTION**

If your NPort application requires using password protection, you must enable the cookie function in your browser. If the cookie function is disabled, you will not be allowed to enter the Web Console Screen.

### **Configure Operation Mode to Real COM Mode**

Click on **Operation Modes**, located under Serial Settings, to display the serial port settings for four serial ports. To modify the serial operation mode settings for a particular port, click on **Operation Modes** of the serial port in the window on the right-hand side.

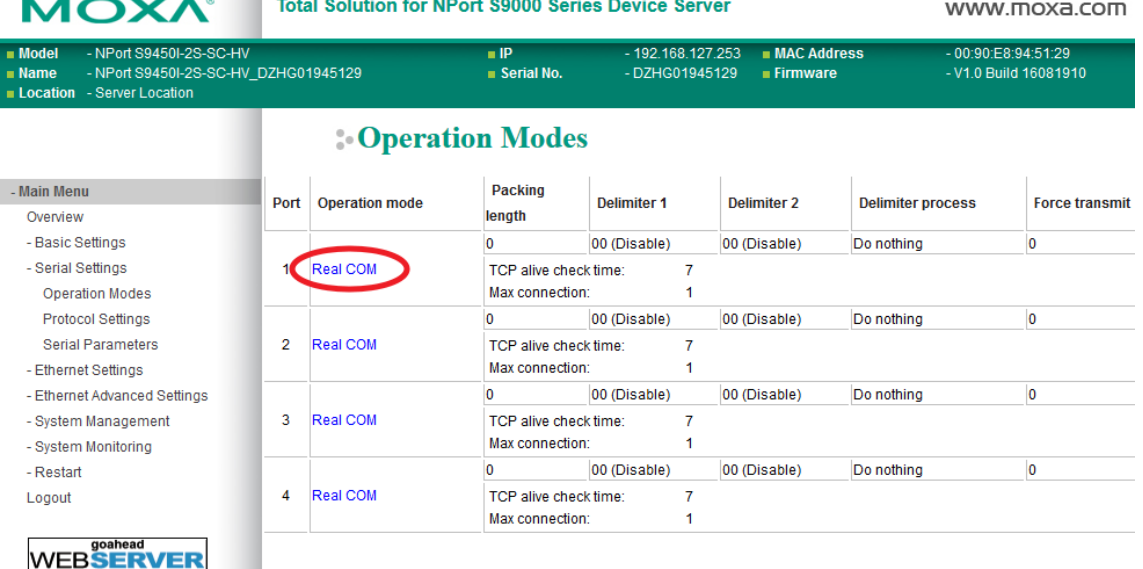

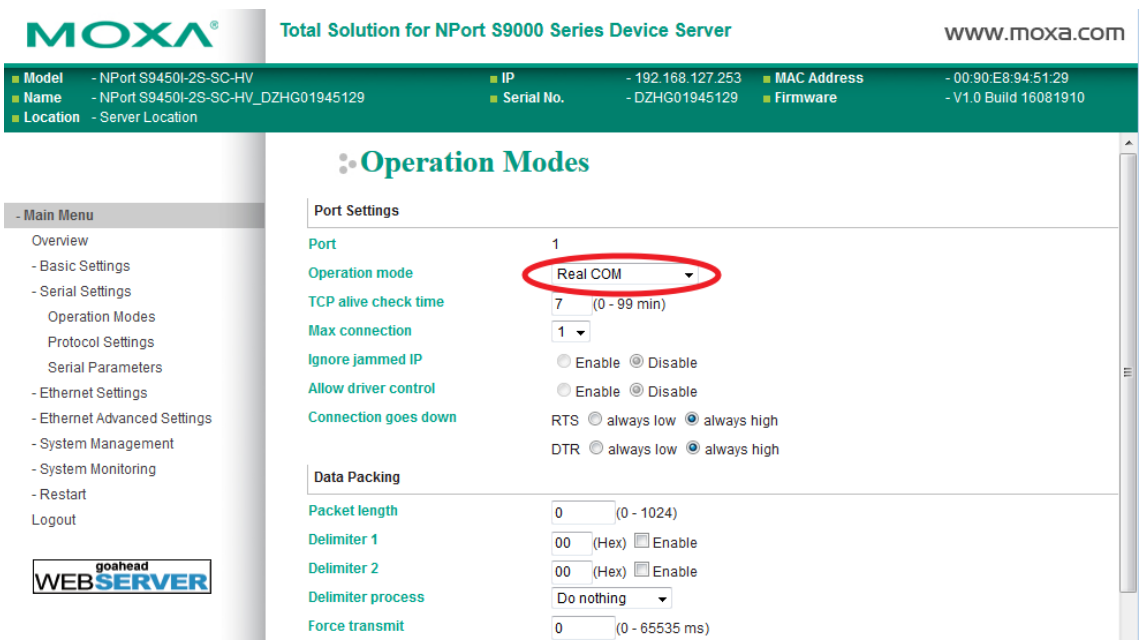

# **NPort Windows Driver Manager**

### **Installing the NPort Windows Driver Manager**

The NPort Windows Driver Manager is intended for use with NPort S9000 serial ports that are set to Real COM mode. The software manages the installation of drivers that allow you to map unused COM ports on your PC to serial ports on the NPort S9000. When the drivers are installed and configured, devices that are attached to serial ports on the NPort S9000 will be treated as if they were attached to your PC's own COM ports.

- 1. Click the **INSTALL COM Driver** button in the NPort Installation CD auto-run window to install the NPort Windows Driver. Once the installation program starts running, click **Yes** to proceed.
- 2. Click **Next** when the Welcome screen opens, to proceed with the installation.

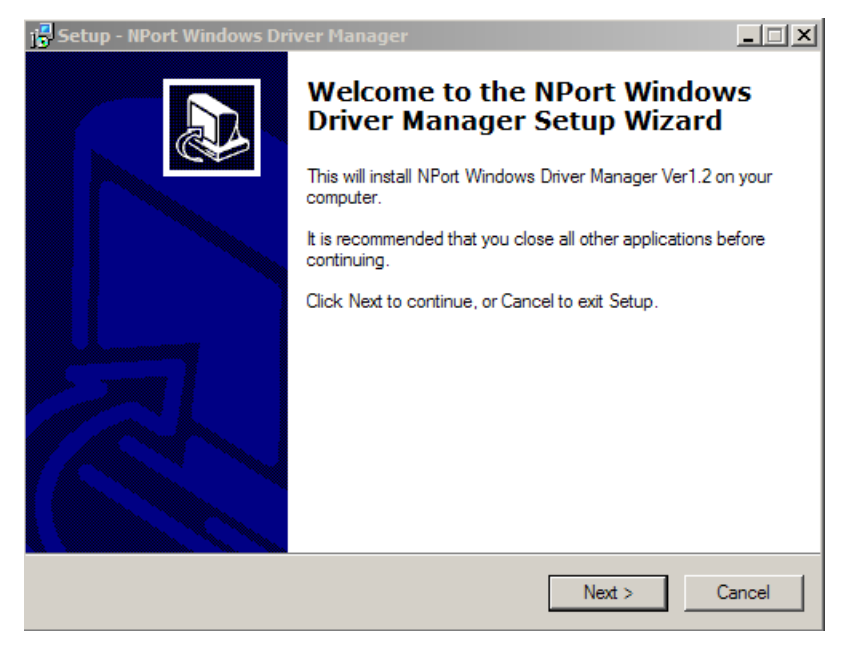

Click **Next** to install program files to the default directory, or click **Browse** to select an alternate location.

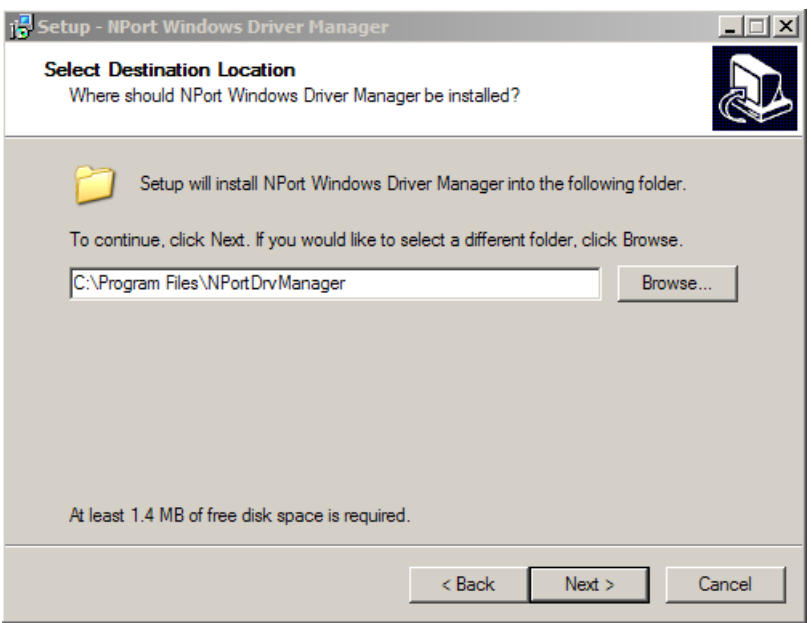

3. Click **Next** to install the program's shortcuts in the appropriate Start Menu folder.

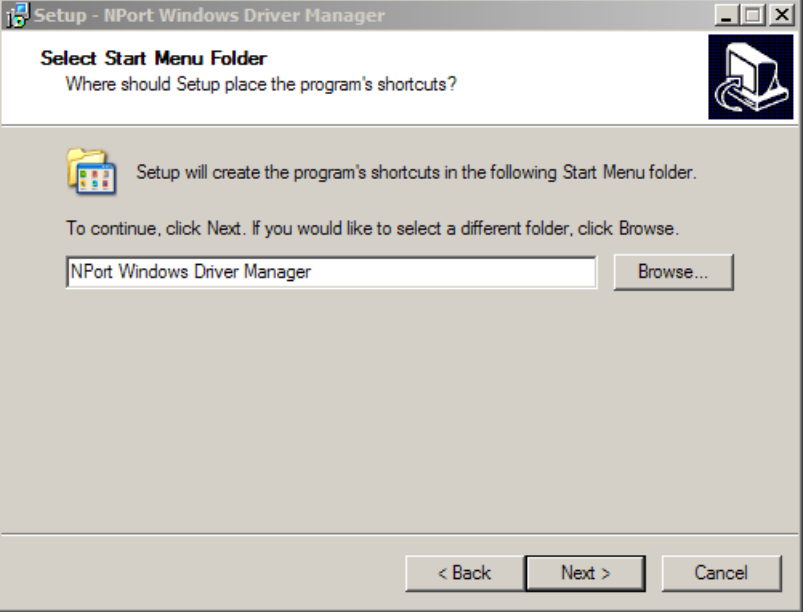

4. Click **Next** to proceed with the installation. The installer then displays a summary of the installation options.

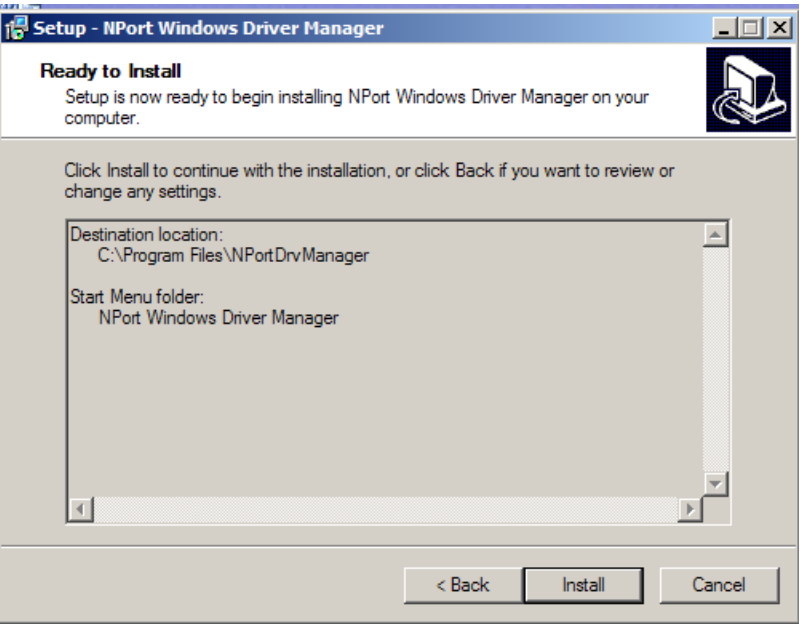

5. Click **Install** to begin the installation. The setup window will report the progress of the installation. To change the installation settings, click **Back** and navigate to the previous screen. The installer will display a message that the software has not passed Windows Logo testing. This is shown as follows:

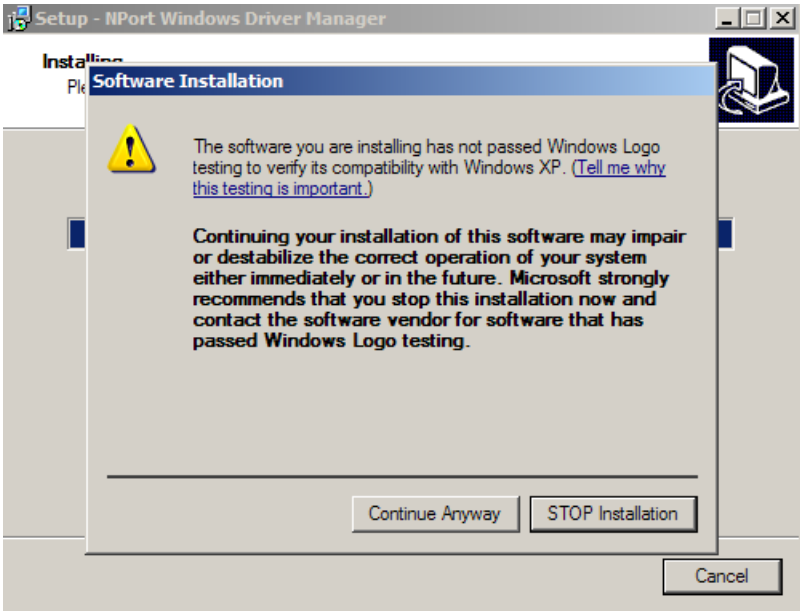

Click **Continue Anyway** to finish the installation.

6. Click **Finish** to complete the installation of the NPort Windows Driver Manager.

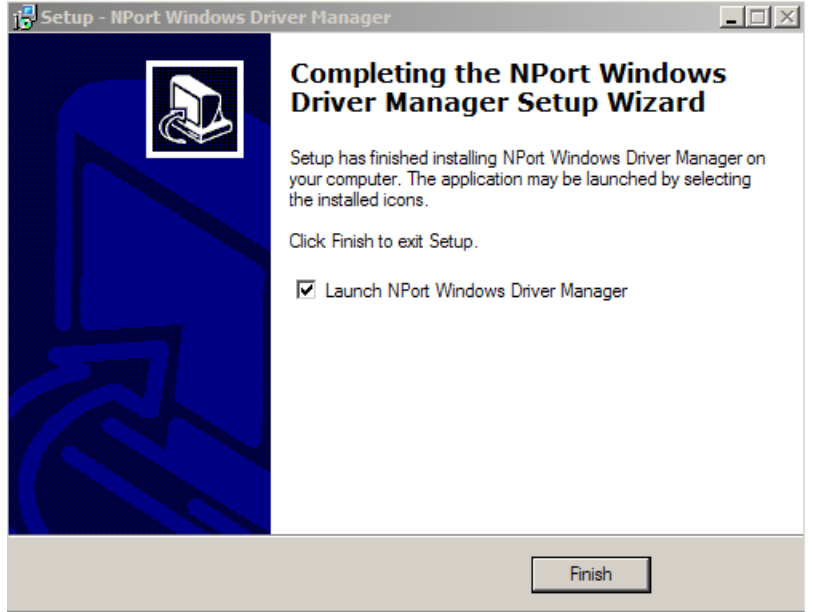

### **Using NPort Windows Driver Manager**

After you have installed the NPort Windows Driver Manager, you can set up the NPort S9000's serial ports as remote COM ports for your PC host. Make sure that the serial port(s) on your NPort S9000 are set to Real COM mode before mapping COM ports with the NPort Windows Driver Manager.

- 1. Go to **Start NPort Windows Driver Manager NPort Windows Driver Manager** to start the COM mapping utility.
- 2. Click the **Add** icon.

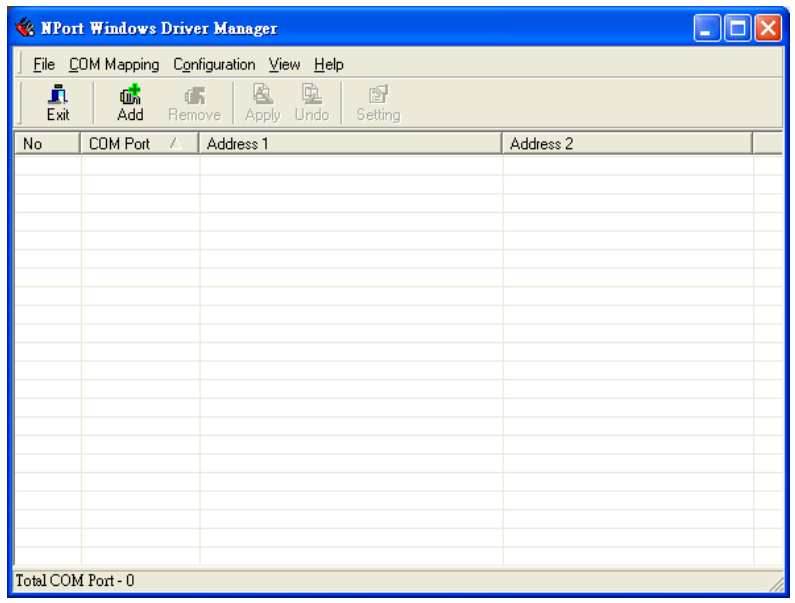

3. Click **Search** to search for the NPort device servers. From the list that is generated, select the server to which you will map COM ports, and then click **OK**.

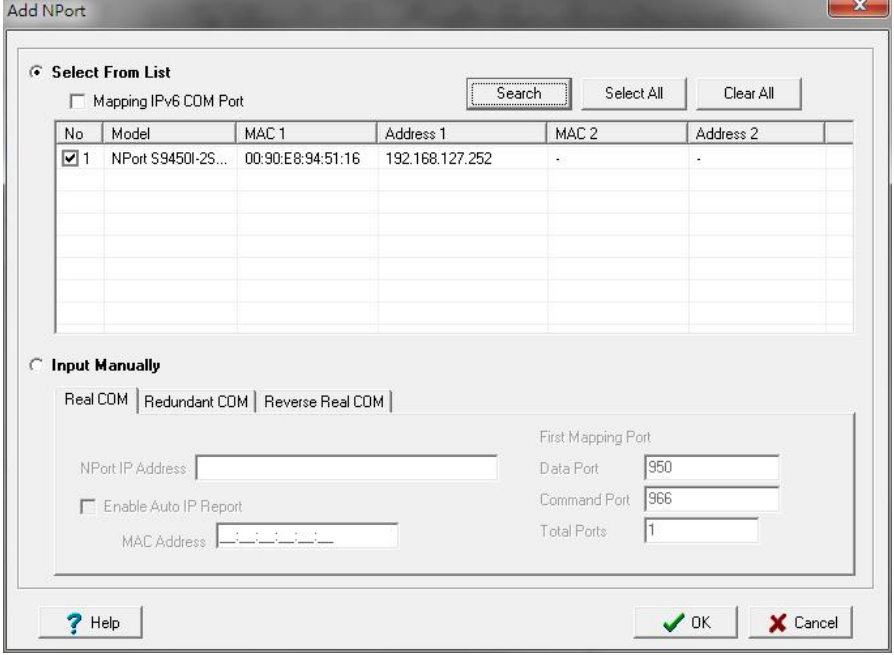

4. Alternatively, you can select **Input Manually** and then manually enter the NPort IP Address, 1st Data Port, 1st Command Port, and Total Ports to which COM ports will be mapped. Click **OK** to proceed to the next step. Note that the Add NPort page supports FQDN (Fully Qualified Domain Name), in which case the IP address will be filled in automatically.

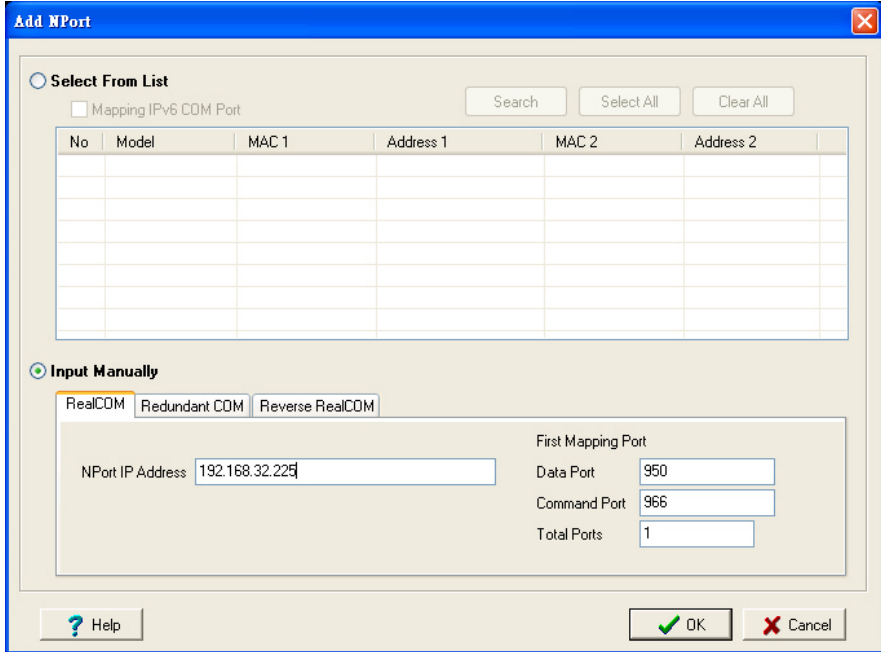

5. COM ports and their mappings will appear in blue until they are activated. Activating the COM ports saves the information in the host system registry and makes the COM port available for use. The host computer will not have the ability to use the COM port until the COM ports are activated. Click **Yes** to activate the COM ports at this time, or click **No** to activate the COM ports later.

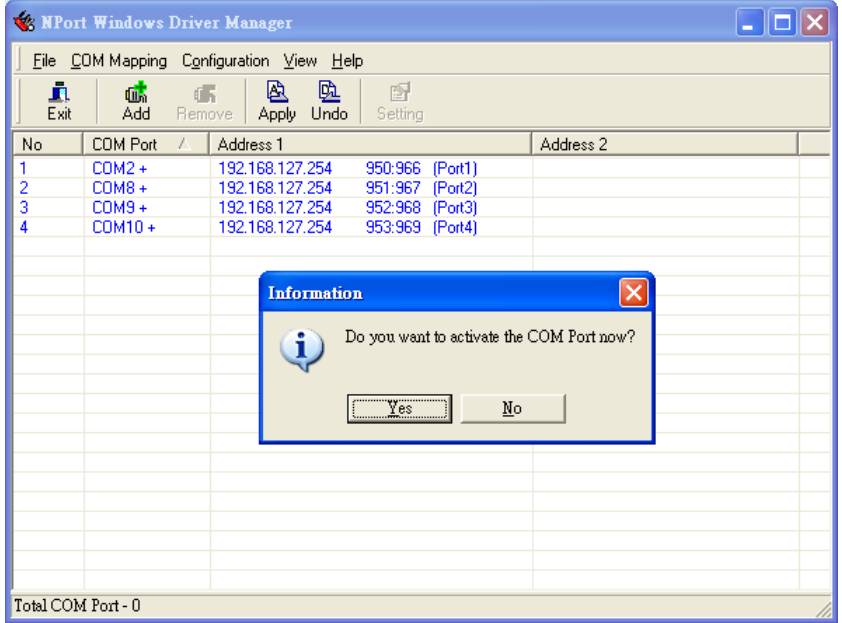

6. A message will display during activation of each port, indicating that the software has not passed Windows Logo certification. Click **Continue Anyway** to proceed.

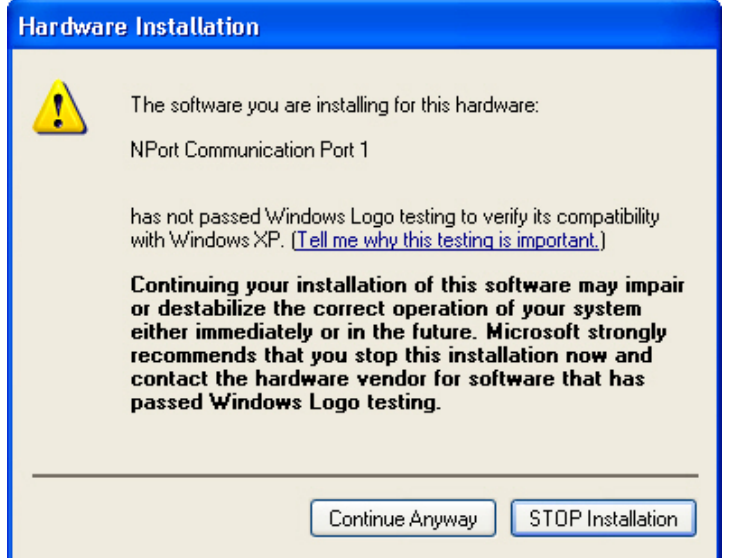

7. Ports that have been activated will appear in black.

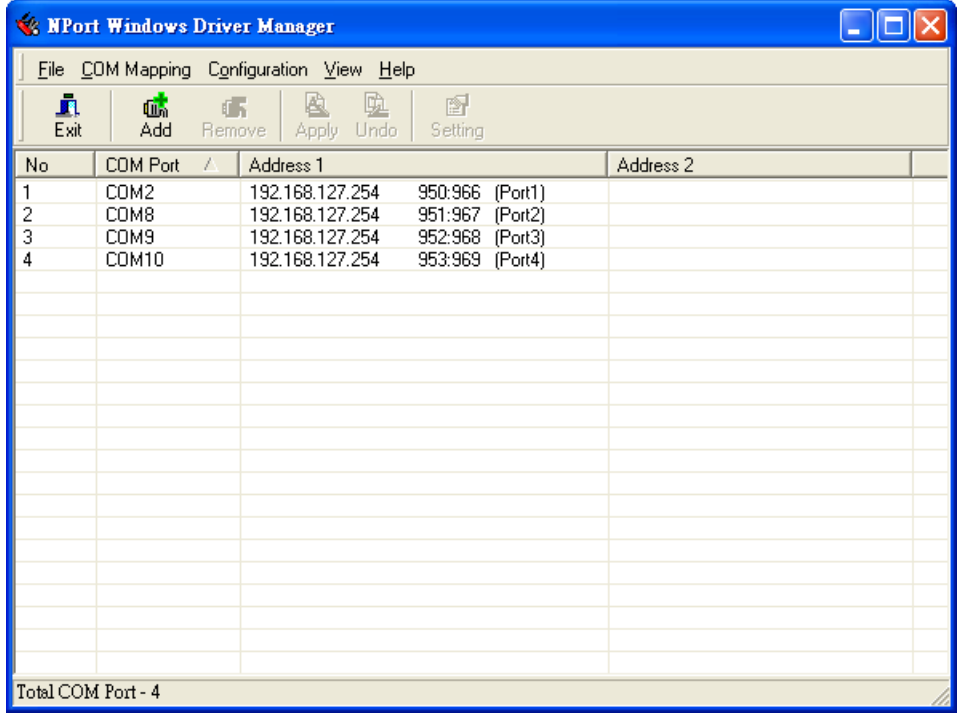

8. Use terminal software to open the mapped COM port to communicate with the serial device. You may download PComm Lite, a useful tool to check the serial communication, from Moxa's website: <http://www.moxa.com/support/download.aspx?type=support&id=167>

### **Configure the mapped COM ports with Advanced Functions**

For Real COM Mode, to reconfigure the settings for a particular serial port on the NPort S9000, select the row corresponding to the desired port and then click the **Setting** icon.

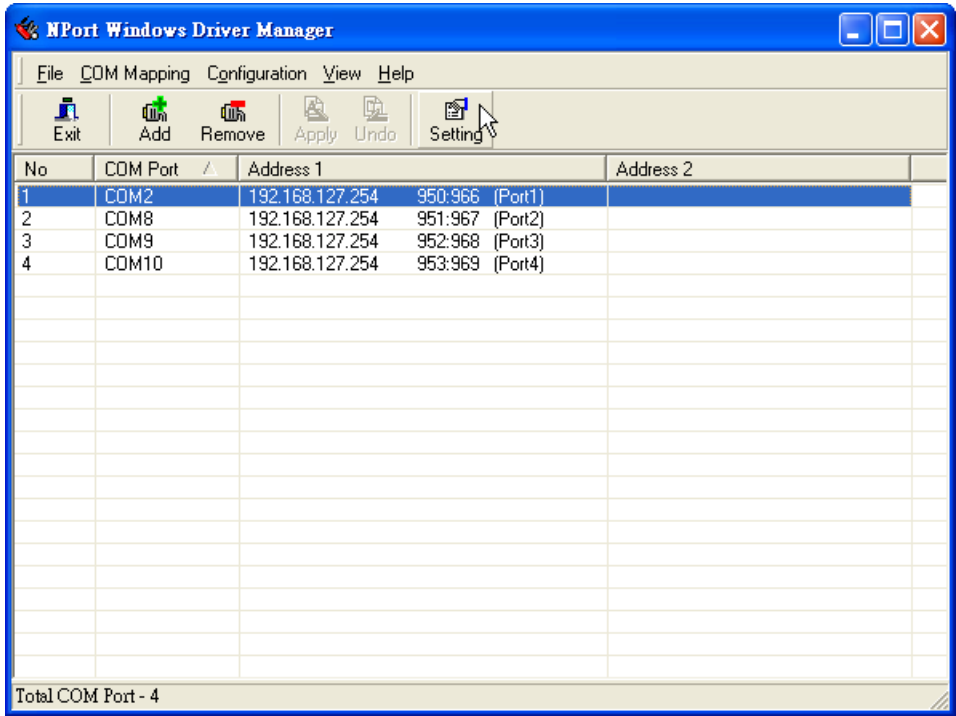

1. On the **Basic Setting** window, use the **COM Number** drop-down list to select a COM number to be assigned to the NPort S9000's serial port that is being configured. Select the **Auto Enumerating COM Number for Selected Ports** option to automatically assign available COM numbers in sequence to selected serial ports. Note that ports that are "in use" will be labeled accordingly.

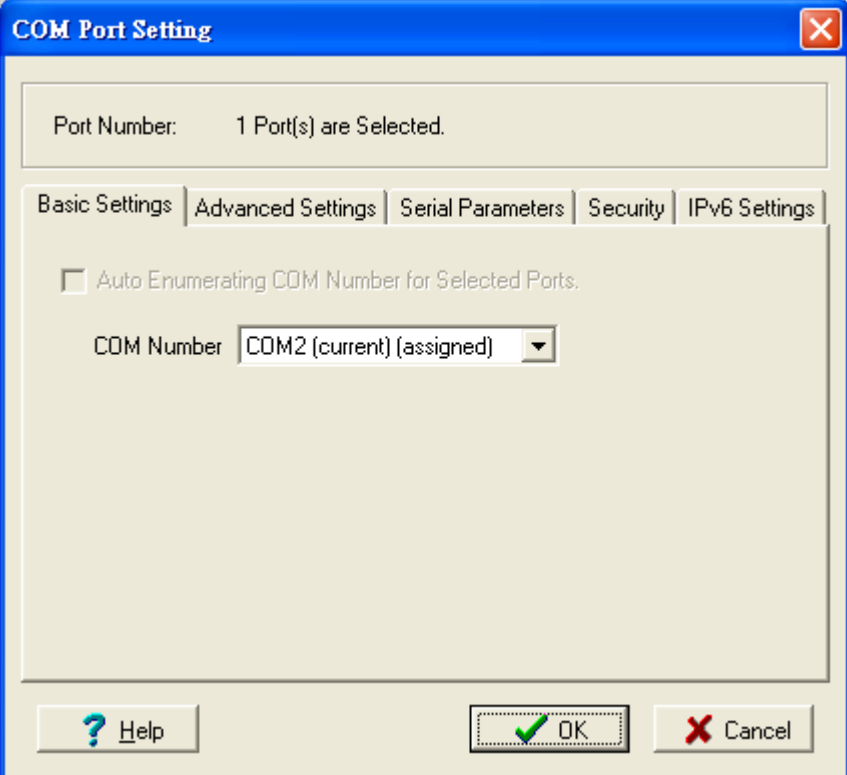

2. Click the **Advanced Settings** tab to modify Tx Mode, FIFO, and Flash Flush.

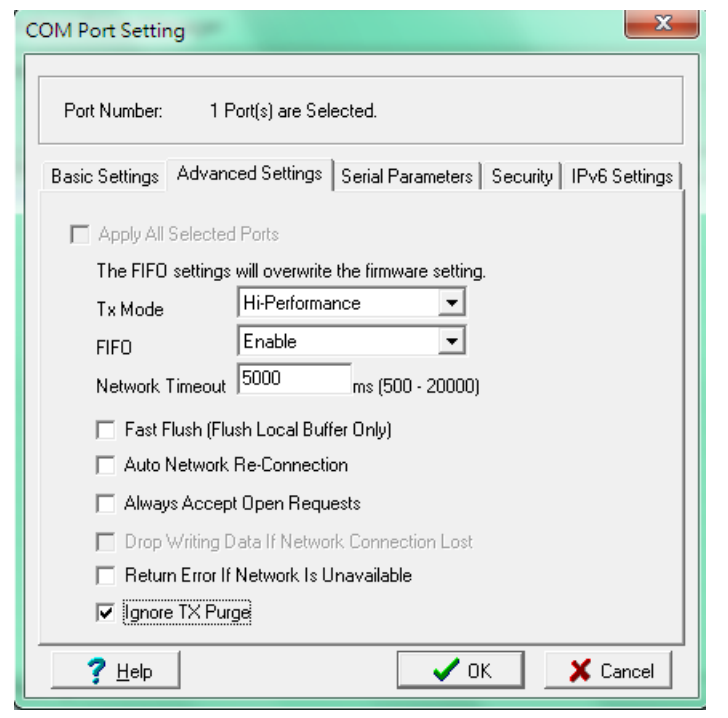

#### **Tx Mode**

**Hi-Performance** is the default for Tx mode. After the driver sends data to the NPort S9000, the driver immediately issues a "Tx Empty" response to the program. Under **Classical** mode, the driver will not send the "Tx Empty" response until after confirmation is received from the NPort S9000's serial port. This causes lower throughput. Classical mode is recommended if you want to ensure that all data is sent out before further processing.

### **FIFO**

If FIFO is **Disabled**, the NPort S9000 will transmit one byte each time the Tx FIFO becomes empty, and an Rx interrupt will be generated for each incoming byte. This will result in a faster response and lower throughput.

#### **Network Timeout**

You can use this option to prevent blocking if the target NPort is unavailable.

#### **Auto Network Re-Connection**

With this option enabled, the driver will repeatedly attempt to reestablish the TCP connection if the NPort S9000 does not respond to background "check alive" packets.

#### **Always Accept Open Requests**

When the driver cannot establish a connection with the NPort, the user's software can still open the mapped COM port, just like an onboard COM port.

For example, if the NPort is down or the network is broken as described in figure below. At that moment, the terminal software tries to open the mapped COM port, and the driver will respond with the message:"Success" for the terminal software to open the COM port. At the same time, the driver will try to establish the connection to the specific NPort. If the connection is established, then the mapped COM port will work properly.

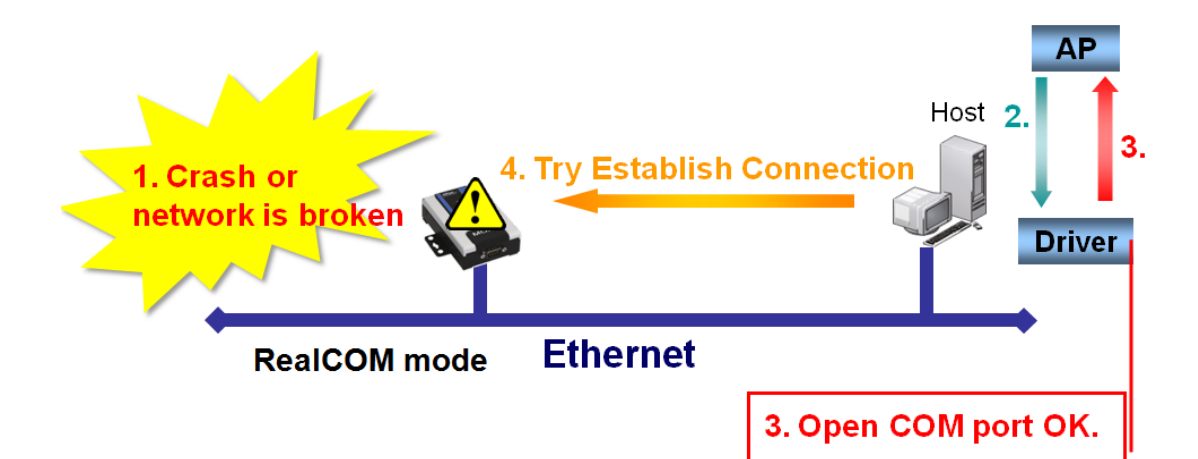

#### **Return error if network is unavailable**

If this option is disabled, the driver will not return any error even when a connection cannot be established with the NPort S9000. With this option enabled, calling the Win32 Comm function will result in the error return code "STATUS\_NETWORK\_UNREACHABLE" when a connection cannot be established to the NPort S9000. This usually means that your host's network connection is down, perhaps due to a cable being disconnected. However, if you can reach other network devices, it may be that the NPort S9000 is not powered on or is disconnected. Note that **Auto Network Re-Connection** must be enabled in order to use this function.

#### **Fast Flush** (only flushes the local buffer)

For some applications, the user's program will use the Win32 "PurgeComm()" function before it reads or writes data. After a program uses this PurgeComm() function, the NPort driver continues to query the NPort's firmware several times to make sure no data is queued in the NPort's firmware buffer, rather than just flushing the local buffer. This design is used to satisfy some special considerations. However, it may take more time (about several hundred milliseconds) than a native COM1 due to the additional time spent communicating across the Ethernet. This is why PurgeComm() works significantly faster with native COM ports on a PC than with mapped COM ports on the NPort S9000. In order to accommodate other applications that require a faster response time, the new NPort driver implements a new Fast Flush option. By default, this function is enabled.

If you have disabled Fast Flush and find that COM ports mapped to the NPort S9000 perform markedly slower than when using a native COM port, try to verify if "PurgeComm()" functions are used in your application. If so, try enabling the Fast Flush function and see if there is a significant improvement in performance.

#### **Ignore TX Purge**

Applications can use the Win32 API PurgeComm to clear the output buffer. Outstanding overlapping write operations will be terminated. Select the **Ignore TX Purge** checkbox to ignore the effect on output data.

3. The **Serial Parameters** window in the following figure shows the default settings when the NPort S9000 is powered on. However, the program can redefine the serial parameters to different values after the program opens the port via Win 32 API.

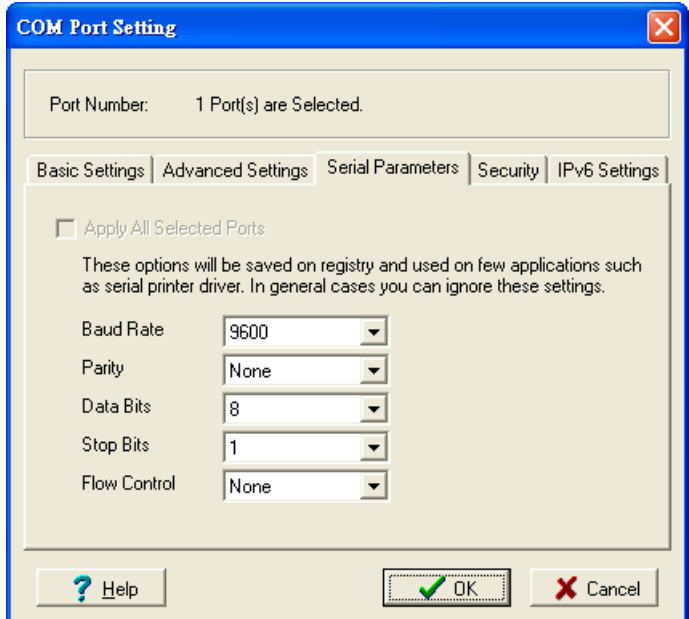

4. The Security function is available only for the NPort 6000 series. The NPort S9000 doesn't support this function.

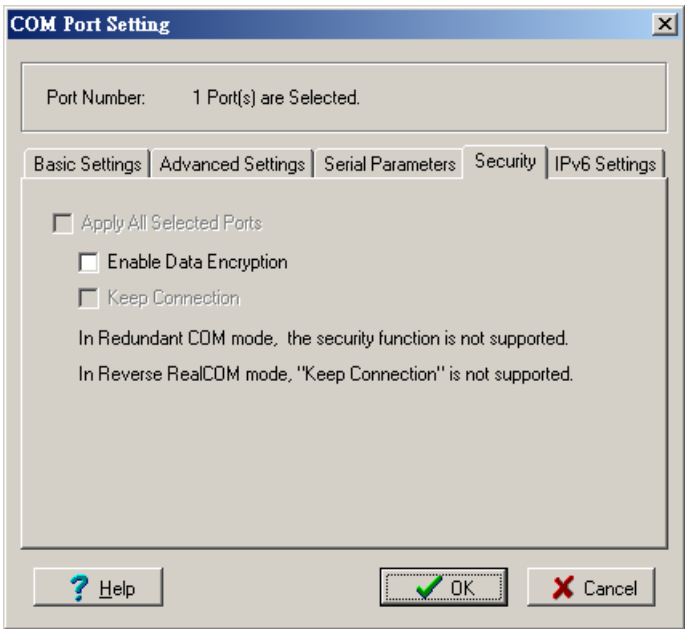

5. The IPv6 Settings function is available only for the NPort 6000 series. The NPort S9000 doesn't support this function.

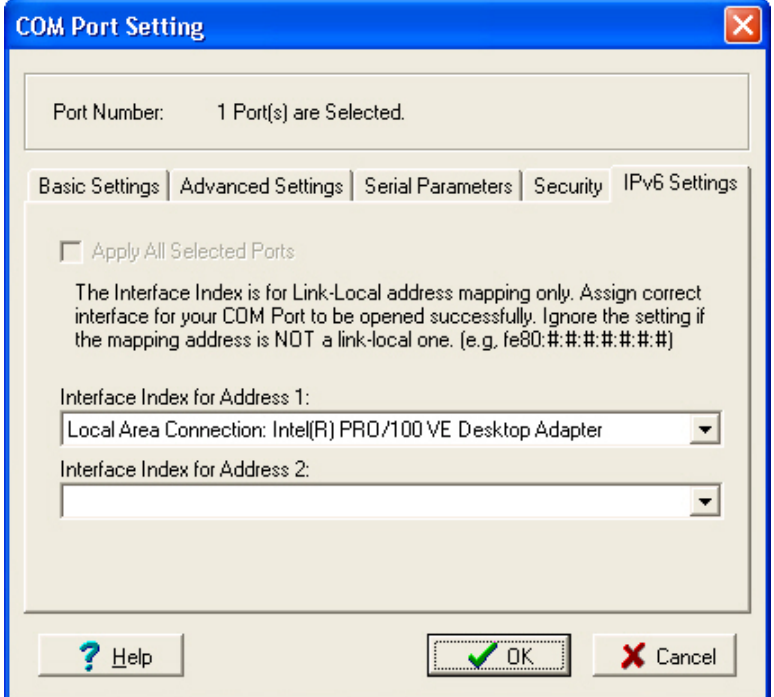

6. To save the configuration to a text file, select **Export** from the **COM Mapping** menu. You will then be able to import this configuration file to another host and use the same COM Mapping settings in the other host.

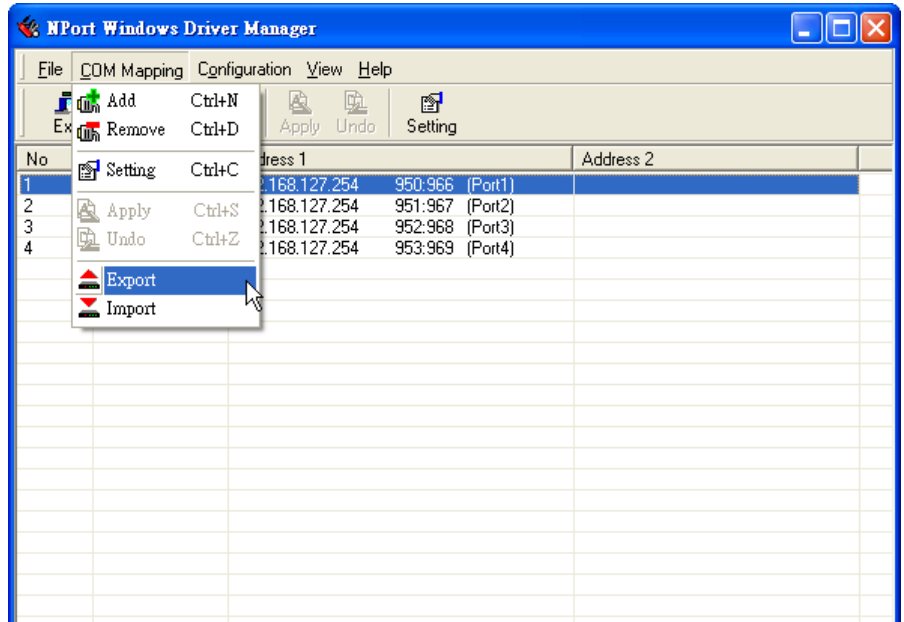

# **Linux Real TTY Drivers**

### **Basic Procedures**

To map an NPort S9000 serial port to a Linux host's tty port, follow these instructions:

- 1. Set up the NPort S9000. After verifying that the IP configuration works, and you can access the NPort S9000 (by using ping, telnet, etc.), configure the desired serial port on the NPort S9000 to Real COM mode.
- 2. Install the Linux Real tty driver files on the host
- 3. Map the NPort serial port to the host's tty port

### **Hardware Setup**

Before proceeding with the software installation, make sure you have completed the hardware installation. Note that the default IP address for the NPort S9000 is **192.168.127.254,** and the default username and password are admin and moxa, respectively.

**NOTE** After installing the hardware, you must configure the operating mode of the serial port on your NPort S9000 to Real COM mode.

### **Installing Linux Real TTY Driver Files**

- 1. Obtain the driver file from the included CD-ROM or the Moxa website, at http://www.moxa.com.
- 2. Log in to the console as a superuser (root).
- 3. Execute **cd /** to go to the root directory.
- 4. Copy the driver file **npreal2xx.tgz** to the **/** directory.
- 5. Execute **tar xvfz npreal2xx.tgz** to extract all files into the system.
- 6. Execute **/tmp/moxa/mxinst**.

For RedHat AS/ES/WS and Fedora Core1, append an extra argument as follows:

**# /tmp/moxa/mxinst SP1**

The shell script will install the driver files automatically.

- 7. After installing the driver, you will be able to see several files in the **/usr/lib/npreal2/driver** folder:
	- > **mxaddsvr** (Add Server, mapping tty port)
	- > **mxdelsvr** (Delete Server, unmapping tty port)
	- > **mxloadsvr** (Reload Server)
	- > **mxmknod** (Create device node/tty port)
	- > **mxrmnod** (Remove device node/tty port)
	- > **mxuninst** (Remove tty port and driver files)

At this point, you will be ready to map the NPort serial port to the system tty port.

### **Mapping TTY Ports**

Make sure that you set the operation mode of the desired NPort S9000 serial port to Real COM mode. After logging in as a superuser, enter the directory **/usr/lib/npreal2/driver** and then execute **mxaddsvr** to map the target NPort serial port to the host tty ports. The syntax of **mxaddsvr** is as follows:

**mxaddsvr** [NPort IP Address] [Total Ports] ([Data port] [Cmd port])

The **mxaddsvr** command performs the following actions:

- 1. Modifies npreal2d.cf.
- 2. Creates tty ports in directory /dev with major & minor number configured in **npreal2d.cf**.
- 3. Restarts the driver.

### **Mapping tty ports automatically**

To map tty ports automatically, you may execute **mxaddsvr** with just the IP address and number of ports, as in the following example:

# **cd /usr/lib/npreal2/driver**

```
# ./mxaddsvr 192.168.3.4 16
```
In this example, 16 tty ports will be added, all with IP 192.168.3.4, with data ports from 950 to 965 and command ports from 966 to 981.

### **Mapping tty ports manually**

To map tty ports manually, you may execute **mxaddsvr** and manually specify the data and command ports, as in the following example:

```
# cd /usr/lib/npreal2/driver
```
#### # **./mxaddsvr 192.168.3.4 16 4001 966**

In this example, 16 tty ports will be added, all with IP 192.168.3.4, with data ports from 4001 to 4016 and command ports from 966 to 981.

### **Removing Mapped TTY Ports**

After logging in as root, enter the directory **/usr/lib/npreal2/driver** and then execute **mxdelsvr** to delete a server. The syntax of mxdelsvr is:

**mxdelsvr** [*IP Address*]

Example:

```
# cd /usr/lib/npreal2/driver
```
### # **./mxdelsvr 192.168.3.4**

The following actions are performed when executing **mxdelsvr**:

- 1. Modify npreal2d.cf.
- 2. Remove the relevant tty ports in directory /**dev**.
- 3. Restart the driver.

If the IP address is not provided in the command line, the program will list the installed servers and number of ports on the screen. You will need to choose a server from the list for deletion.

### **Removing Linux Driver Files**

A utility is included that will remove all driver files, map tty ports, and unload the driver. To do this, you only need to enter the directory **/usr/lib/npreal2/driver**, and then execute **mxuninst** to uninstall the driver. This program will perform the following actions:

- 1. Unload the driver.
- 2. Delete all files and directories in **/usr/lib/npreal2**
- 3. Delete directory **/usr/lib/npreal2**
- 4. Modify the system initializing script file.

# **The UNIX Fixed TTY Driver**

### **Installing the UNIX Driver**

- 1. Log in to UNIX and create a directory for the Moxa TTY. To create a directory named /usr/etc, execute the command:
	- # **mkdir –p /usr/etc**
- 2. Copy **moxattyd.tar** to the directory you created. If you created the **/usr/etc** directory above, you would execute the following commands:

```
# cp moxattyd.tar /usr/etc
# cd /usr/etc
```
3. Extract the source files from the tar file by executing the command:

```
# tar xvf moxattyd.tar
   The following files will be extracted:
   README.TXT
   moxattyd.c --- source code
   moxattyd.cf --- an empty configuration file
   Makefile --- makefile
   VERSION.TXT --- fixed tty driver version
   FAQ.TXT
4. Compile and Link
   For SCO UNIX:
   # make sco
   For UnixWare 7:
   # make svr5
   For UnixWare 2.1.x, SVR4.2:
   # make svr42
```
### **Configuring the UNIX Driver**

### **Modify the configuration**

The configuration used by the **moxattyd program** is defined in the text file **moxattyd.cf,** which is in the same directory that contains the program **moxattyd**. You may use **vi**, or any text editor to modify the file, as follows:

### **ttyp1 192.168.1.1 950**

For more configuration information, view the file **moxattyd.cf,** which contains detailed descriptions of the various configuration parameters.

**NOTE** The "Device Name" depends on the OS. See the Device Naming Rule section in README.TXT for more information.

To start the moxattyd daemon after system bootup, add an entry into **/etc/inittab**, with the tty name you configured in **moxattyd.cf**, as in the following example:

**ts:2:respawn:/usr/etc/moxattyd/moxattyd –t 1**

### **Device naming rule**

For UnixWare 7, UnixWare 2.1.x, and SVR4.2, use:

**pts**/[*n*]

For all other UNIX operating systems, use:

**ttyp**[*n*]

### **Starting moxattyd**

Execute the command **init q** or reboot your UNIX operating system.

### **Adding an additional server**

- 1. Modify the text file **moxattyd.cf** to add an additional server. Users may use vi or any text editor to modify the file. For more configuration information, look at the file **moxattyd.cf**, which contains detailed descriptions of the various configuration parameters.
- 2. Find the process ID (PID) of the program **moxattyd**.

```
# ps -ef | grep moxattyd
```
3. Update configuration of **moxattyd** program.

```
# kill -USR1 [PID]
```
(e.g., if moxattyd PID = 404, **kill -USR1 404**)

This completes the process of adding an additional server.

# **6. Basic Settings and Device Server Configuration**

In the following chapters, we explain how to access the NPort S9000's various configuration, monitoring, and administration functions. There are three ways to access these functions: RS-232 console, Telnet console, and web browser. The serial console connection method, which requires using a short serial cable to connect the NPort S9000 to a PC's COM port, can be used if you do not know the NPort S9000's IP address. The Telnet console and web browser connection methods can be used to access the NPort S9000 over an Ethernet LAN or over the Internet.

The Web Console is the most user-friendly way to configure the NPort S9000. In this chapter, we use the Web Console interface to introduce the functions that focus on the Basic Settings and Device Server Configuration.

This chapter covers the following topics:

#### **[Basic Settings](#page-60-0)**

- [General Settings](#page-60-1)
- $\triangleright$  [Time Settings](#page-61-0)
- > [Network Settings](#page-66-0)
- [GARP Timer Settings](#page-68-0)

### **[Serial Settings](#page-69-0)**

- ▶ [Operation Modes](#page-69-1)
- $\triangleright$  [DNP3 Mode](#page-85-0)

### **[DNP3 Raw Socket Mode](#page-86-0)**

- > [Modbus Mode](#page-87-0)
- > [Protocol Settings](#page-88-0)
- $\triangleright$  [Serial Parameters](#page-93-0)

# <span id="page-60-0"></span>**Basic Settings**

### <span id="page-60-1"></span>**General Settings**

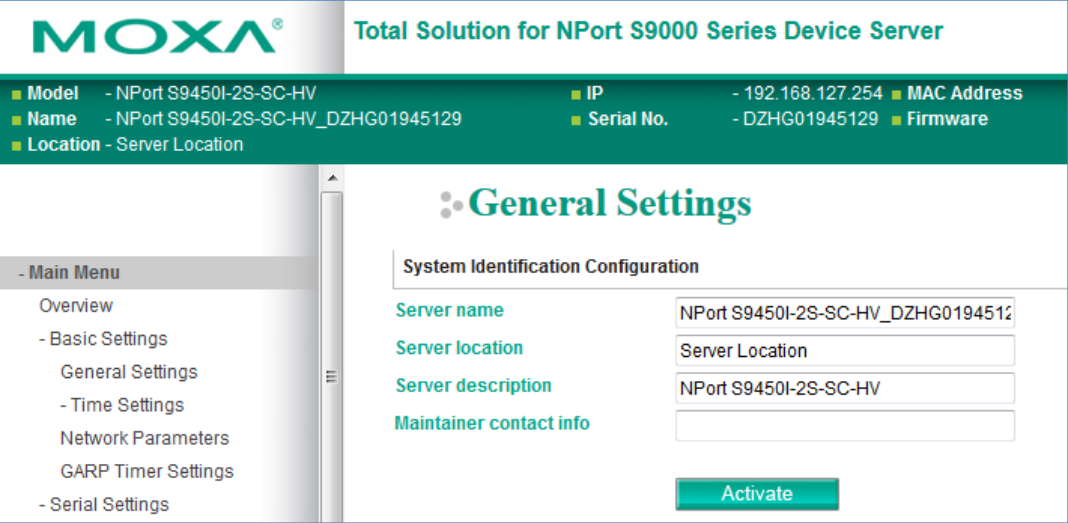

#### *Server name*

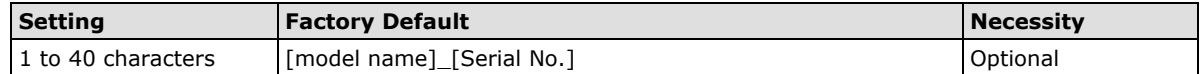

This column is useful for specifying the application of this NPort device server.

### *Server Location*

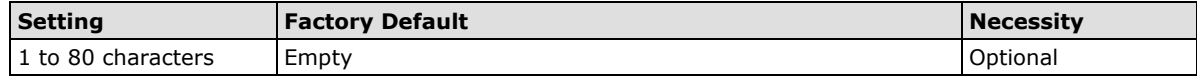

This column is useful for specifying the location of this NPort device server.

#### *Server Description*

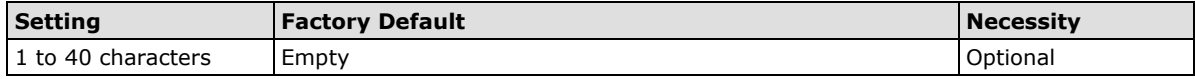

This column is useful for specifying more detailed description of this NPort S9000, such as the serial devices connected to the NPort S9000.

#### *Maintainer contact info*

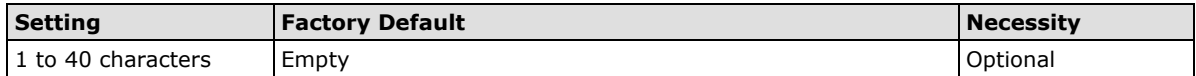

This column is useful for specifying the contact information of the administrator responsible for maintaining this NPort S9000.

### <span id="page-61-0"></span>**Time Settings**

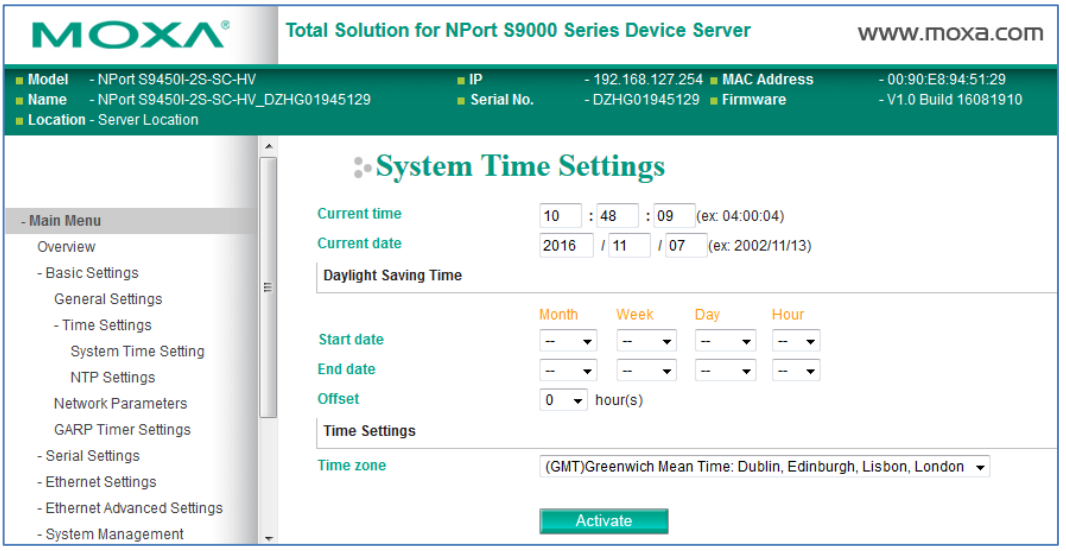

The NPort S9650I Series offers the following time-keeping and time-synchronization features:

- Local hardware time-keeping and time-zone management
- IEEE 1588 master and slave clock operation
- IRIG-B input and output
- SNTP time synchronization

In addition to the local clock, the unit's time reference may be configured to be an:

- NTP server
- IEEE 1588 master
- IRIG-B source

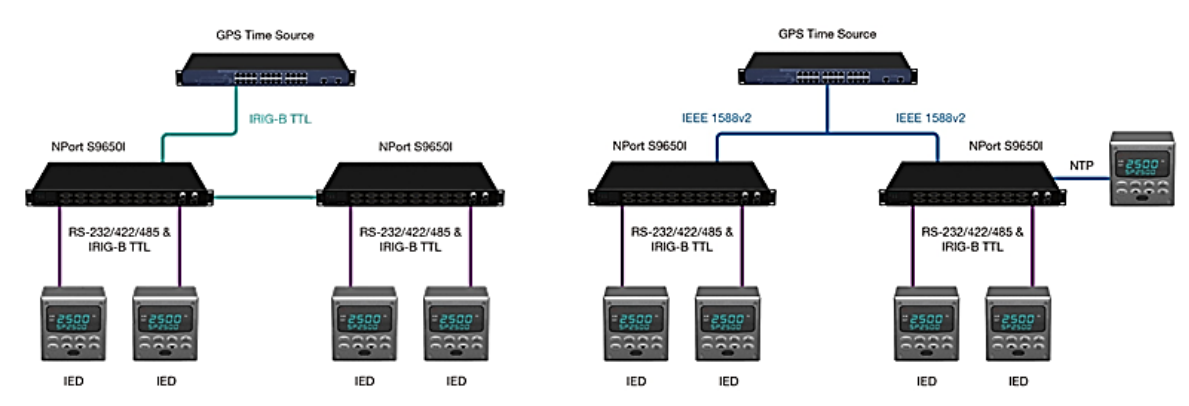

The details below explain how to configure all the relative settings to sync with the time server and alight with the time client.

### **System Time Settings**

The NPort S9000 has a time-calibration function based on information from an NTP server or user-specified Time and Date information. Functions such as Auto warning "Email" can add real-time information to the message.

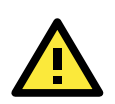

### **ATTENTION**

The risk of an explosion is very high if the real-time clock battery is replaced with the wrong type! The NPort S9000's real-time clock is powered by a rechargeable battery. We strongly recommend that you do not replace a rechargeable battery without help from a qualified Moxa support engineer. If you need to change the battery, please contact the Moxa RMA service team.

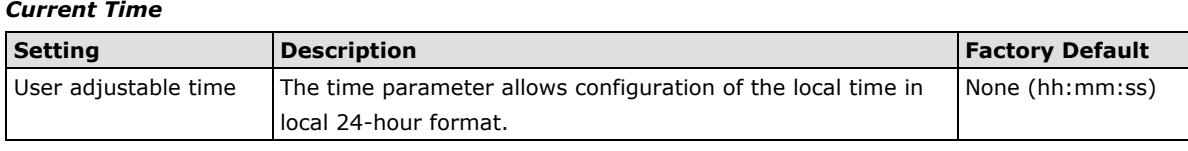

### *Current Date*

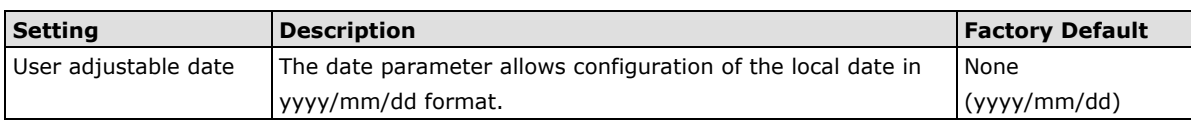

### *Time Source (Only for the NPort S9650I Series)*

User can select which time source he would like to use for the NPort S9650I Series.

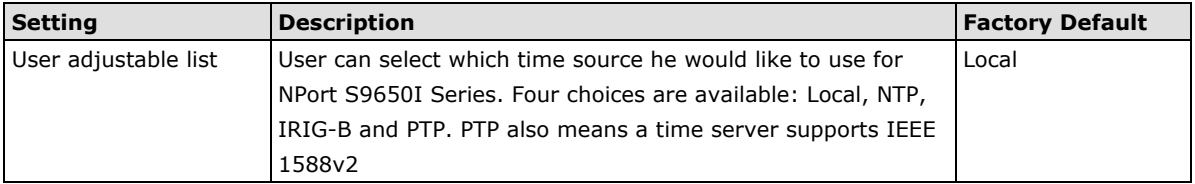

### **Daylight Saving Time**

Daylight saving time (also know as **DST** or **summer time**) involves advancing clocks (usually one hour) during the summer time to provide an extra hour of daylight in the afternoon.

### *Start Date*

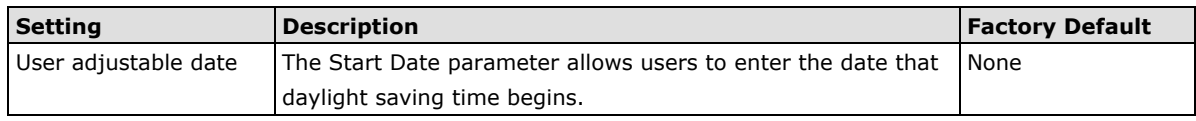

*End Date*

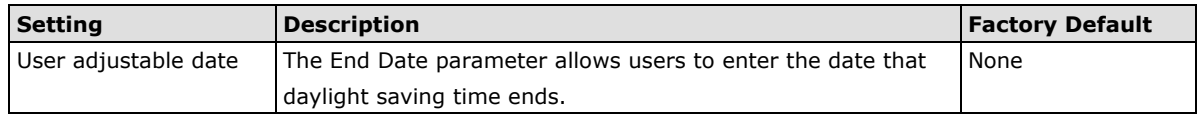

#### *Offset*

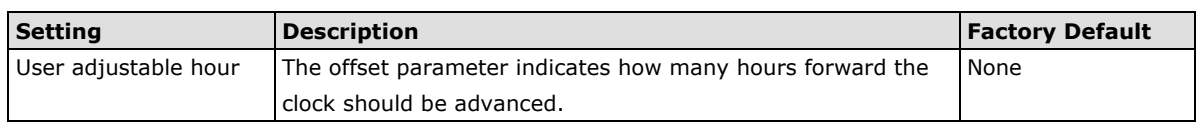

### **Time Settings**

*Time Zone*

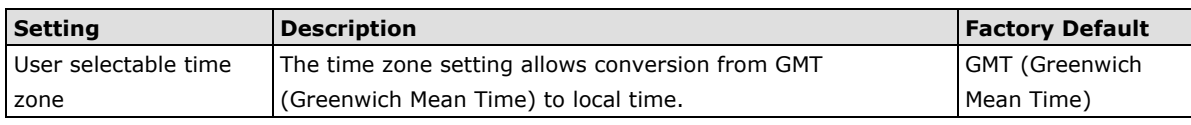

**NOTE** Changing the time zone will automatically correct the current time. You should configure the time zone before setting the time.

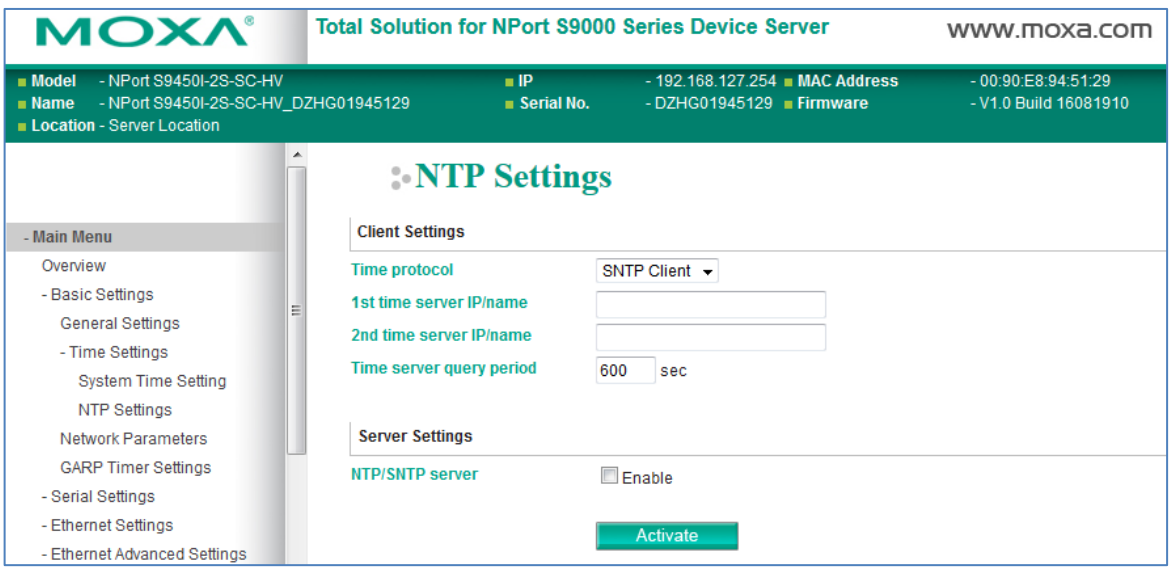

### **NTP Settings**

#### *Time protocol*

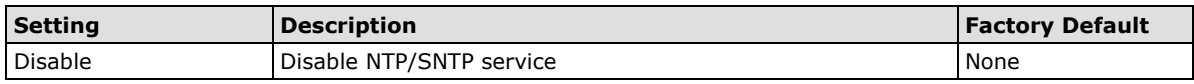

### *SNTP Client*

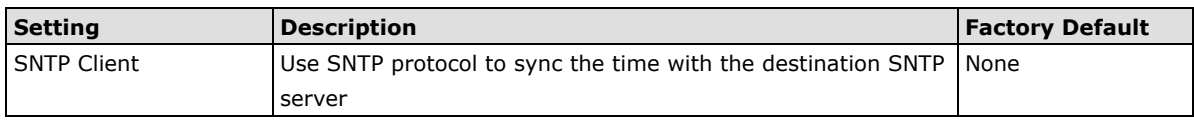

### *NTP Client*

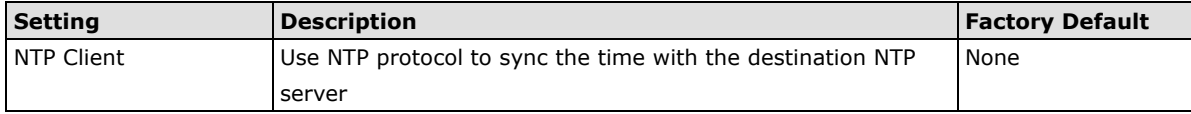

#### *Time Server IP/Name*

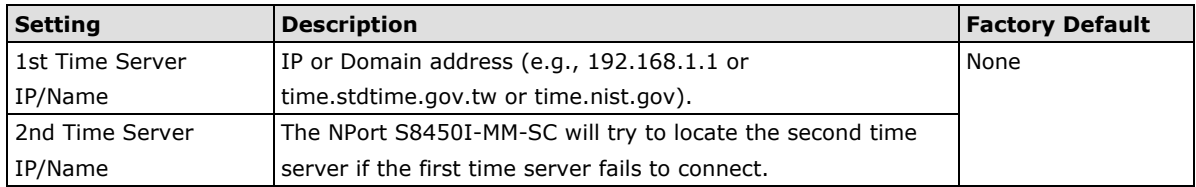

### *Time Server Query Period*

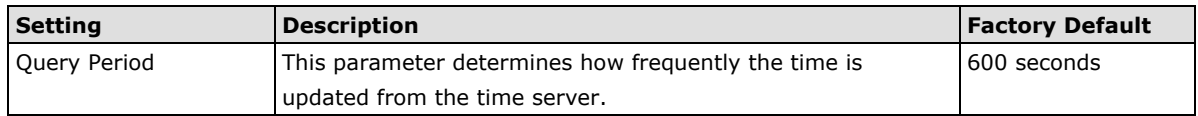

#### *Server Settings*

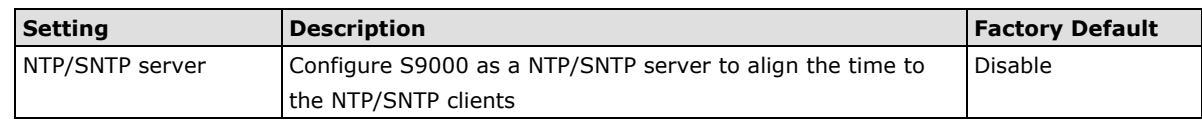

### **IRIG-B Settings (Only for the NPort S9650I Series)**

User can select which IRIG-B signals for the serial devices to sync the time with the NPort S9650I Series.

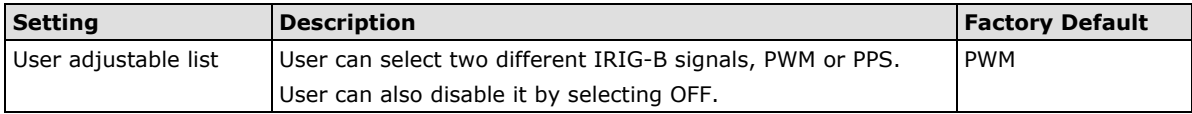

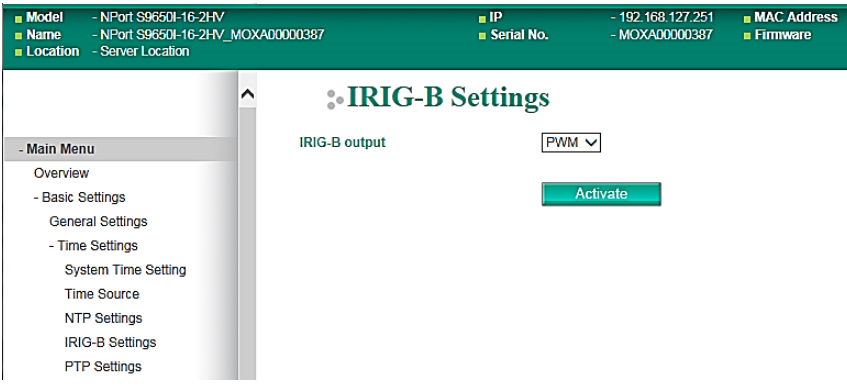

### **PTP Settings (NPort S9650I Series only)**

### **Configuring PTP**

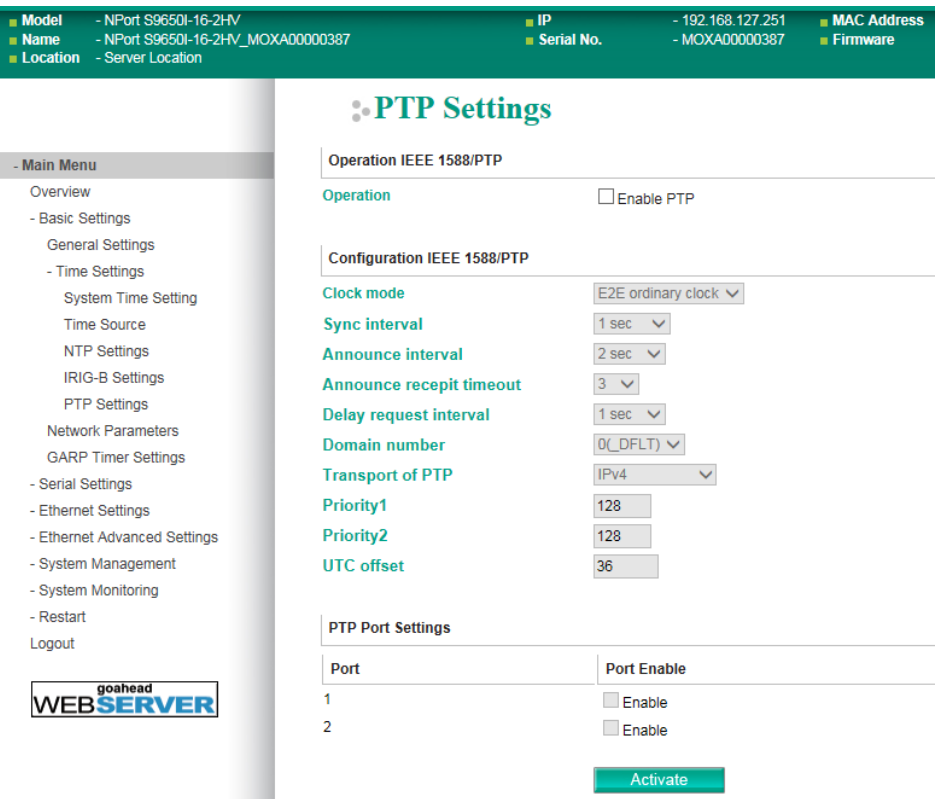

### **IEEE 1588/PTP Operation**

### *Operation*

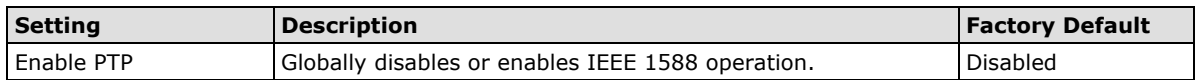

### **IEEE 1588/PTP Configuration**

### *Clock Mode (sets the switch's clock mode)*

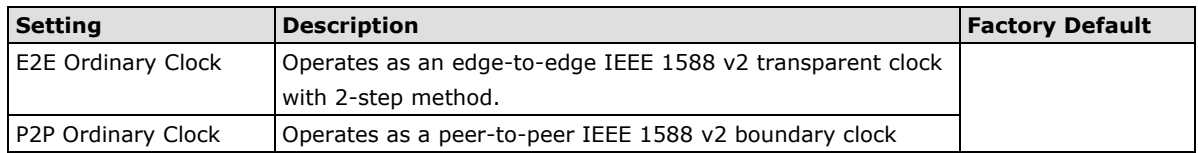

### *Sync Interval (sets the synchronization message time interval)*

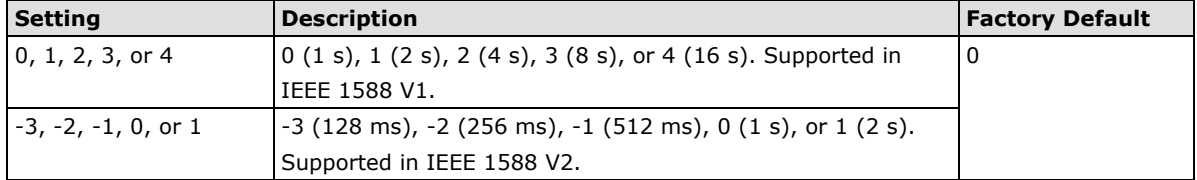

#### *Announce Interval (sets the announce message interval)*

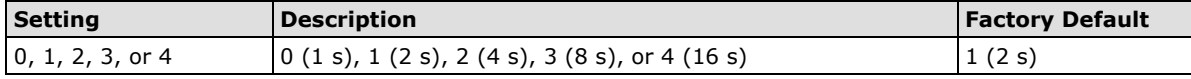

#### *Announce Receipt Timeout*

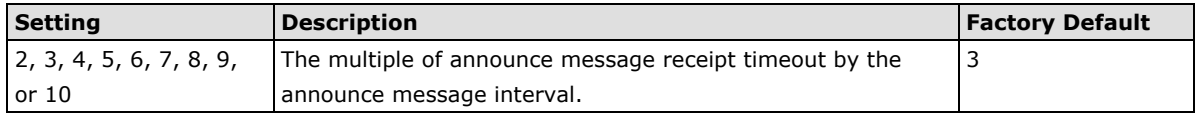

### *Delay Request Interval*

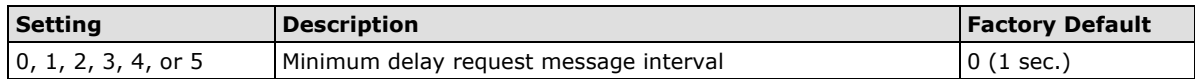

### *Path Delay Request Interval*

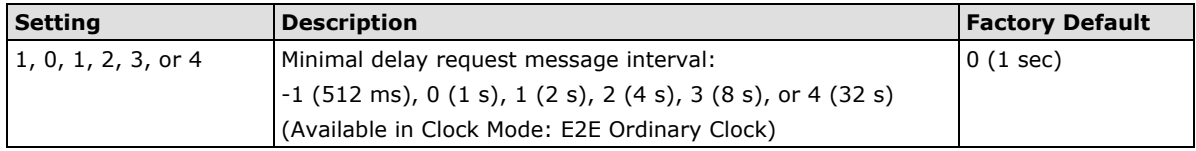

### *Domain Number*

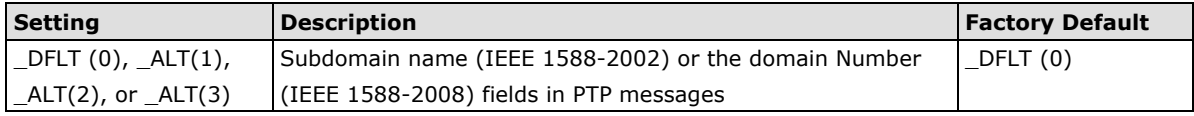

#### *Transport of PTP (transport protocol of an IEEE 1588 PTP message)*

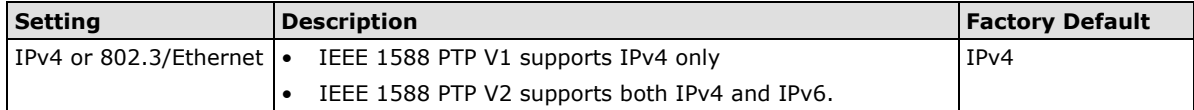

### *priority1*

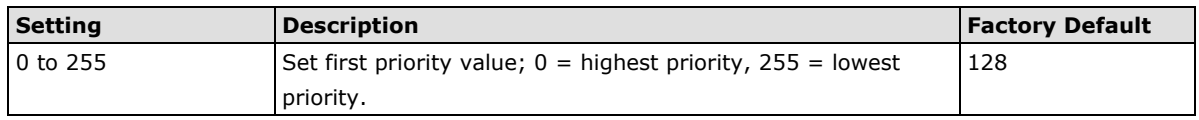

#### *priority2*

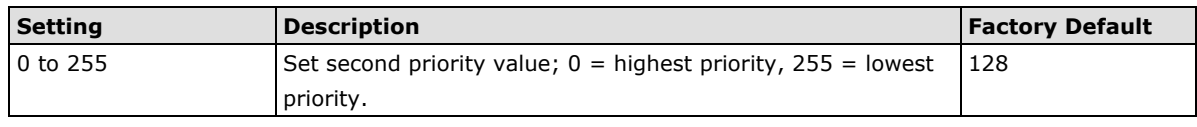

#### *UTC Offset*

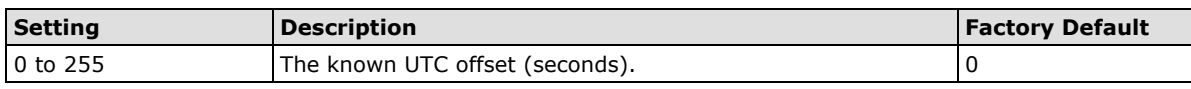

### **PTP Port Settings**

Shows the current PTP port settings, enable or disable.

### <span id="page-66-0"></span>**Network Settings**

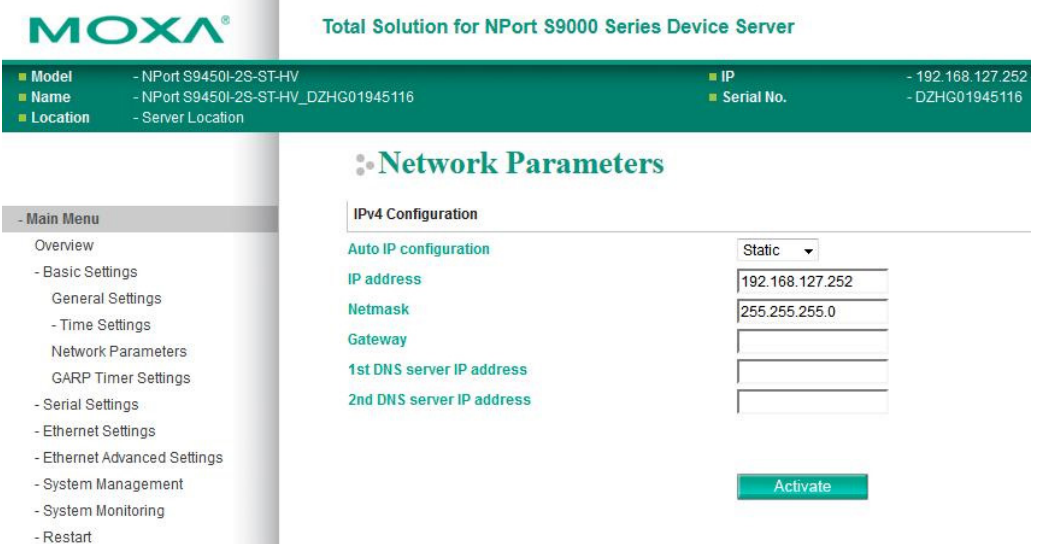

You must assign a valid IP address to the NPort S9000 before it will work in your network environment. Your network system administrator should provide you with an IP address and related settings for your network. The IP address must be unique within the network;otherwise, the NPort S9000 will not have a valid connection to the network. First-time users can refer to Chapter 3, "Initial IP Address Configuration," for more information.

You can choose from four possible IP Configuration modes—**Static, By DHCP** and **By BOOTP**—located under the web console screen's IP configuration drop-down box.

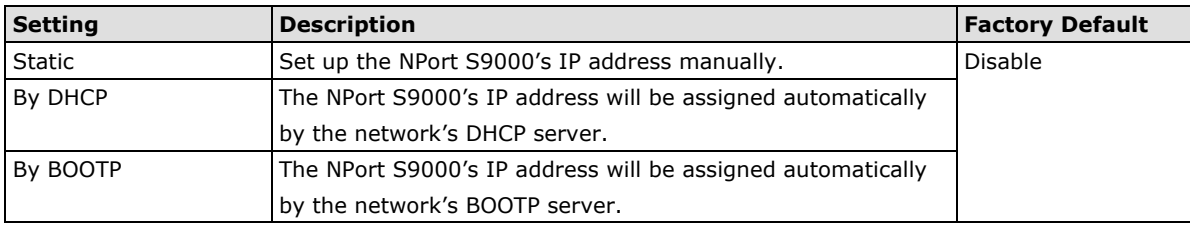

#### *Auto IP Configuration*

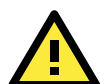

### **ATTENTION**

In Dynamic IP environments, the firmware will retry three times every 30 seconds until the network settings are assigned by the DHCP or BOOTP server. The timeout for each try increases from 1 second, to 3 seconds, to 5 seconds.

If the DHCP/BOOTP Server is unavailable, the firmware will use the default IP address (192.168.127.254), Netmask, and Gateway for IP settings.

#### *IP Address*

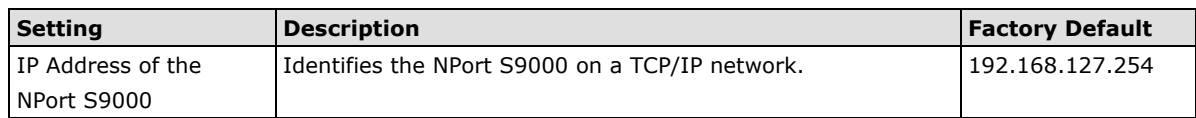

An IP address is a number assigned to a network device (such as a computer) as a permanent address on the network. Computers use the IP addresses to identify and talk to each other over the network. Choose a proper IP address that is unique and valid in your network environment.

#### *Subnet Mask*

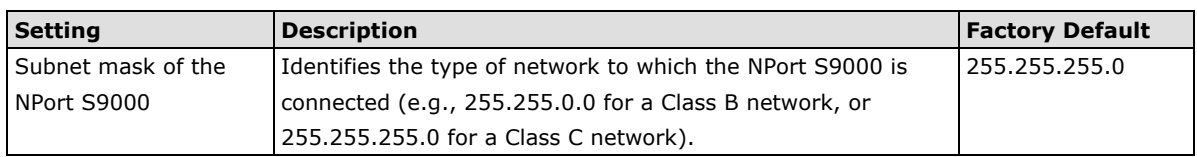

A subnet mask represents all the network hosts at one geographic location, in one building, or on the same LAN. When a packet is sent out over the network, the NPort will use the subnet mask to check whether the desired TCP/IP host specified in the packet is on the local network segment. If the address is on the same network segment as the NPort, a connection is established directly from the NPort. Otherwise, the connection is established through the given default gateway.

#### *Default Gateway*

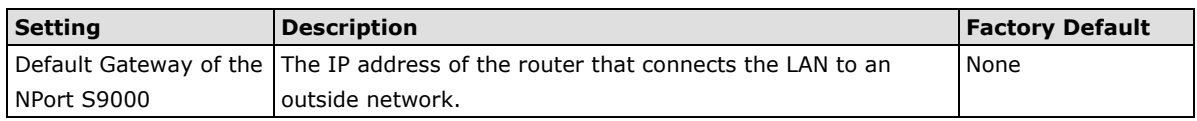

A gateway is a network gateway that acts as an entrance to another network. Usually, the computers that control traffic within the network or at the local Internet service provider are gateway nodes. The NPort needs to know the IP address of the default gateway computer in order to communicate with the hosts outside the local network environment. For the correct gateway IP address information, consult the network administrator.

### *DNS IP Address*

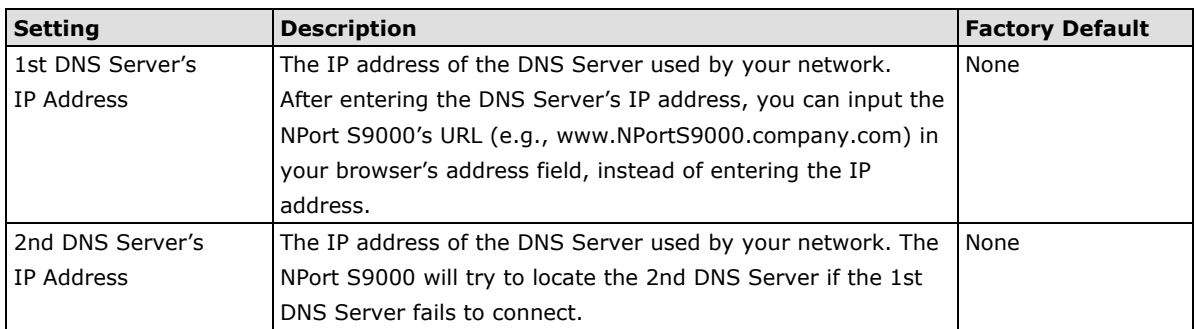

When the user wants to visit a particular website, the computer asks a Domain Name System (DNS) server for the website's correct IP address and the computer user the response to connect to the web server. DNS is the way Internet domain names are identified and translated into IP addresses. A domain name is an alphanumeric name, such as moxa.com, that is usually easier to remember. A DNS server is a host that translates this kind of text-based domain name into the numeric IP address used to establish a TCP/IP connection.

In order to use the NPort's DNS feature, you need to set the IP address of the DNS server to be able to access the host with the domain name. The NPort provides **DNS server 1** and **DNS server 2** configuration items to configure the IP address of the DNS server. DNS Server 2 is included for use when DNS sever 1 is unavailable.

The NPort plays the role of DNS client. Functions that support domain name in the NPort are **Time Sever IP Address**, **TCP Client-Destination IP Address**, **Mail Server**, **SNMP Trap IP Address**, and **IP Location Server**.

### <span id="page-68-0"></span>**GARP Timer Settings**

Generic Attribute Registration Protocol (GARP) was defined by the IEEE 802.1 working group to provide a generic framework. GARP defines the architecture, rules of operation, state machines, and variables for the registration and deregistration of attribute values.

The GARP Timer Settings are exchanged by creating the applications via GVRP (GARP VLAN Registration Protocol) to set the attributes of timer.

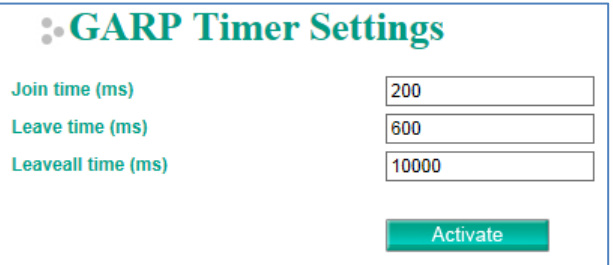

#### *Join Time*

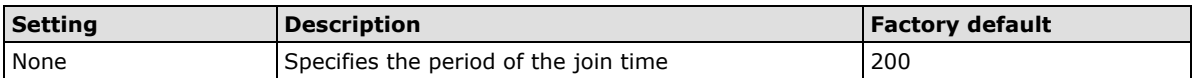

*Leave Time*

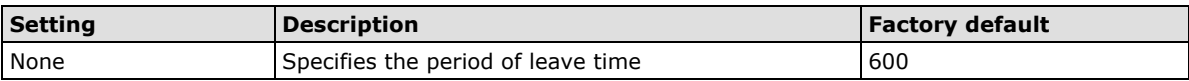

### *Leaveall Time*

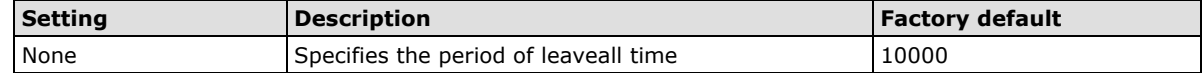

### **NOTE Leave Time** should be at least twice more than **Join Time,** and **Leaveall Time** should be larger than **Leave Time**.

Moxa switches support IEEE 802.1D-1998 GMRP (GARP Multicast Registration Protocol), which is different from IGMP (Internet Group Management Protocol). GMRP is a MAC-based multicast management protocol, whereas IGMP is IP-based. GMRP provides a mechanism that allows bridges and end stations to register or deregister Group membership information dynamically. GMRP functions similarly to GVRP, except that GMRP registers multicast addresses on ports. When a port receives a GMRP-join message, it will register the multicast address to its database if the multicast address is not registered, and all the multicast packets with that multicast address are able to be forwarded from this port. When a port receives a GMRP-leave message, it will deregister the multicast address from its database, and all the multicast packets with this multicast address will not be able to be forwarded from this port.

# <span id="page-69-0"></span>**Serial Settings**

### <span id="page-69-1"></span>**Operation Modes**

Click on **Operation Modes**, located under **Serial Settings**, to display serial port settings for four serial ports. To modify serial operation mode settings for a particular port, click on **Operation Modes** of the serial port in the window on the right-hand side.

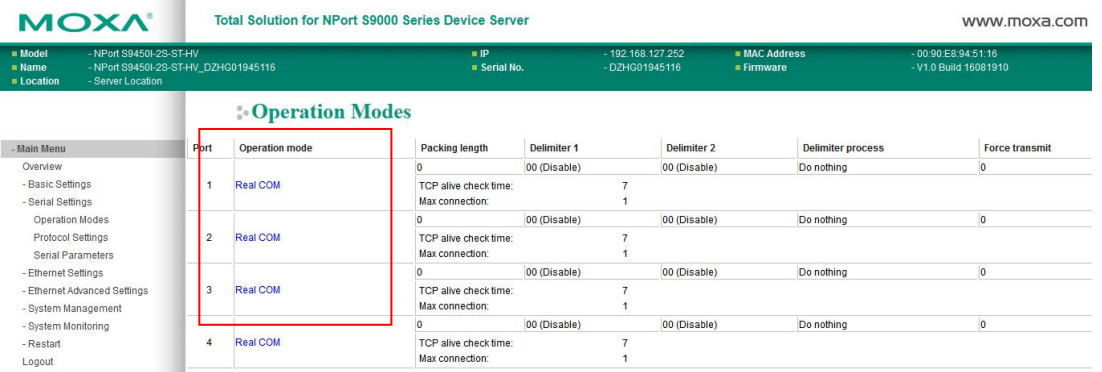

### **Real COM Mode**

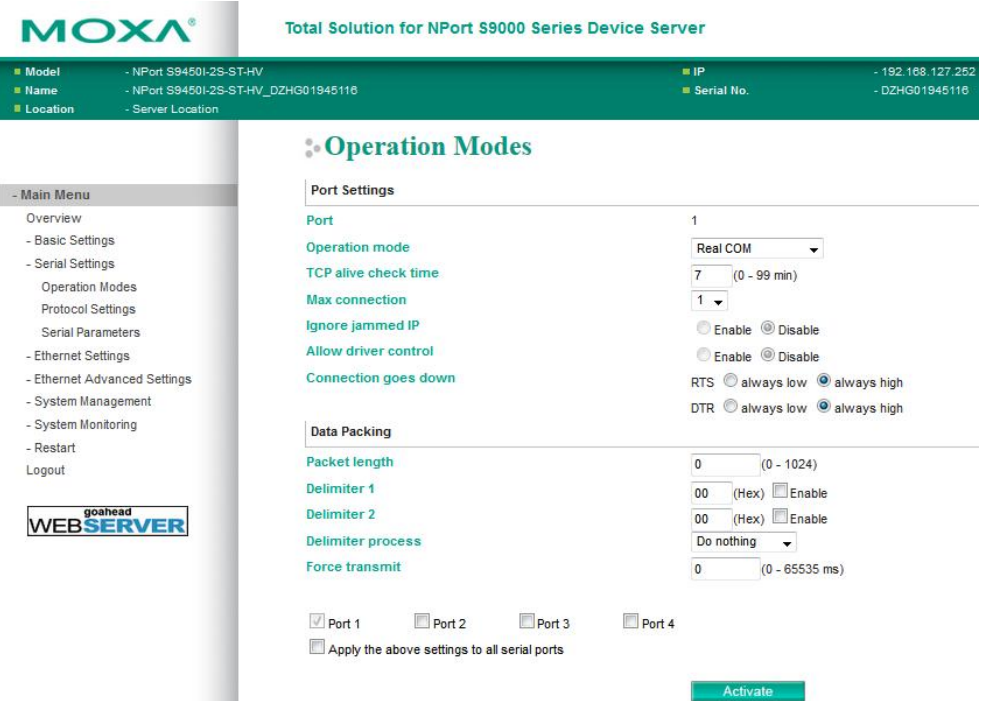

### **Port Settings**

### *Max connection*

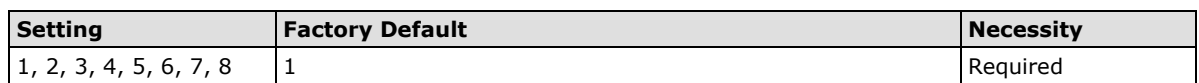

This field is used if you need to receive data from different hosts simultaneously. When set to 1, only one specific host can access this port on the NPort S9000, and the Real COM driver on that host will have full control over the port. When set to 2 or greater, the Real COM drivers for up to the specified number of hosts may open this port at the same time. When multiple hosts' Real COM drivers open the port at the same time, the COM driver only provides a pure data tunnel—no control capability provided. The serial port parameters will use firmware settings instead of your application program (AP) settings.

Application software that is based on the COM driver will receive a driver response of "success" when the software uses any of the Win32 API functions. The firmware will only send data back to the driver on the host.

Data will be sent first-in-first-out when data enters the NPort S9000 from the Ethernet interface.

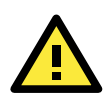

### **ATTENTION**

When Max connection is set to 2 to 8, this means that the NPort use a "multiconnection application" (i.e., two to eight hosts are allowed access to the port at the same time). When using a multiconnection application, the NPort will use the serial communication parameters set in the console. All of the hosts connected to that port must use the same serial settings. If one of the hosts opens the COM port with parameters that are different from the NPort's console setting, data communication may not work properly.

### *Ignore jammed IP*

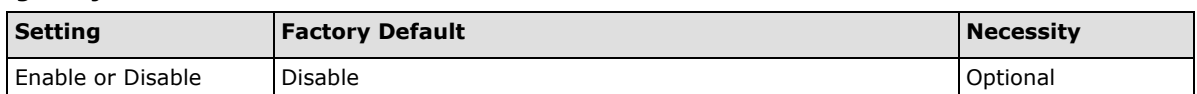

Previously, if **Max connection** was greater than 1, the serial device was transmitting data, and a connected host was not responding, then the NPort would wait until the data was transmitted successfully before transmitting the second group of data to all hosts. Currently, if you select Enable for **Ignore jammed IP**, the host that is not responding will be ignored, but the data will still be transmitted to the other hosts.

#### *Allow driver control*

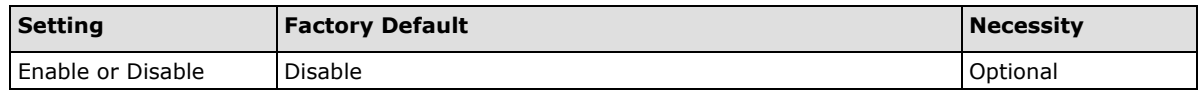

If **Max connection** is greater than 1, the NPort will ignore driver control commands from all connected hosts. However, if you set **Allow driver control** to **YES**, control commands will be accepted. Note that since the NPort S9000 may get configuration changes from multiple hosts, the most recent command received will take precedence.

#### *Connection goes down*

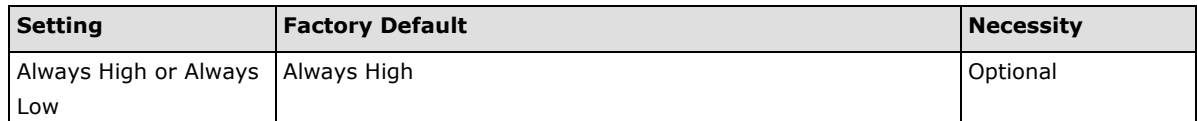

You can configure what happens to the RTS and DTR signals when the Ethernet connection goes down. For some applications, serial devices need to know the Ethernet link status through RTS or DTR signals sent through the serial port. Use **always low** if you want the RTS and DTR signals to change their status to low when the Ethernet connection goes down. Use **always high** if you do not want the Ethernet connection status to affect the RTS or DTR signals.

### **Data Packing**

### *Packet length*

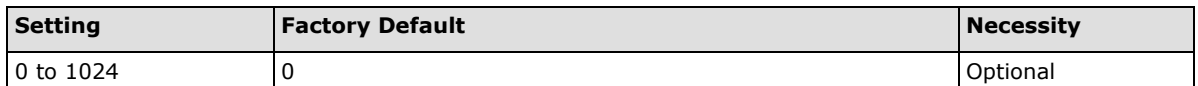

Default = 0, The Delimiter Process will be followed, regardless of the length of the data packet. If the data length (in bytes) matches the configured value, the data will be forced out. The data length can be configured for 0 to 1024 bytes. Set to 0 if you do not need to limit the length.

#### *Delimiter 1*

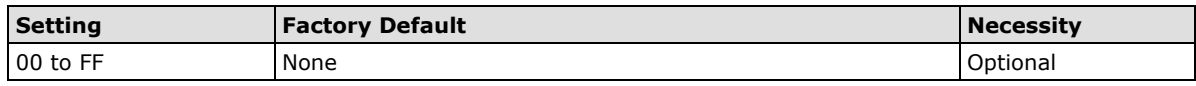

### *Delimiter 2*

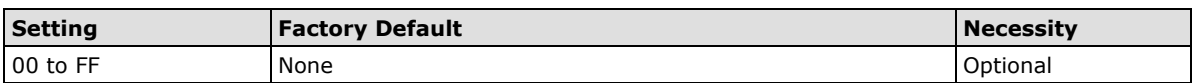

When Delimiter 1 is enabled, the serial port will clear the buffer and send the data to the Ethernet port when a specific character, entered in a hex format, is received. A second delimiter character may be enabled and specified in the Delimiter 2 field, so that both characters act as the delimiter to indicate when data should be sent.

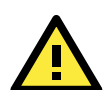

### **ATTENTION**

*Delimiter process*

Delimiter 2 is optional. If left blank, then Delimiter 1 alone trips clearing of the buffer. If the size of the serial data received is greater than 1 KB, the NPort will automatically pack the data and send it to the Ethernet. However, to use the delimiter function, you must at least enable Delimiter 1. If Delimiter 1 is left blank and Delimiter 2 is enabled, the delimiter function will not work properly.

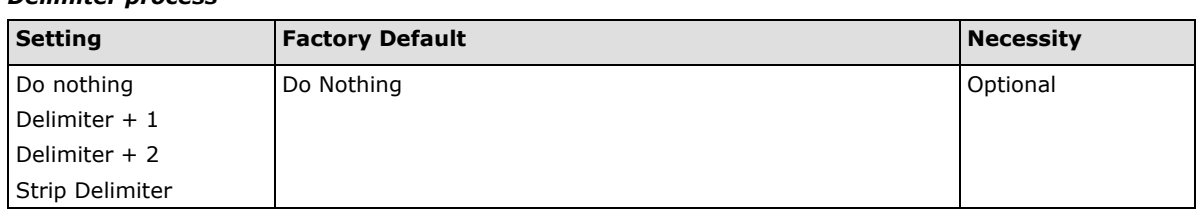

[Delimiter + 1] or [Delimiter + 2]: The data will be transmitted when an additional byte (for Delimiter +1), or an additional 2 bytes (for Delimiter +2) of data is received after receiving the delimiter.

[Strip Delimiter]: When the delimiter is received, the delimiter is deleted (i.e., stripped), and the remaining data is transmitted.

[Do nothing]: The data will be transmitted when the delimiter is received.

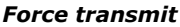

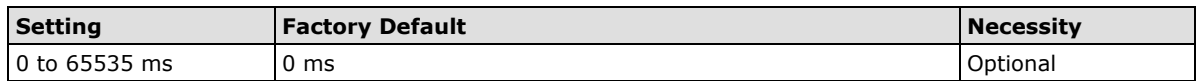

0: Disable the Force Transmit timeout.

1 to 65535: Forces the NPort's TCP/IP protocol software to try to pack serial data received during the specified time into the same data frame.

This parameter defines the time interval during which the NPort fetches the serial data from its internal buffer. If data is incoming through the serial port, the NPort stores the data in the internal buffer. The NPort transmits data stored in the buffer via TCP/IP, but only if the internal buffer is full, or if the Force Transmit time interval reaches the time specified under Force Transmit timeout.
Optimal Force Transmit timeout differs according to your application, but it must be at least larger than one character interval within the specified baudrate. For example, assume that the serial port is set to 1200 bps, 8 data bits, 1 stop bit, and no parity. In this case, the total number of bits needed to send a character is 10 bits, and the time required to transfer one character is

### **10 (bits) / 1200 (bits/s) \* 1000 (ms/s) = 8.3 ms.**

Therefore, you should set Force Transmit timeout to be larger than 8.3 ms. Force Transmit timeout is specified in milliseconds and must be larger than 10 ms.

If the user wants to send the series of characters in a packet, the serial device attached to the NPort should send characters without time delay larger than Force Transmit timeout between characters and the total length of data must be smaller than or equal to the NPort's internal buffer size. The serial communication buffer size of the NPort is 1 Kbytes per port.

#### *Parameter Copy*

Apply the above setting to other serial ports, you may use the checkboxes at the bottom of the window to apply the settings to one or more ports.

### **RFC2217 Mode**

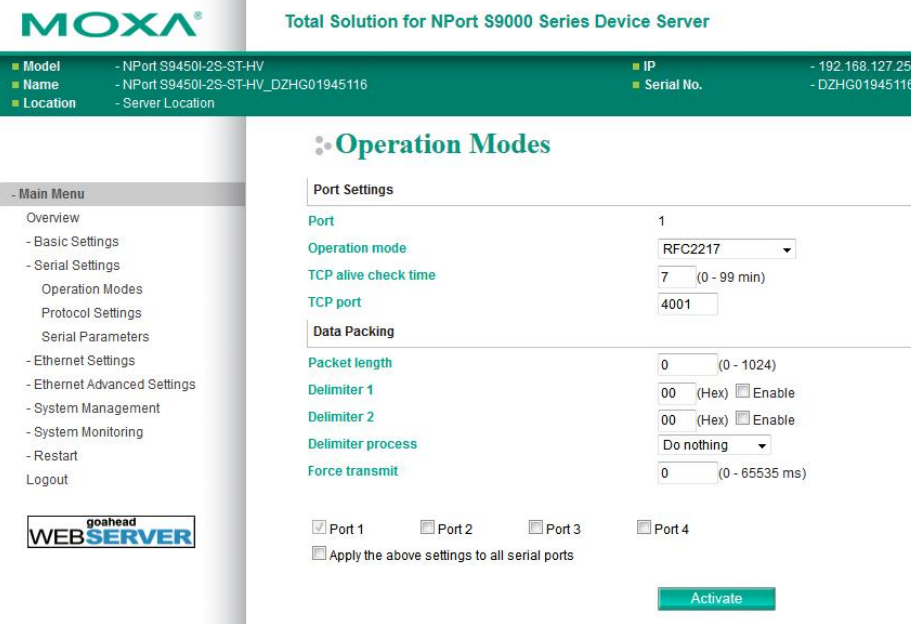

### **Port Settings**

### *TCP port (default=4001)*

This is the TCP port number assignment for the serial port on the NPort S9000. It is the port number that the serial port uses to listen to connections and that other devices must use to contact the serial port. To avoid conflicts with well-known TCP ports, the default is set to 4001.

### **Data Packing**

#### *Packet length*

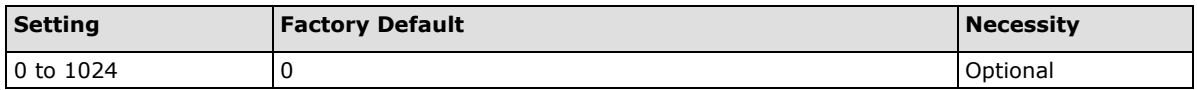

Default = 0, The Delimiter Process will be followed, regardless of the length of the data packet. If the data length (in bytes) matches the configured value, the data will be forced out. The data length can be configured for 0 to 1024 bytes. Set to 0 if you do not need to limit the length.

#### *Delimiter 1*

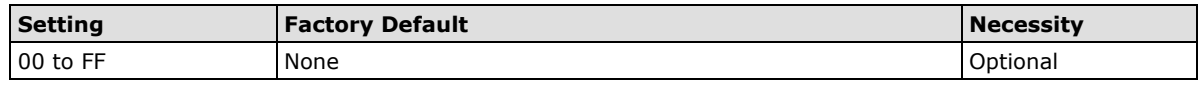

#### *Delimiter 2*

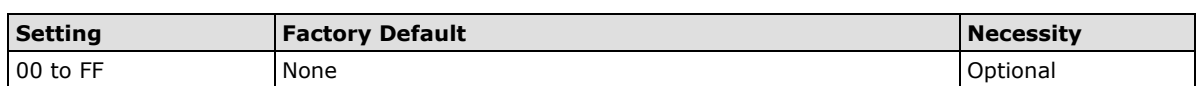

When Delimiter 1 is enabled, the serial port will clear the buffer and send the data to the Ethernet port when a specific character, entered in a hex format, is received. A second delimiter character may be enabled and specified in the Delimiter 2 field, so that both characters act as the delimiter to indicate when data should be sent.

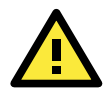

### **ATTENTION**

Delimiter 2 is optional. If left blank, then Delimiter 1 alone trips clearing of the buffer. If the size of the serial data received is greater than 1 KB, the NPort will automatically pack the data and send it to the Ethernet. However, to use the delimiter function, you must at least enable Delimiter 1. If Delimiter 1 is left blank and Delimiter 2 is enabled, the delimiter function will not work properly.

### *Delimiter process*

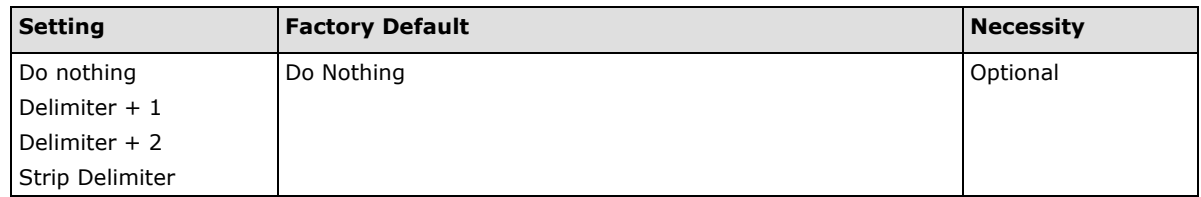

[Delimiter + 1] or [Delimiter + 2]: The data will be transmitted when an additional byte (for Delimiter +1), or an additional 2 bytes (for Delimiter +2) of data is received after receiving the Delimiter.

[Strip Delimiter]: When the Delimiter is received, the Delimiter is deleted (i.e., stripped), and the remaining data is transmitted.

[Do nothing]: The data will be transmitted when the Delimiter is received.

#### *Force transmit*

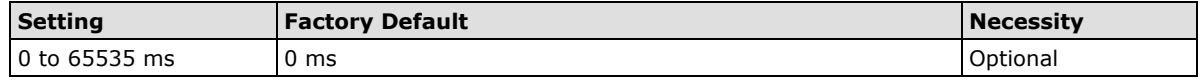

0: Disable the Force Transmit timeout.

1 to 65535: Forces the NPort's TCP/IP protocol software to try to pack serial data received during the specified time into the same data frame.

This parameter defines the time interval during which the NPort fetches the serial data from its internal buffer. If data is incoming through the serial port, the NPort stores the data in the internal buffer. The NPort transmits data stored in the buffer via TCP/IP, but only if the internal buffer is full or if the Force Transmit time interval reaches the time specified under Force Transmit timeout.

Optimal Force Transmit timeout differs according to your application, but it must be at least larger than one character interval within the specified baudrate. For example, assume that the serial port is set to 1200 bps, 8 data bits, 1 stop bit, and no parity. In this case, the total number of bits needed to send a character is 10 bits, and the time required to transfer one character is

### **10 (bits) / 1200 (bits/s) \* 1000 (ms/s) = 8.3 ms.**

Therefore, you should set Force Transmit timeout to be larger than 8.3 ms. Force Transmit timeout is specified in milliseconds and must be larger than 10 ms.

If the user wants to send the series of characters in a packet, the serial device attached to the NPort should send characters without time delay larger than Force Transmit timeout between characters and the total length of data must be smaller than or equal to the NPort's internal buffer size. The serial communication buffer size of the NPort is 1 Kbytes per port.

#### *Parameter Copy*

Apply the above setting to other serial ports; you may use the checkboxes at the bottom of the window to apply the settings to one or more ports.

### **TCP Server Mode**

I

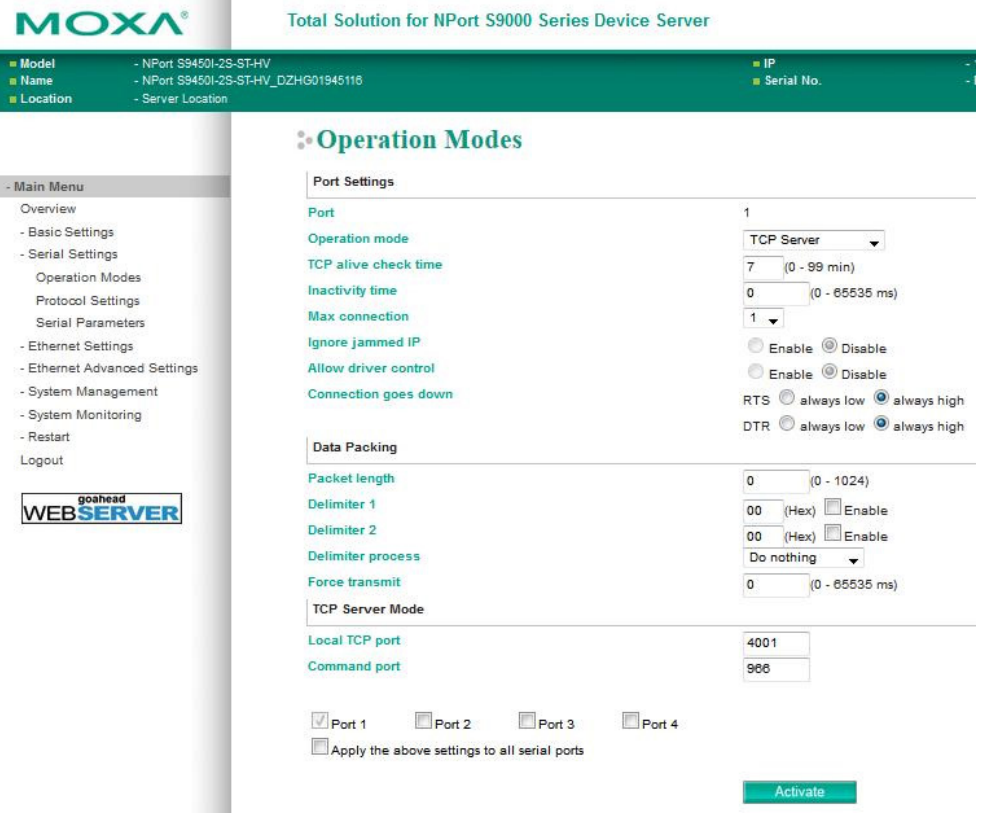

### **Port Settings**

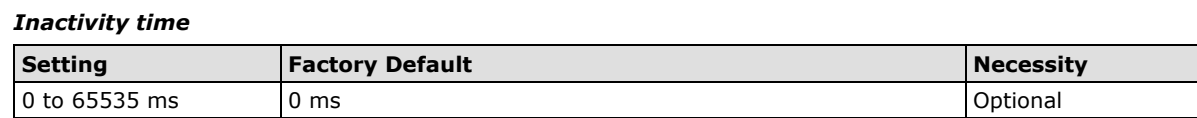

0 ms: TCP connection is not closed due to an idle serial line.

0-65535 ms: The NPort automatically closes the TCP connection if there is no serial data activity for the given time. After the connection is closed, the NPort starts listening for another host's TCP connection.

This parameter defines the maintenances status as Closed or Listen on the TCP connection. The connection is closed if there is no incoming or outgoing data through the serial port during the specific Inactivity time.

If the value of inactivity time is set to 0, the current TCP connection is maintained until there is a connection close request. Although inactivity time is disabled, the NPort will check the connection status between the NPort and remote host by sending "keep alive" packets periodically. If the remote host does not respond to the packet, it assumes that the connection was closed down unintentionally. The NPort will then force the existing TCP connection to close.

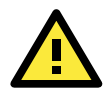

### **ATTENTION**

The Inactivity time should at least be set larger than that of Force Transmit timeout. To prevent the unintended loss of data due to the session being disconnected, it is highly recommended that this value is set large enough so that the intended data transfer is completed.

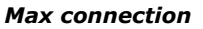

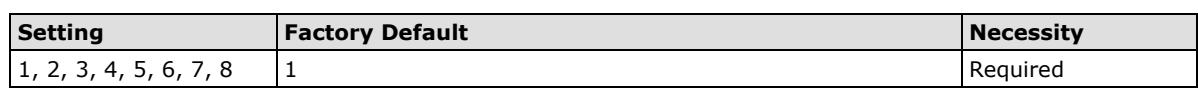

This field is used if you need to receive data from different hosts simultaneously. When set to 1, only one specific host can access this port of the NPort S9000, and the Real COM driver on that host will have full control over the port. When set to 2 or greater, up to the specified number of hosts' Real COM drivers may open this port at the same time. When multiple hosts' Real COM drivers open the port at the same time, the COM driver only provides a pure data tunnel—no control ability. The serial port parameters will use firmware settings instead of depending on your application program (AP).

Application software that is based on the COM driver will receive a driver response of "success" when the software uses any of the Win32 API functions. The firmware will only send data back to the driver on the host.

Data will be sent first-in-first-out when data enters the NPort S9000 from the Ethernet interface.

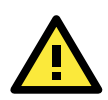

### **ATTENTION**

When Max connection is set to 2 to 8, this means that the NPort will be using a "multiconnection application" (i.e., two to eight hosts are allowed access to the port at the same time). When using a multiconnection application, the NPort will use the serial communication parameters set in the console. All of the hosts connected to that port must use the same serial settings. If one of the hosts opens the COM port with parameters that are different from the NPort's console setting, data communication may not work properly.

### *Ignore jammed IP*

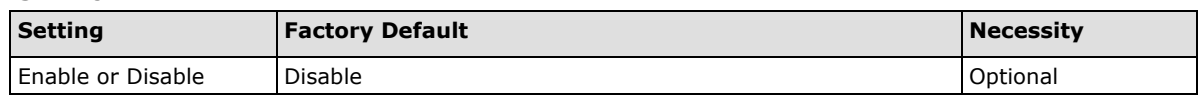

Previously, if Max connection was greater than 1 and the serial device was transmitting data, and a connected host was not responding, then the NPort would wait until the data was transmitted successfully before transmitting the second group of data to all hosts. Currently, if you select **Enable** for **Ignore jammed IP**, the host that is not responding will be ignored, but the data will still be transmitted to the other hosts.

### *Allow driver control*

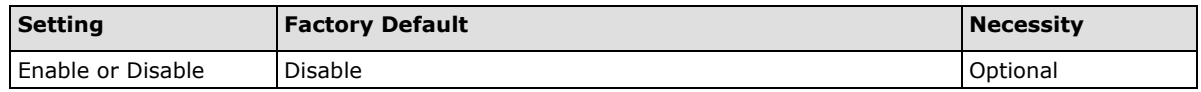

If Max connection is greater than 1, the NPort will ignore driver control commands from all connected hosts. However, if you set **Allow driver control** to **YES**, control commands will be accepted. Note that since the NPort S9000 may get configuration changes from multiple hosts, the most recent command received will take precedence.

### *Connection goes down*

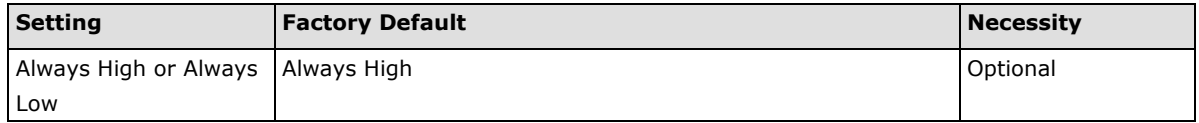

You can configure what happens to the RTS and DTR signals when the Ethernet connection goes down. For some applications, serial devices need to know the Ethernet link status through RTS or DTR signals sent

through the serial port. Use **always low** if you want the RTS and DTR signal to change their state to low when the Ethernet connection goes down. Use **always high** if you do not want the Ethernet connection status to affect the RTS or DTR signals.

### **Data Packing**

### *Packet length*

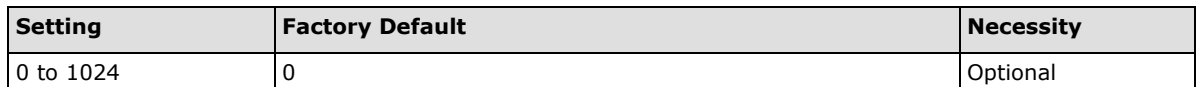

Default = 0, The Delimiter Process will be followed, regardless of the length of the data packet. If the data length (in bytes) matches the configured value, the data will be forced out. The data length can be configured for 0 to 1024 bytes. Set to 0 if you do not need to limit the length.

#### *Delimiter 1*

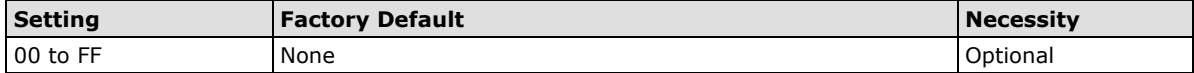

#### *Delimiter 2*

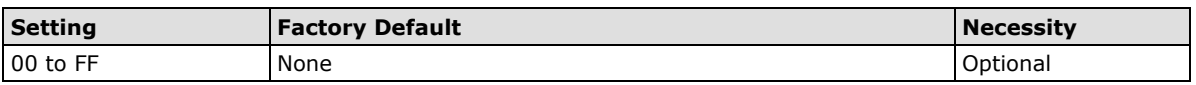

When Delimiter 1 is enabled, the serial port will clear the buffer and send the data to the Ethernet port when a specific character, entered in a hex format, is received. A second delimiter character may be enabled and specified in the Delimiter 2 field, so that both characters act as the delimiter to indicate when data should be sent.

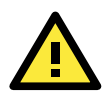

### **ATTENTION**

Delimiter 2 is optional. If left blank, then Delimiter 1 alone trips clearing of the buffer. If the size of the serial data received is greater than 1 KB, the NPort will automatically pack the data and send it to the Ethernet. However, to use the delimiter function, you must at least enable Delimiter 1. If Delimiter 1 is left blank and Delimiter 2 is enabled, the delimiter function will not work properly.

#### *Delimiter process*

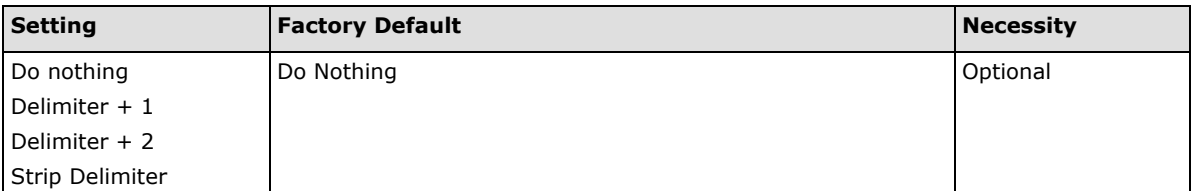

[Delimiter + 1] or [Delimiter + 2]: The data will be transmitted when an additional byte (for Delimiter +1), or an additional 2 bytes (for Delimiter +2) of data is received after receiving the delimiter.

[Strip Delimiter]: When the delimiter is received, the delimiter is deleted (i.e., stripped), and the remaining data is transmitted.

[Do nothing]: The data will be transmitted when the delimiter is received.

#### *Force transmit*

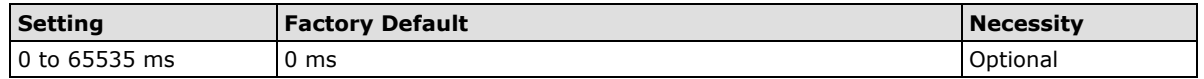

0: Disable the Force Transmit timeout.

1 to 65535: Forces the NPort's TCP/IP protocol software to try to pack serial data received during the specified time into the same data frame.

This parameter defines the time interval during which the NPort fetches the serial data from its internal buffer. If data is incoming through the serial port, the NPort stores the data in the internal buffer. The NPort transmits data stored in the buffer via TCP/IP, but only if the internal buffer is full or if the Force Transmit time interval reaches the time specified under Force Transmit timeout.

Optimal Force Transmit timeout differs according to your application, but it must be at least larger than one character interval within the specified baudrate. For example, assume that the serial port is set to 1200 bps, 8 data bits, 1 stop bit, and no parity. In this case, the total number of bits needed to send a character is 10 bits, and the time required to transfer one character is

10 (bits) / 1200 (bits/s)  $*$  1000 (ms/s) = 8.3 ms.

Therefore, you should set Force Transmit timeout to be larger than 8.3 ms. Force Transmit timeout is specified in milliseconds and must be larger than 10 ms.

If the user wants to send the series of characters in a packet, the serial device attached to the NPort should send characters without time delay larger than Force Transmit timeout between characters, and the total length of data must be smaller than or equal to the NPort's internal buffer size. The serial communication buffer size of the NPort is 1 Kbytes per port.

### **TCP Server Mode**

#### *Local TCP port*

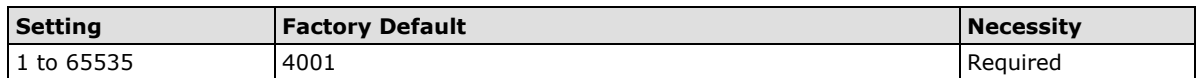

The TCP port that the NPort uses to listen to connections and that other devices must use to contact the NPort. To avoid conflicts with well-known TCP ports, the default is set to 4001.

### *Command port*

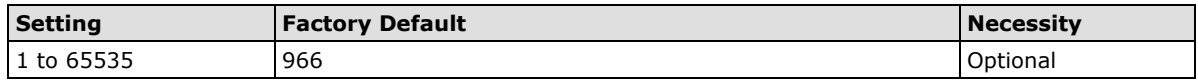

The Command port is the TCP port for listening to SSDK commands from the host. In order to prevent a TCP port conflict with other applications, the user can adjust the command port to another port if needed. And SSDK Commands will automatically check out the Command Port on the NPort so that the user does not need to configure the program.

### *Parameter Copy*

Apply the above setting to other serial ports, you may use the checkboxes at the bottom of the window to apply the settings to one or more ports.

# **TCP Client Mode**

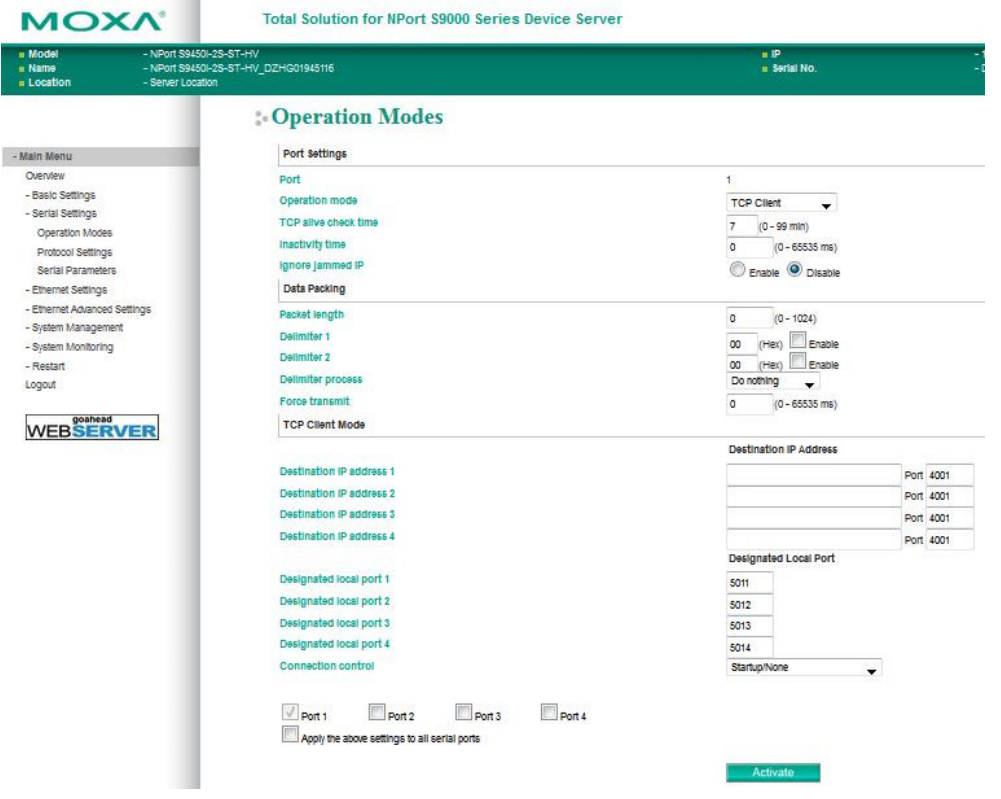

### **Port Settings**

### *Inactivity time*

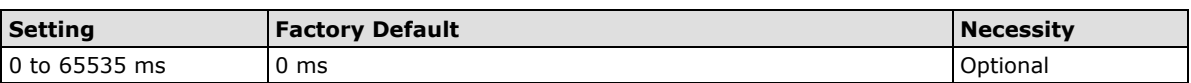

0 ms: TCP connection is not closed due to an idle serial line.

0-65535 ms: The NPort automatically closes TCP connection, if there is no serial data activity for the given time.

This parameter defines the maintenance status as Closed or Listen on the TCP connection. The connection is closed if there is no incoming or outgoing data through the serial port during the specific Inactivity time.

If the value of inactivity time is set to 0, the current TCP connection is maintained until there's connection close request. Although the inactivity time is disabled, the NPort will check the connection status between the NPort and remote host by sending "keep alive" packets periodically. If the remote host does not respond to the packets, it treats the connection as being down unintentionally. The NPort will then force the existing TCP connection to close.

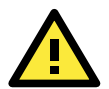

### **ATTENTION**

The Inactivity time should at least be set larger than that of Force transmit timeout. To prevent the unintended loss of data due to the session being disconnected, it is highly recommended that this value is set large enough so that the intended data transfer is completed.

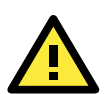

### **ATTENTION**

Inactivity time is ONLY active when "TCP connect on" is set to "Any character."

### *Ignore jammed IP*

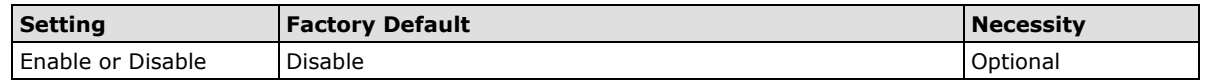

Previously, if Max connection was greater than 1 and the serial device was transmitting data, and a connected host was not responding, then the NPort would wait until the data was transmitted successfully before transmitting the second group of data to all hosts. Currently, if you select **Enable** for **Ignore jammed IP**, the host that is not responding will be ignored, but the data will still be transmitted to the other hosts.

### **Data Packing**

### *Packet length*

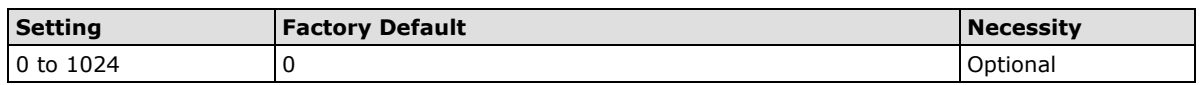

Default = 0, The Delimiter Process will be followed, regardless of the length of the data packet. If the data length (in bytes) matches the configured value, the data will be forced out. The data length can be configured for 0 to 1024 bytes. Set to 0 if you do not need to limit the length.

### *Delimiter 1*

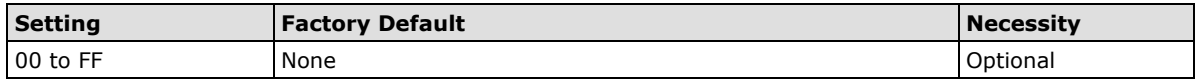

### *Delimiter 2*

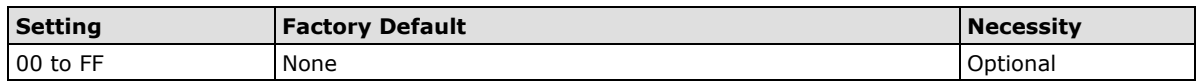

When Delimiter 1 is enabled, the serial port will clear the buffer and send the data to the Ethernet port when a specific character, entered in a hex format, is received. A second delimiter character may be enabled and specified in the Delimiter 2 field, so that both characters act as the delimiter to indicate when data should be sent.

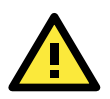

### **ATTENTION**

Delimiter 2 is optional. If left blank, then Delimiter 1 alone trips clearing of the buffer. If the size of the serial data received is greater than 1 KB, the NPort will automatically pack the data and send it to the Ethernet. However, to use the delimiter function, you must at least enable Delimiter 1. If Delimiter 1 is left blank and Delimiter 2 is enabled, the delimiter function will not work properly.

#### *Delimiter process*

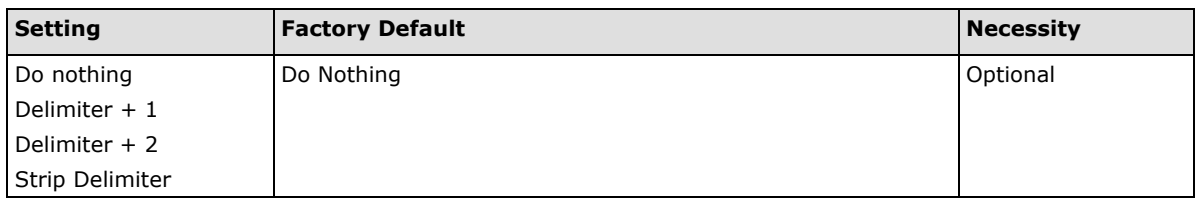

[Delimiter + 1] or [Delimiter + 2]: The data will be transmitted when an additional byte (for Delimiter +1), or an additional two bytes (for Delimiter +2) of data is received after receiving the delimiter.

[Strip Delimiter]: When the delimiter is received, the delimiter is deleted (i.e., stripped), and the remaining data is transmitted.

[Do nothing]: The data will be transmitted when the delimiter is received.

#### *Force transmit*

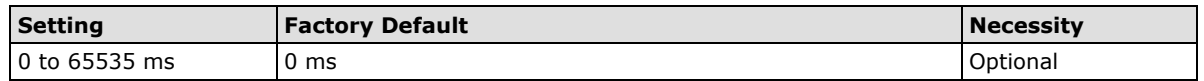

0: Disable the Force Transmit timeout.

1 to 65535: Forces the NPort's TCP/IP protocol software to try to pack serial data received during the specified time into the same data frame.

This parameter defines the time interval during which the NPort fetches the serial data from its internal buffer. If data is incoming through the serial port, the NPort stores the data in the internal buffer. The NPort transmits data stored in the buffer via TCP/IP, but only if the internal buffer is full or if the Force Transmit time interval reaches the time specified under Force Transmit timeout.

Optimal Force Transmit timeout differs according to your application, but it must be at least larger than one character interval within the specified baudrate. For example, assume that the serial port is set to 1200 bps, 8 data bits, 1 stop bit, and no parity. In this case, the total number of bits needed to send a character is 10 bits, and the time required to transfer one character is

### **10 (bits) / 1200 (bits/s) \* 1000 (ms/s) = 8.3 ms.**

Therefore, you should set Force Transmit timeout to be larger than 8.3 ms. Force Transmit timeout is specified in milliseconds and must be larger than 10 ms.

If the user wants to send the series of characters in a packet, the serial device attached to the NPort should send characters without time delay larger than Force Transmit timeout between characters and the total length of data must be smaller than or equal to the NPort's internal buffer size. The serial communication buffer size of the NPort is 1 Kbytes per port.

### **TCP Client Mode**

### *Destination IP address 1*

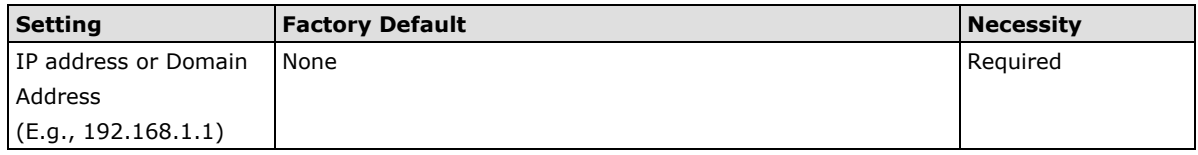

Allows the NPort to connect actively to the remote host whose address is set by this parameter.

### *Destination IP address 2/3/4*

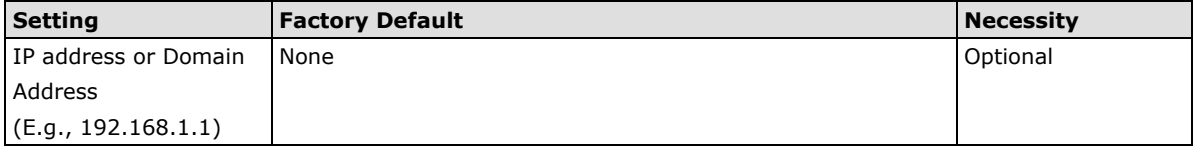

Allows the NPort to connect actively to the remote host whose address is set by this parameter.

**TCP port** (default=4001): This is the TCP port number assignment for the serial port on the NPort S9000. It is the port number that the serial port uses to listen to connections and that other devices must use to contact the serial port. To avoid conflicts with well-known TCP ports, the default is set to 4001.

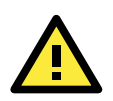

### **ATTENTION**

Up to four connections can be established between the NPort and hosts. The connection speed or throughput may be low if one of the four connections is slow, since the slow connection will slow down the other three connections.

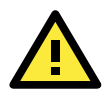

### **ATTENTION**

The **Destination IP address** parameter can use both IP address and Domain Name. For some applications, the user may need to send the data actively to the remote destination domain name.

### *Designated Local Port 1/2/3/4*

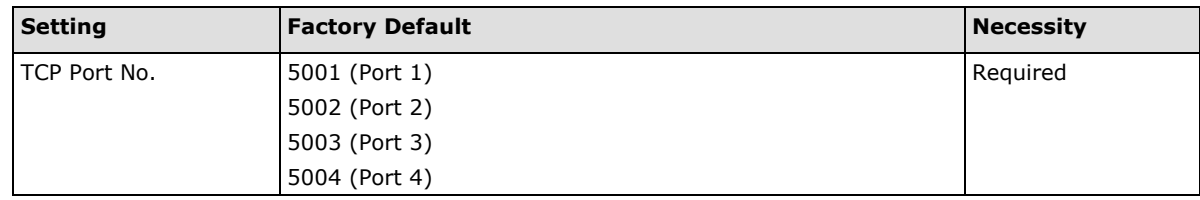

### *Connection control*

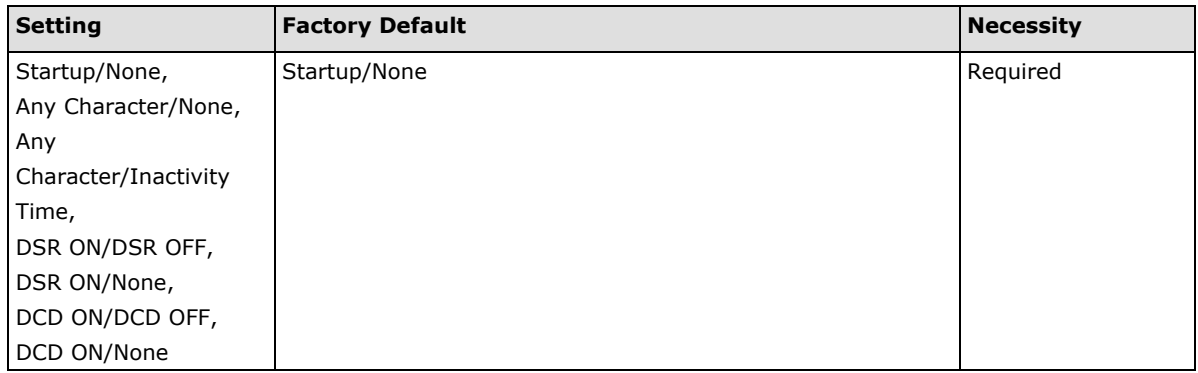

The meaning of each of the above settings is given in the table below. In general, both the Connect condition and Disconnect condition are given.

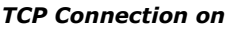

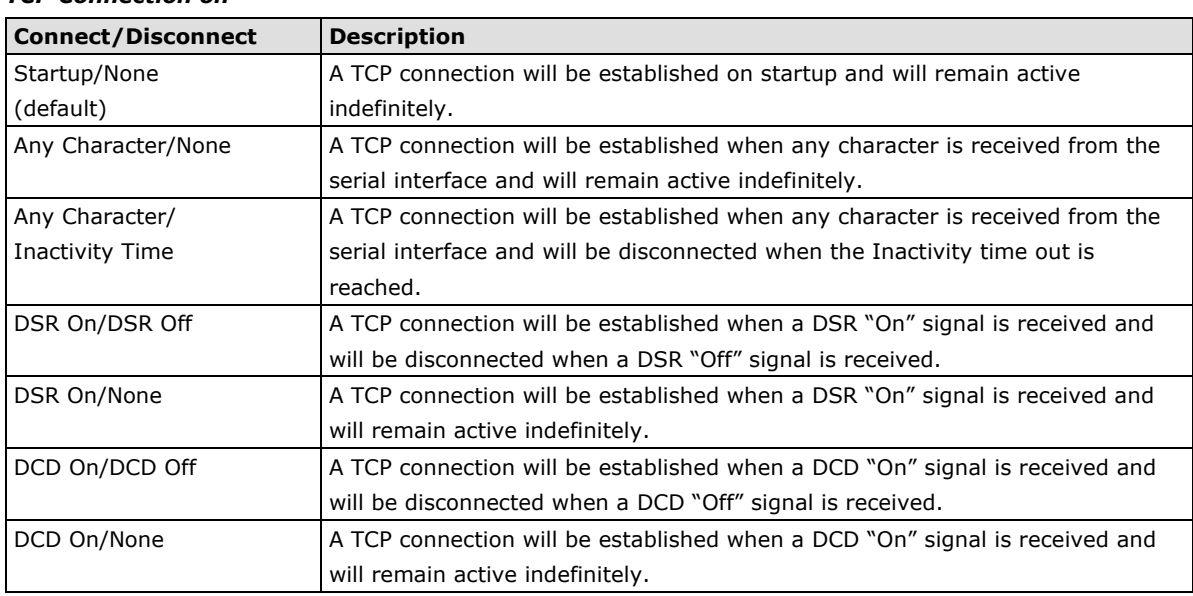

### *Parameter Copy*

Apply the above setting to other serial ports; you may use the checkboxes at the bottom of the window to apply the settings to one or more ports.

# **UDP Mode**

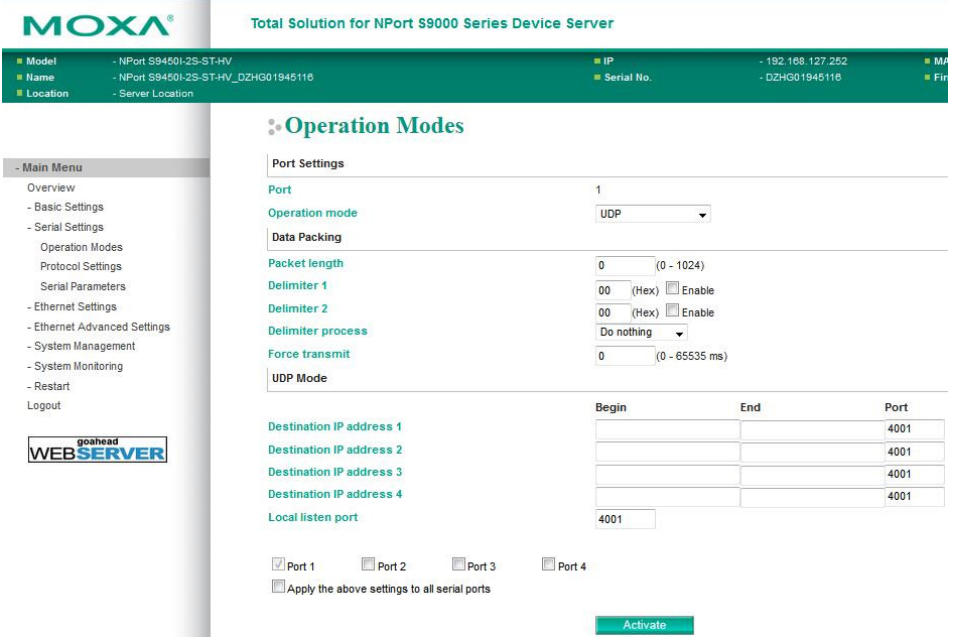

### **Data Packing**

### *Packing length*

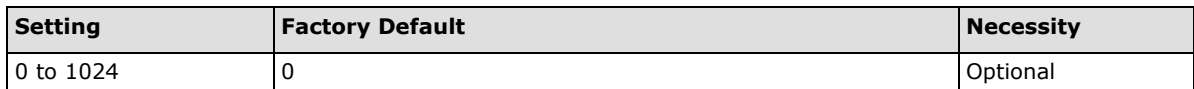

Default = 0, The Delimiter Process will be followed, regardless of the length of the data packet. If the data length (in bytes) matches the configured value, the data will be forced out. The data length can be configured for 0 to 1024 bytes. Set to 0 if you do not need to limit the length.

### *Delimiter 1*

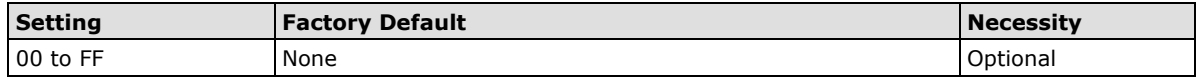

### *Delimiter 2*

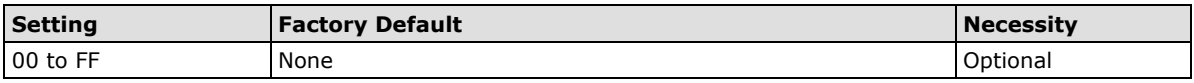

When Delimiter 1 is enabled, the serial port will clear the buffer and send the data to the Ethernet port when a specific character, entered in a hex format, is received. A second delimiter character may be enabled and specified in the Delimiter 2 field, so that both characters act as the delimiter to indicate when data should be sent.

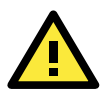

### **ATTENTION**

Delimiter 2 is optional. If left blank, then Delimiter 1 alone trips clearing of the buffer. If the size of the serial data received is greater than 1 KB, the NPort will automatically pack the data and send it to the Ethernet. However, to use the delimiter function, you must at least enable Delimiter 1. If Delimiter 1 is left blank and Delimiter 2 is enabled, the delimiter function will not work properly.

#### *Delimiter process*

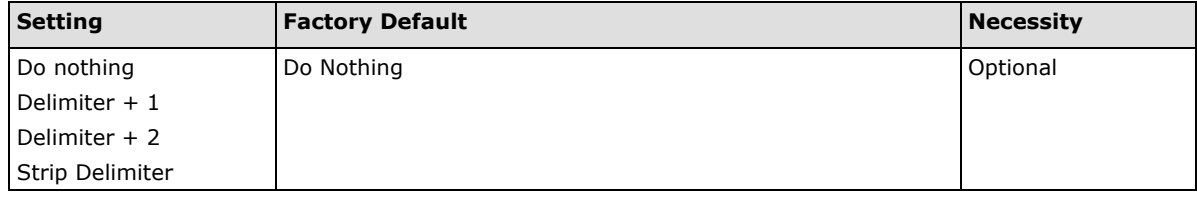

[Delimiter + 1] or [Delimiter + 2]: The data will be transmitted when an additional byte (for Delimiter +1), or an additional 2 bytes (for Delimiter +2) of data is received after receiving the delimiter.

[Strip Delimiter]: When the delimiter is received, the delimiter is deleted (i.e., stripped), and the remaining data is transmitted.

[Do nothing]: The data will be transmitted when the delimiter is received.

#### *Force transmit*

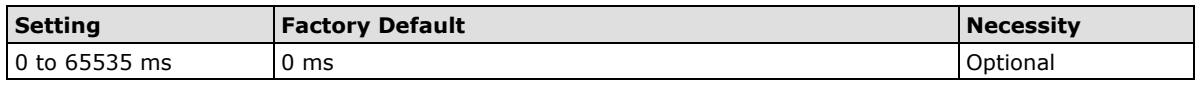

0: Disable the Force Transmit timeout.

1 to 65535: Forces the NPort's TCP/IP protocol software to try to pack serial data received during the specified time into the same data frame.

This parameter defines the time interval during which the NPort fetches the serial data from its internal buffer. If data is incoming through the serial port, the NPort stores the data in the internal buffer. The NPort transmits data stored in the buffer via TCP/IP, but only if the internal buffer is full or if the Force Transmit time interval reaches the time specified under Force Transmit timeout.

Optimal Force Transmit timeout differs according to your application, but it must be at least larger than one character interval within the specified baudrate. For example, assume that the serial port is set to 1200 bps, 8 data bits, 1 stop bit, and no parity. In this case, the total number of bits needed to send a character is 10 bits, and the time required to transfer one character is

### **10 (bits) / 1200 (bits/s) \* 1000 (ms/s) = 8.3 ms.**

Therefore, you should set Force Transmit timeout to be larger than 8.3 ms. Force Transmit timeout is specified in milliseconds and must be larger than 10 ms.

If the user wants to send the series of characters in a packet, the serial device attached to the NPort should send characters without time delay larger than Force Transmit timeout between characters and the total length of data must be smaller than or equal to the NPort's internal buffer size. The serial communication buffer size of the NPort is 1 Kbytes per port.

### **UDP Mode**

#### *Destination IP address 1*

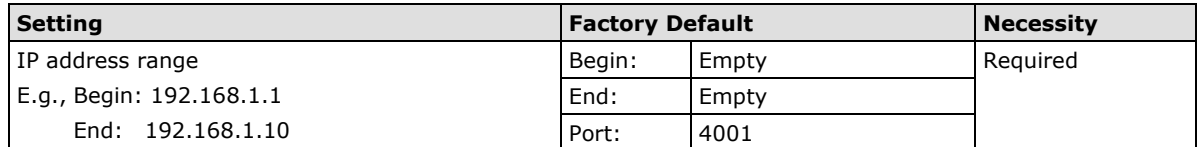

### *Destination IP address 2/3/4*

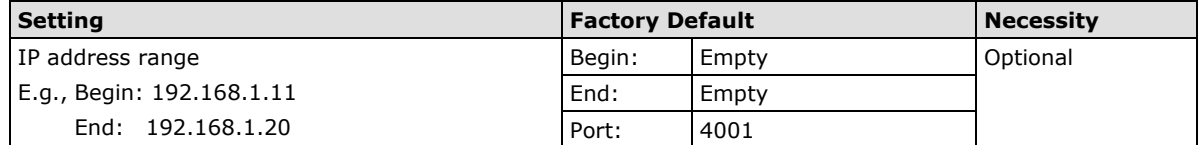

#### *Local listen port*

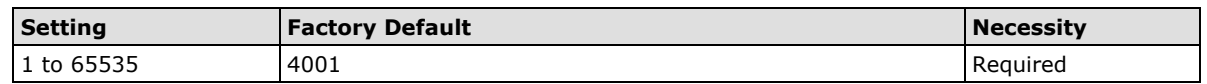

The UDP port that the NPort listens to, and that other devices must use to contact the NPort. To avoid conflicts with well-known UDP ports, the default is set to 4001.

### *Parameter Copy*

Apply the above setting to other serial ports; you may use the checkboxes at the bottom of the window to apply the settings to one or more ports.

# **DNP3 Mode**

The NPort S9000 gateway series supports three operation modes to communicate with Modbus and DNP3 protocols. With the NPort S9000 series, two serial ports can be set to different operation modes. In DNP3 mode, the NPort converts DNP3 serial to DNP3 IP. In DNP3 Raw Socket mode, users can assign a specific TCP port's DNP3 IP data to be converted to DNP3 serial data in a specific serial port of the NPort S9000 series. In Modbus mode, the NPort converts Modbus RTU/ASCII to Modbus TCP.

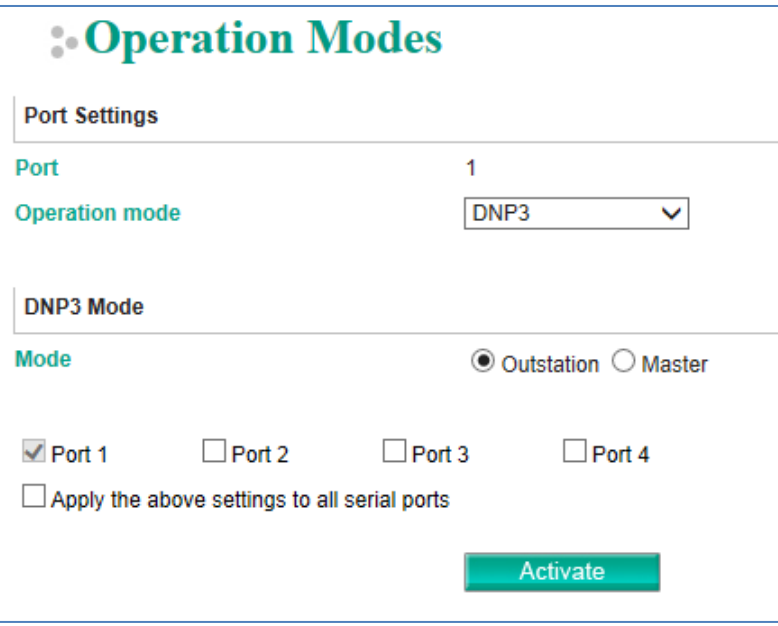

### **DNP3 Protocol**

The NPort S9000 series gateways support DNP3 protocols. The NPort converts the outstation and master's data between DNP3 IP and DNP3 serial. If the serial port is connecting with an outstation device, set the operation mode of the port as Outstation. On the contrary, if the serial port is connecting with a master device, set the operation mode of the port as Master.

# **Operation Modes**

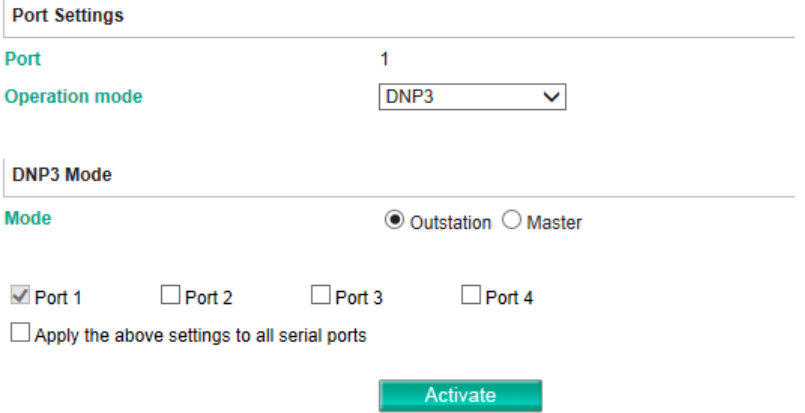

Outstation and master devices have a logical device address for identification in the DNP3 system. You need to set the address table to indicate the routing destination of the DNP3 packet frames received by the gateway. Please go to Serial Settings --> Protocol Settings under the DNP3 tab for relative settings. A default device address routing table is shown in the Address table page under Protocol Settings.

# **DNP3 Raw Socket Mode**

The NPort S9000 series gateways support users to define the routing table by different TCP ports via DNP3 Raw Socket Mode. When configuring the Local TCP port as 4001, all the DNP3 packets coming in from TCP port 4001 will be forwarded to serial port 1 of the NPort S9000. Those unsolicited packets generated by the serial device actively will be forwarded to the IP address and TCP port configured by the Remote IP address.

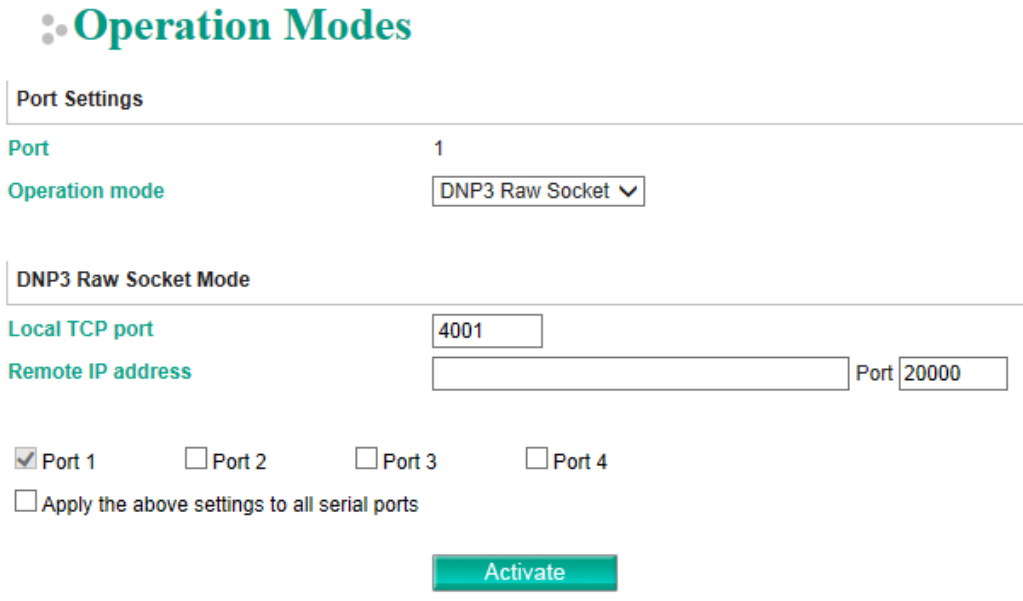

# **Modbus Mode**

i.

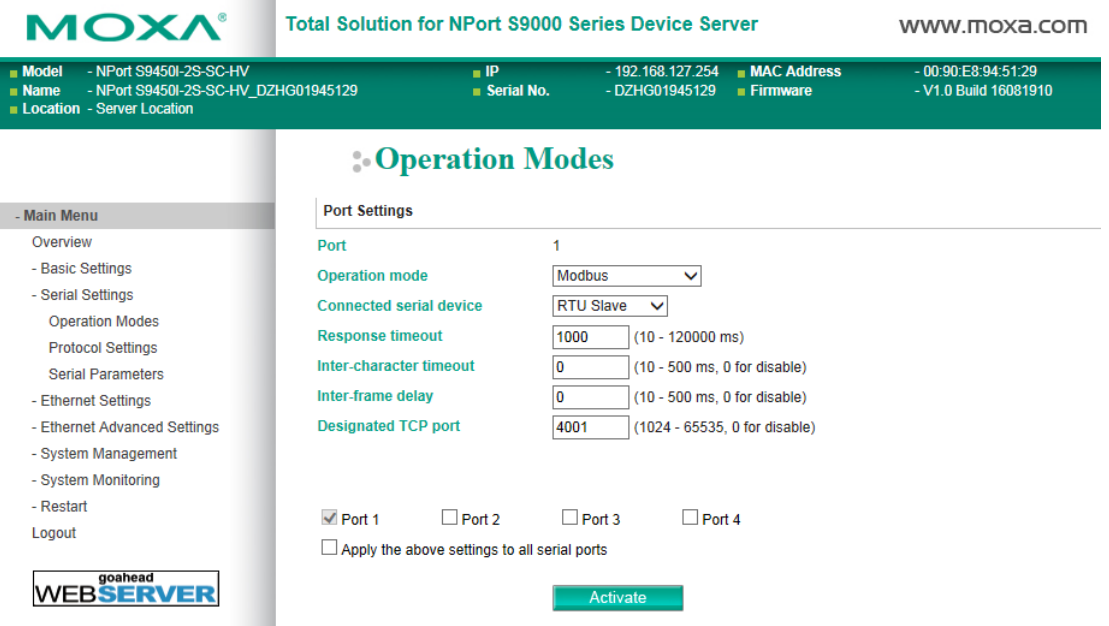

# **Port Settings**

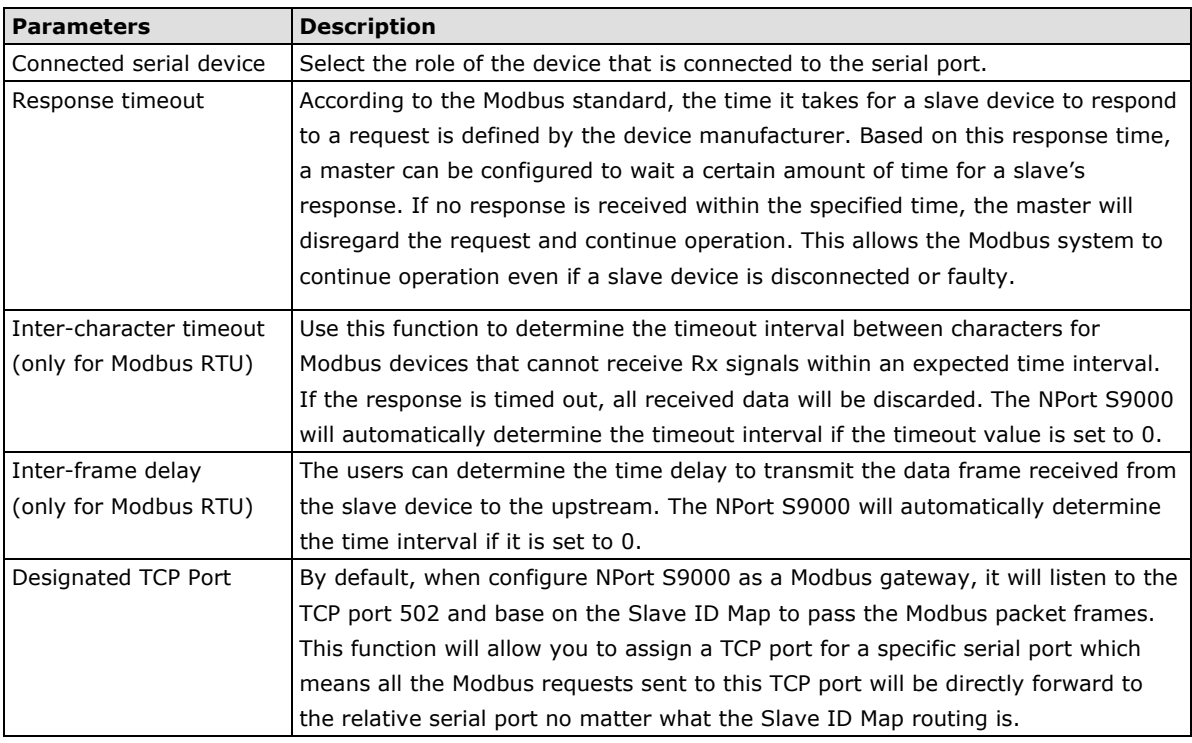

# **Disabled Mode**

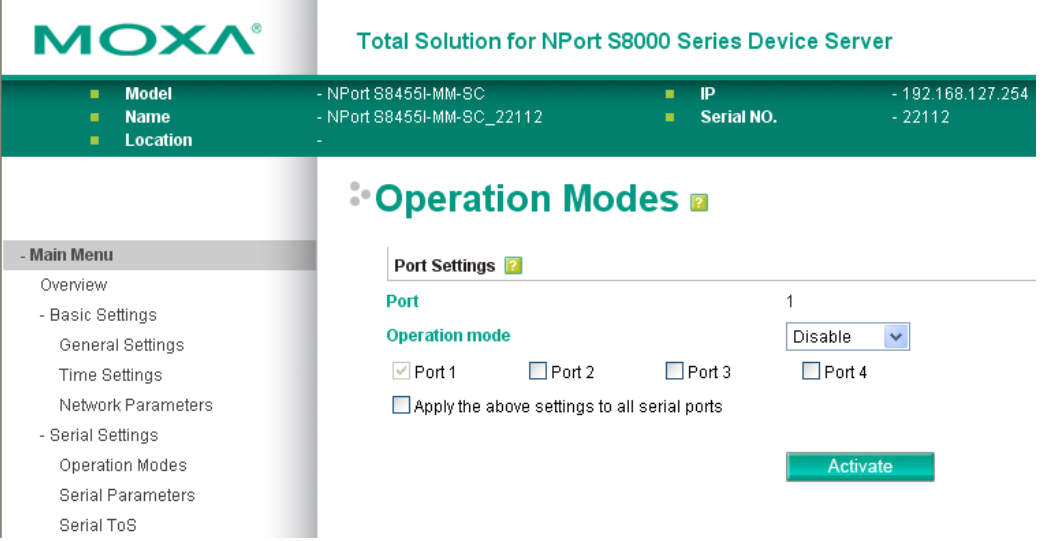

When Operation mode is set to Disabled, that particular port will be disabled. Check the **Apply the above settings to all serial ports** to apply this setting to the other port.

With regard to **Apply the above setting to other serial ports**, you may use the checkboxes at the bottom of the window to apply the settings to one or more ports.

# **Protocol Settings**

# **Modbus Settings**

### **Initial Delay**

Some Modbus slaves may take more time to boot up than other devices. For certain environments, this may cause the entire system to suffer from repeated exceptions during the initial boot-up. You can force the NPort to wait after booting up before sending the first request with the Initial Delay setting.

### **Modbus TCP Exception**

The NPort S9000 is a protocol gateway that transparently passes requests and responses between Ethernet and serial interfaces. In some situations, it may be necessary for the gateway to return an exception in response to a request from a Modbus TCP master. This is enabled or disabled with the Modbus TCP Exception setting. When enabled, the unit can return two types of exception:

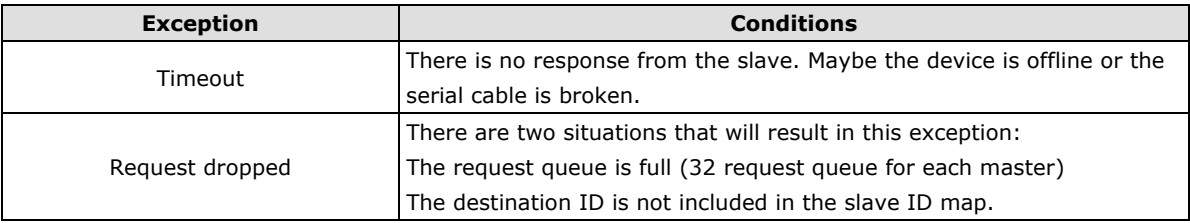

Not all Modbus TCP masters require this exception, so it is up to you to determine if this setting should be enabled.

### **Modbus TCP Listen Port**

Allow you to change Modbus TCP listen port from the default value (502).

### **Modbus TCP Response Timeout**

According to the Modbus standard, the time that it takes for a slave device to respond to a request is defined by the device manufacturer. Based on this response time, a master can be configured to wait a certain amount of time for a slave's response. If no response is received within the specified time, the master will disregard the request and continue operation. This allows the Modbus system to continue operation even if a slave device is disconnected or faulty.

On the NPort S9000, the Modbus TCP response timeout field is used to configure how long the gateway will wait for a response from a Modbus ASCII or RTU slave. Refer to your device manufacturer's documentation to manually set the response time-out.

### **Slave ID Map**

The Slave ID Map is where slave IDs are managed. The definitions on this tab determine how requests will be routed by the unit. To configure the Slave ID Map, double-click the row of the serial port to configure, or click Edit to enter the settings page.

### **How Slave IDs are Mapped on the NPort S9000**

With the slave ID table, smart routing is achieved for units with multiple serial ports. Since each virtual slave ID is routed to a specific Modbus network, requests are not broadcast over all serial ports. This keeps communication efficient and prevents devices on one port from slowing down the entire system.

When a Modbus master requests information from a Modbus slave device, the request is addressed to the desired slave's ID, which must be unique on the network. When Modbus networks are integrated by a Modbus gateway, complications can arise if the same slave ID is being used on different networks. If this is not properly addressed, a request sent to that slave ID would receive more than one response, causing communication problems.

With the NPort S9000, this situation is addressed by using a slave ID map. While configuring the NPort, users set up a range of "virtual" slave IDs that are mapped to slave devices on a specific Modbus network. To send a request to a slave device that is on a different Modbus network, a Modbus master would address the request to the appropriate (virtual) slave ID. The NPort then routes that request as specified by the slave ID map.

For example, if a TCP master needs information from an ASCII slave, it addresses the request to the corresponding virtual slave ID as defined on the NPort's slave ID map. The NPort identifies the request as within its virtual slave ID range and forwards the request to the Modbus ASCII by the device's actual slave ID.

Virtual slave IDs must not conflict with each other or with other TCP slave IDs.

### **How Slave ID Map Is Defined**

The slave ID map consists of entries (channels), the range of virtual ID versus real ID, and the destination of the serial port.

# **Protocol Settings**

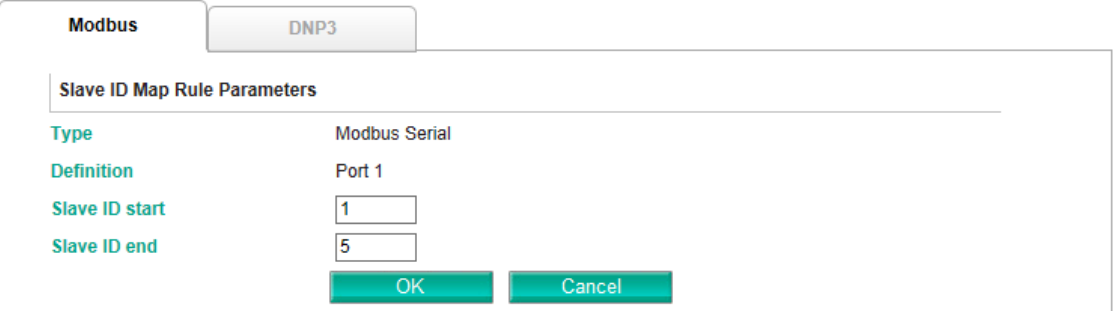

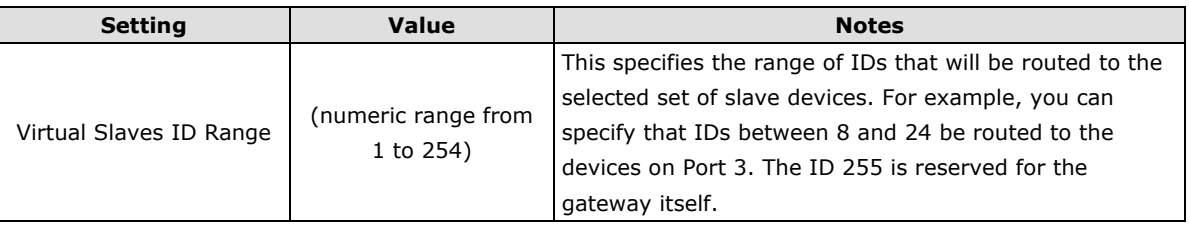

When a serial port is set to RTU slave or ASCII slave mode, a virtual ID range will already be created for you. Simple select the entry in the table. For TCP slaves, you can add an entry that assigns a range of virtual IDs to a specific IP address, using the Remote TCP Slave IP setting.

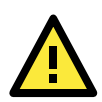

### **ATTENTION**

The NPort S9000 will disregard any request that is not addressed to a virtual slave ID on its slave ID map. If a device has not been assigned a virtual slave ID, it will not be accessible by the masters on the other side of the Modbus gateway.

### **DNP3 Settings**

The DNP3 tab is where certain adjustments can be made to fine-tune the communication between different DNP3 networks. You can configure DNP3 TCP Settings and Address Table.

# **Protocol Settings**

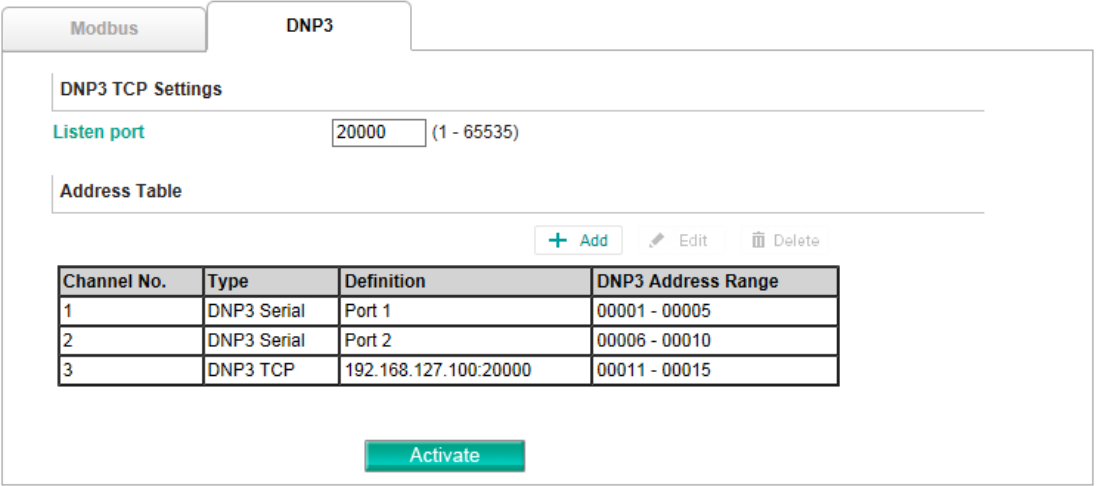

When you click **Add**, you can add the master (or outstation) devices on the Ethernet side. You will need to add these devices' IP address and DNP3 address to the routing table.

# **Protocol Settings**

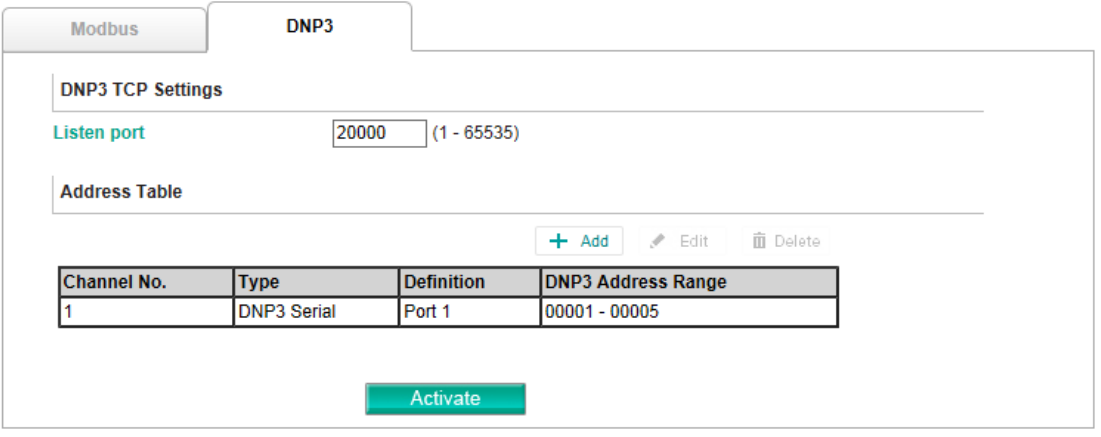

For the DNP3 TCP Settings, you may modify which TCP port should the device server listen to for DNP3 packet frames. The default port is 20000.For the Address Table, you may Add/Edit/Delete for the device address routing table.

# **Protocol Settings**

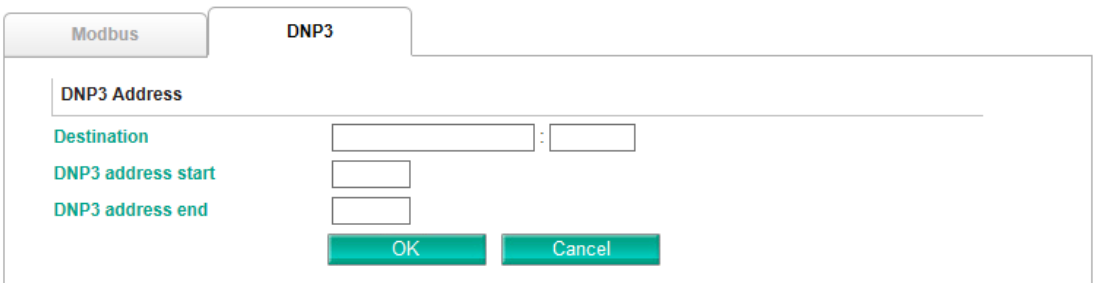

When you click Add, you can add the master (or outstation) devices on the Ethernet side. You will need to add these devices' IP address and DNP3 address to the routing table.

# **Protocol Settings**

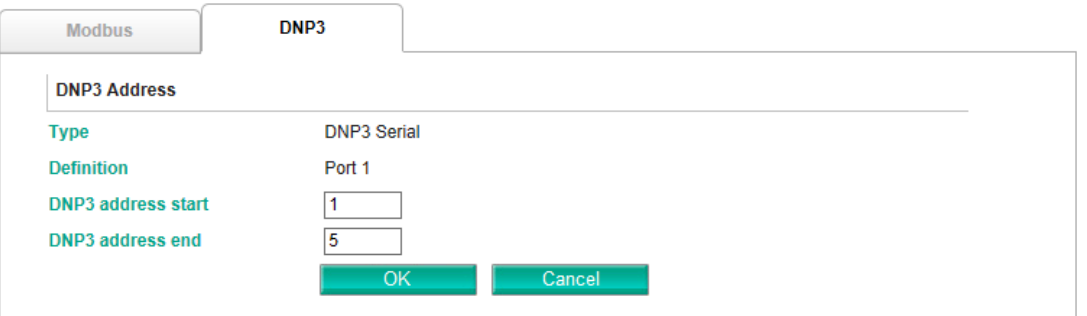

When you select a serial routing and click **Edit**, you can assign the configuration for DNP3 packet frames coming from the serial side and will need to assign the DNP3 slave IDs.

# **Protocol Settings**

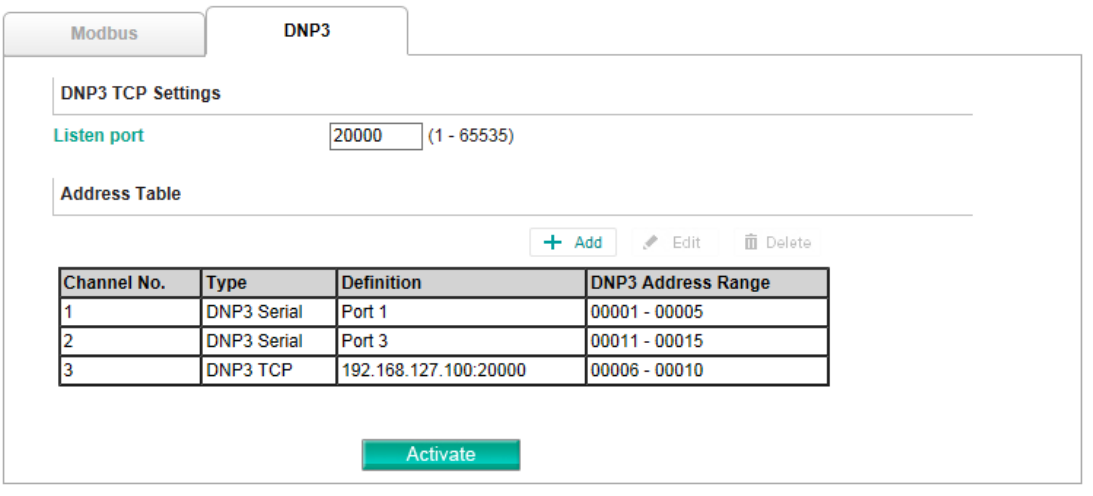

The gateway will drop a DNP3 packet frame if the destination DNP3 device address or IP address is not defined in the gateway.

### **Modbus Settings**

The Modbus tab is where certain adjustments can be made to fine-tune the communication between different Modbus networks. You can configure Initial Delay, Modbus TCP Exception, Modbus TCP listen port, Modbus TCP Response Time-out, and Slave ID Map.

# **Protocol Settings**

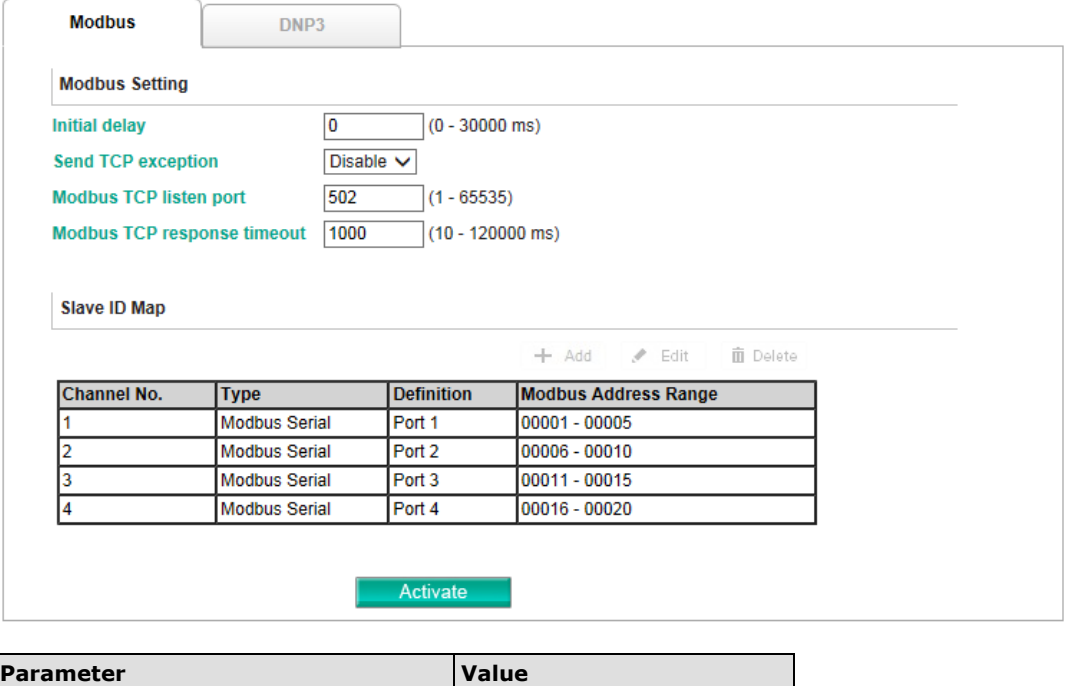

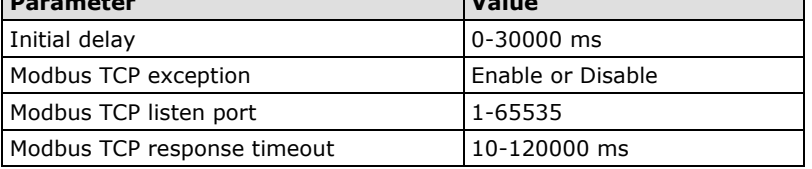

# **Serial Parameters**

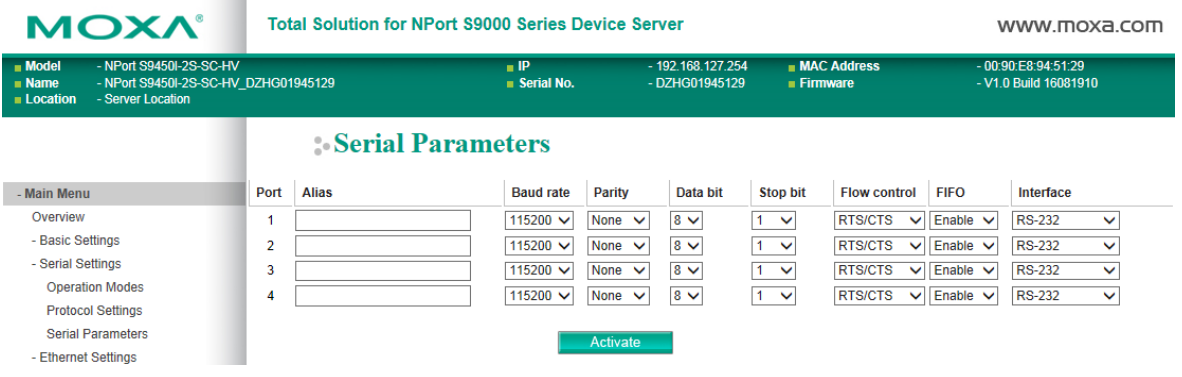

### *Port alias*

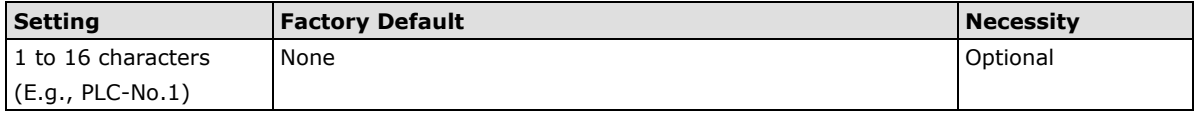

Port Alias is specially designed to allow the easy identification of the serial devices that are connected to the NPort's serial port.

#### *Baudrate*

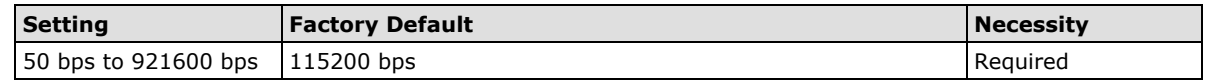

Select one of the standard baudrates from 50 bps to 921.6 Kbps in the dropdown box, or select **Other** and then type the desired baudrate in the input box.

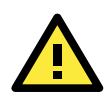

### **ATTENTION**

If the port requires a special baudrate that is not listed, such as 500000 bps, you can select the **Other**  option and enter the desired baudrate into the text box. The NPort S9000 will automatically calculate the closest supported baudrate. The margin for error will be less than 1.7% for all baudrates under 921600 bps.

### *Parity*

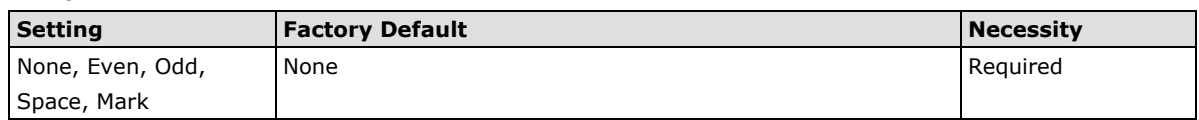

### *Data bits*

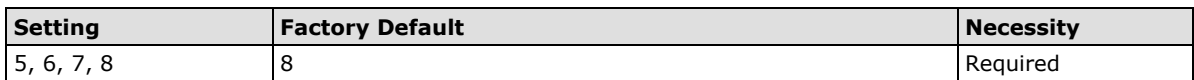

When the user sets **Data bits** to 5 bits, the stop bits setting will automatically change to 1.5 bits.

### *Stop bits*

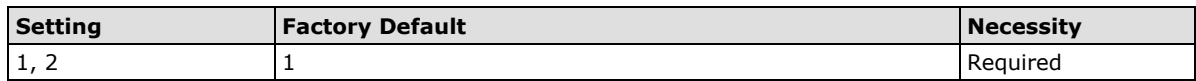

Stop bits will be set to 1.5 when **Data bits** is set to 5 bits.

### *Flow control*

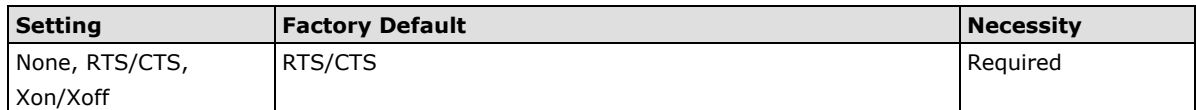

### *FIFO*

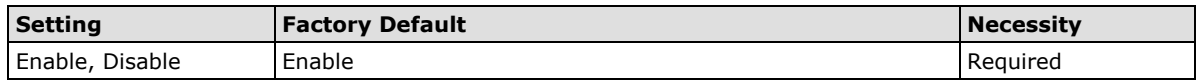

The NPort's serial ports provide a 16-byte FIFO both in the Tx and Rx directions. Disable the FIFO setting when your serial device does not have a FIFO to prevent data loss during communication.

### *Interface*

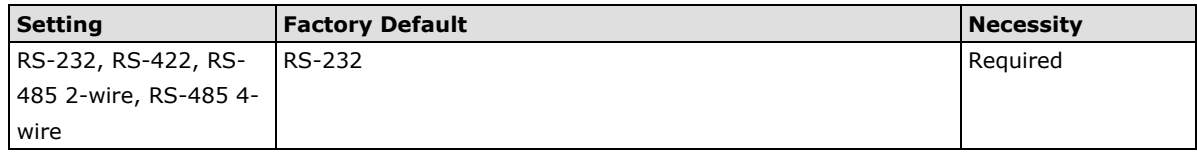

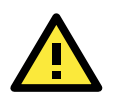

### **ATTENTION**

Check the serial communication parameters in your serial device's user's manual. You should set up the NPort's serial parameters with the same communication parameters used by your serial devices.

**7**

# **7. Switch Featured Functions**

In this chapter, we use the Web Console interface to introduce the functions that focuses on the Switch Featured Functions. The following topics are covered in this chapter:

### **[Ethernet Settings](#page-96-0)**

- $\triangleright$  [Port Settings](#page-96-1)
- $\triangleright$  [Port Trunking](#page-97-0)
- [Communication Redundancy](#page-99-0)
- [Configuring STP/RSTP](#page-99-1)
- > [The Difference between STP and RSTP](#page-104-0)

### **[Bandwidth Management](#page-116-0)**

- [Using Bandwidth Management](#page-116-1)
- [Configuring Bandwidth Management](#page-116-2)

### **[Line Swap Fast Recovery](#page-118-0)**

- [Using Line-Swap-Fast-Recovery](#page-118-1)
- ▶ [Configuring Line-Swap Fast Recovery](#page-118-2)
- > [Loop Protection](#page-119-0)

### **[Ethernet Advanced Settings](#page-119-1)**

- [Ethernet Traffic Prioritization](#page-119-2)
- > [The Traffic Prioritization Concept](#page-119-3)
- Configuring [Ethernet Traffic Prioritization](#page-121-0)

### **[Virtual LAN](#page-124-0)**

- [Using Virtual LAN](#page-124-1)
- > [The Virtual LAN \(VLAN\) Concept](#page-124-2)
- [Configuring Virtual LAN](#page-127-0)

### **[Multicast Filtering](#page-129-0)**

- [Using Multicast Filtering](#page-129-1)
- > [The Concept of Multicast Filtering](#page-129-2)
- [Configuring IGMP Snooping](#page-131-0)
- > [IGMP Snooping Settings](#page-132-0)
- [Configuring](#page-134-0) GMRP

### **[Set Device IP](#page-134-1)**

- [Using Set Device IP](#page-134-2)
- [Configuring Set Device IP](#page-135-0)

# <span id="page-96-0"></span>**Ethernet Settings**

# <span id="page-96-1"></span>**Port Settings**

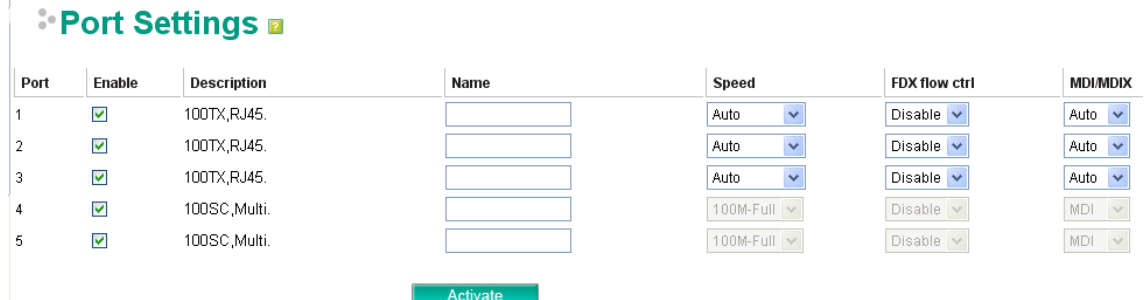

### *Enable*

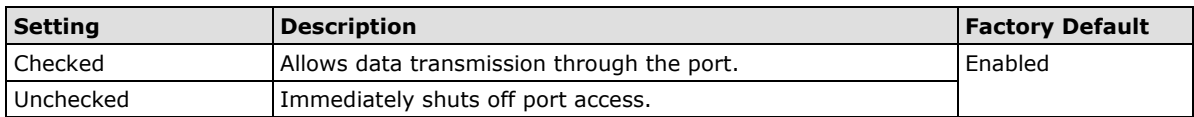

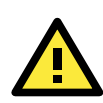

### **ATTENTION**

If a connected device or sub-network is wreaking havoc on the rest of the network, the **Disable** option under **Advanced Settings/Port** gives the administrator a quick way to shut off access through this port immediately.

### *Description*

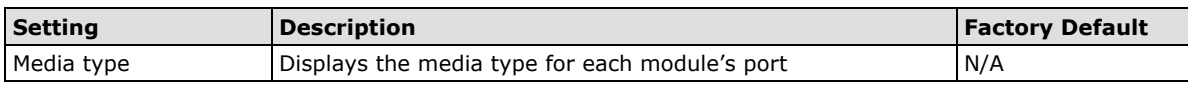

### *Name*

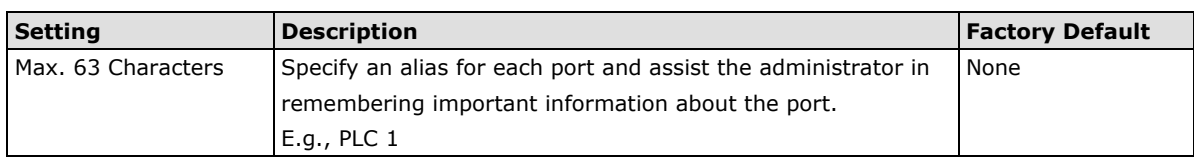

### *Speed (Copper Port Only )*

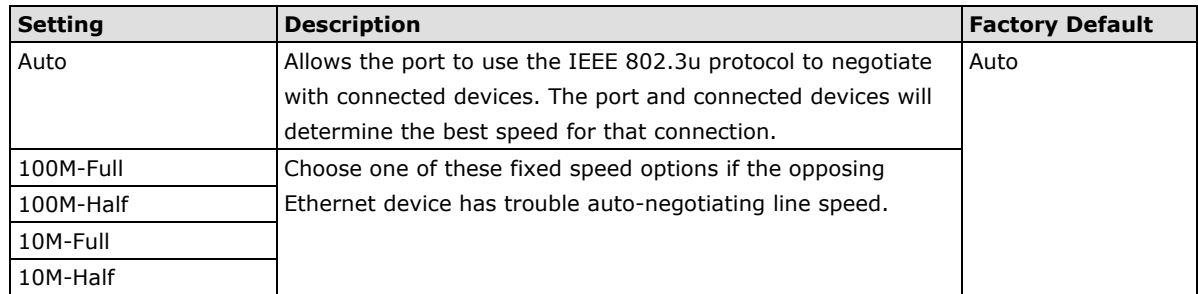

### *FDX Flow Ctrl*.

This setting enables or disables the flow control capability of this port when the **port transmission speed** setting is in auto mode. The final result will be determined by the "auto" process between the NPort S9000 and connected devices.

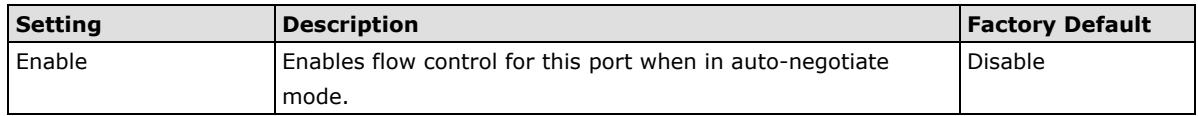

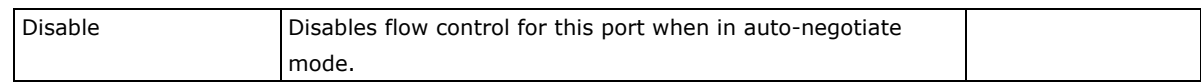

#### *MDI/MDIX*

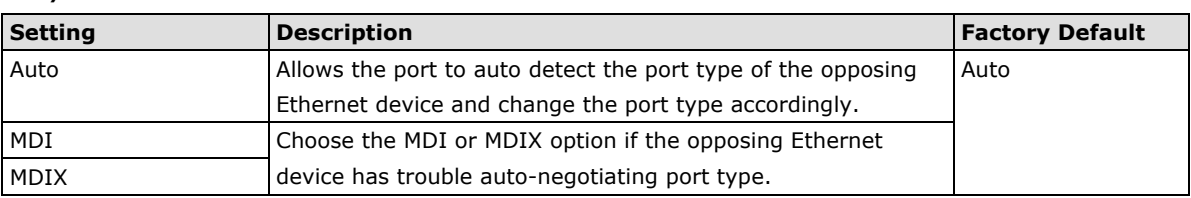

# <span id="page-97-0"></span>**Port Trunking**

# **Using Port Trunking**

Link Aggregation allows one or more links to be aggregated together to form a Link Aggregation Group. A MAC client can treat Link Aggregation Groups as if they were a single link.

NPort S9000's Port Trunking feature allows devices to communicate by aggregating up to two trunk groups on the NPort S9000. If one of the ports fails, the other ports in the same trunk group will provide back up and share the traffic automatically.

# **The Port Trunking Concept**

Moxa has developed a proprietary Port Trunking protocol that provides the following benefits:

- Gives you more flexibility in setting up your network connections, because the bandwidth of a link can be doubled, tripled, or quadrupled.
- Provides redundancy—if one link is broken, the remaining trunked ports share the traffic within this trunk group.
- Load sharing—MAC Client traffic may be distributed across multiple links.
- To avoid broadcast storms or loops in your network while configuring a trunk, first disable or disconnect all ports that you want to add to the trunk or remove from the trunk. After you have finished configuring the trunk, enable or re-connect the ports.

If all ports on both switches are configured as 100BASE-TX, and they are operating in full duplex, then the potential bandwidth of the connection will be up to 1 Gbps on an NPort S9000- switching device server. This means that users can connect one NPort S9000 to another NPort S9000 by port trunking to double, triple, or quadruple the bandwidth of the connection.

When configuring Port Trunking, note that:

Each NPort S9000 can set a maximum of two Port Trunking groups (designated Trk1, Trk2).

When you activate Port Trunking settings, some advanced functions that you setup with the original ports will either be set to factory default values, or disabled:

- Communication Redundancy will be set to the factory default
- Traffic Prioritization will be set to the factory default
- Port-based VLAN or 802.1Q VLAN will be set to the factory default
- Multicast Filtering will be set to the factory default
- Rate Limiting will be set to the factory default
- Port Access Control will be set to the factory default
- Email and Relay Warning will be set to the factory default
- Set Device IP will be set to the factory default
- Mirror Port will be set to the factory default
- You can setup these features again on your Trunking Port.

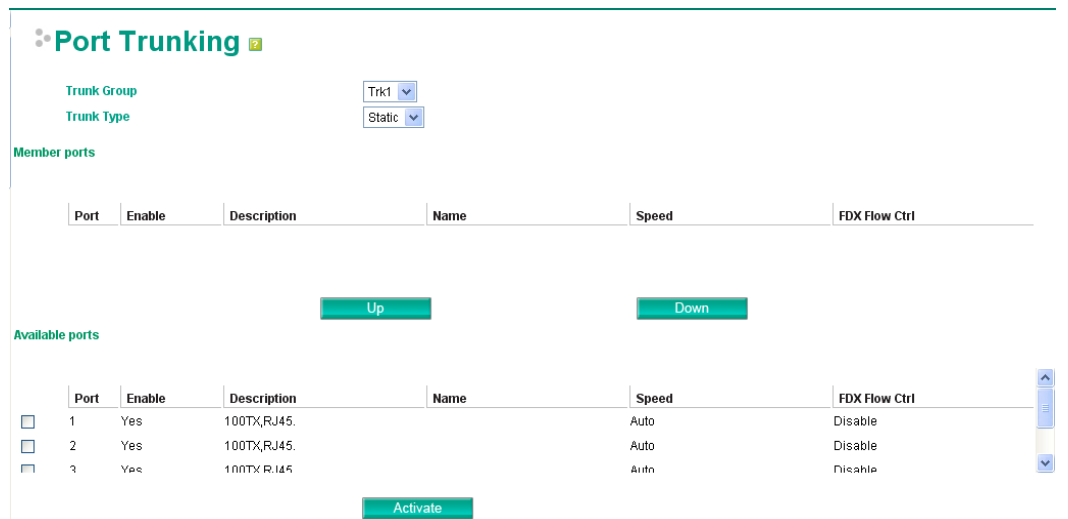

The **Port Trunking Settings** page is used to assign ports to a Trunk Group.

- 1. Select **Trk1, Trk2** from the Trunk Group drop-down box.
- 2. Select **Static** or **LACP** from the Trunk Type drop-down box.
- 3. Under Member Ports and Available Ports, select the specific ports.
- 4. Use the Up / Down buttons to add/remove designated ports to/from a trunk group.

### *Trunk Group (Maximum of two trunk groups on NPort S9000*

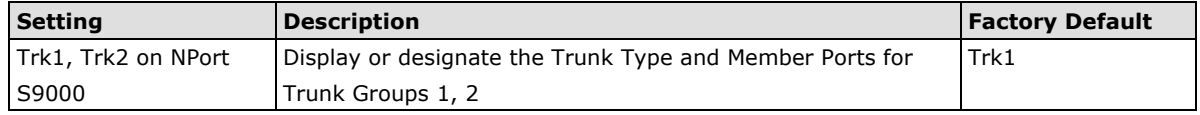

#### *Trunk Type*

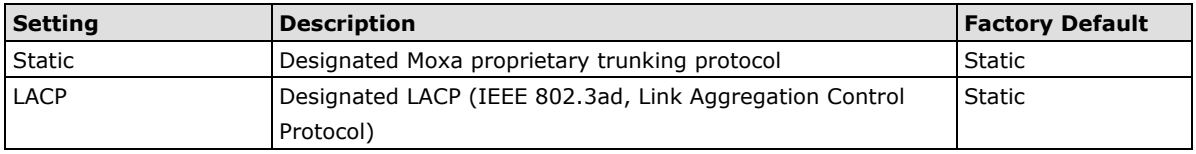

### *Available Ports/Member Port*

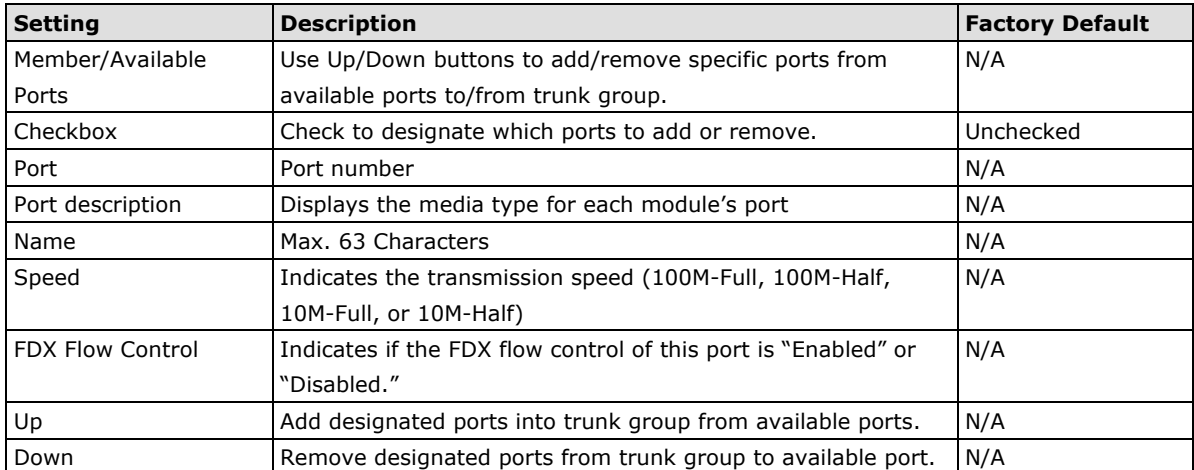

# <span id="page-99-0"></span>**Communication Redundancy**

## **Using Communication Redundancy**

Setting up Communication Redundancy on your network helps protect critical links against failure, protects against network loops, and keeps network downtime at a minimum.

The Communication Redundancy function allows the user to set up *redundant loops* in the network to provide a backup data transmission route in the event that a cable is inadvertently disconnected or damaged. This feature is particularly important for industrial applications, since it could take several minutes to locate the disconnected or severed cable. For example, if the NPort S9000 is used as a key communications component of a production line, several minutes of downtime could result in a big loss in production and revenue. The NPort S9000 supports three different protocols to support this communication redundancy function— **Rapid Spanning Tree/ Spanning Tree Protocol (IEEE 802.1W/1D), Turbo Ring**, and **Turbo Ring V2**.

When configuring a redundant ring, all NPort S9000s on the same ring must be configured to use the same redundancy protocol. You cannot mix the "Turbo Ring," "Turbo Ring V2," and RSTP protocols on the same ring. The following table lists the key differences between each feature. Use this information to evaluate the benefits of each, and then determine which features are most suitable for your network.

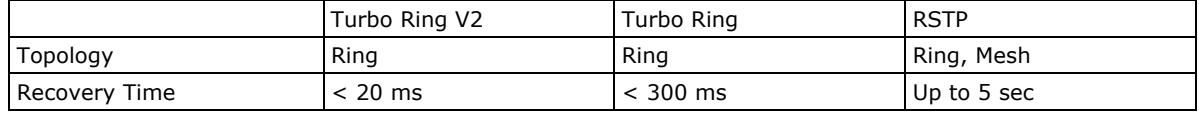

**NOTE** Most of Moxa's managed switches now support two proprietary Turbo Ring protocols: "Turbo Ring" refers to the original version of Moxa's proprietary redundant ring protocol, which has a recovery time of under 300 ms.

"Turbo Ring V2" refers to the new generation Turbo Ring, which has a recovery time of under 20 ms. In this manual, we use the terminology "Turbo Ring" ring and "Turbo Ring V2" ring to differentiate between rings configured for one or the other of these protocols.

# <span id="page-99-1"></span>**Configuring STP/RSTP**

The following figures indicate which Spanning Tree Protocol parameters can be configured. A more detailed explanation of each parameter follows.

# **Communication Redundancy**

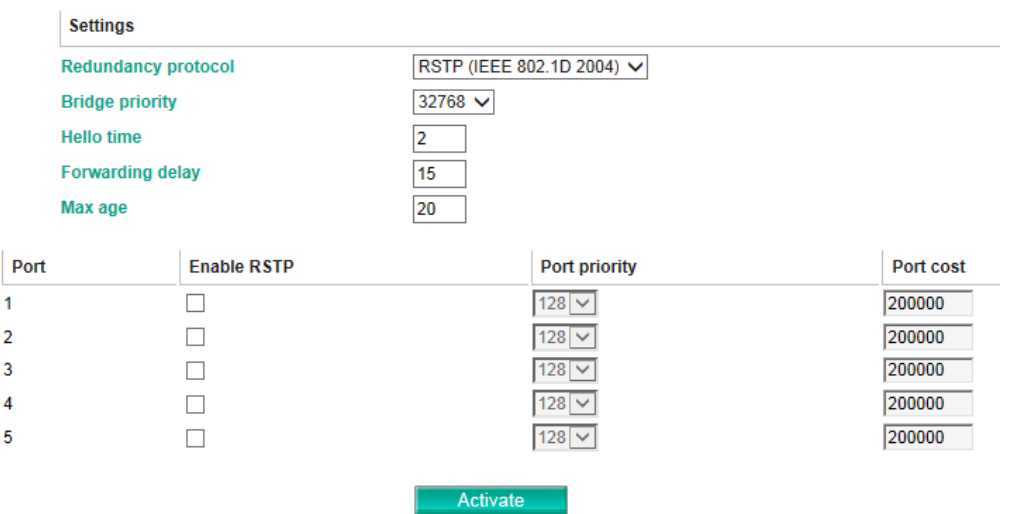

### *Redundancy Protocol*

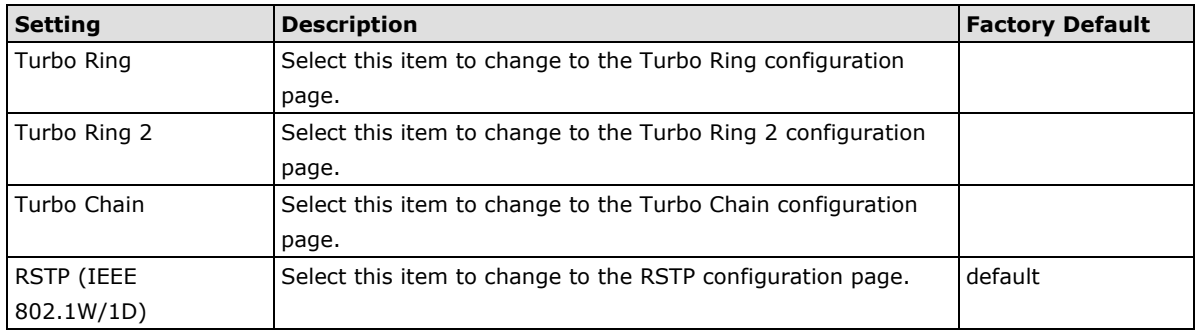

### *Bridge priority*

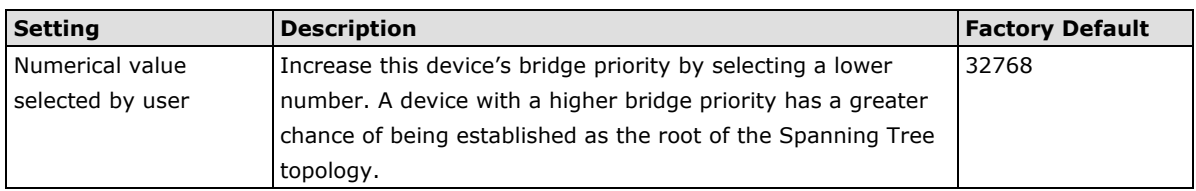

### *Hello time (sec.)*

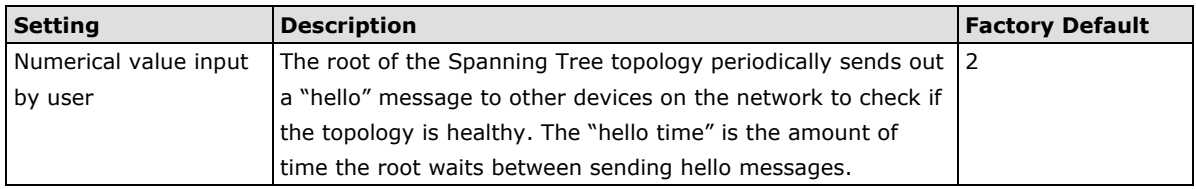

### *Forwarding Delay*

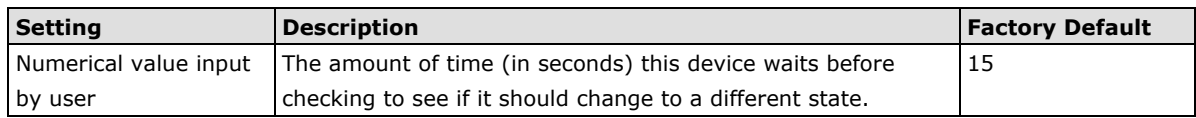

### *Max. Age (sec.)*

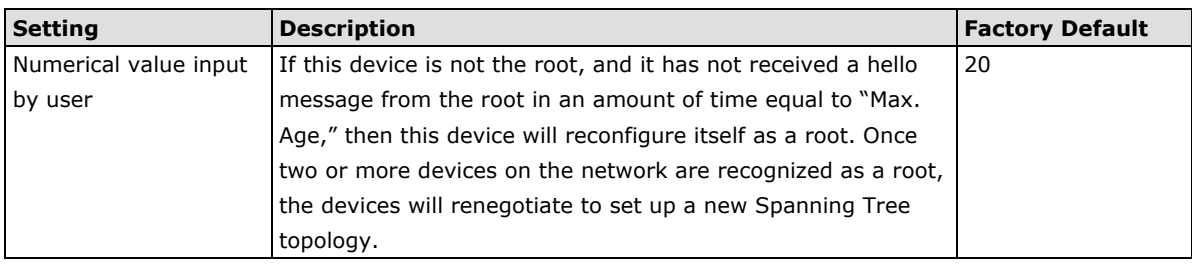

#### *Enable RSTP per Port*

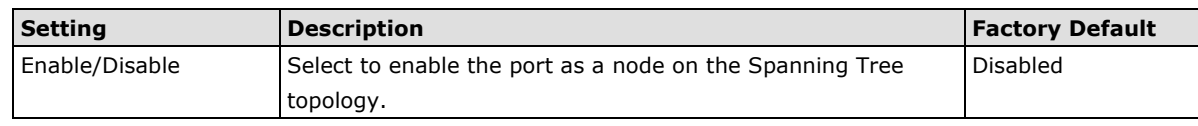

**NOTE** We suggest not enabling the Spanning Tree Protocol once the port is connected to a device (PLC, RTU, etc.) as opposed to network equipment. The reason is that it will cause unnecessary negotiation.

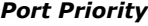

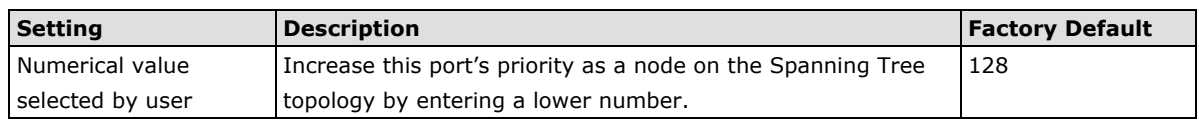

#### *Port Cost*

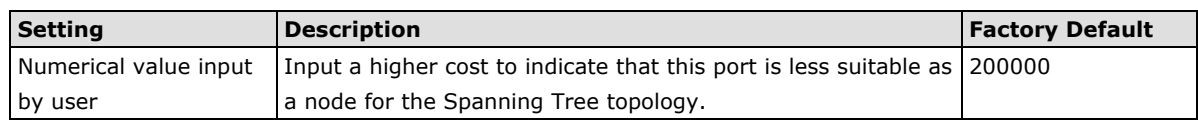

# **Configuration Limits of STP/RSTP**

The Spanning Tree Algorithm places limits on three of the configuration items described previously:

[Eq. 1]: 1 sec  $\le$  Hello Time  $\le$  10 sec

[Eq. 2]: 6 sec  $\leq$  Max. Age  $\leq$  40 sec

[Eq. 3]: 4 sec  $\leq$  Forwarding Delay  $\leq$  30 sec

These three variables are further restricted by the following two inequalities:

[Eq. 4]:  $2 *$  (Hello Time + 1 sec)  $\leq$  Max. Age  $\leq$  2  $*$  (Forwarding Delay – 1 sec)

The NPort S9000's firmware will alert you immediately if any of these restrictions are violated. For example, setting

Hello Time = 5 sec, Max. Age = 20 sec, and Forwarding Delay = 4 sec does not violate Eqs. 1 through 3, but does violate Eq. 4, since in this case,

 $2 *$  (Hello Time + 1 sec) = 12 sec, and  $2 *$  (Forwarding Delay - 1 sec) = 6 sec.

You can remedy the situation in many ways. One solution is simply to increase the Forwarding Delay value to at least 11 sec.

*HINT*: Perform the following steps to avoid guessing:

**Step 1:** Assign a value to "Hello Time" and then calculate the left most part of Eq. 4 to get the lower limit of "Max. Age".

**Step 2:** Assign a value to "Forwarding Delay" and then calculate the right most part of Eq. 4 to get the upper limit for "Max. Age".

**Step 3:** Assign a value to "Forwarding Delay" that satisfies the conditions in Eq. 3 and Eq. 4.

### **The STP/RSTP Concept**

Spanning Tree Protocol (STP) was designed to help reduce link failures in a network and provide protection from loops. Networks that have a complicated architecture are prone to broadcast storms caused by unintended loops in the network. The NPort S9000's STP feature is disabled by default. To be completely effective, you must enable RSTP/STP on every NPort S9000 connected to your network.

Rapid Spanning Tree Protocol (RSTP) implements the Spanning Tree Algorithm and Protocol defined by IEEE Std 802.1w-2001. RSTP provides the following benefits:

- The topology of a bridged network will be determined much more quickly compared to STP.
- RSTP is backward compatible with STP, making it relatively easy to deploy. For example:
	- > Defaults to sending 802.1D style BPDUs if packets with this format are received.
	- $\triangleright$  STP (802.1D) and RSTP (802.1w) can operate on different ports of the same NPort S9000. This feature is particularly helpful when the NPort S9000's ports connect to older equipment, such as legacy switches.

You get essentially the same functionality with RSTP and STP. To see how the two systems differ, see the Differences between RSTP and STP section in this chapter.

**NOTE** The STP protocol is part of the IEEE Std 802.1D, 1998 Edition bridge specification. The following explanation uses bridge instead of switch.

### **What is STP?**

STP (802.1D) is a bridge-based system that is used to implement parallel paths for network traffic. STP uses a loop-detection process to:

- Locate and then disable less efficient paths (i.e., paths that have a lower bandwidth).
- Enable one of the less efficient paths if the most efficient path fails.

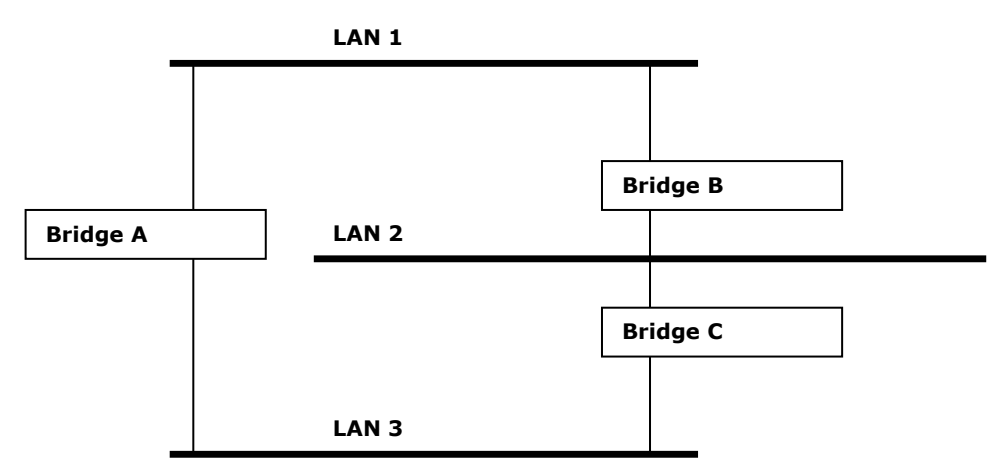

The figure below shows a network made up of three LANs separated by three bridges. Each segment uses at most two paths to communicate with the other segments. Since this configuration can give rise to loops, the network will overload if STP is NOT enabled.

If STP is enabled, it will detect duplicate paths and prevent, or block, one of them from forwarding traffic. In the following example, STP determined that traffic from LAN segment 2 to LAN segment 1 should flow through Bridges C and A because this path has a greater bandwidth and is therefore more efficient.

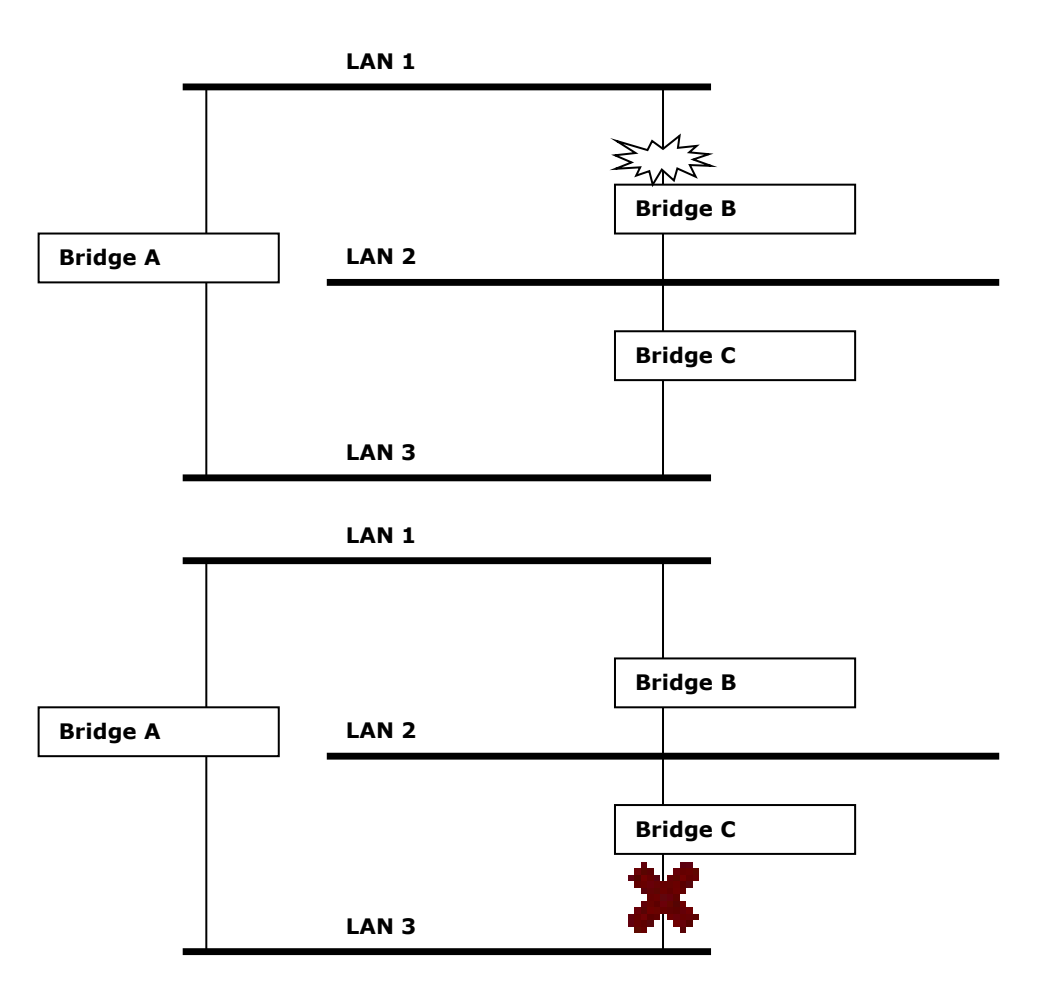

What happens if a link failure is detected? As shown in the previous figure, the STP process reconfigures the network so that traffic from LAN segment 2 flows through Bridge B.

STP will determine which path between each bridged segment is most efficient, and then assigns a specific reference point on the network. When the most efficient path has been identified, the other paths are blocked. In the previous three figures, STP first determined that the path through Bridge C was the most efficient, and as a result, blocked the path through Bridge B. After the failure of Bridge C, STP re-evaluated the situation and opened the path through Bridge B.

### **How STP Works**

When enabled, STP determines the most appropriate path for traffic through a network. The way it does this is outlined in the sections below.

### **STP Required**

Before STP can configure the network, the system must satisfy the following requirements:

- Communication between all the bridges. This communication is carried out using Bridge Protocol Data Units (BPDUs), which are transmitted in packets with a known multicast address.
- Each bridge must have a Bridge Identifier that specifies which bridge acts as the central reference point, or Root Bridge, for the STP system—bridges with a lower Bridge Identifier are more likely to be designated as the Root Bridge. The Bridge Identifier is calculated using the MAC address of the bridge and a priority defined for the bridge. The default priority of the NPort S9000 is 32768.
- Each port has a cost that specifies the efficiency of each link. The efficiency cost is usually determined by the bandwidth of the link, with less efficient links assigned a higher cost. The following table shows the default port costs for a switch:

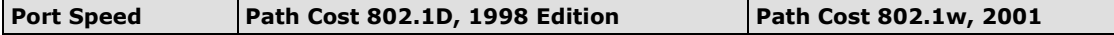

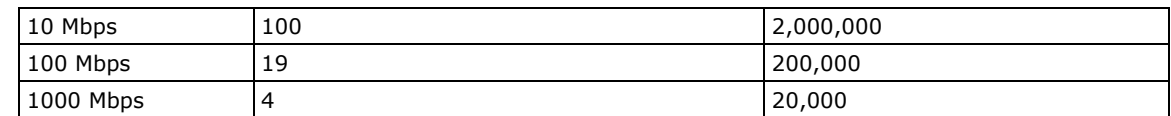

### **STP Calculation**

The first step of the STP process is to perform calculations. During this stage, each bridge on the network transmits BPDUs. The following items will be calculated:

- Which bridge should be the Root Bridge. The Root Bridge is the central reference point from which the network is configured.
- The Root Path Costs for each bridge. This is the cost of the paths from each bridge to the Root Bridge.
- The identity of each bridge's Root Port. The Root Port is the port on the bridge that connects to the Root Bridge via the most efficient path. In other words, the port connected to the Root Bridge via the path with the lowest Root Path Cost. The Root Bridge, however, does not have a Root Port.
- The identity of the Designated Bridge for each LAN segment. The Designated Bridge is the bridge with the lowest Root Path Cost from that segment. If several bridges have the same Root Path Cost, the one with the lowest Bridge Identifier becomes the Designated Bridge. Traffic transmitted in the direction of the Root Bridge will flow through the Designated Bridge. The port on this bridge that connects to the segment is called the Designated Bridge Port.

## **STP Configuration**

After all the bridges on the network agree on the identity of the Root Bridge, and all other relevant parameters have been established, each bridge is configured to forward traffic only between its Root Port and the Designated Bridge Ports for the respective network segments. All other ports are blocked, which means that they will not be allowed to receive or forward traffic.

# **STP Reconfiguration**

Once the network topology has stabilized, each bridge listens for Hello BPDUs transmitted from the Root Bridge at regular intervals. If a bridge does not receive a Hello BPDU after a certain interval (the Max Age time), the bridge assumes that the Root Bridge, or a link between itself and the Root Bridge, has gone down. This will trigger the bridge to reconfigure the network to account for the change. If you have configured an SNMP trap destination, the first bridge to detect the change sends out an SNMP trap when the topology of your network changes.

# <span id="page-104-0"></span>**The Difference between STP and RSTP**

RSTP is similar to STP, but includes additional information in the BPDUs that allow each bridge to confirm that it has taken action to prevent loops from forming when it decides to enable a link to a neighboring bridge. Adjacent bridges connected via point-to-point links will be able to enable a link without waiting to ensure that all other bridges in the network have had time to react to the change. The main benefit of RSTP is that the configuration decision is made locally rather than network-wide, allowing RSTP to carry out automatic configuration and restore a link faster than STP.

### **An STP Example**

The LAN shown in the following figure has three segments, with adjacent segments connected using two possible links. The various STP factors, such as Cost, Root Port, Designated Bridge Port, and Blocked Port are shown in the figure.

- Bridge A has been selected as the Root Bridge since it was determined to have the lowest Bridge Identifier on the network.
- Since Bridge A is the Root Bridge, it is also the Designated Bridge for LAN segment 1. Port 1 on Bridge A is selected as the Designated Bridge Port for LAN Segment 1.
- Ports 1 of Bridges B, C, X, and Y are all Root Ports since they are nearest to the Root Bridge, and therefore have the most efficient path.
- Bridges B and X offer the same Root Path Cost for LAN segment 2. However, Bridge B was selected as the Designated Bridge for that segment since it has a lower Bridge Identifier. Port 2 on Bridge B is selected as the Designated Bridge Port for LAN Segment 2.
- Bridge C is the Designated Bridge for LAN segment 3, because it has the lowest Root Path Cost for LAN Seament 3:
	- The route through Bridges C and B costs 200 (C to B=100, B to A=100)
	- The route through Bridges Y and B costs 300 (Y to B=200, B to A=100)Item 3.3
- The Designated Bridge Port for LAN Segment 3 is Port 2 on Bridge C.

### **Using STP on a Network with Multiple VLANs**

IEEE Std 802.1D, 1998 Edition, does not take into account VLANs when calculating STP information—the calculations only depend on the physical connections. Consequently, some network configurations will result in VLANs being subdivided into a number of isolated sections by the STP system. You must ensure that every VLAN configuration on your network takes into account the expected STP topology and alternative topologies that may result from link failures.

The following figure shows an example of a network that contains VLANs 1 and 2. The VLANs are connected using the 802.1Q-tagged link between Switch B and Switch C. By default, this link has a port cost of 100 and is automatically blocked because the other Switch-to-Switch connections have a port cost of 36 (18+18). This means that both VLANs are now subdivided—VLAN 1 on Switch units A and B cannot communicate with VLAN 1 on Switch C, and VLAN 2 on Switch units A and C cannot communicate with VLAN 2 on Switch B.

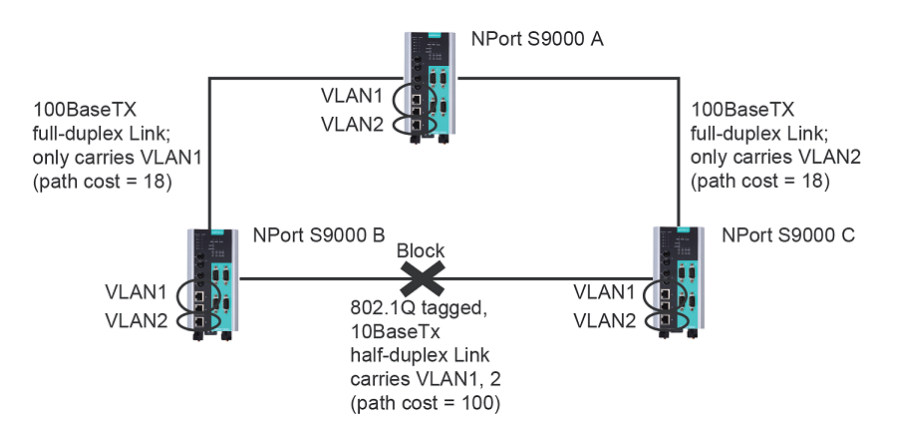

To avoid subdividing VLANs, all inter-switch connections should be made members of all available 802.1Q VLANs. This will ensure connectivity at all times. For example, the connections between Switches A and B, and between Switches A and C should be 802.1Q tagged and carrying VLANs 1 and 2 to ensure connectivity.

See the "Configuring Virtual LANs" section for more information about VLAN Tagging.

### **The Turbo Ring Concept**

Moxa developed the proprietary Turbo Ring protocol to optimize communication redundancy and achieve a faster recovery time on the network.

The Turbo Ring and Turbo Ring V2 protocols identify one NPort S9000 as the *master* of the network, and then automatically block packets from traveling through any of the network's redundant loops. In the event that one branch of the ring gets disconnected from the rest of the network, the protocol automatically readjusts the ring so that the part of the network that was disconnected can reestablish contact with the rest of the network.

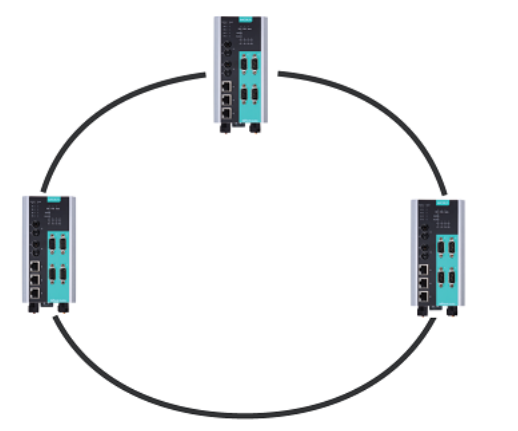

### **Initial setup of a "Turbo Ring" or "Turbo Ring V2" ring**

- 1. For each NPort S9000 in the ring, select any two ports as the redundant ports.
- 2. Connect redundant ports on neighboring NPort S9000 or switches to form the redundant ring.

The user does not need to configure any of the NPort S9000 or switches as the master to use Turbo Ring or Turbo Ring V2. If none of the NPort S9000 switches in the ring is configured as the master, then the protocol will automatically assign master status to one of the switches. In fact, the master is only used to identify which segment in the redundant ring acts as the backup path. In the following subsections, we explain how the redundant path is selected for rings configured for Turbo Ring and Turbo Ring V2.

### **Determining the Redundant Path of a "Turbo Ring" Ring**

In this case, the redundant segment (i.e., the segment that will be blocked during normal operation) is determined by the number of NPort S9000 gateways that make up the ring and where the ring master is located.

### **"Turbo Ring" rings with an even number of NPort S9000**

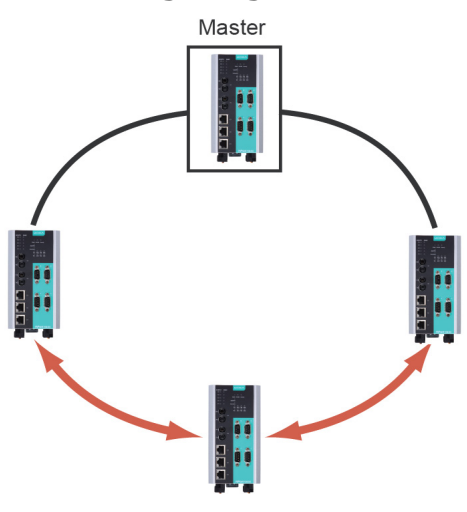

If there are 2N NPort S9000 (an even number) in the "Turbo Ring" ring, then the backup segment is one of the two segments connected to the (N+1) NPort S9000 (i.e., the NPort S9000 unit directly opposite the master).

### **"Turbo Ring" rings with an odd number of NPort S9000**

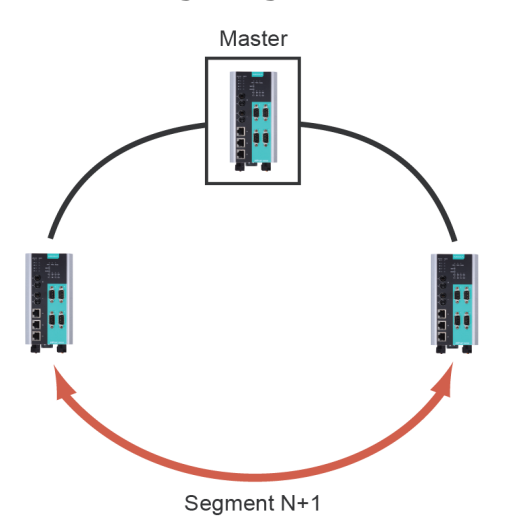

"Turbo Ring" ring, with the NPort S9000 and segments labeled counterclockwise, then segment N+1 will serve as the backup path.

If there are 2N+1 NPort S9000 (an odd number) in the

For the example shown here,  $N=1$ , so that  $N+1=2$ .

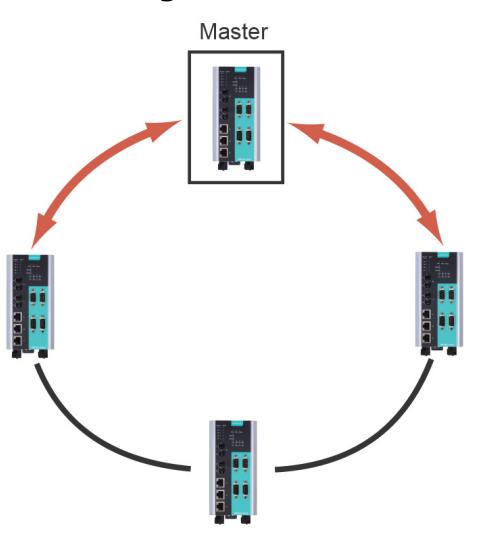

### **Determining the Redundant Path of a "Turbo Ring V2" Ring**

For a "Turbo Ring V2" ring, the backup segment is the segment connected to the second redundant port on the master.

See Configuring "Turbo Ring V2" in the Configuring "Turbo Ring" and "Turbo Ring V2" section below.

# **Ring Coupling Configuration**

For some systems, it may not be convenient to connect all devices in the system to create one BIG redundant ring as some devices could be located in a remote area. For these systems, "Ring Coupling" can
be used to separate the devices into different smaller redundant rings, but in such a way that they can still communicate with each other.

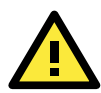

#### **ATTENTION**

In a VLAN environment, the user must set **Redundant Port**, **Coupling Port**, and **Coupling Control Port** to join all VLANs, since these ports act as the backbone to transmit all packets of different VLANs to different NPort S9000 gateways.

#### **Ring Coupling for a "Turbo Ring" Ring**

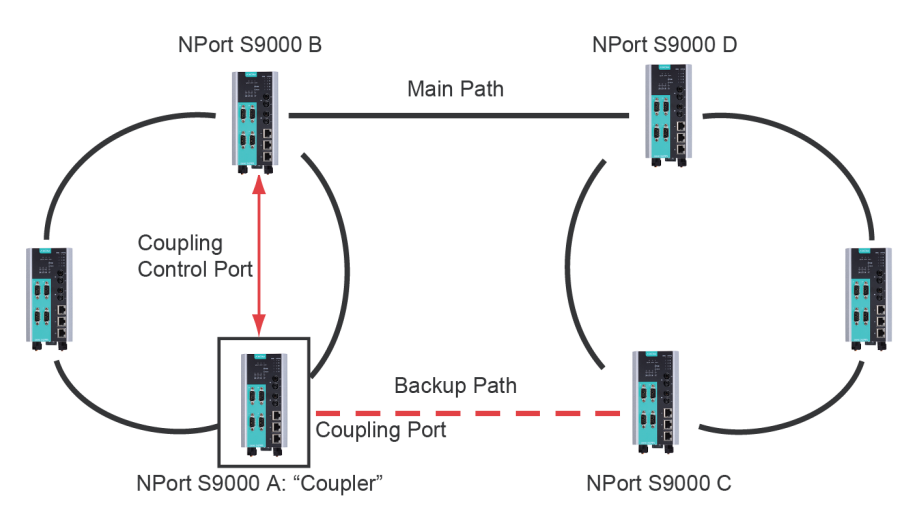

To configure the Ring Coupling function for a "Turbo Ring" ring, select two NPort S9000 devices (e.g., Device A and B in the above figure) in the ring, and another two NPort S9000 devivces in the adjacent ring (e.g., Device C and D).

Decide which two ports in each switch are appropriate to be used as coupling ports, and then link them together. Next, assign one switch (e.g., Device A) to be the "coupler," and connect the coupler's coupling control port with Device B (for this example).

The coupler switch (i.e., Device A) will monitor Device B through the coupling control port to determine whether or not the coupling port's backup path should be recovered.

#### **Ring Coupling for a "Turbo Ring V2" Ring**

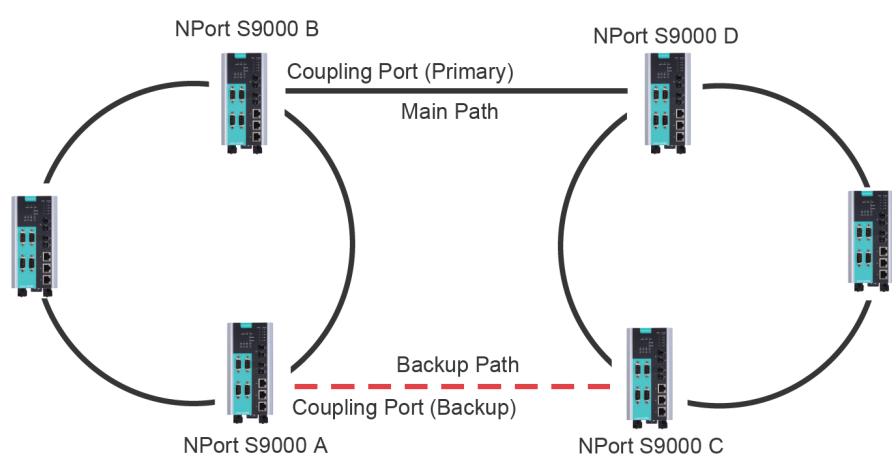

Note that the ring coupling settings for a "Turbo Ring V2" ring are different from a "Turbo Ring" ring. For Turbo Ring V2, Ring Coupling is enabled by configuring the **Coupling Port (Primary)** on Switch B, and the **Coupling Port (Backup)** on Switch A only. You do not need to set up a coupling control port, so that a "Turbo Ring V2" ring does not use a coupling control line.

The Coupling Port (Backup) on Switch A is used for the backup path and connects directly to an extra network port on Switch C. The Coupling Port (Primary) on Switch B monitors the status of the main path and connects directly to an extra network port on Switch D. With ring coupling established, Switch A can activate the backup path as soon as it detects a problem with the main path.

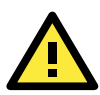

#### **ATTENTION**

Ring Coupling only needs to be enabled on one of the switches serving as the Ring Coupler. The Coupler must designate different ports as the two Turbo Ring ports and the coupling port.

**NOTE** You do not need to use the same NPort S9000 unit for both Ring Coupling and Ring Master.

### **Dual-Ring Configuration (applies only to "Turbo Ring V2")**

The "dual-ring" option provides another ring coupling configuration, in which two adjacent rings share one switch. This type of configuration is ideal for applications that have inherent cabling difficulties.

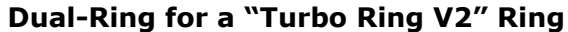

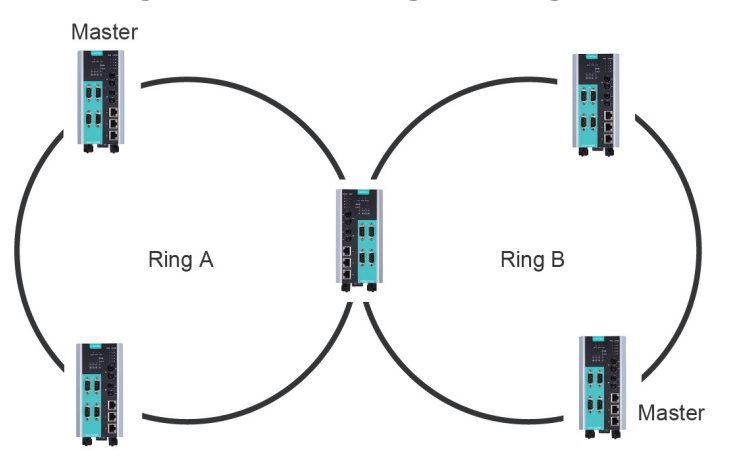

### **Dual-Homing Configuration (applies only to "Turbo Ring V2")**

The "dual-homing" option uses a single Ethernet switch to connect two networks. The primary path is the operating connection, and the backup path is a backup connection that is activated in the event that the primary path connection fails.

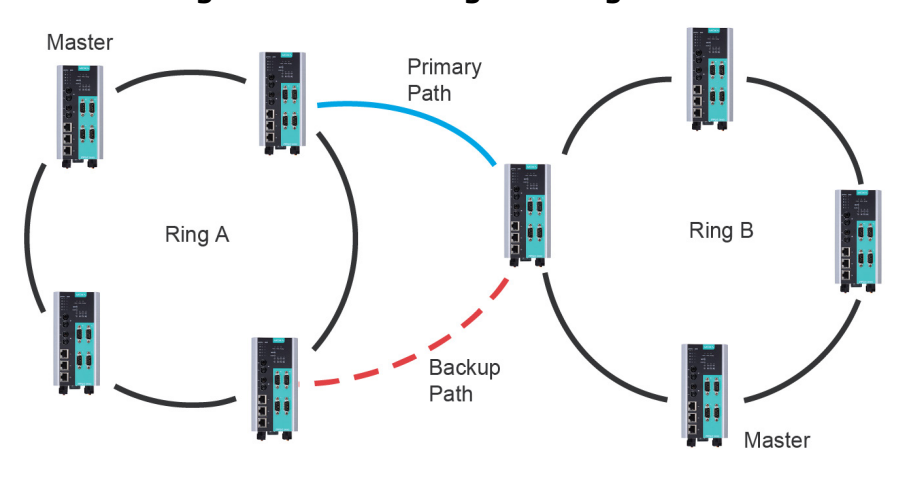

**Dual-Homing for a "Turbo Ring V2" Ring**

# **Configuring "Turbo Ring" and "Turbo Ring V2"**

Use the **Communication Redundancy** page to configure the "Turbo Ring" or "Turbo Ring V2." Note that configuration pages for these two protocols are different.

### **Configuring "Turbo Ring"**

# **Communication Redundancy**

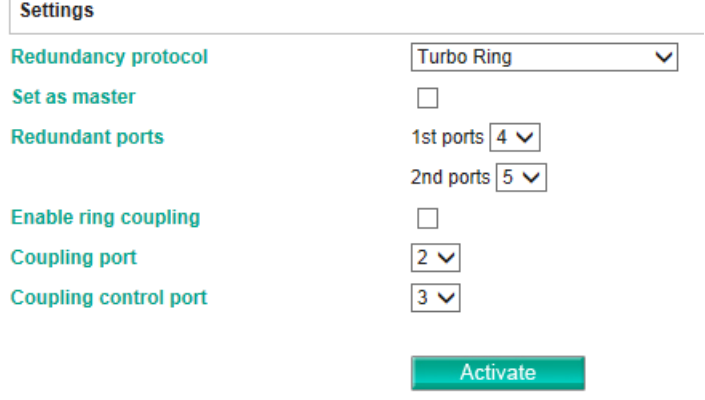

**NOTE** The user does not need to set the master to use Turbo Ring. If no master is set, the Turbo Ring protocol will assign master status to one of the NPort S9000 in the ring. The master is only used to determine which segment serves as the backup path.

#### *Redundancy Protocol*

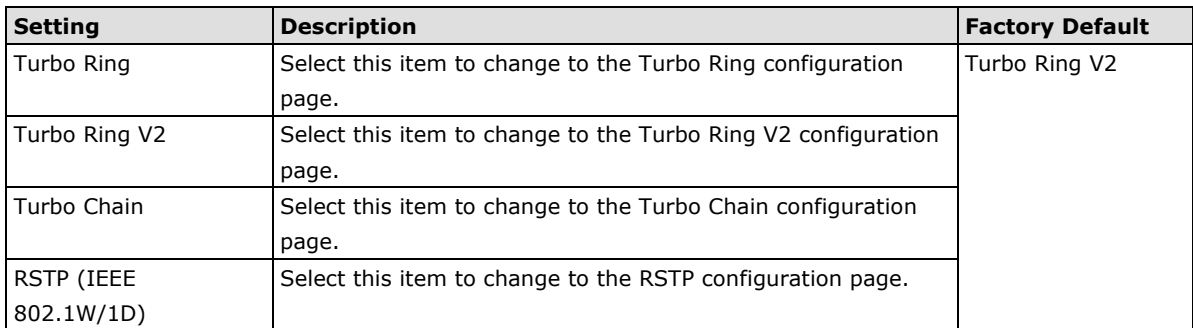

#### *Set as Master*

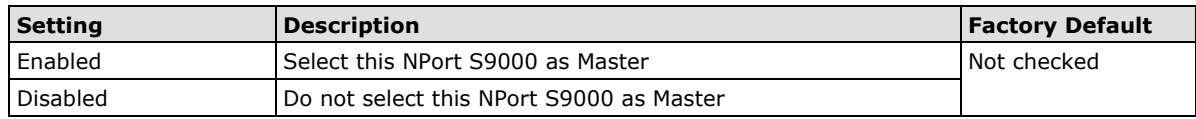

#### *Redundant Ports*

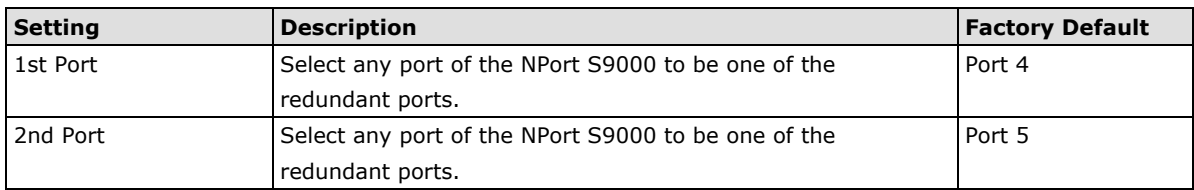

#### *Enable Ring Coupling*

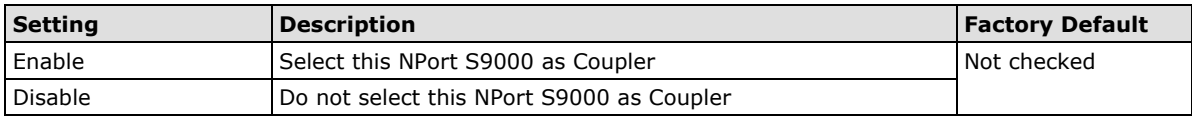

#### *Coupling Port*

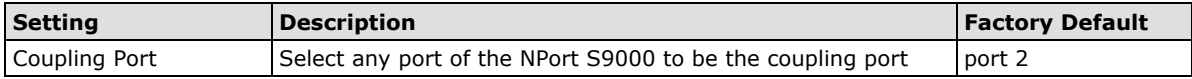

#### *Coupling Control Port*

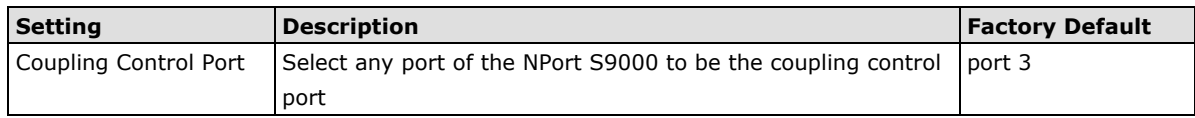

### **Configuring "Turbo Ring V2"**

# **Communication Redundancy**

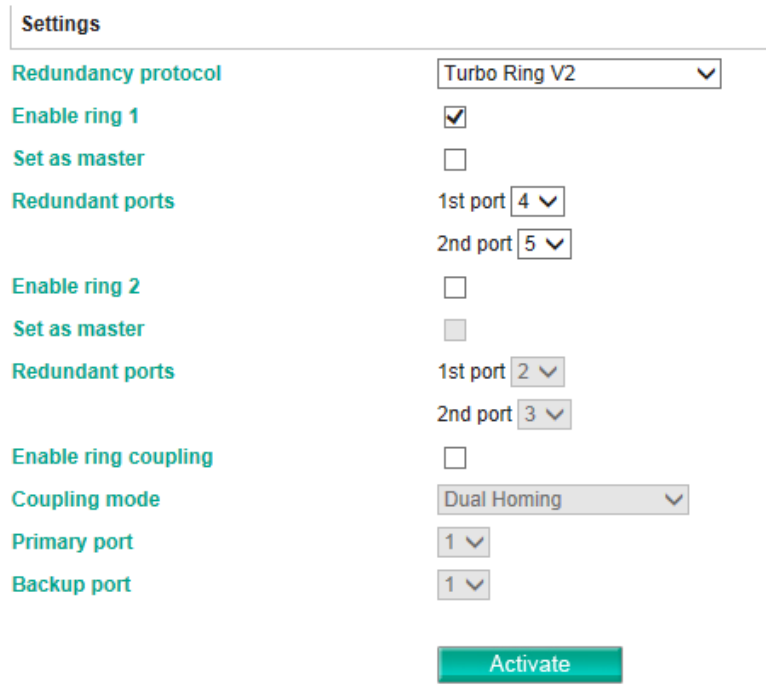

**NOTE** When using the Dual-Ring architecture, users must configure settings for both Ring 1 and Ring 2. In this case, the status of both rings will appear under **Current Status**.

**NOTE** The user does not need to set the master to use Turbo Ring. If no master is set, the Turbo Ring protocol will assign master status to one of the NPort S9000 in the ring. The master is only used to determine which segment serves as the backup path.

#### *Redundancy Protocol*

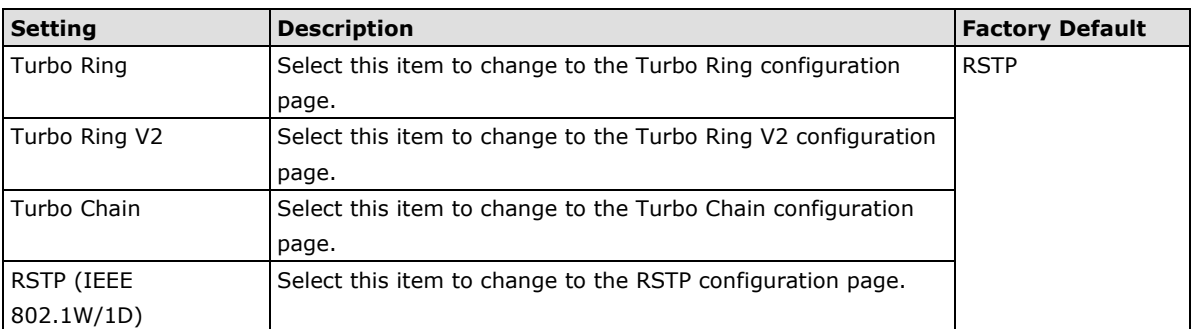

#### *Enable Ring 1*

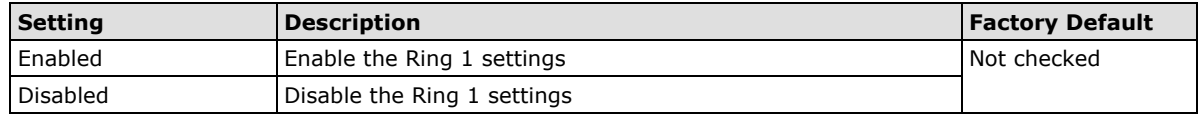

#### *Enable Ring 2\**

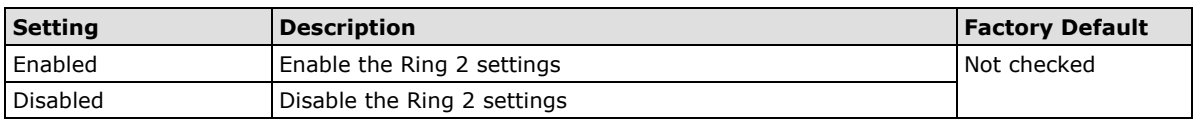

\*You should enable both Ring 1 and Ring 2 when using the Dual-Ring architecture.

#### *Set as Master*

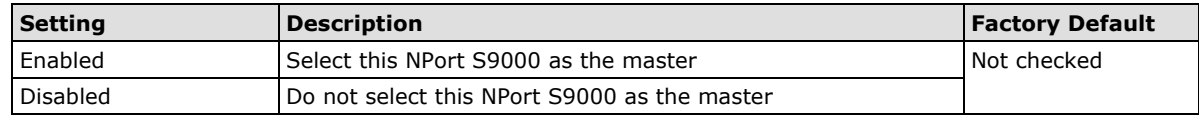

#### *Redundant Ports*

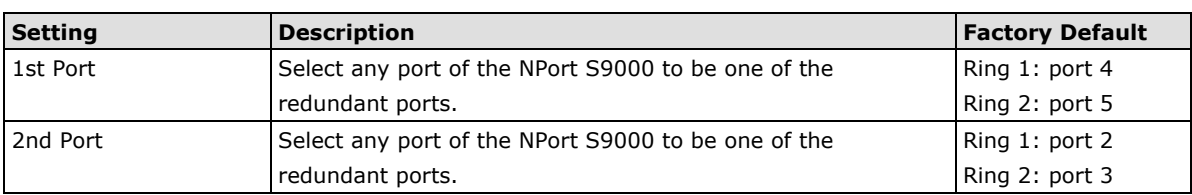

#### *Enable Ring Coupling*

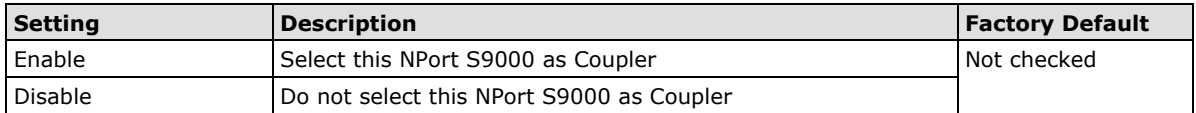

#### *Coupling Mode*

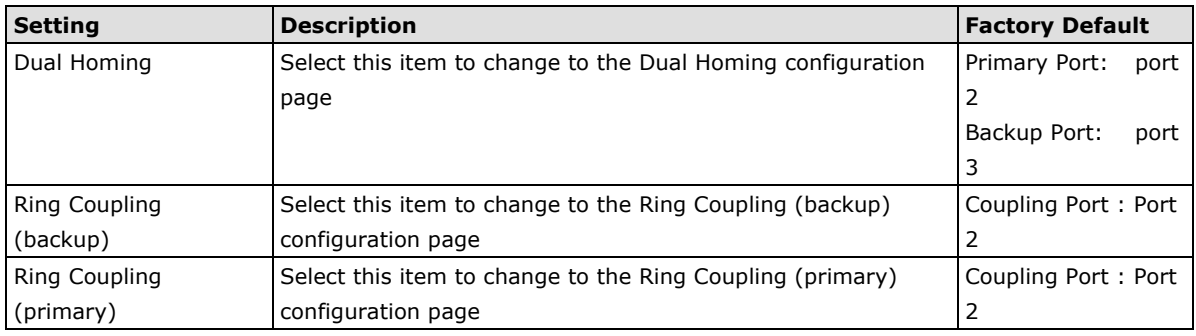

#### *Primary/Backup Port*

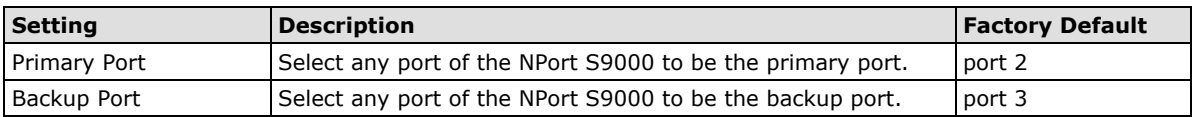

### **The Turbo Chain Concept**

Moxa's Turbo Chain is an advanced software technology that gives network administrators the flexibility of constructing any type of redundant network topology. When using the chain concept, you first connect the Ethernet switches in a chain and then simply link the two ends of the chain to an Ethernet network, as illustrated in the following figure.

Turbo Chain can be used on industrial networks that have a complex topology. If the industrial network uses a multiring architecture, Turbo Chain can be used to create flexible and scalable topologies with a fast media-recovery time.

#### **Setting up Turbo Chain**

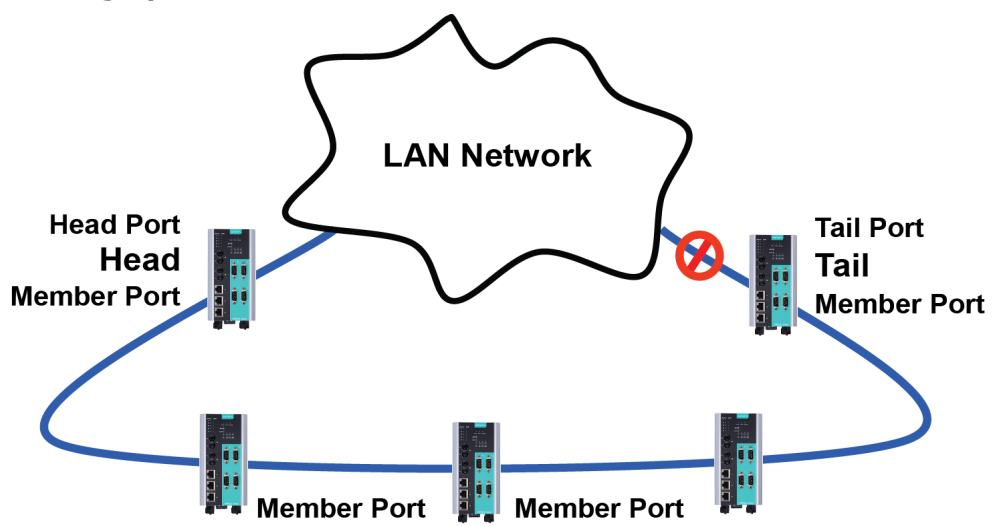

- 1. Select the Head, Tail, and Member switches.
- 2. Configure one port as the Head port and one port as the Member port in the Head switch; configure one port as the Tail port and one port as the Member port in the Tail switch; and configure two ports as Member ports in each of the Member switches.
- 3. Connect the Head, Tail, and Member switches as shown in the diagram.

The path connecting to the Head port is the main path, and the path connecting to the Tail port is the backup path of the Turbo Chain. Under normal conditions, packets are transmitted through the Head Port to the LAN Network. If any Turbo Chain path is disconnected, the Tail Port will be activated to continue packet transmission.

### **Configuring "Turbo Chain"**

#### **Head Switch Configuration**

# **Communication Redundancy**

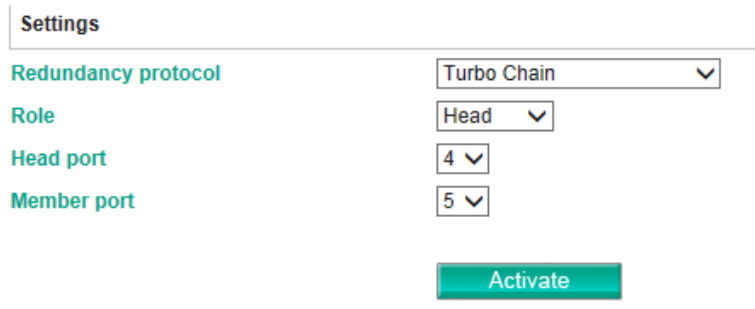

### **Member Switch Configuration**

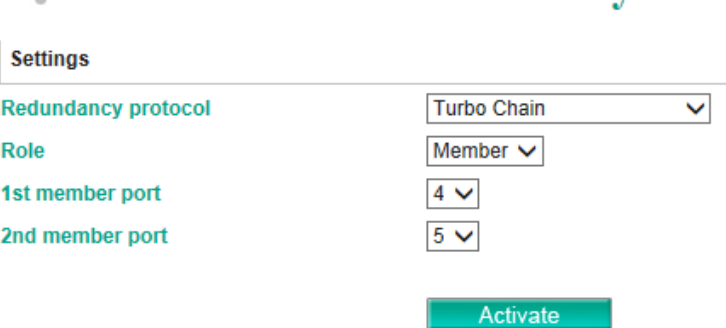

**Communication Redundancy** 

#### **Tail Switch Configuration**

# **Communication Redundancy**

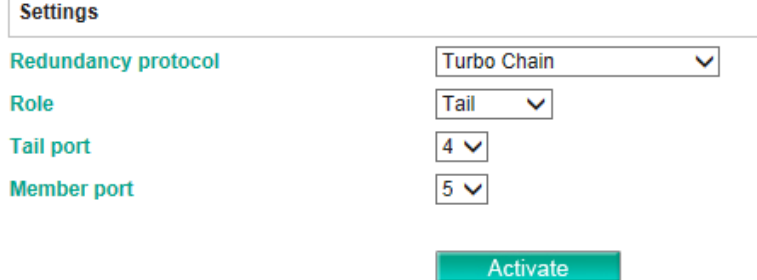

#### **Current Status**

#### *Now Active*

Shows which communication protocol is in use: **Turbo Ring**, **Turbo Ring V2**, **RSTP**, **Turbo Chain** or **None**.

The "Ports Status" indicators show *Forwarding* for normal transmission, *Blocked* if this port is connected to the Tail port as a backup path and the path is blocked, and *Link down* if there is no connection.

#### **Settings**

#### *Redundancy Protocol*

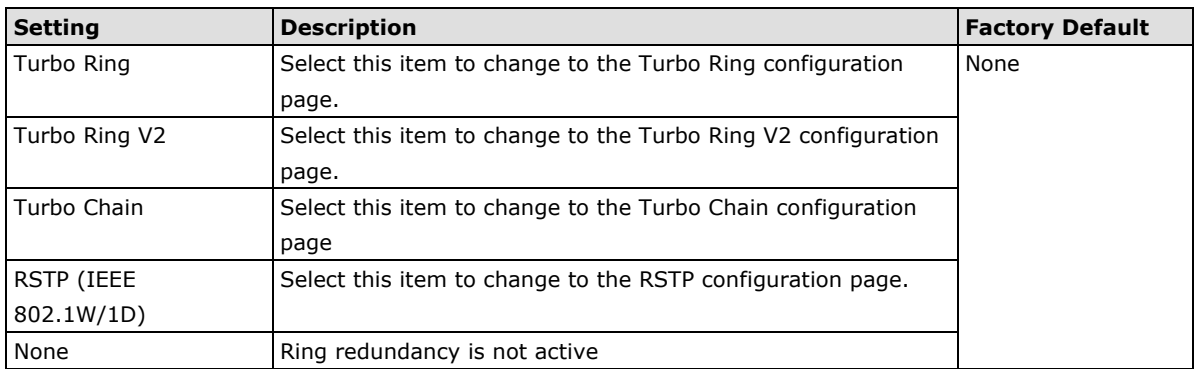

*Role*

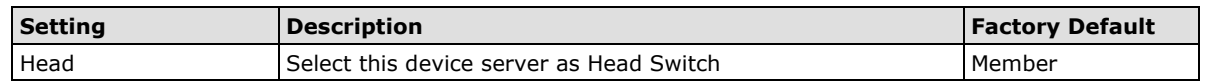

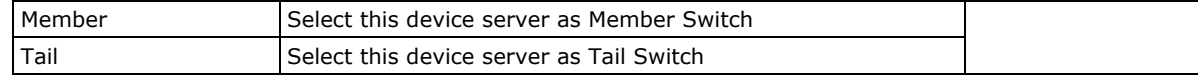

#### *Head Role*

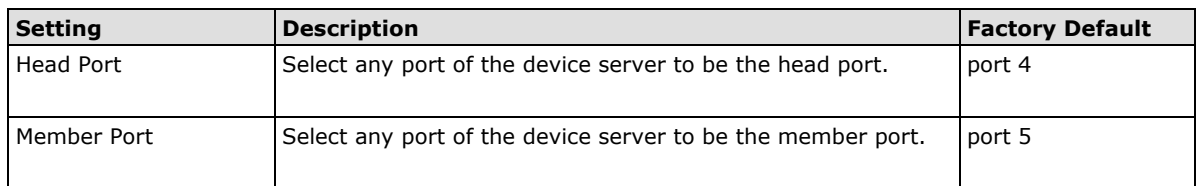

#### *Member Role*

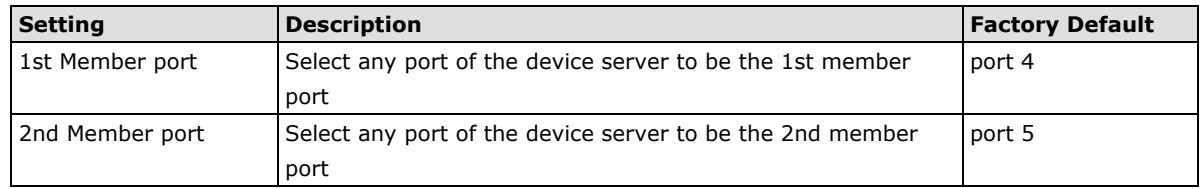

#### *Tail Role*

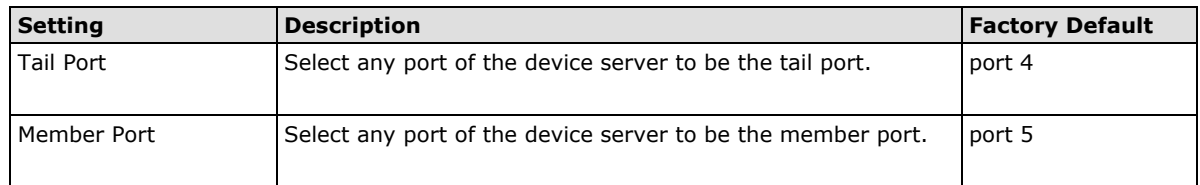

# **Bandwidth Management**

# **Using Bandwidth Management**

In general, one host should not be allowed to occupy unlimited bandwidth, particularly when the device malfunctions. For example, so-called "broadcast storms" could be caused by an incorrectly configured topology, or a malfunctioning device. The NPort S9000 not only prevents broadcast storms, but can also be configured to a different ingress rate for all packets, giving administrators full control of their limited bandwidth to prevent undesirable effects caused by unpredictable faults.

# **Configuring Bandwidth Management**

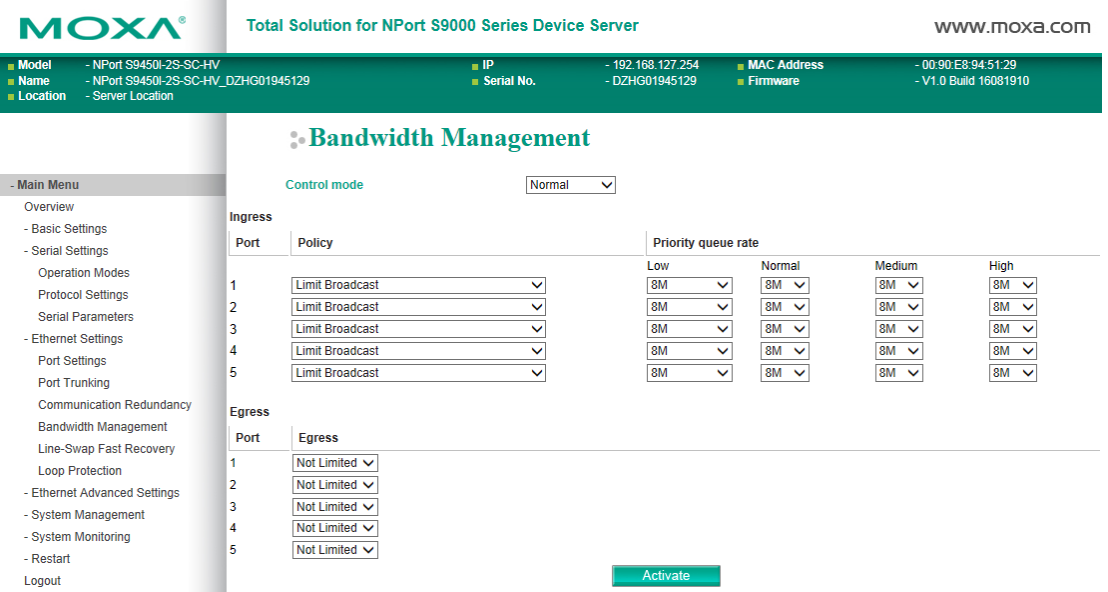

#### *Traffic Rate Limiting Settings*

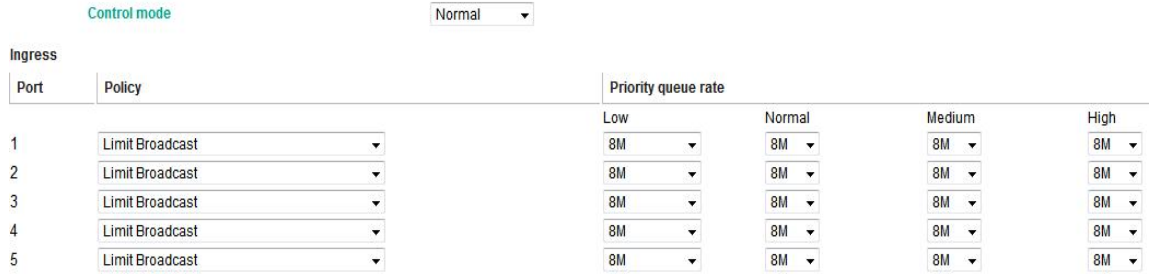

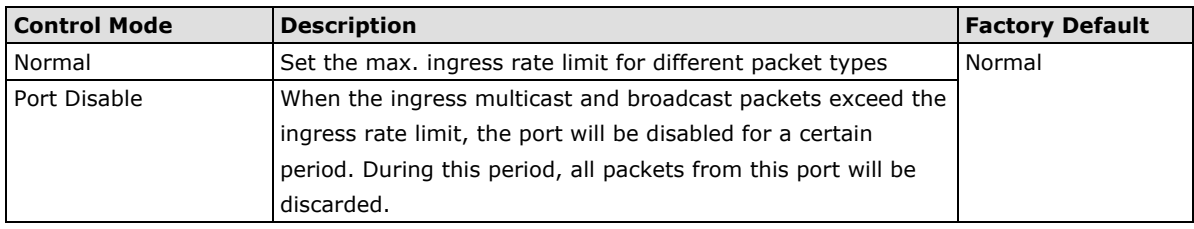

#### *Ingress Rate Limit—Normal*

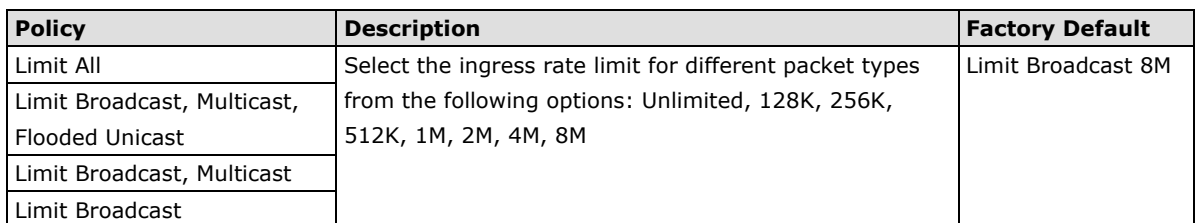

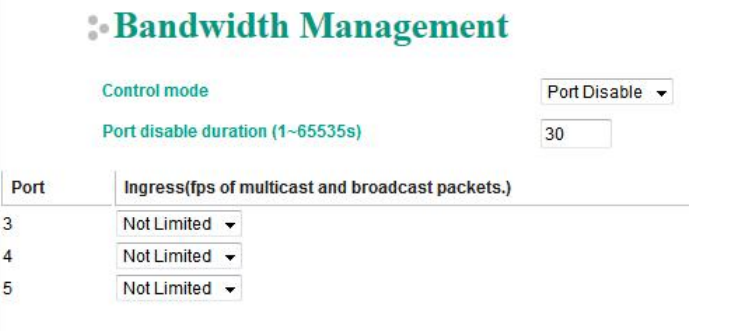

#### *Ingress Rate Limit—Port Disable*

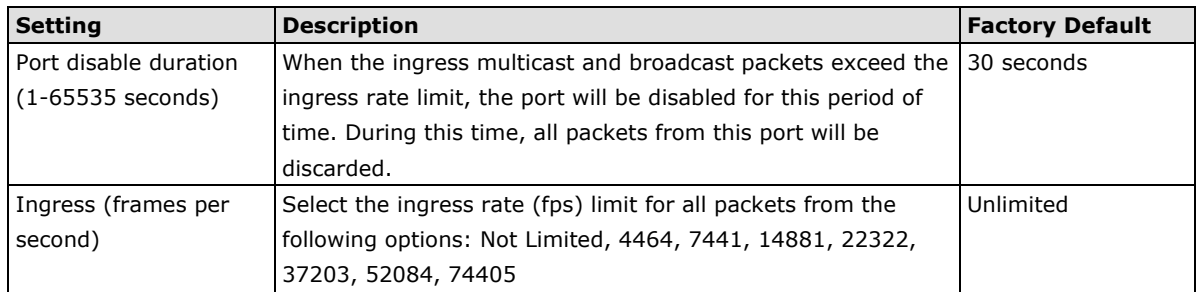

*Egress Rate Limit*

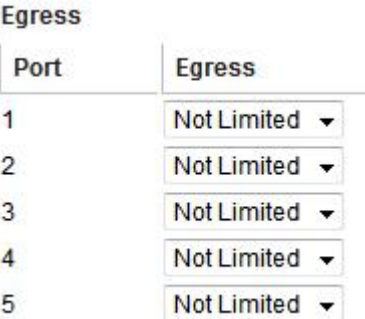

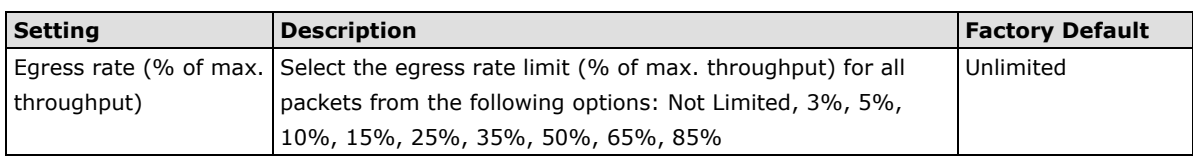

# **Line Swap Fast Recovery**

# **Using Line-Swap-Fast-Recovery**

The Line-Swap Fast Recovery function, which is enabled by default, allows the NPort S9000 to return to normal operation extremely quickly after devices are unplugged and then replugged into different ports. The recovery time is on the order of a few milliseconds (compare this with standard commercial switches for which the recovery time could be on the order of several minutes).

# **Configuring Line-Swap Fast Recovery**

To disable the Line-Swap Fast Recovery function, or to reenable the function after it has already been disabled, access either the Console utility's **Line-Swap recovery** page, or the Web Browser interface's **Line-Swap fast recovery** page, as the following figure shows:

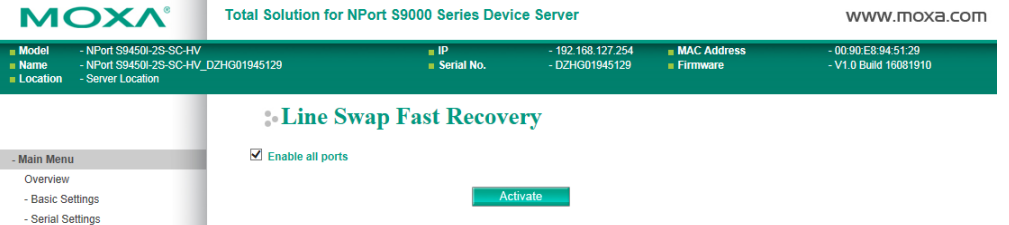

#### *Enable Line-Swap-Fast Recovery*

 $\sim$ 

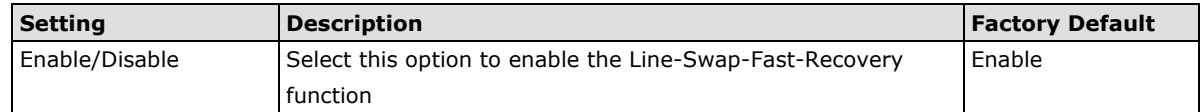

# **Loop Protection**

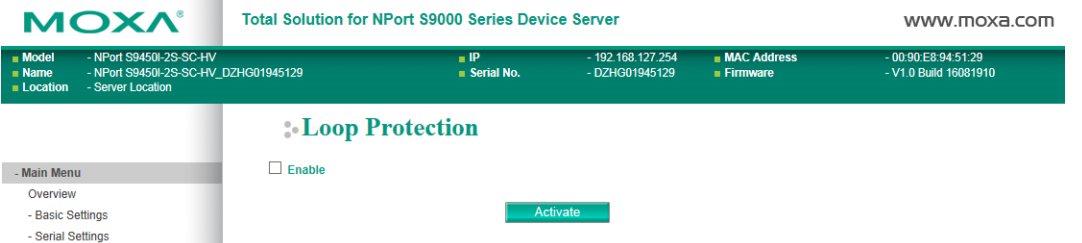

#### *Enable Loop Protection*

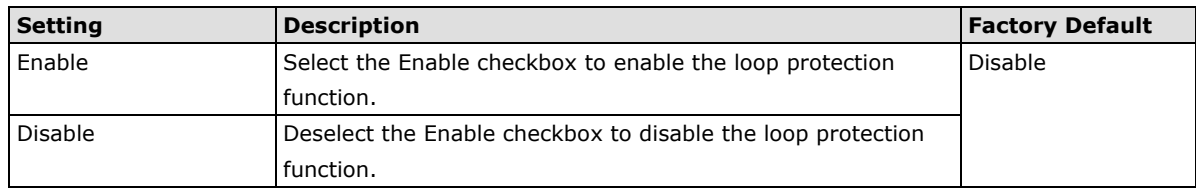

# **Ethernet Advanced Settings**

# **Ethernet Traffic Prioritization**

#### **Using Traffic Prioritization**

The NPort S9000's traffic prioritization capability provides Quality of Service (QoS) to your network by making data delivery more reliable. You can prioritize traffic on your network to ensure that high-priority data is transmitted with minimum delay. Traffic can be controlled by a set of rules to obtain the required Quality of Service for your network. The rules define different types of traffic and specify how each type should be treated as it passes through the switch. The NPort S9000 can inspect both IEEE 802.1p/1Q layer 2 CoS tags, and even layer 3 TOS information to provide consistent classification of the entire network. The NPort S9000's QoS capability improves the performance and determinism of industrial networks for missioncritical applications.

# **The Traffic Prioritization Concept**

### **What is Traffic Prioritization?**

Traffic prioritization allows you to prioritize data so that time-sensitive and system-critical data can be transferred smoothly and with minimal delay over a network. The benefits of using traffic prioritization are:

- Improve network performance by controlling a wide variety of traffic and managing congestion.
- Assign priorities to different categories of traffic. For example, set higher priorities for time-critical or business-critical applications.
- Provide predictable throughput for multimedia applications, such as video conferencing or voice over IP (VoIP), and minimize traffic delay and jitter.
- Improve network performance as the amount of traffic grows. This will save costs by reducing the need to keep adding bandwidth to the network.

### **How Traffic Prioritization Works**

Traffic prioritization uses the four traffic queues that are present in your NPort S9000 to ensure that highpriority traffic is forwarded on a different queue from lower priority traffic. This is what provides Quality of Service (QoS) to your network.

NPort S9000 traffic prioritization depends on two industry-standard methods:

- IEEE 802.1D—a layer 2 marking scheme.
- Differentiated Services (DiffServ)—a layer 3 marking scheme.

#### **IEEE 802.1D Traffic Marking**

The IEEE Std 802.1D, 1998 Edition marking scheme, which is an enhancement to IEEE Std 802.1D, enables Quality of Service on the LAN. Traffic service levels are defined in the IEEE 802.1Q 4-byte tag, which is used to carry VLAN identification as well as IEEE 802.1p priority information. The 4-byte tag immediately follows the destination MAC address and Source MAC address.

The IEEE Std 802.1D, 1998 Edition priority marking scheme assigns an IEEE 802.1p priority level between 0 and 7 to each frame. This determines the level of service that that type of traffic should receive. Refer to the table below for an example of how different traffic types can be mapped to the eight IEEE 802.1p priority levels.

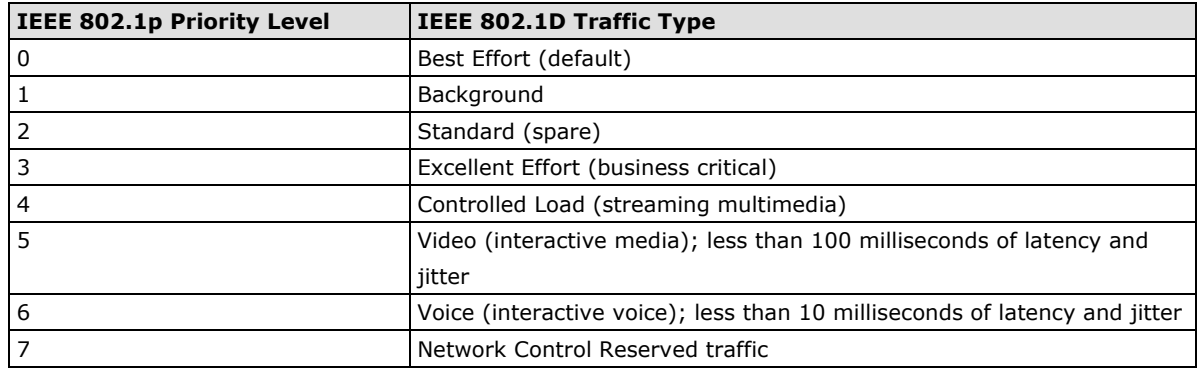

Even though the IEEE 802.1D standard is the most widely used prioritization scheme in the LAN environment, it still has some restrictions:

- It requires an additional 4-byte tag in the frame, which is normally optional in Ethernet networks. Without this tag, the scheme cannot work.
- The tag is part of the IEEE 802.1Q header, so to implement QoS at layer 2, the entire network must implement IEEE 802.1Q VLAN tagging.

It is only supported on a LAN and not routed across WAN links, since the IEEE 802.1Q tags are removed when the packets pass through a router.

#### **Differentiated Services (DiffServ) Traffic Marking**

DiffServ is a Layer 3 marking scheme that uses the DiffServ Code Point (DSCP) field in the IP header to store the packet priority information. DSCP is an advanced intelligent method of traffic marking as you can choose how your network prioritizes different types of traffic. DSCP uses 64 values that map to user-defined service levels, allowing you to establish more control over network traffic.

Advantages of DiffServ over IEEE 802.1D are:

- Configure how you want your switch to treat selected applications and types of traffic by assigning various grades of network service to them.
- No extra tags are required in the packet.
- DSCP uses the IP header of a packet and, therefore, priority is preserved across the Internet.

• DSCP is backward compatible with IPV4 TOS, which allows operation with existing devices that use a layer 3 TOS enabled prioritization scheme.

#### **Traffic Prioritization**

The NPort S9000 classifies traffic based on layer 2 of the OSI 7 layer model, and the switch prioritizes received traffic according to the priority information defined in the received packet. Incoming traffic is classified based upon the IEEE 802.1D frame and is assigned to the appropriate priority queue based on the IEEE 802.1p service-level value defined in that packet. Service-level markings (values) are defined in the IEEE 802.1Q 4-byte tag, and consequently traffic will only contain 802.1p priority markings if the network is configured with VLANs and VLAN tagging. The traffic flow through the switch is as follows:

- 1. A packet received by the NPort S9000 may or may not have an 802.1p tag associated with it. If it does not, then it is given a default 802.1p tag (which is usually 0). Alternatively, the packet may be marked with a new 802.1p value, which will result in all knowledge of the old 802.1p tag being lost.
- 2. As the 802.1p priority levels are fixed to the traffic queues, the packet will be placed in the appropriate priority queue, ready for transmission through the appropriate egress port. When the packet reaches the head of its queue and is about to be transmitted, the device determines whether or not the egress port is tagged for that VLAN. If it is, then the new 802.1p tag is used in the extended 802.1D header.

The NPort S9000 will check a packet received at the ingress port for IEEE 802.1D traffic classification, and then prioritize it based upon the IEEE 802.1p value (service levels) in that tag. It is this 802.1p value that determines to which traffic queue the packet is mapped.

#### **Traffic Queues**

The NPort S9000 hardware has multiple traffic queues that allow packet prioritization to occur. Higher priority traffic can pass through the NPort S9000 without being delayed by lower priority traffic. As each packet arrives in the NPort S9000, it passes through any ingress processing (which includes classification, marking/remarking), and is then sorted into the appropriate queue. The switch then forwards packets from each queue.

The NPort S9000 supports two different queuing mechanisms:

- **Weight Fair:** This method services all the traffic queues, giving priority to the higher priority queues. Under most circumstances, this method gives high-priority precedence over low-priority, but in the event that high-priority traffic exceeds the link capacity, lower priority traffic is not blocked.
- **Strict:** This method services high-traffic queues first; low-priority queues are delayed until no more high-priority data needs to be sent. This method always gives precedence to high-priority over lowpriority.

# **Configuring Ethernet Traffic Prioritization**

Quality of Service (QoS) provides a traffic prioritization capability to ensure that important data is delivered consistently and predictably. The NPort S9000 can inspect IEEE 802.1p/1Q layer 2 CoS tags, and even layer 3 TOS information, to provide a consistent classification of the entire network. The NPort S9000's QoS capability improves your industrial network's performance and determinism for mission-critical applications.

# **QoS Classification**

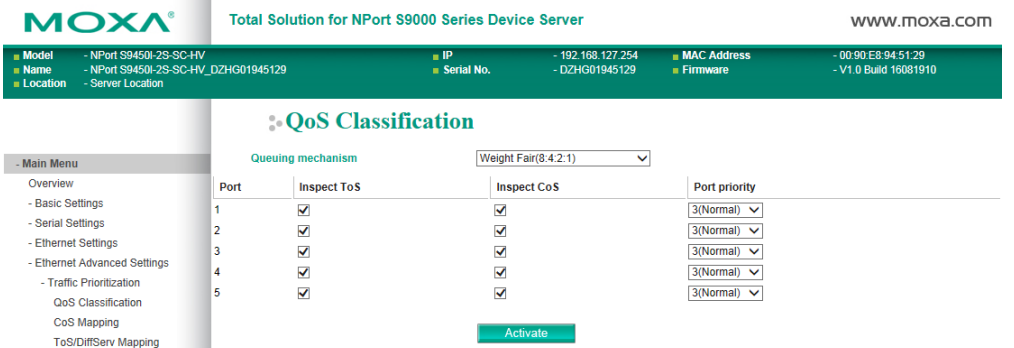

The NPort S9000 supports inspection of layer 3 TOS and/or layer 2 CoS tag information to determine how to classify traffic packets.

#### *Queuing Mechanism*

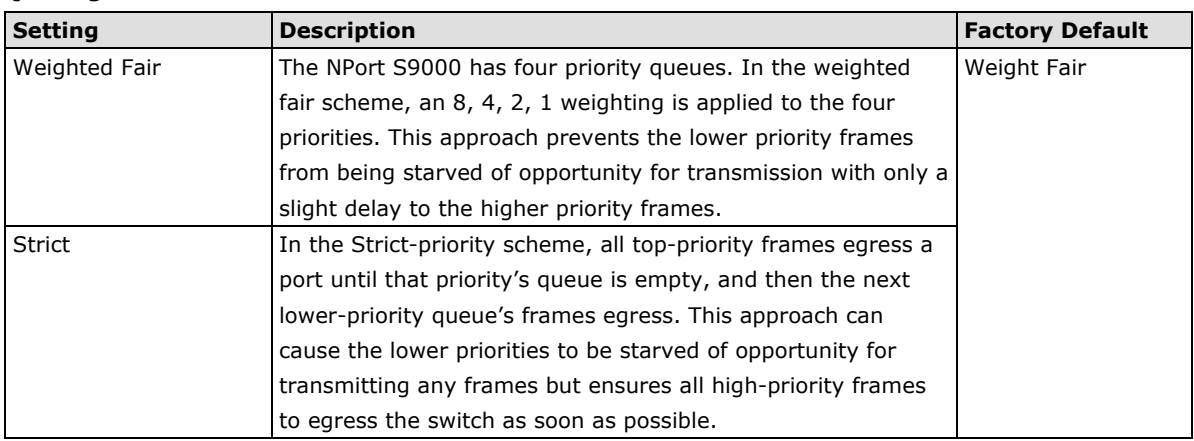

#### *Inspect TOS*

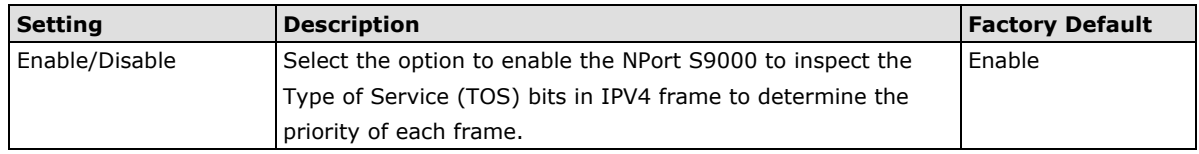

#### *Inspect COS*

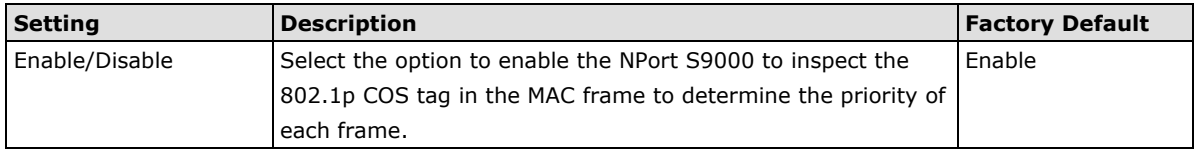

#### *Port Priority*

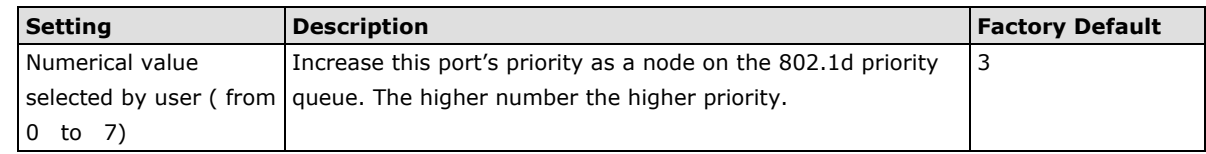

**NOTE** The priority of an ingress frame is determined in order by:

1. Inspect TOS

2. Inspect CoS

3. Port Highest Priority

**NOTE** The designer can enable these classifications individually or in combination. For instance, if a 'hot,' higher priority port is required for a network design, "Inspect TOS" and "Inspect CoS" can be disabled. This setting leaves only port default priority active, which results in all ingress frames being assigned the same priority on that port.

# **[CoS Mapping](http://192.168.127.254/PrioritizationCos.asp)**

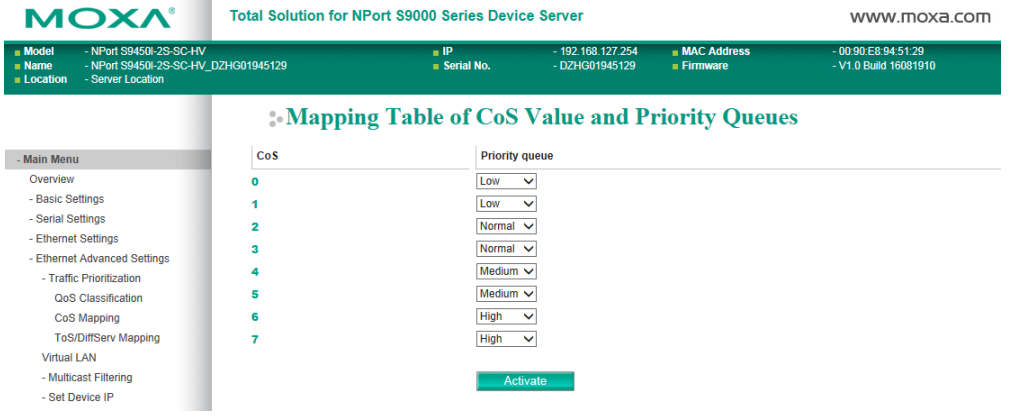

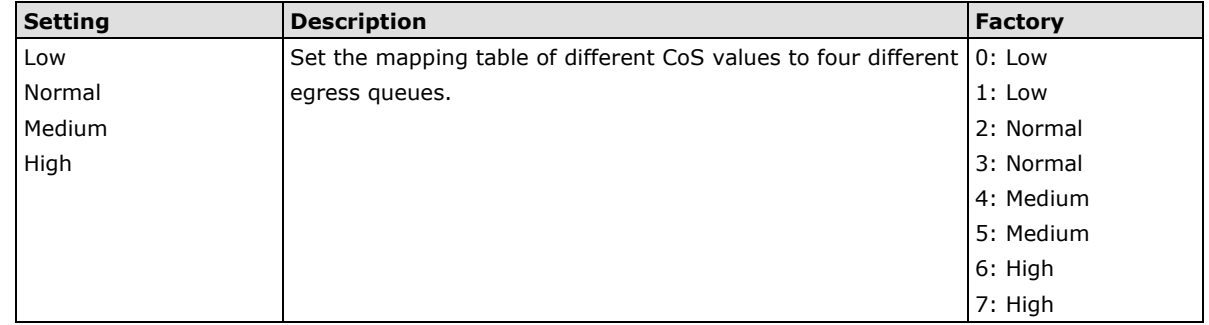

# **[ToS/DiffServ Mapping](http://192.168.127.254/PrioritizationTos.asp)**

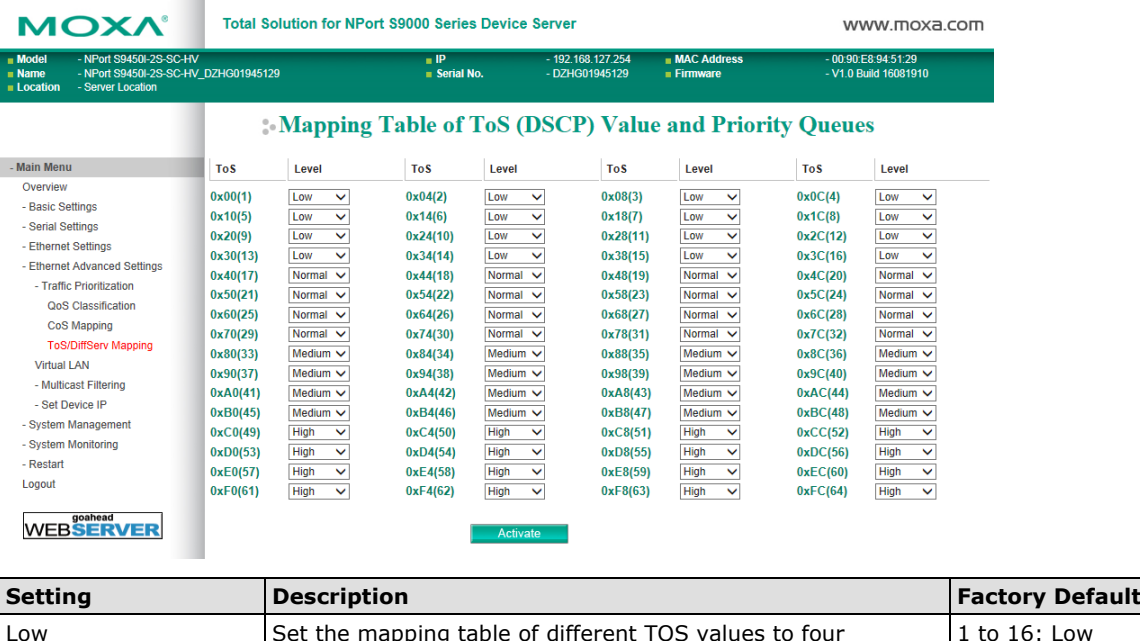

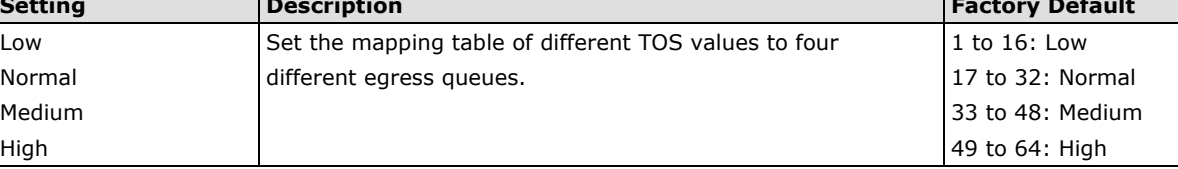

# **[Virtual LAN](http://192.168.127.254/EthAVlan.asp)**

# **Using Virtual LAN**

Setting up Virtual LANs (VLANs) on your NPort S9000 increases the efficiency of your network by dividing the LAN into logical segments, as opposed to physical segments. In general, VLANs are easier to manage.

# **The Virtual LAN (VLAN) Concept**

### **What is a VLAN?**

A VLAN is a group of devices that can be located anywhere on a network, but which communicate as if they are on the same physical segment. With VLANs, you can segment your network without being restricted by physical connections—a limitation of traditional network design. As an example, with VLANs you can segment your network according to:

- **Departmental groups**—You could have one VLAN for the Marketing department, another for the Finance department, and another for the Development department.
- **Hierarchical groups**—You could have one VLAN for directors, another for managers, and another for general staff.
- **Usage groups**—You could have one VLAN for e-mail users and another for multimedia users.

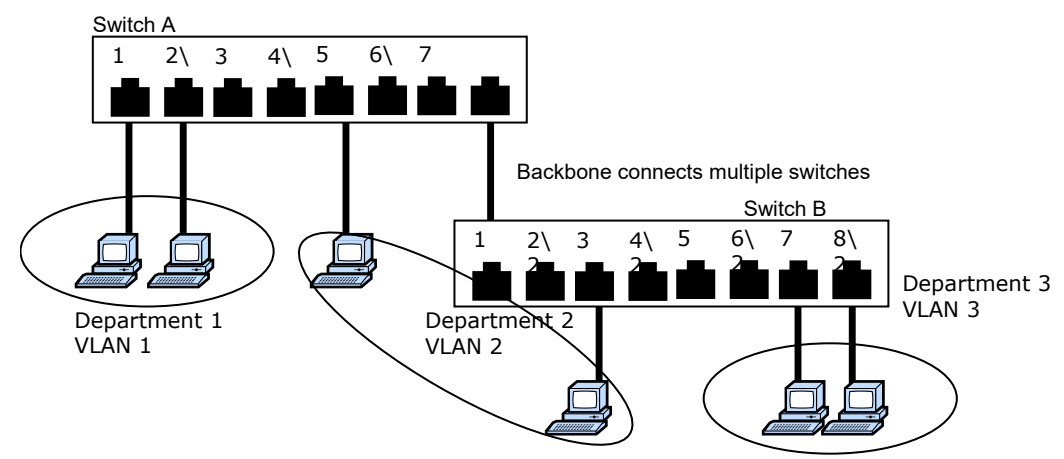

### **Benefits of VLANs**

The main benefit of VLANs is that they provide a network segmentation system that is far more flexible than traditional networks. Using VLANs also provides you with three other benefits:

- **VLANs ease the relocation of devices on networks:** With traditional networks, network administrators spend most of their time dealing with moves and changes. If users move to a different subnetwork, the addresses of each host must be updated manually. With a VLAN setup, if a host on VLAN Marketing, for example, is moved to a port in another part of the network, and retains its original subnet membership, you only need to specify that the new port is on VLAN Marketing. You do not need to carry out any re-cabling.
- **VLANs provide extra security:** Devices within each VLAN can only communicate with other devices on the same VLAN. If a device on VLAN Marketing needs to communicate with devices on VLAN Finance, the traffic must pass through a routing device or Layer 3 switch.
- **VLANs help control traffic:** With traditional networks, congestion can be caused by broadcast traffic that is directed to all network devices, regardless of whether or not they need it. VLANs increase the

efficiency of your network because each VLAN can be set up to contain only those devices that need to communicate with each other.

### **VLANs and Moxa EtherDevice Switch**

Your NPort S9000 provides support for VLANs using IEEE Std 802.1Q-1998. This standard allows traffic from multiple VLANs to be carried across one physical link. The IEEE Std 802.1Q-1998 standard allows each port on your NPort S9000 to be placed in:

- Any one VLAN defined on the NPort S9000.
- Several VLANs at the same time using 802.1Q tagging.

The standard requires that you define the *802.1Q VLAN ID* for each VLAN on your NPort S9000 before the switch can use it to forward traffic:

### **Managing a VLAN**

A new or initialized NPort S9000 contains a single VLAN—the Default VLAN. This VLAN has the following definition:

- *VLAN Name*—Management VLAN
- *802.1Q VLAN ID*—1 (if tagging is required)

All the ports are initially placed on this VLAN, and it is the only VLAN that allows you to access the management software of the NPort S9000 over the network.

#### **Communication Between VLANs**

If devices connected to a VLAN need to communicate to devices on a different VLAN, a router or Layer 3 switching device with connections to both VLANs needs to be installed. Communication between VLANs can only take place if they are all connected to a routing or Layer 3 switching device.

#### **VLANs: Tagged and Untagged Membership**

The NPort S9000 supports 802.1Q VLAN tagging, a system that allows traffic for multiple VLANs to be carried on a single physical (backbone, trunk) link. When setting up VLANs, you need to understand when to use untagged and tagged membership of VLANs. Simply put, if a port is on a single VLAN, it can be an untagged member, but if the port needs to be a member of multiple VLANs, tagged membership must be defined.

A typical host (e.g., clients) will be untagged members of one VLAN, defined as "Access Port" in the NPort S9000, while inter-switch connections will be tagged members of all VLANs, defined as "Trunk Port" in the NPort S9000.

The IEEE Std 802.1Q-1998 defines how VLANs operate within an open packet-switched network. An 802.1Q compliant packet carries additional information that allows a switch to determine which VLAN the port belongs. If a frame is carrying the additional information, it is known as a *tagged* frame.

To carry multiple VLANs across a single physical (backbone, trunk) link, each packet must be tagged with a VLAN identifier so that the switches can identify which packets belong to which VLAN. To communicate between VLANs, a router must be used.

The NPort S9000 supports two types of VLAN port settings:

• **Access Port:** The port connects to a single device that is not tagged. The user must define the default port PVID that determines to which VLAN the device belongs. Once the ingress packet of this Access Port egresses to another Trunk Port (the port needs all packets to carry tag information), the NPort S9000 will insert this PVID into this packet to help the next 802.1Q VLAN switch recognize it.

• **Trunk Port:** The port connects to a LAN that consists of untagged devices/tagged devices and/or switches and hubs. In general, the traffic of the Trunk Port must have a Tag. Users can also assign PVID to a Trunk Port. The untagged packet on the Trunk Port will be assigned the port default PVID as its VID.

The following section illustrates how to use these ports to set up different applications.

# **Sample Applications of VLANs using the NPort S9000**

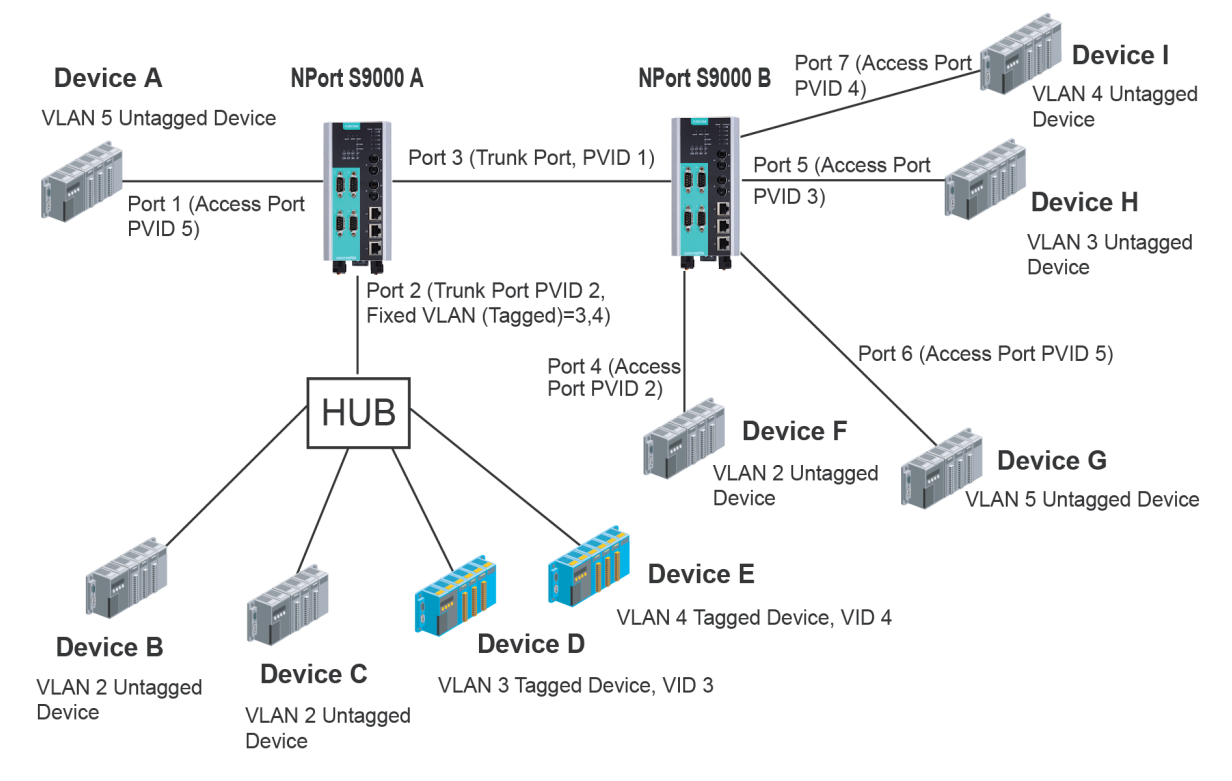

In this application:

- Port 1 connects a single untagged device and assigns it to VLAN 5; it should be configured as "Access Port" with PVID 5.
- Port 2 connects a LAN with two untagged devices belonging to VLAN 2. One tagged device with VID 3 and one tagged device with VID 4. It should be configured as "Trunk Port" with PVID 2 for untagged device and Fixed VLAN (Tagged) with 3 and 4 for tagged device. Since each port can only have one unique PVID, all untagged devices on the same port can only belong to the same VLAN.
- Port 3 connects with another switch. It should be configured as "Trunk Port." GVRP protocol will be used through the Trunk Port.
- Port 4 connects a single untagged device and assigns it to VLAN 2; it should be configured as "Access Port" with PVID 2.
- Port 5 connects a single untagged device and assigns it to VLAN 3; it should be configured as "Access Port" with PVID 3.
- Port 6 connect a single untagged device and assigns it to VLAN 5; it should be configured as "Access Port" with PVID 5.
- Port 7 connects a single untagged device and assigns it to VLAN 4; it should be configured as "Access Port" with PVID 4.

After proper configuration:

- Packets from device A will travel through "Trunk Port 3" with tagged VID 5. Switch B will recognize its VLAN, pass it to port 6, and then remove tags received successfully by device G and vice versa.
- Packets from device B and C will travel through "Trunk Port 3" with tagged VID 2. Switch B recognizes its VLAN, passes it to port 4, and then removes tags received successfully by device F and vice versa.
- Packets from device D will travel through "Trunk Port 3" with tagged VID 3. Switch B will recognize its VLAN, pass to port 5, and then remove tags received successfully by device H. Packets from device H will travel through "Trunk Port 3" with PVID 3. Switch A will recognize its VLAN and pass it to port 2, but will not remove tags received successfully by device D.
- Packets from device E will travel through "Trunk Port 3" with tagged VID 4. Switch B will recognize its VLAN, pass it to port 7, and then remove tags received successfully by device I. Packets from device I will travel through "Trunk Port 3" with tagged VID 4. Switch A will recognize its VLAN and pass it to port 2, but will not remove tags received successfully by device E.

# **Configuring Virtual LAN**

# **VLAN Settings 802.1Q VLAN**

To configure the NPort S9000's **802.1Q VLAN**, use the VLAN Setting page to configure the ports.

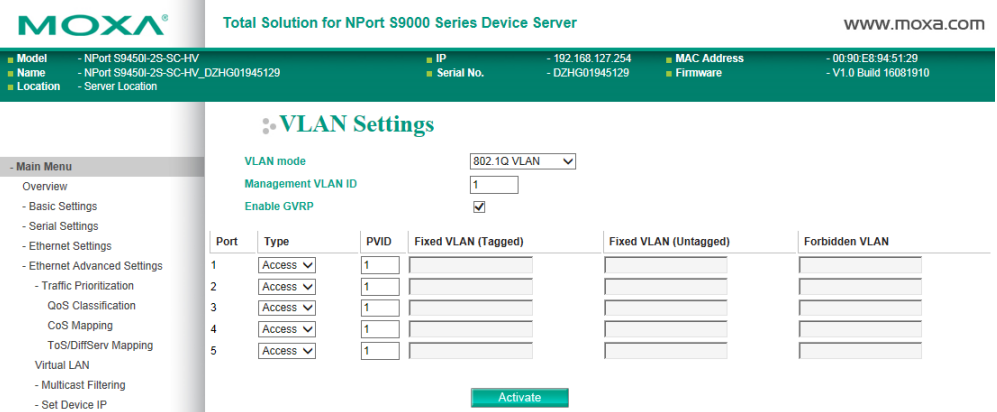

#### *VLAN Mode*

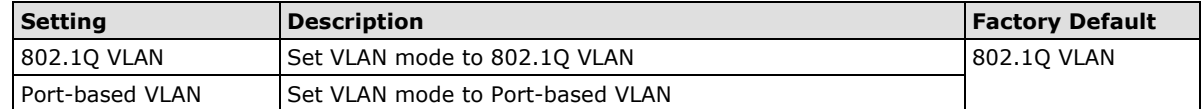

#### *Management VLAN ID*

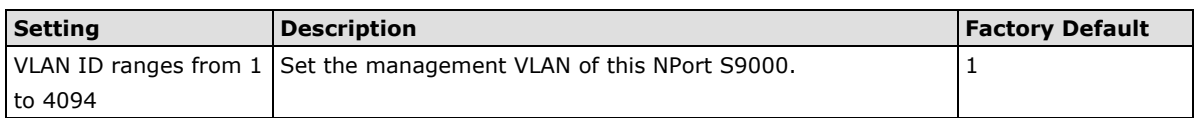

#### *Port Type*

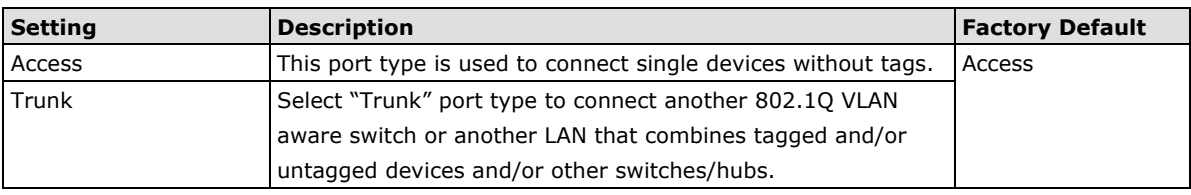

#### **ATTENTION**

For communication redundancy in the VLAN environment, set **Redundant Port**, **Coupling Port**, and **Coupling Control Port** as **Trunk Port**, as these ports act as the "backbone" to transmit all packets of different VLANs to different NPort S9000 units.

#### *Port PVID*

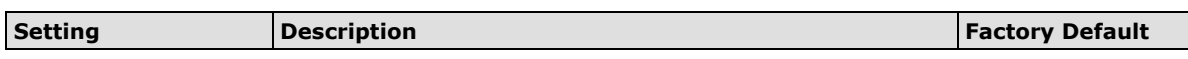

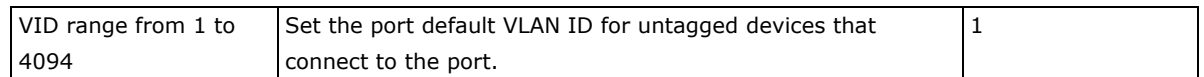

#### *Fixed VLAN List (Tagged)*

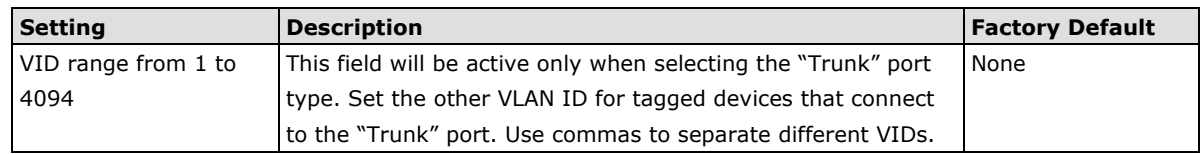

#### *Forbidden VLAN List*

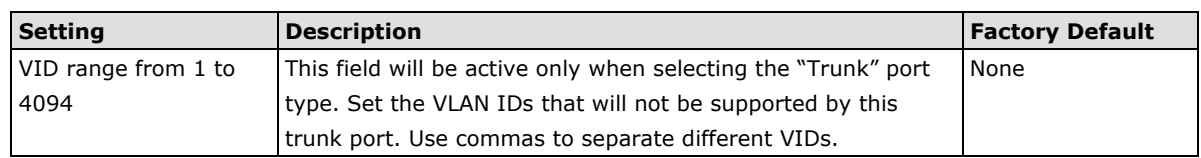

### **Port-based VLAN**

To configure the NPort S9000's **Port-based VLAN**, use the VLAN Setting page to configure the ports.

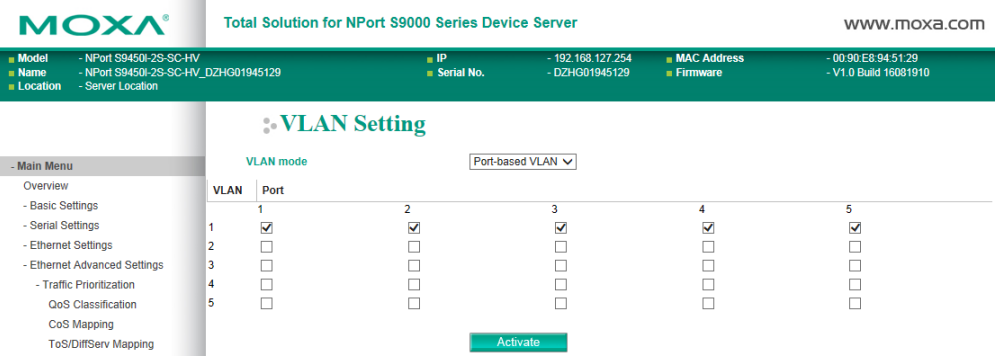

#### *VLAN Mode*

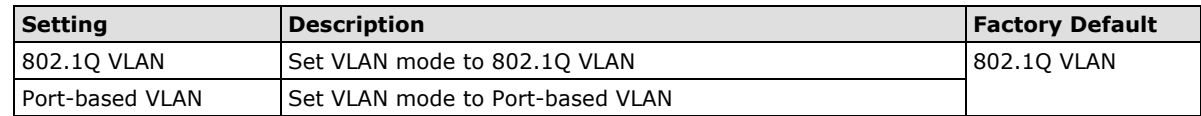

*Port*

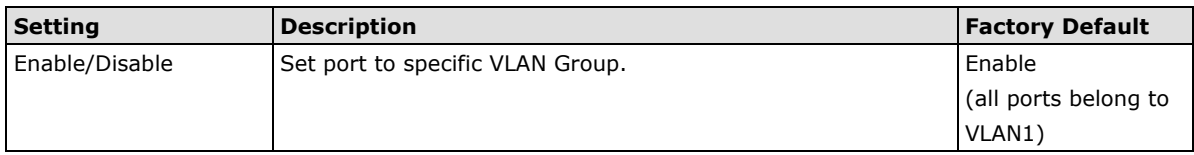

In 802.1Q VLAN table, you can review the VLAN groups that were created, Joined Access Ports and Trunk Ports, and in Port-based VLAN table, you can review the VLAN group and Joined port.

**NOTE** The physical network can have a maximum of 64 VLAN settings.

# **Multicast Filtering**

# **Using Multicast Filtering**

Multicast filtering improves the performance of networks that carry multicast traffic. This section explains multicasts, multicast filtering, and how multicast filtering can be implemented on your NPort S9000.

# **The Concept of Multicast Filtering**

### **What is an IP Multicast?**

A *multicast* is a packet sent by one host to multiple hosts. Only those hosts that belong to a specific multicast group will receive the multicast. If the network is set up correctly, a multicast can only be sent to an end station or a subset of end stations on a LAN or VLAN that belong to the multicast group. Multicast group members can be distributed across multiple subnets, so that multicast transmissions can occur within a campus LAN or over a WAN. In addition, networks that support IP multicast send only *one* copy of the desired information across the network until the delivery path that reaches group members diverges. To make more efficient use of network bandwidth, it is only at these points that multicast packets are duplicated and forwarded. A multicast packet has a multicast group address in the destination address field of the packet's IP header.

### **Benefits of Multicast**

The benefits of using IP multicast are that it:

- Uses the most efficient, sensible method to deliver the same information to many receivers with only one transmission.
- Reduces the load on the source (for example, a server) since it will not need to produce several copies of the same data.
- Makes efficient use of network bandwidth and scales well as the number of multicast group members increases.
- Works with other IP protocols and services, such as Quality of Service (QoS).

Multicast transmission makes more sense and is more efficient than unicast transmission for some applications. For example, multicasts are often used for video-conferencing, since high volumes of traffic must be sent to several end stations at the same time, but where broadcasting the traffic to all end stations would cause a substantial reduction in network performance. Furthermore, several industrial automation protocols, such as Allen-Bradley, EtherNet/IP, Siemens Profibus, and Foundation Fieldbus HSE (High Speed Ethernet), use multicast. These industrial Ethernet protocols use publisher/subscriber communications models by multicasting packets that could flood a network with heavy traffic. IGMP Snooping is used to prune multicast traffic so that it travels only to those end destinations that require the traffic, reducing the amount of traffic on the Ethernet LAN.

### **Multicast Filtering**

Multicast filtering ensures that only endstations that have joined certain groups receive multicast traffic. With multicast filtering, network devices only forward multicast traffic to the ports that are connected to registered end stations. The following two figures illustrate how a network behaves without multicast filtering and with multicast filtering.

#### **Network without multicast filtering**

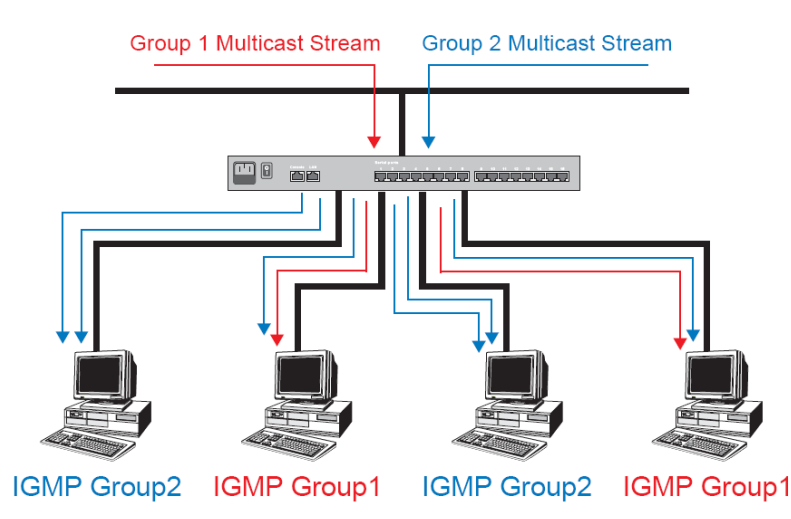

All hosts receive the multicast traffic, even if they don't need it.

#### **Network with multicast filtering**

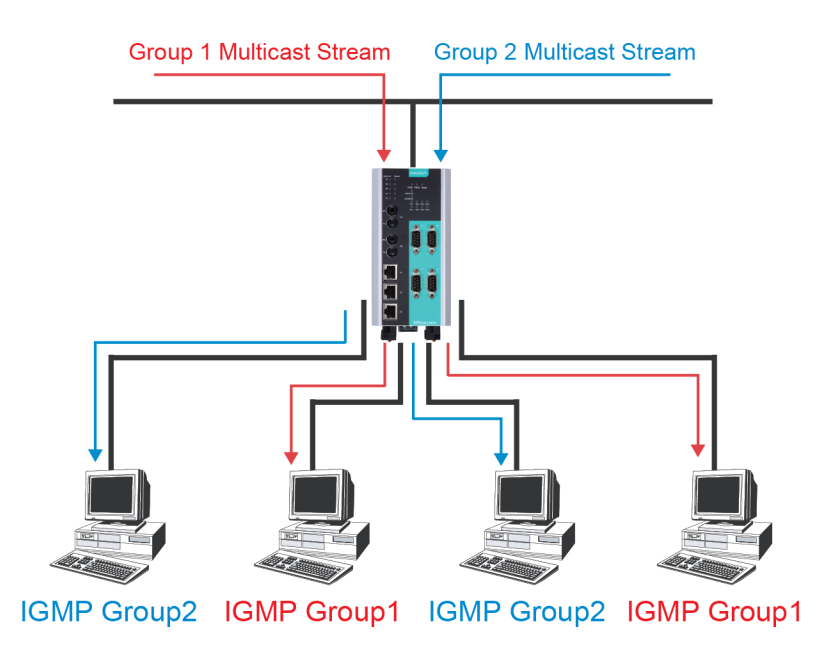

The hosts only receive dedicated traffic from other hosts belonging to the same group.

#### **Multicast Filtering and Moxa Switching Device Server**

The NPort S9000 has three ways to achieve multicast filtering: IGMP (Internet Group Management Protocol) Snooping, GMRP (GARP Multicast Registration Protocol), and adding a static multicast MAC manually to filter multicast traffic automatically

#### **IGMP Multicast Filtering**

IGMP is used by IP-supporting network devices to register hosts with multicast groups. It can be used on all LANs and VLANs that contain a multicast capable IP router and on other network devices that support multicast filtering. IGMP works as follows:

The IP router (or querier) periodically sends *query* packets to all end stations on the LANs or VLANs that are connected to it. For networks with more than one IP router, the router with the lowest IP address is the querier. A switch with IP address lower than the IP address of any other IGMP queriers connected to the LAN or VLAN can become the IGMP querier.

When an IP host receives a query packet, it sends a *report* packet back that identifies the multicast group that the end station would like to join.

When the report packet arrives at a port on a switch with *IGMP Snooping* enabled, the switch knows that the port should forward traffic for the multicast group, and then proceeds to forward the packet to the router.

When the router receives the report packet, it registers that the LAN or VLAN requires traffic for the multicast groups.

When the router forwards traffic for the multicast group to the LAN or VLAN, the switches only forward the traffic to ports that received a report packet.

#### **IGMP (Internet Group Management Protocol)**

#### **Snooping Mode**

Snooping Mode allows your switch to forward multicast packets only to the appropriate ports. The switch "snoops" on exchanges between hosts and an IGMP device, such as a router, to find those ports that want to join a multicast group, and then configures its filters accordingly.

#### **Query Mode**

Query mode allows the NPort S9000 to work as the Querier if it has the lowest IP address on the subnetwork to which it belongs. IGMP querying is enabled by default on the NPort S9000 to help prevent interoperability issues with some multicast routers that may not follow the lowest IP address election method. Enable query mode to run multicast sessions on a network that does not contain IGMP routers (or queriers).

**NOTE** The NPort S9000 is compatible with any device that conforms to the IGMP v2 and IGMP v3 device protocol.

# **Configuring IGMP Snooping**

IGMP Snooping provides the ability to prune multicast traffic so that it travels only to those end destinations that require that traffic, thereby reducing the amount of traffic on the Ethernet LAN.

# **[IGMP Snooping Settings](http://192.168.127.254/goform/igmp_setting_show)**

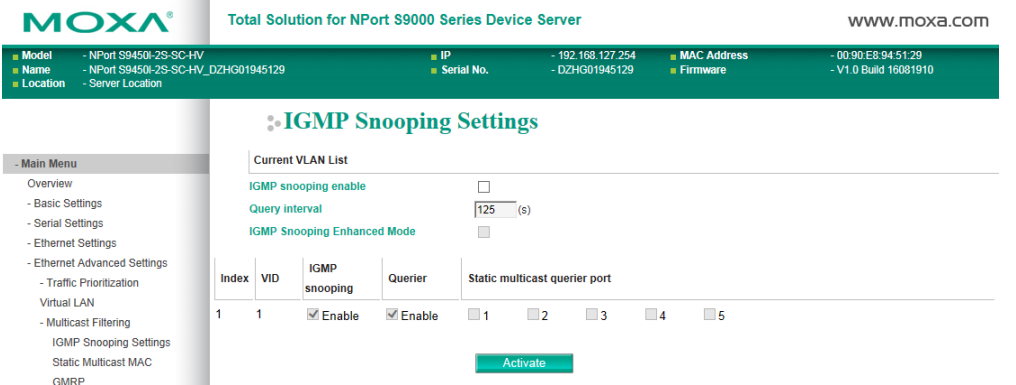

#### *IGMP Snooping Enable*

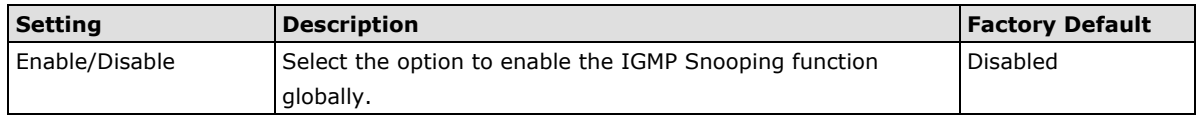

#### *Query Interval*

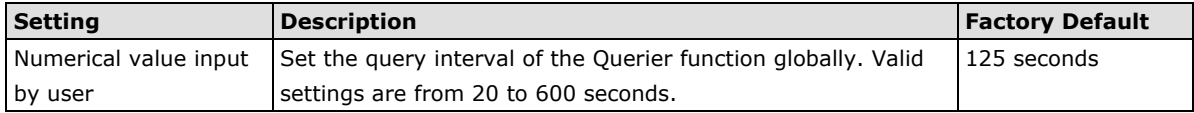

#### *IGMP Snooping*

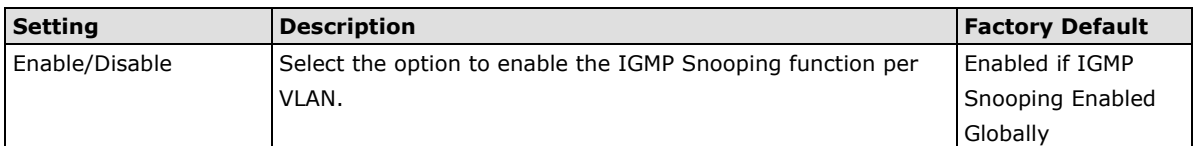

#### *Querier*

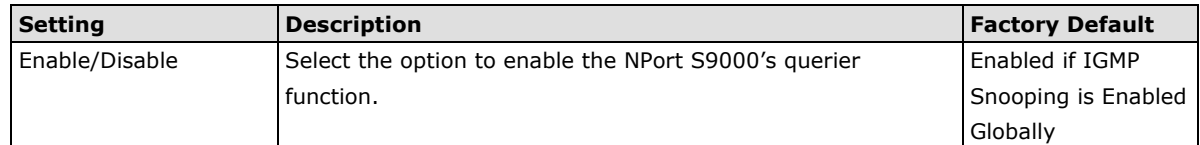

#### *Static Multicast Router Port*

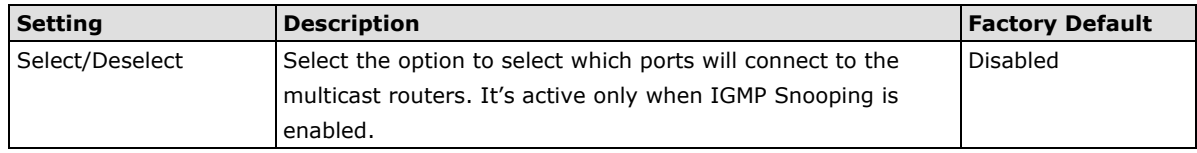

#### **NOTE** At least one switch must be designated the Querier or enable IGMP snooping and GMRP when enabling Turbo Ring and IGMP snooping simultaneously.

### **Static Multicast MAC**

Some devices may only support multicast packets, but not support either IGMP Snooping or GMRP. The NPort S9000 supports adding multicast groups manually to enable multicast filtering.

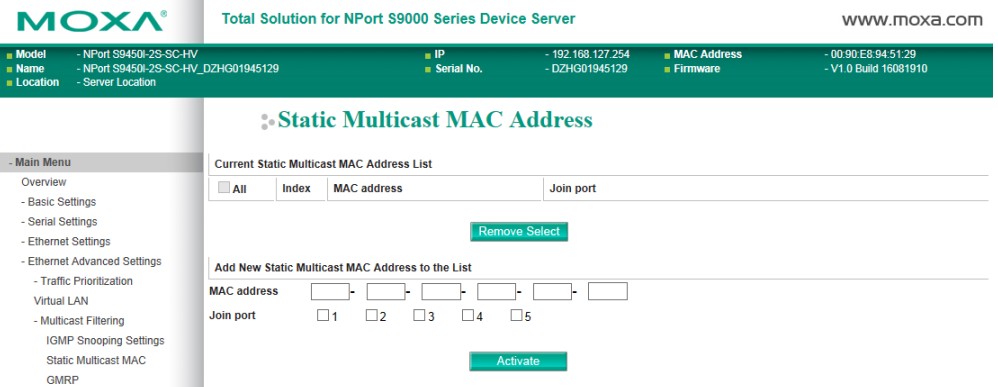

#### *Add New Static Multicast Address to the List*

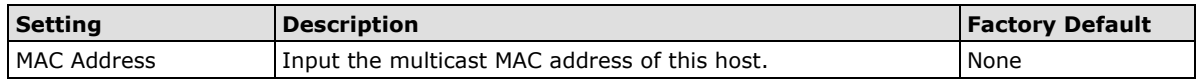

#### *Join Port*

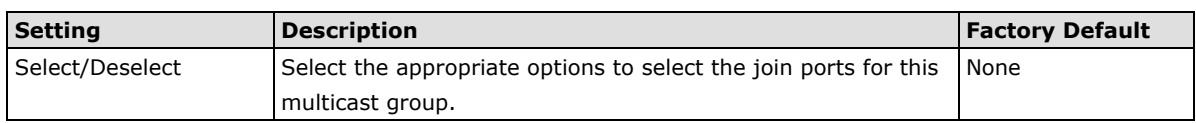

### **GMRP (GARP Multicast Registration Protocol)**

The NPort S9000 supports IEEE 802.1D-1998 GMRP (GARP Multicast Registration Protocol), which differs from IGMP (Internet Group Management Protocol). GMRP is a MAC-based multicast management protocol, whereas IGMP is IP-based. GMRP provides a mechanism that allows bridges and end stations to register or deregister Group membership information dynamically. GMRP functions similarly to GVRP, except that GMRP registers multicast addresses on ports. When a port receives a *GMRP-join* message, it will register the multicast address to its database if the multicast address is not registered, and all the multicast packets with that multicast address are able to be forwarded from this port. When a port receives a *GMRP-leave*  message, it will deregister the multicast address from its database, and all the multicast packets with this multicast address are not able to be forwarded from this port.

(Please refer to Chapter 8, "System Monitoring," *[Ethernet Status](javascript:clickOnFolder(60)) for IGMP/GMRP Table*)

# **Configuring GMRP**

GMRP is a MAC-based multicast management protocol, whereas IGMP is IP-based. GMRP provides a mechanism that allows bridges and end stations to register or deregister Group membership information dynamically.

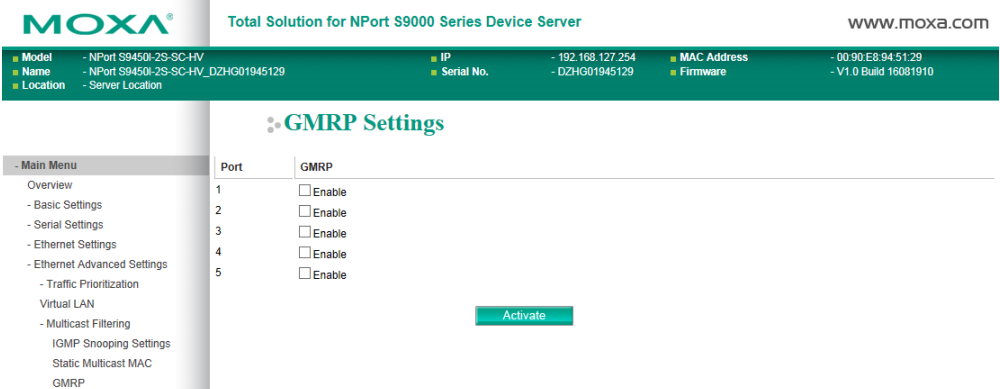

#### *GMRP enable*

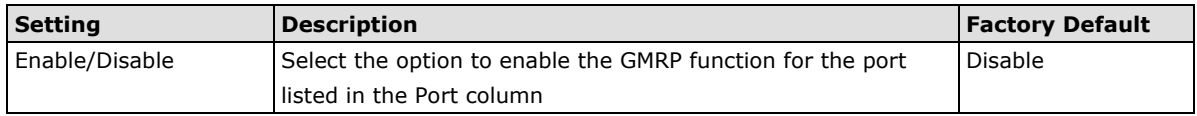

# **[Set Device IP](http://192.168.127.254/EthASetDeviceIp.asp)**

# **Using Set Device IP**

To reduce the effort required to set up IP addresses, the NPort S9000 comes equipped with a DHCP/BOOTP server and RARP protocol to set up the IP addresses of Ethernet-enabled devices automatically.

When enabled, the **Set device IP** function allows The NPort S9000 to assign specific IP addresses automatically to connected devices that are equipped with *DHCP Client* or *RARP* protocol. In effect, the NPort S9000 acts as a DHCP server by assigning a connected device with a specific IP address stored in its internal memory. Each time the connected device is switched on or rebooted, the NPort S9000 sends the device the desired IP address.

Perform the following steps to use the **Set device IP** function:

1. *Set up the connected devices*

Set up those Ethernet-enabled devices connected to the NPort S9000 for which you would like IP addresses to be assigned automatically. The devices must be configured to obtain their IP address automatically.

The devices' configuration utility should include a setup page that allows you to choose an option similar to obtain an IP address automatically.

For example, a Windows' TCP/IP Properties window is shown at the right. Although your device's configuration utility may look quite a bit different, this figure should give you some idea of what to look for.

You also need to decide to which of the NPort S9000's ports your Ethernet-enabled devices will be connected. You will need to set up each of these ports separately, as described in the following step.

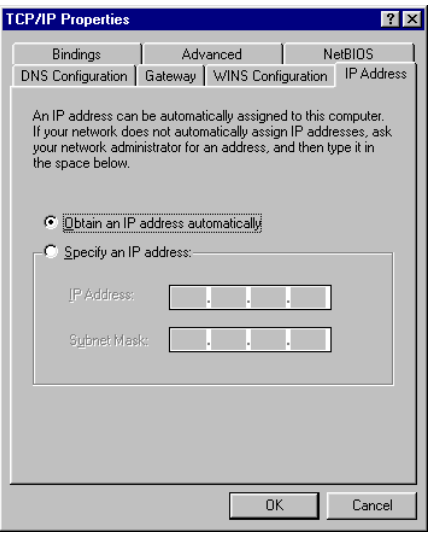

- 2. Configure the NPort S9000's Set device IP function, either from the Console utility or from the Web Browser interface. In either case, you simply need to enter the Desired IP for each port that needs to be configured.
- 3. Be sure to activate your settings before exiting.
	- When using the Web Browser interface, activate by clicking **Activate**.
	- When using the Console utility, activate by first highlighting the **Activate** menu option, and then press **Enter**. You should receive the **Set device IP settings are now active! (Press any key to continue)** message.

# **Configuring Set Device IP**

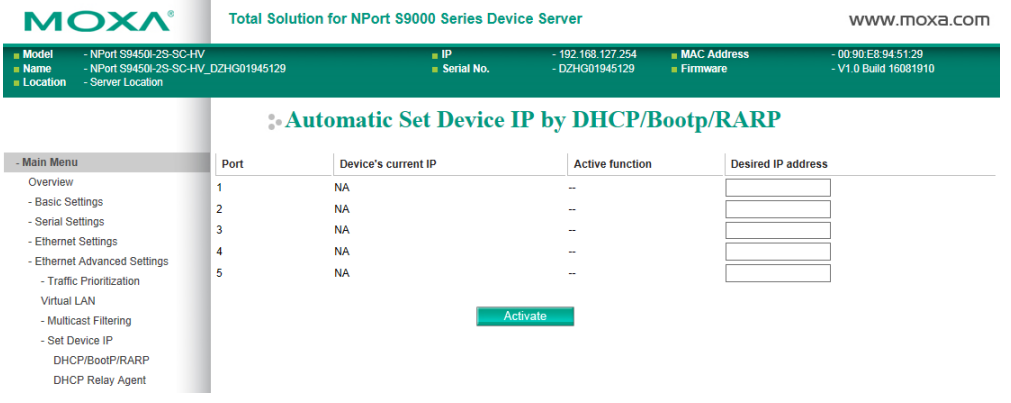

#### *Desired IP Address*

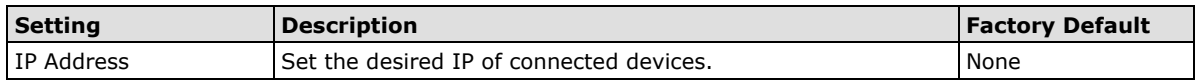

The DHCP Relay Agent makes it possible for DHCP broadcast messages to be sent over routers. The DHCP Relay Agent enables DHCP clients to obtain IP addresses from a DHCP server on a remote subnet, or those that are not located on the local subnet.

### **DHCP Relay Agent (Option 82)**

Option 82 is used by the relay agent to insert additional information into the client's DHCP request. The Relay Agent Information option is inserted by the DHCP relay agent when forwarding client-originated DHCP packets to a DHCP server. Servers can recognize the Relay Agent Information option and use the information to implement IP addresses to Clients.

When Option 82 is enabled on the switch, a subscriber device is identified by the switch port through which it connects to the network (in addition to its MAC address). Multiple hosts on the subscriber LAN can be connected to the same port on the access switch and are uniquely identified.

The Option 82 information contains two sub-options: Circuit ID and Remote ID, which define the relationship between end device IP and the DHCP Option 82 server. The "Circuit ID" is a 4-byte number generated by the Ethernet switch—a combination of physical port number and VLAN ID. The format of the "Circuit ID" is as described below:

#### **FF–VV–VV–PP**

Where the first byte "FF" is fixed to "01", the second and the third byte "VV-VV" is formed by the port VLAN ID in hex, and the last byte "PP" is formed by the port number in hex. For example,

01–00–0F–03 is the "Circuit ID" of port number 3 with port VLAN ID 15.

The "Remote ID" is to identify the relay agent itself, and it can be one of the following:

- 1. The IP address of the relay agent.
- 2. The MAC address of the relay agent.
- 3. A combination of IP address and MAC address of the relay agent.
- 4. A user-defined string.

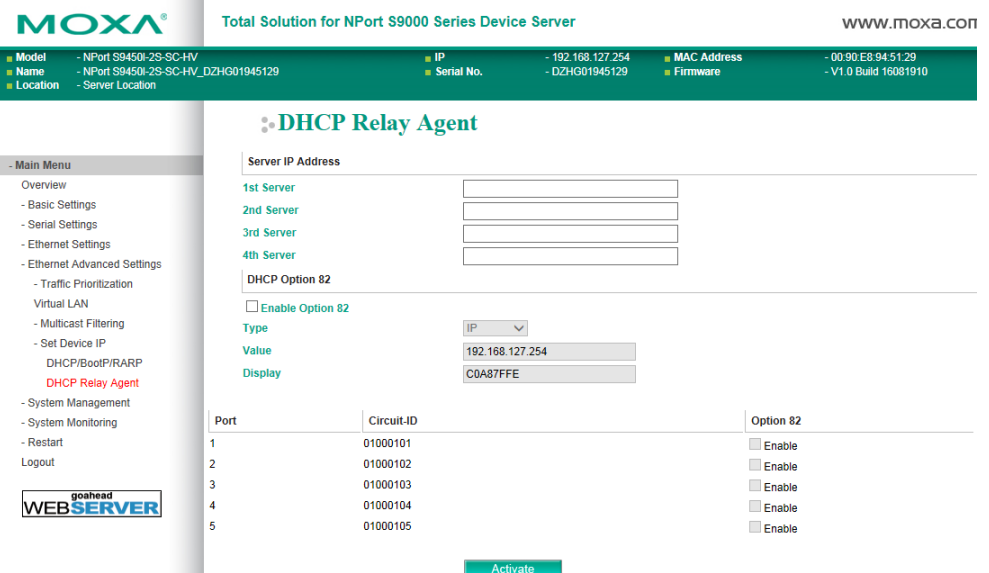

# **8. Management and Monitor Function**

In this chapter, we use the Web Console interface to introduce the functions focus on the Management and Monitor Functions.

The following topics are covered in this chapter:

#### **[System Management](#page-138-0)**

> [Misc. Network Settings](#page-138-1)

#### **[Syslog Server](#page-139-0)**

- [Using Syslog](#page-139-1)
- **[Authentication Server](#page-140-0)**
	- > [LLDP](#page-141-0)

### **[Port Access Control](#page-142-0)**

- ▶ [Configuring Static Port Lock](#page-144-0)
- [Configuring IEEE 802.1X](#page-144-1)
- [Auto Warning Settings](#page-145-0)

#### **[Configuring E-Mail Alert](#page-145-1)**

- **[Configuring SNMP](#page-147-0)**
	- $\triangleright$  [SNMP Read/Write Settings](#page-148-0)
	- $\triangleright$  [Trap Settings](#page-149-0)
	- [E-mail Event Settings](#page-150-0)
	- $>$  [SNMP Trap](#page-152-0)
	- [Relay Alarm Settings](#page-153-0)
	- > [System Log Settings](#page-155-0)

#### **[Maintenance](#page-156-0)**

- ▶ [Console Settings](#page-156-1)
- $\triangleright$  [Ping](#page-159-0)
- [Load Factory Default](#page-159-1)
- $\triangleright$  Mirror
- > [Authentication Certificate](#page-161-0)
- $\triangleright$  [System File Update](#page-162-0)
- [FTP Settings](#page-163-0)
- > [TFTP Settings](#page-163-1)

#### **[System Monitoring](#page-164-0)**

- $\triangleright$  [Serial Status](#page-164-1)
- $\triangleright$  [System Status](#page-166-0)
- [Ethernet Status](#page-168-0)

#### **[Restart](#page-175-0)**

- [Restart System](#page-175-1)
- [Restart Serial Port](#page-175-2)
- > [Logout](#page-175-3)

# <span id="page-138-0"></span>**System Management**

# <span id="page-138-1"></span>**Misc. Network Settings**

# **[Accessible IP List](http://192.168.127.254/MiscAccessIp.asp)**

The NPort S9000 uses an IP address-based filtering method to control access to NPort S9000 units.

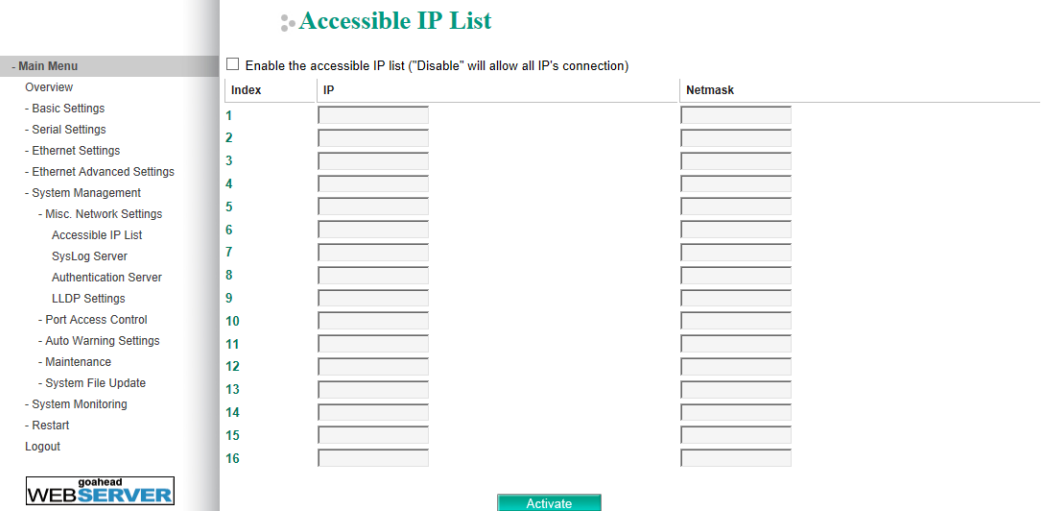

Accessible IP Settings allows you to add or remove "Legal" remote host IP addresses to prevent unauthorized access. Access to the NPort S9000 is controlled by an IP address. If a host's IP address is in the accessible IP table, then the host will be allowed access to the NPort S9000. You can allow one of the following cases by setting this parameter:

• **Only one host with the specified IP address can access the NPort S9000**

E.g., enter "192.168.1.1/255.255.255.255" to allow access to just the IP address 192.168.1.1.

• **Any host on a specific subnetwork can access the NPort S9000**

E.g., enter "192.168.1.0/255.255.255.0" to allow access to all IPs on the subnet defined by this IP address/subnet mask combination.

#### • **Any host can access the NPort S9000**

Disable this function by deselecting the Enable the accessible IP list option. The following table shows additional configuration examples:

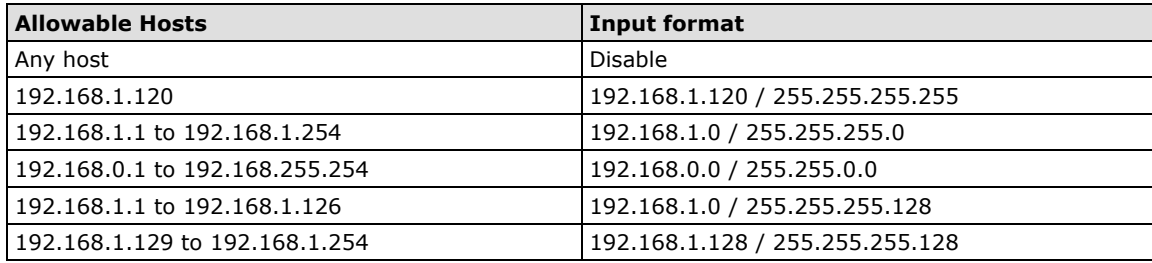

# <span id="page-139-0"></span>**Syslog Server**

# <span id="page-139-1"></span>**Using Syslog**

This function provides the event logs for the syslog server. The function supports three configurable syslog servers and syslog server UDP port numbers. When an event occurs, the event will be sent as a Syslog UDP packet to the specified syslog servers.

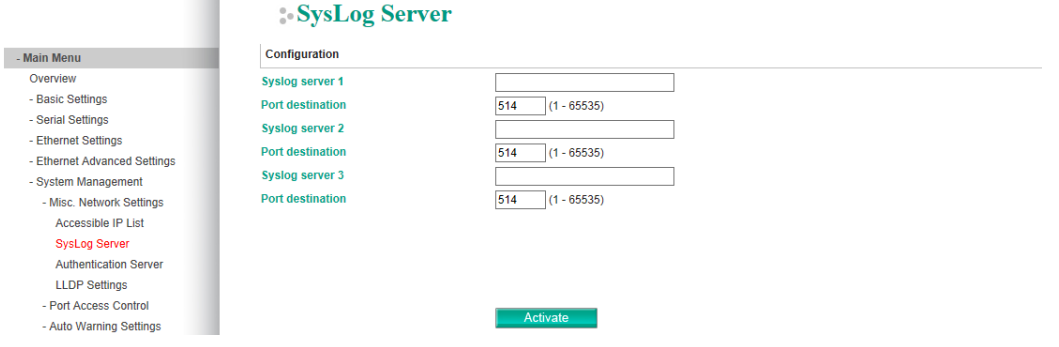

#### *Syslog Server 1*

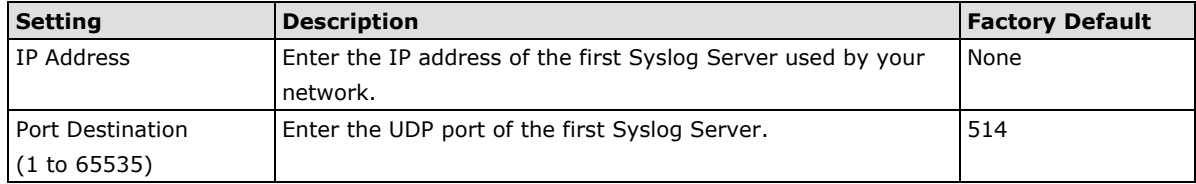

#### *Syslog Server 2*

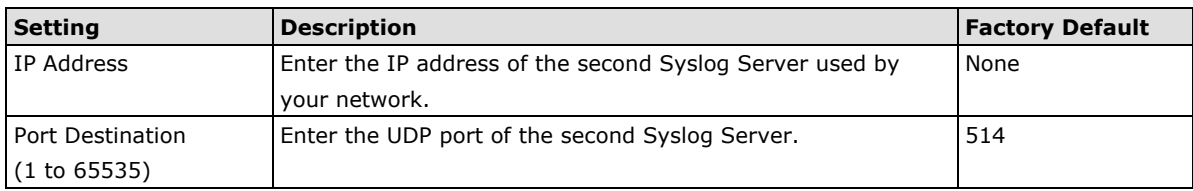

#### *Syslog Server 3*

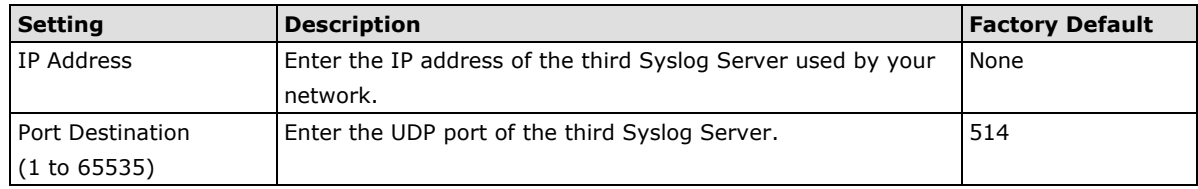

#### **NOTE** The log events will be recorded, so please reference to the **System Log Settings** under **System Management --> Auto Warning Settings --> System Log Settings.**

# <span id="page-140-0"></span>**Authentication Server**

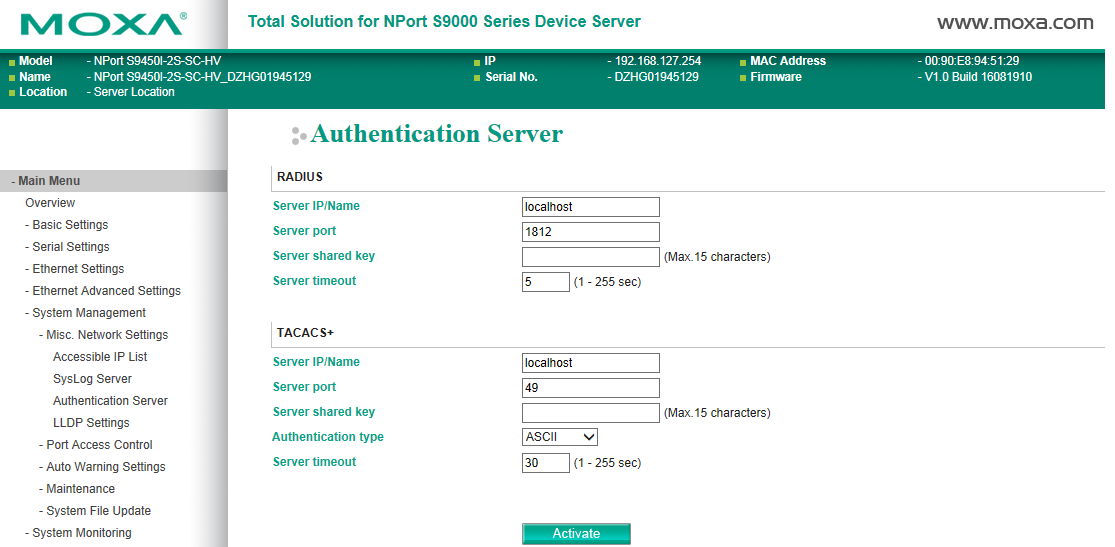

#### *Radius*

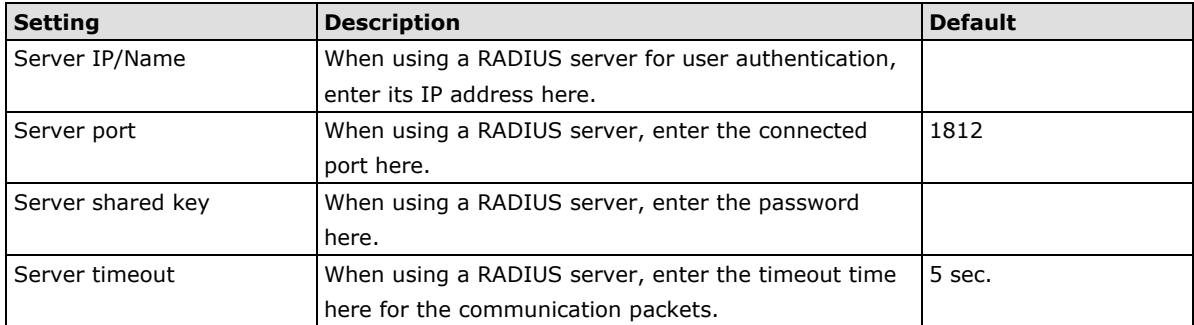

#### *TACACS+*

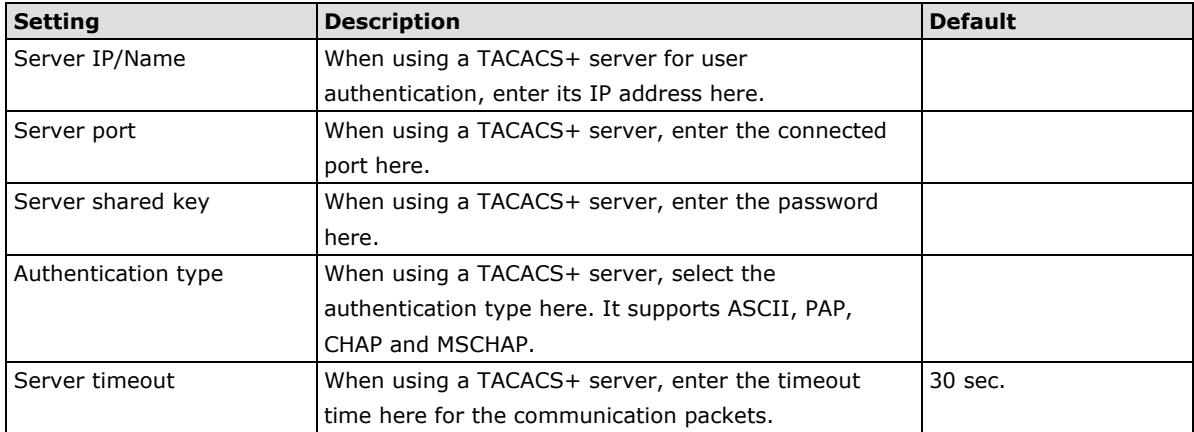

# <span id="page-141-0"></span>**LLDP**

### **Overview**

LLDP is an OSI Layer 2 protocol defined by IEEE 802.11AB. LLDP standardizes the self-identification advertisement method, and allows each networking device, such as a Moxa managed switch, to periodically send its system and configuration information to its neighbors. Because of this, all LLDP devices are kept informed of each other's status and configuration, and with SNMP, this information can be transferred to Moxa's MXview for auto-topology and network visualization.

From the switch's web interface, you can enable or disable the LLDP, and set the LLDP transmit interval. In addition, you can view each switch's neighbor-list, which is reported by its network neighbors. Most importantly, enabling the LLDP function allows Moxa's MXview to automatically display the network's topology and system setup details, such as VLAN and Trunking, for the entire network.

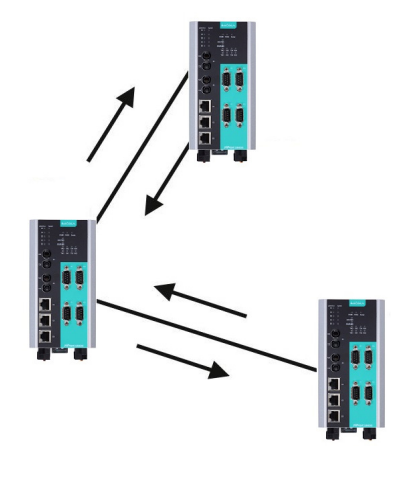

# **Configuring LLDP Settings**

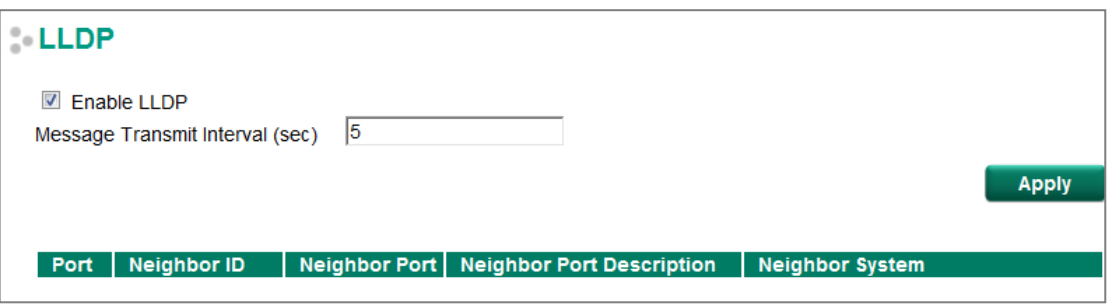

#### **General Settings**

#### *LLDP*

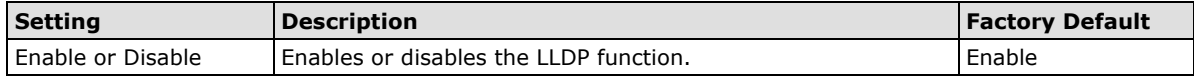

#### *Message Transmit Interval*

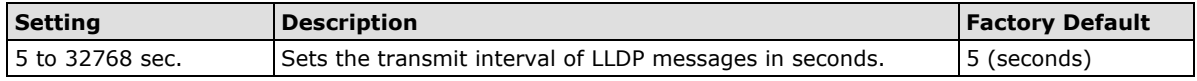

#### **LLDP Table**

The LLDP Table displays the following information:

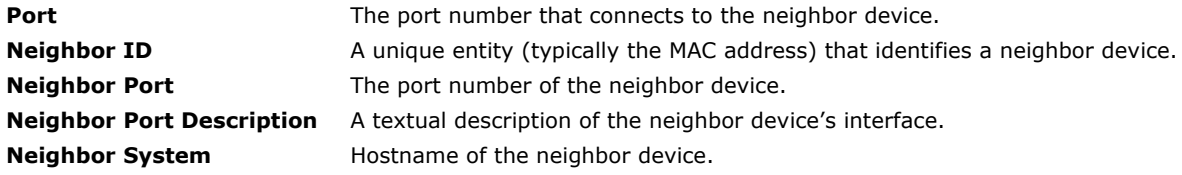

# <span id="page-142-0"></span>**Port Access Control**

# **Using Port Access Control**

The NPort S9000 provides two kinds of Port-Based Access Controls: one is Static Port Lock and the other is IEEE 802.1X.

# **Static Port Lock**

The NPort S9000 can also be configured to protect static MAC addresses for a specific port. With the Port Lock function, these locked ports will not learn any additional addresses, but they only allow traffic from preset static MAC addresses, helping to block crackers and careless usage.

### **IEEE 802.1X**

The IEEE 802.1X standard defines a protocol for client/server-based access control and authentication. The protocol restricts unauthorized clients from connecting to a LAN through ports that are open to the Internet, and which otherwise would be readily accessible. The purpose of the authentication server is to check each client that requests access to the port. The client is only allowed access to the port if the client's permission is authenticated.

### **The IEEE 802.1X Concept**

Three components are used to create an authentication mechanism based on 802.1X standards: Client/Supplicant, Authentication Server, and Authenticator.

**Supplicant:** The end station that requests access to the LAN and switch services and responds to the requests from the switch.

**Authentication server:** The server that performs the actual authentication of the supplicant.

**Authenticator:** Edge switch or wireless access point that acts as a proxy between the supplicant and the authentication server, requesting identity information from the supplicant, verifying the information with the authentication server, and relaying a response to the supplicant.

The NPort S9000 acts as an authenticator in the 802.1X environment. A supplicant and an authenticator exchange EAPOL (Extensible Authentication Protocol over LAN) frames with each other. We can either use an external RADIUS server as the authentication server, or implement the authentication server in the NPort S9000 by using a Local User Database as the authentication look-up table. When we use an external RADIUS server as the authentication server, the authenticator and the authentication server exchange EAP frames between each other.

Authentication can be initiated either by the supplicant or the authenticator. When the supplicant initiates the authentication process, it sends an "EAPOL-Start" frame to the authenticator. When the authenticator initiates the authentication process or when it receives an "EAPOL Start" frame, it sends an "EAP Request/Identity" frame to ask for the username of the supplicant. The following actions are described below:

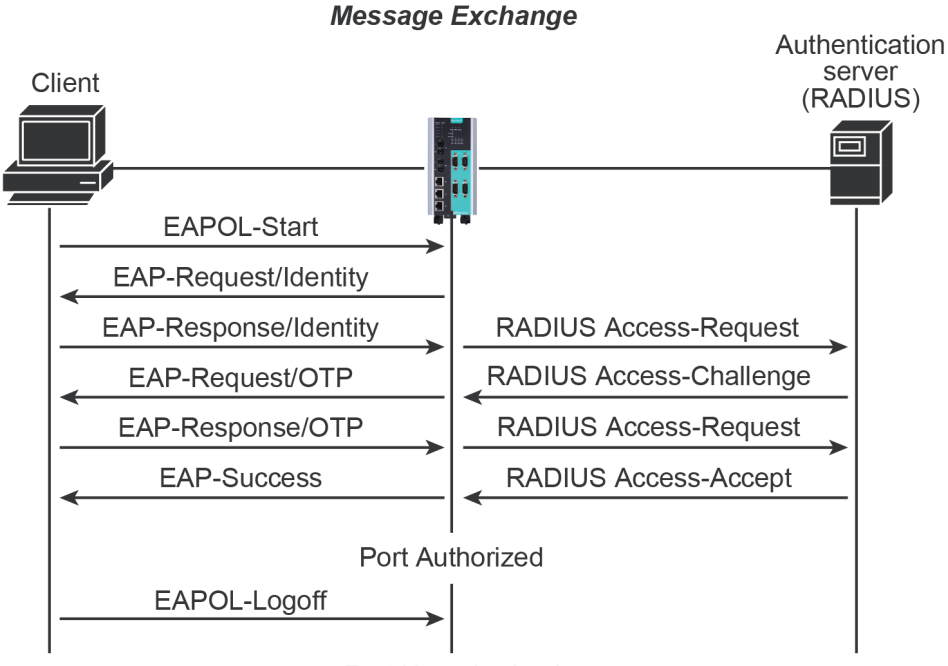

Port Unauthorized

- 1. When the supplicant receives an "EAP Request/Identity" frame, it sends an "EAP Response/Identity" frame with its username back to the authenticator.
- 2. If the RADIUS server is used as the authentication server, the authenticator relays the "EAP Response/Identity" frame from the supplicant by encapsulating it into a "RADIUS Access-Request" frame and sends to the RADIUS server. When the authentication server receives the frame, it looks up its database to check if the username exists. If the username is not present, the authentication server replies with a "RADIUS Access-Reject" frame to the authenticator if the server is a RADIUS server or just indicates failure to the authenticator if the Local User Database is used. The authenticator sends an "EAP-Failure" frame to the supplicant.
- 3. The RADIUS server sends a "RADIUS Access-Challenge," which contains an "EAP Request" with an authentication type to the authenticator to ask for the password from the client. RFC 2284 defines several EAP authentication types, such as "MD5-Challenge," "One-Time Password," and "Generic Token Card." Currently, only "MD5-Challenge" is supported. If the Local User Database is used, this step is skipped.
- 4. The authenticator sends an "EAP Request/MD5-Challenge" frame to the supplicant. If the RADIUS server is used, the "EAP Request/MD5-Challenge" frame is retrieved directly from the "RADIUS Access-Challenge" frame.
- 5. The supplicant responds to the "EAP Request/MD5-Challenge" by sending an "EAP Response/MD5- Challenge" frame that encapsulates the user's password using the MD5 hash algorithm.
- 6. If the RADIUS server is used as the authentication server, the authenticator relays the "EAP Response/MD5-Challenge" frame from the supplicant by encapsulating it into a "RADIUS Access-Request" frame along with a "Shared Secret," which must be the same within the authenticator and the RADIUS server, and sends the frame to the RADIUS server. The RADIUS server checks against the password with its database, and replies with "RADIUS Access-Accept" or "RADIUS Access-Reject" to the authenticator. If the Local User Database is used, the password is checked against its database and indicates success or failure to the authenticator.
- 7. The authenticator sends "EAP Success" or "EAP Failure" based on the reply from the authentication server.
**Factory Default** 

## **Configuring Static Port Lock**

The NPort S9000 supports adding unicast groups manually if required.

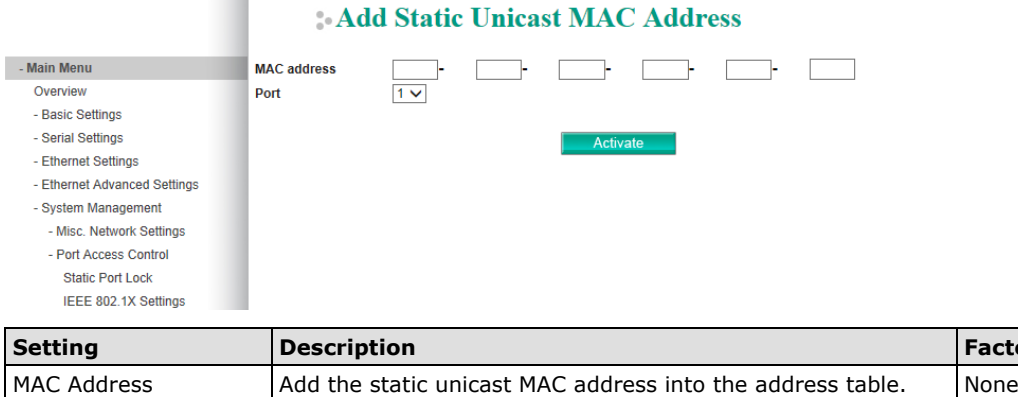

Port  $\vert$  Fix the static address with a dedicated port.  $\vert$  1

## **Configuring IEEE 802.1X**

#### **IEEE 802.1x Settings** Local - Main Menu **Database option**  $\ddot{\phantom{1}}$ Overview **Re-Auth** Enable  $\vee$ - Basic Settings **Re-Auth period** 3600  $(60 - 65535 \text{ sec})$ - Serial Settings - Ethernet Settings Port 802.1X - Ethernet Advanced Settings  $\overline{1}$  $\Box$  Enable - System Management  $\overline{2}$  $\Box$  Enable - Misc. Network Settings  $\overline{\mathbf{3}}$  $\Box$  Enable - Port Access Control  $\overline{4}$  $\Box$  Enable Static Port Lock  $\overline{\mathbf{5}}$  $\Box$  Enable IEEE 802.1X Settings - Auto Warning Settings Activate - Maintenance

#### *Database Option*

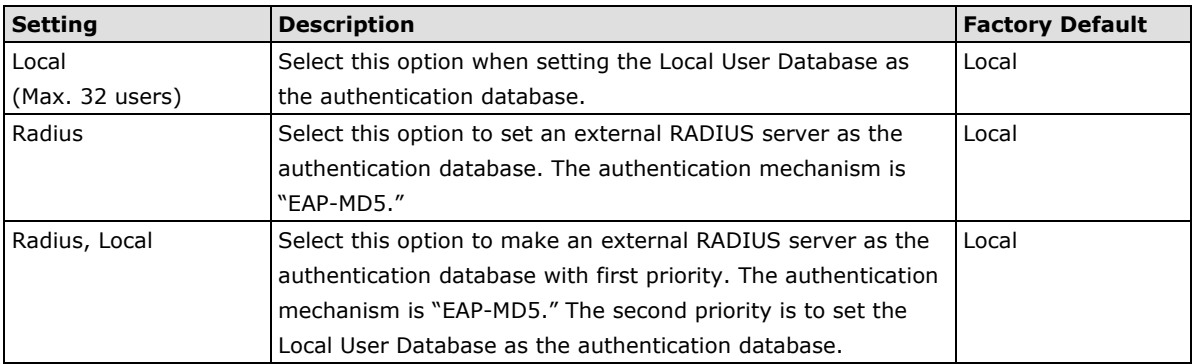

#### *Re-Auth*

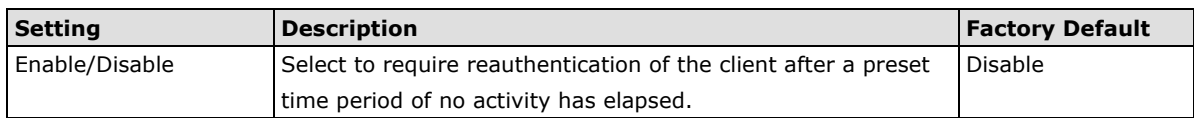

#### *Re-Auth Period*

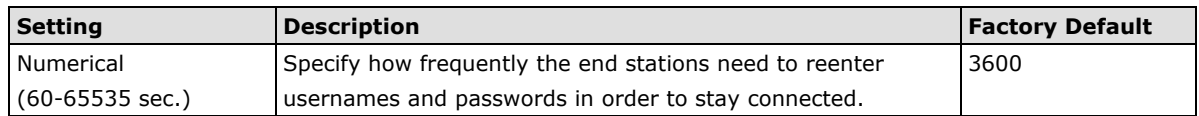

#### *802.1X*

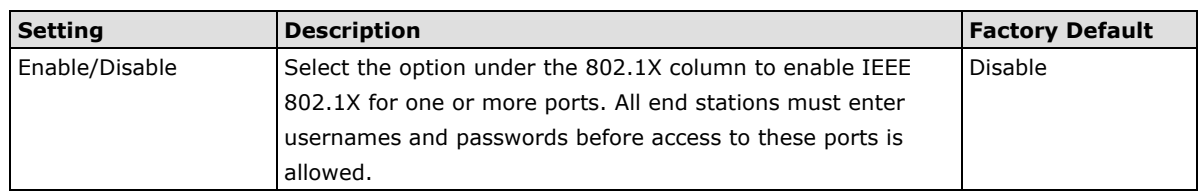

## **Auto Warning Settings**

### **Using Auto Warning**

Since industrial Ethernet devices are often located at the endpoints of a system, these devices will not always know what is happening elsewhere on the network. This means that an industrial Ethernet switch that connects to these devices must provide system maintainers with real-time alarm messages. Even when control engineers are out of the control room for an extended period of time, they can still be informed of the status of devices almost instantaneously when exceptions occur. The NPort S9000 supports different approaches to warn engineers automatically, such as by using email and relay output. It also supports two digital inputs to integrate sensors into your system to automate alarms using email and relay output.

On the Event Settings page, you may configure how administrators are notified of certain system, network, and configuration events. Depending on the event, different options for automatic notification are available, as shown above. **Mail** refers to sending an e-mail to a specified address. **Trap** refers to sending an SNMP Trap.

## **Configuring E-Mail Alert**

The Auto Email Warning function uses e-mail to alert the user when certain user-configured events take place.

Three basic steps are required to set up the Auto Warning function:

#### 1. **Configuring Email Event Types**

Select the desired Event types from the Console or Web Browser Event type page (a description of each event type is given later in the Email Alarm Events setting subsection).

2. **Configuring Email Settings**

To configure the NPort S9000's email setup from the Console interface or browser interface, enter your Mail Server IP/Name (IP address or name), Account Name, Account Password, Retype New Password, and the email address to which warning messages will be sent.

#### 3. **Activate your settings and if necessary, test the email**

After configuring and activating your NPort S9000's Event Types and Email Setup, you can use the Test Email function to see if your e-mail addresses and mail server address have been properly configured.

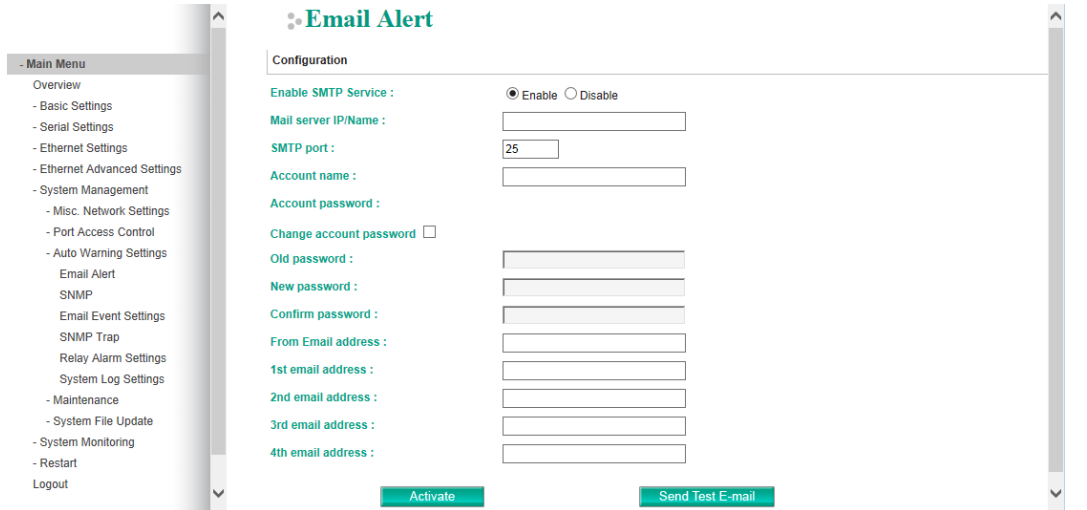

#### *Mail Server IP/Name*

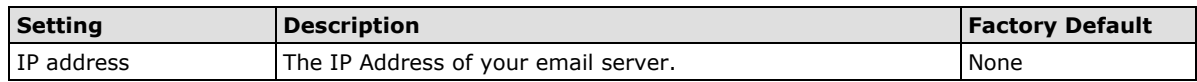

#### *Account Name*

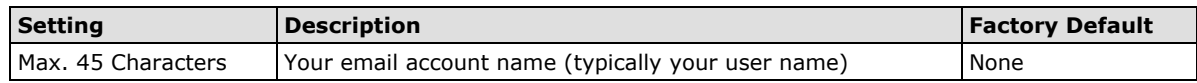

#### *Account Password*

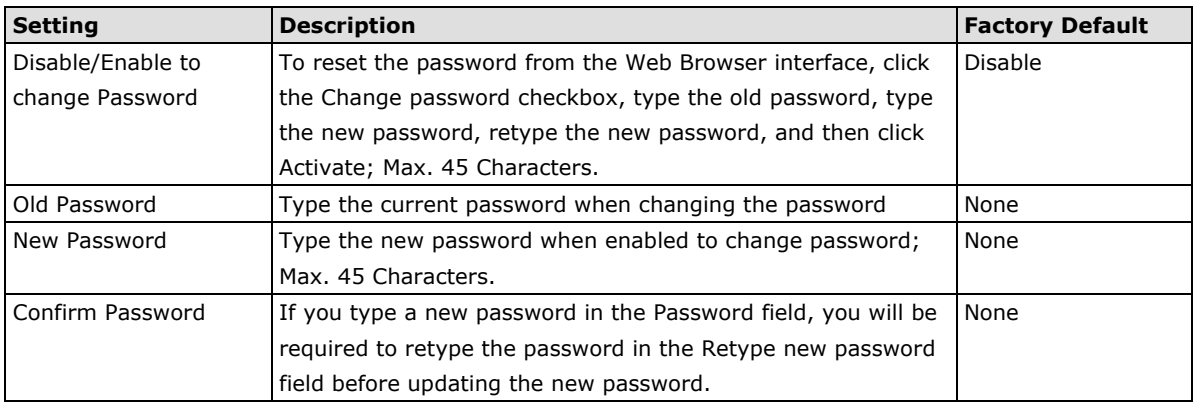

#### *Email Address*

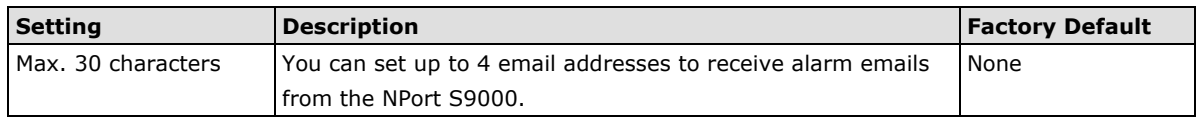

#### *Send Test Email*

After configuring the email settings, you should first click *Activate* to activate those settings, and then click **Send Test Email** to verify that the settings are correct.

**NOTE** Auto warning e-mail messages will be sent through an authentication protected SMTP server that supports the CRAM-MD5, LOGIN, and PLAIN methods of SASL (Simple Authentication and Security Layer) authentication mechanism.

We strongly recommend not entering your Account Name and Account Password if auto warning e-mail messages can be delivered without using an authentication mechanism.

## **Configuring SNMP**

The NPort S9000 supports SNMP V1/V2c/V3. SNMP V1, and SNMP V2c use a community string match for authentication, which means that SNMP servers access all objects with read-only or read/write permissions, using the community string *public/private* (default value). SNMP V3, which requires you to select an authentication level of MD5 or SHA, is the most secure protocol. You can also enable data encryption to enhance data security.

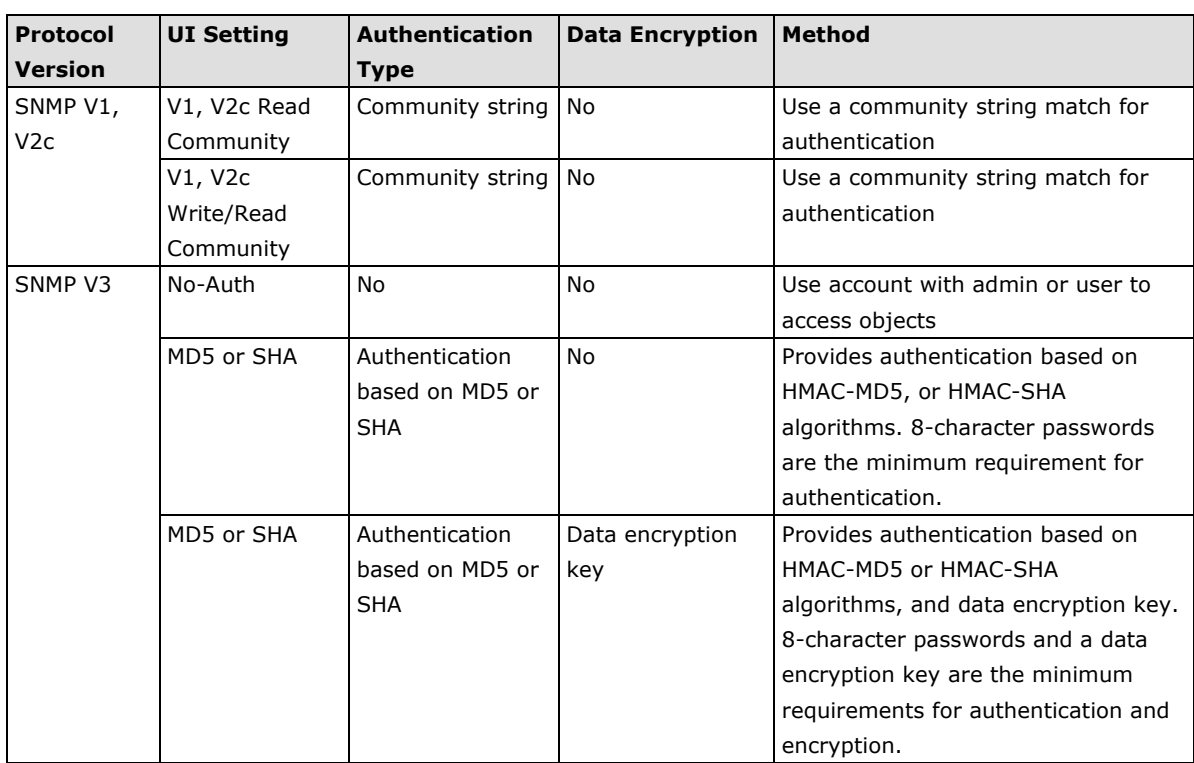

SNMP security modes and security levels supported by the NPort S9000 are shown in the following table. Select the security mode and level that will be used to communicate between the SNMP agent and manager.

These parameters are configured on the SNMP page. A more detailed explanation of each parameter follows.

## **SNMP Read/Write Settings**

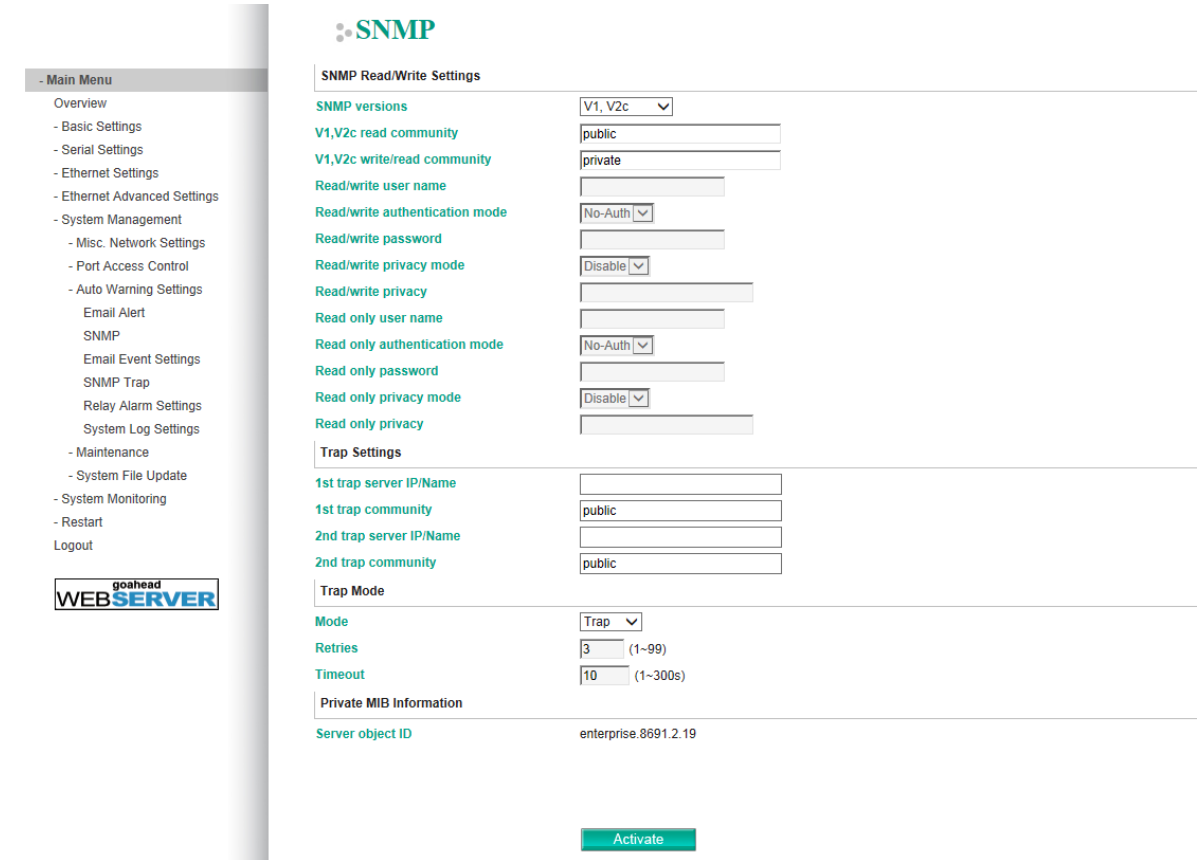

**SNMP agent version:** The NPort S9000 supports SNMP V1, V2c, and V3.

**V1, V2c Read community (default=public):** This is a text password mechanism that is used to weakly authenticate queries to agents of managed network devices.

**V1, V2c Write/Read community (default=private):** This is a text password mechanism that is used to weakly authenticate changes to agents of managed network devices.

**Read/write User name:** Use this optional field to identify the username for the specified level of access.

**Read/write Authentication mode (default=No-Auth):** Use this field to select MD5 or SHA as the method of password encryption for the specified level of access, or to disable authentication

**Read/write Password:** Use this field to set the password for the specified level of access.

**Read/write Privacy mode (default=Disable):** Use this field to enable and disable DES data encryption for the specified level of access.

**Read/write Privacy:** Use this field to define the encryption key for the specified level of access.

**Read only:** Read-only authentication mode allows you to configure the authentication mode for read/write access. For each level of access, you may configure the following:

**Read/only User name:** Use this optional field to identify the user name for the specified level of access.

Read/only Authentication mode (default=No-Auth): Use this field to select MD5 or SHA as the method of password encryption for the specified level of access, or to disable authentication.

**Read/only Password:** Use this field to set the password for the specified level of access.

**Read/only Privacy mode (default=Disable):** Use this field to enable and disable DES data encryption for the specified level of access.

**Read/only Privacy:** Use this field to define the encryption key for the specified level of access.

1st Trap Server IP/Name: Enter the IP address or the name of the first Trap Server used by your network.

1st Trap Community: Use a community string match for authentication (maximum of 30 characters).

2nd Trap Server IP/Name: Enter the IP address or the name of the second Trap Server used by your network.

2nd Trap Community: Use a community string match for authentication (maximum of 30 characters).

## **Trap Settings**

SNMP traps allow an SNMP agent to notify the NMS of a significant event. The switch supports two SNMP modes: **Trap** and Inform.

### **SNMP Trap Mode—Trap**

In Trap mode, the SNMP agent sends an SNMPv1 trap PDU to the NMS. No acknowledgment is sent back from the NMS so the agent has no way of knowing if the trap reached the NMS.

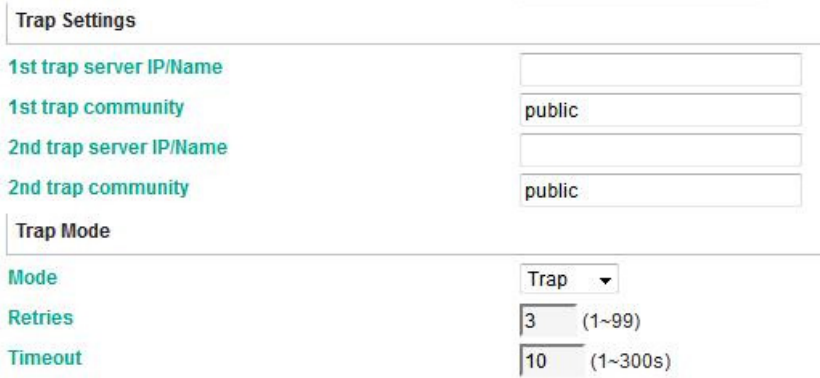

### **SNMP Trap Mode—Inform**

SNMPv2 provides an inform mechanism. When an inform message is sent from the SNMP agent to the NMS, the receiver sends a response to the sender acknowledging receipt of the event. This behavior is similar to that of the get and set requests. If the SNMP agent does not receive a response from the NMS for a period of time, the agent will resend the trap to the NMS agent. The maximum timeout time is 300 sec (default is 1 sec), and the maximum number of retries is 99 times (default is 1 time). When the SNMP agent receives acknowledgement from the NMS, it will stop resending the inform messages.

## **[E-mail Event Settings](http://192.168.127.254/AutoWarnEmailEvent.asp)**

Event Types can be divided into three basic groups: **System Events, Serial Port Events** and **Ethernet Port Events**.

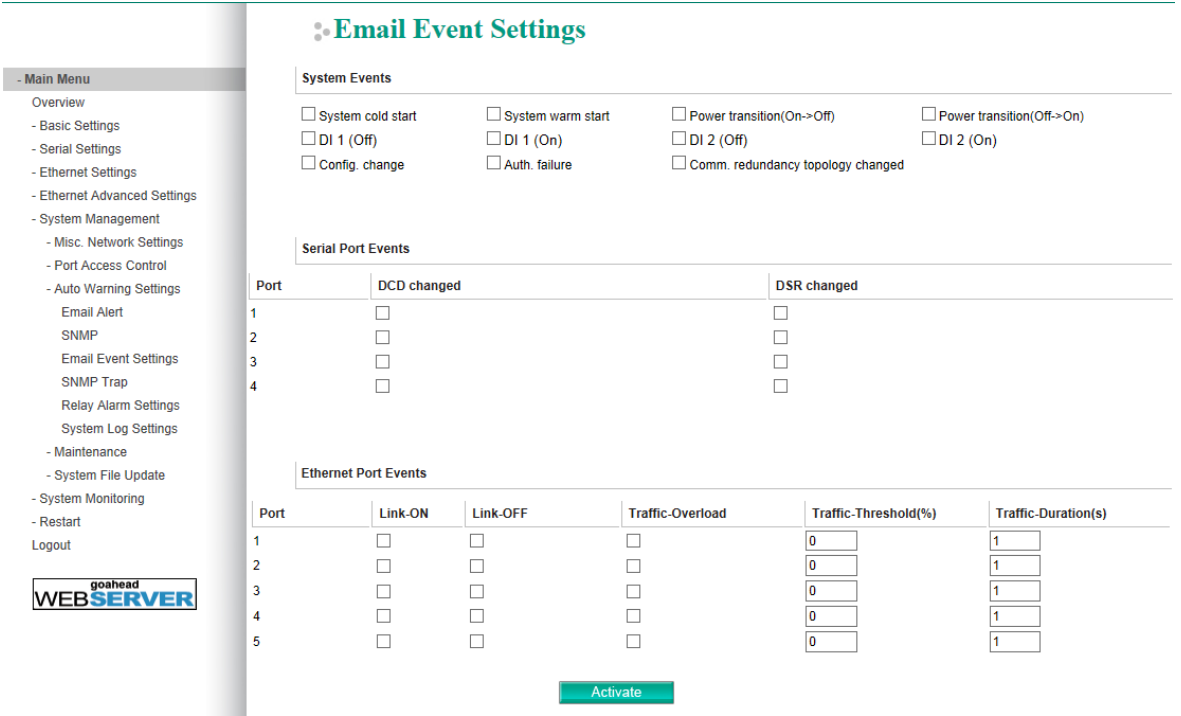

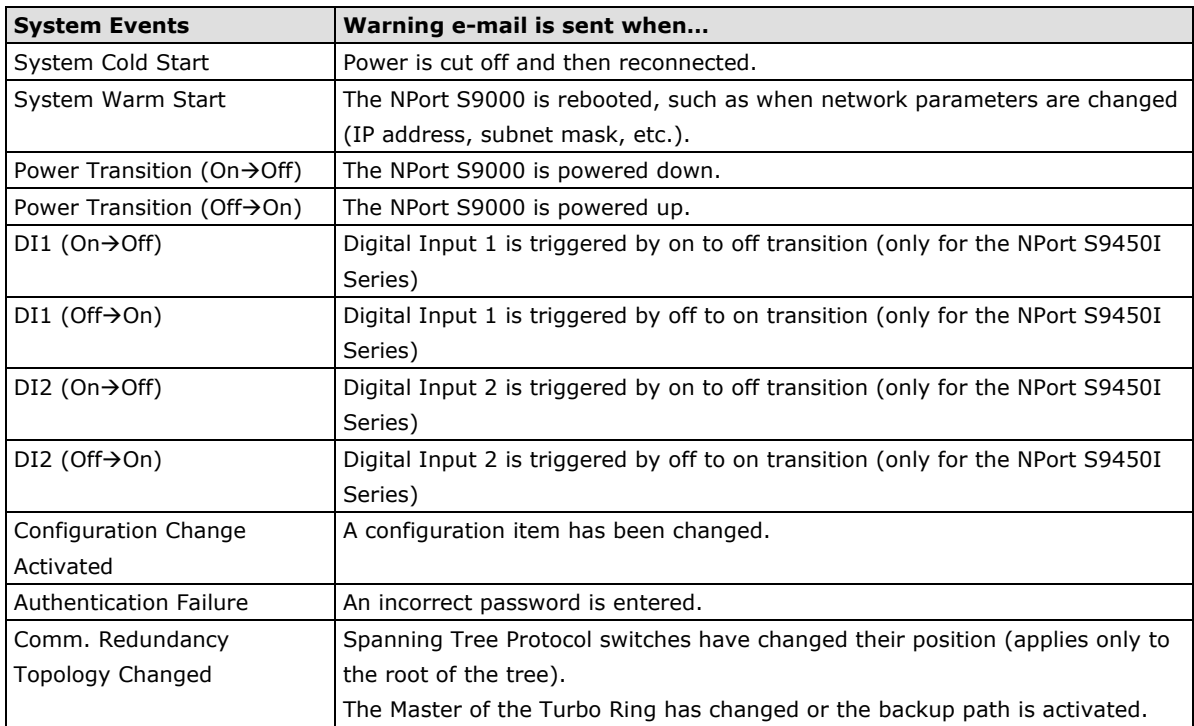

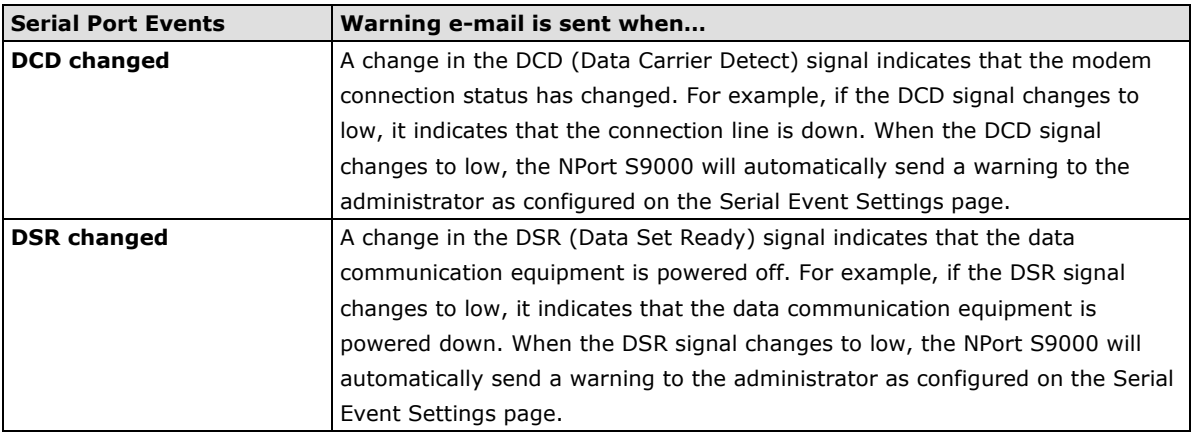

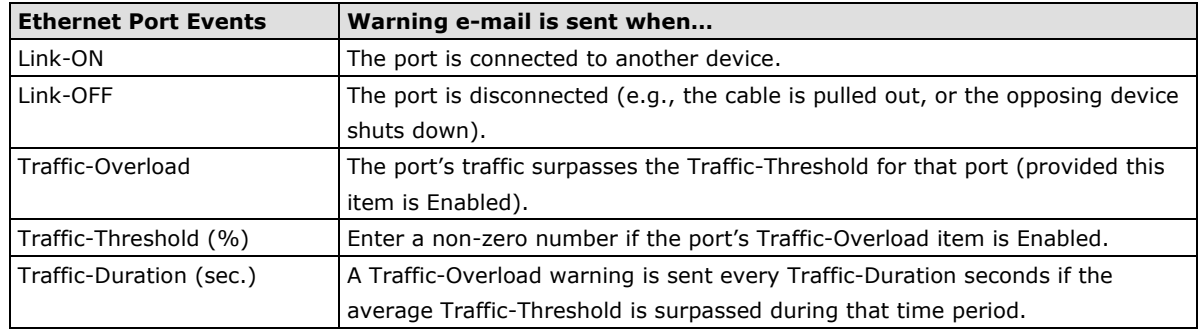

**NOTE** The default "Warning e-mail message" is empty in the sender field. It is recommended to set a message to help you to recognize the Warning e-mail message.

## **[SNMP Trap](http://192.168.127.254/AutoWarnSnmpEvent.asp)**

## **SNMP** Trap

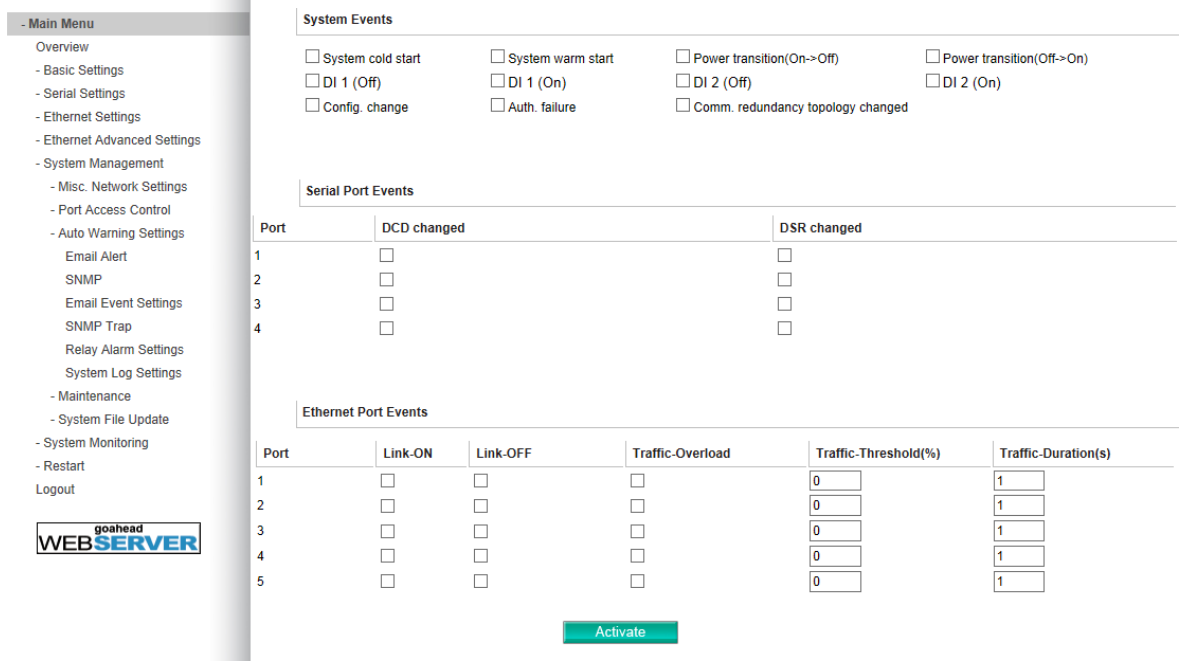

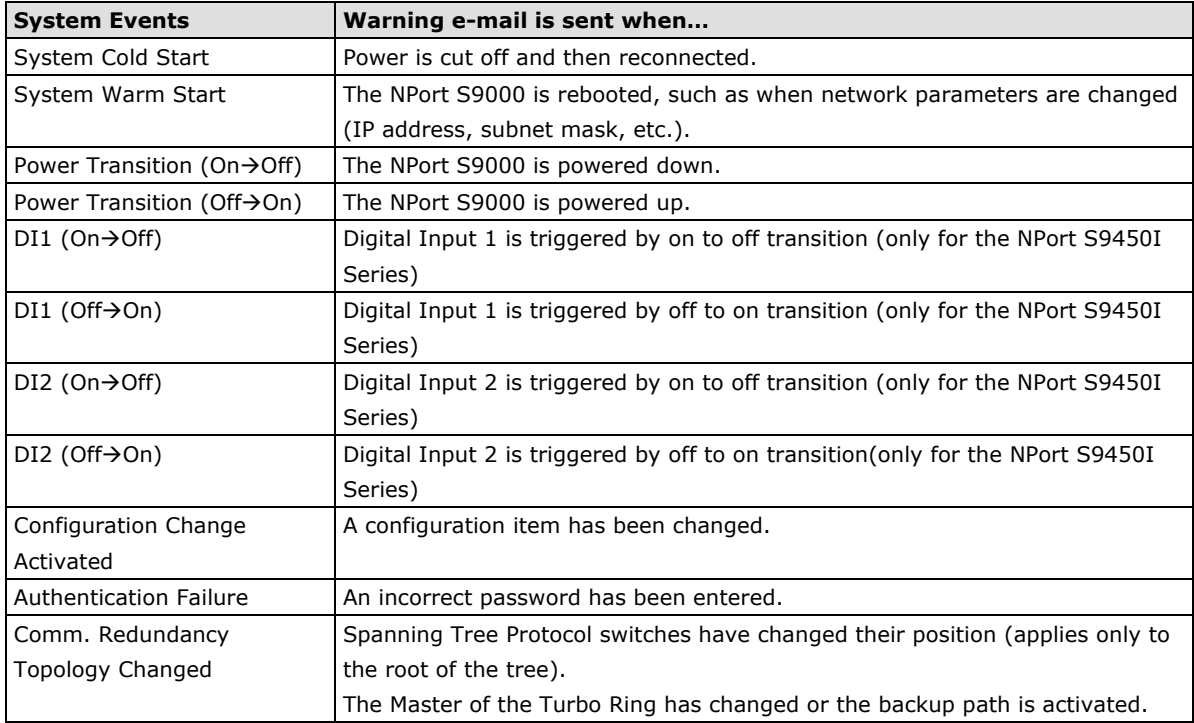

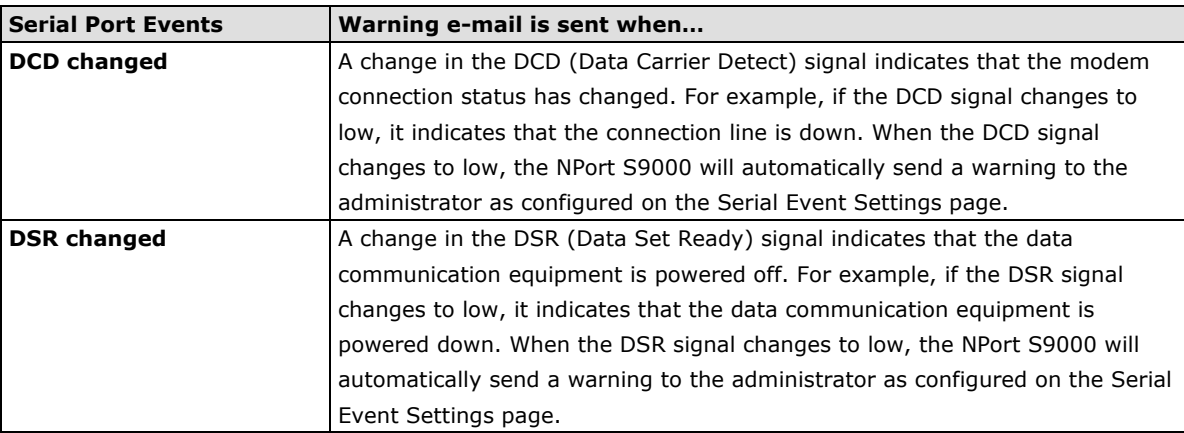

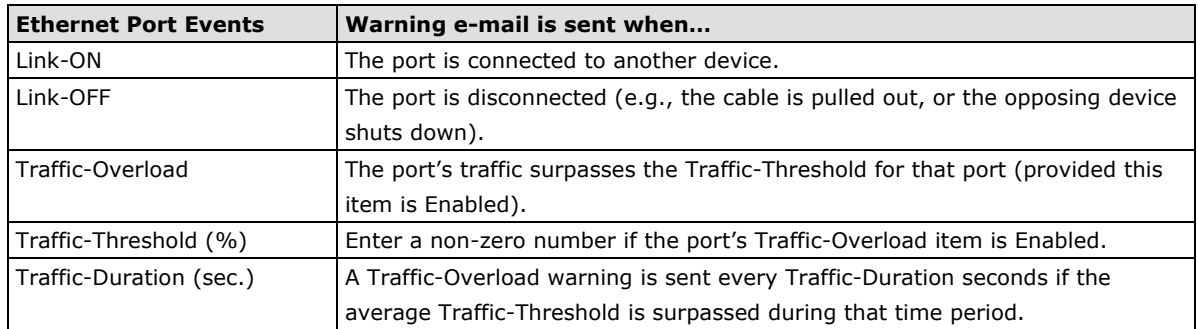

**NOTE** The default "Warning e-mail message" is empty in the sender field. It is recommended to set a message to help you to recognize the Warning e-mail message.

## **[Relay Alarm Settings](http://192.168.127.254/AutoWarnRelayAlarm.asp)**

## **Configuring Relay Warning**

The Auto Relay Warning function uses relay output to alert the user when certain user-configured events take place. There are two basic steps required to set up the Relay Warning function:

#### 1. **Configuring Relay Event Types**

Select the desired Event types from the Console or Web Browser Event type page (a description of each event type is given later in the Relay Alarm Events setting subsection).

#### 2. **Activate your settings**

After completing the configuration procedure, you will need to activate your NPort S9000's Relay Event Types.

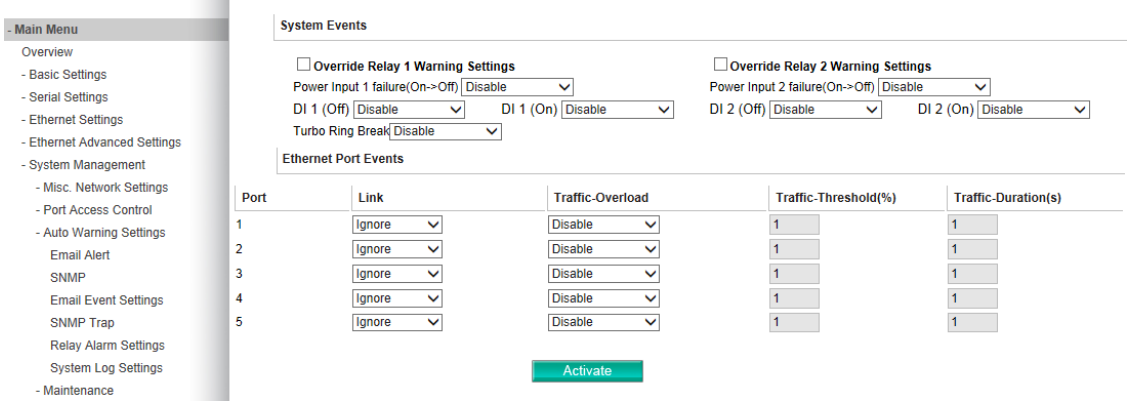

#### **Relay Alarm Settings**

Event Types can be divided into two basic groups: **System Events** and **Ethernet Port Events**. System Events are related to the overall function of the NPort S9000, whereas Ethernet Port Events are related to the activity of a specific port.

The NPort S9000 supports two relay outputs. You can configure which relay output is related to which events. This helps administrators identify the importance of the different events.

### **Override relay alarm settings**

Select this option to override the relay warning setting temporarily. Releasing the relay output will allow administrators to fix any problems with the warning condition.

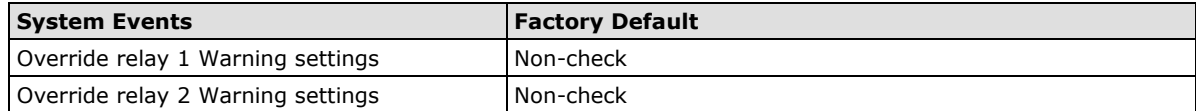

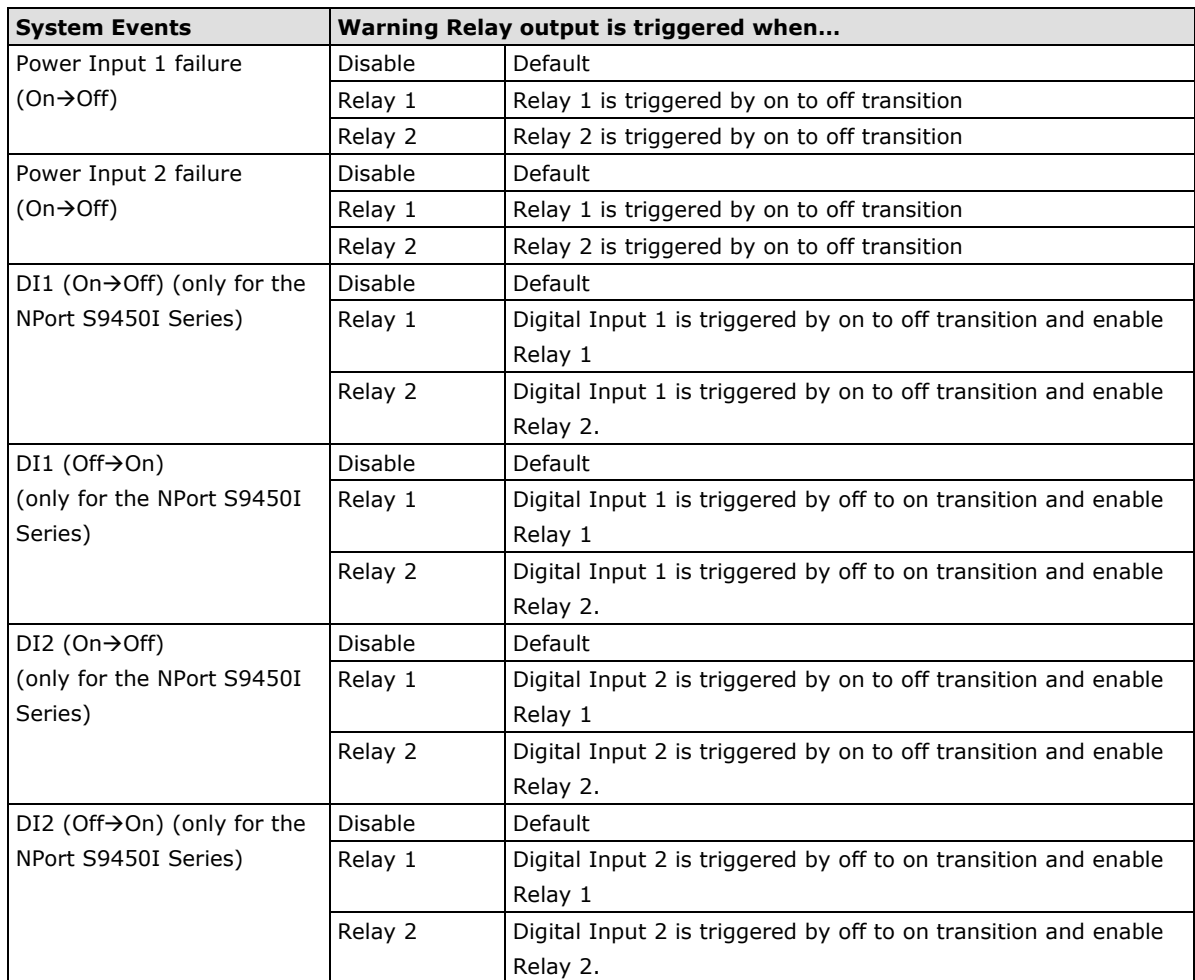

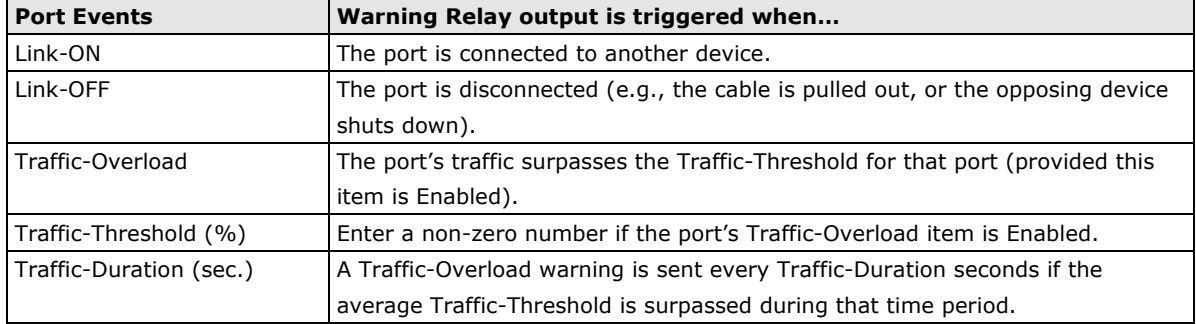

**NOTE** The **Traffic-Overload, Traffic-Threshold (%)**, and **Traffic-Duration (sec)** Port Event items are related. If you Enable the Traffic-Overload event, then be sure to enter a non-zero Traffic-Threshold percentage, as well as a Traffic-Duration between 1 and 300 seconds.

## **[System Log Settings](http://192.168.127.254/AutoWarnSysLog.asp)**

System Log Settings allow the administrator to customize which network events are logged by the NPort S9000. Events are grouped into four categories, known as event groups, and the administrator selects which groups to log under Local Log. The actual system events that would be logged for each system group are listed under summary. For example, if **System** was enabled, then System Cold Start events and System Warm Start events would be logged.

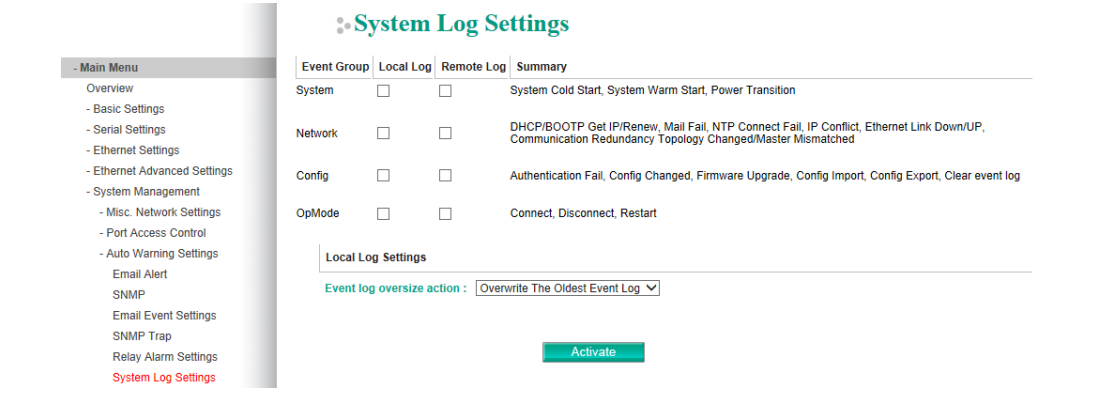

## **Local Log Settings**

When the local logs reaches 1,000 items, you may select **Overwrite The Oldest Event Log** or **Stop Recording Event Log** for the device server to handle the new event.

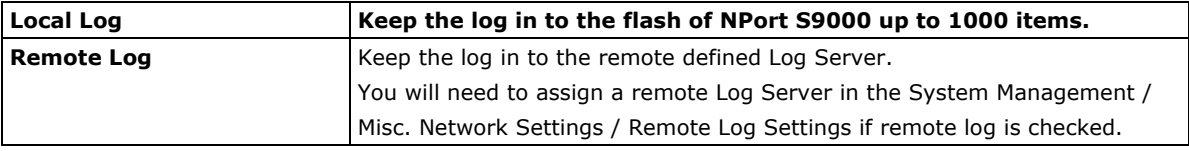

#### **System**

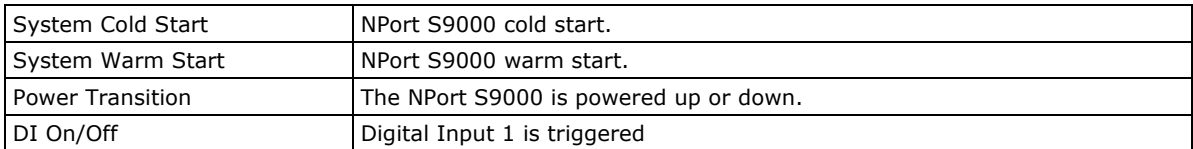

#### **Network**

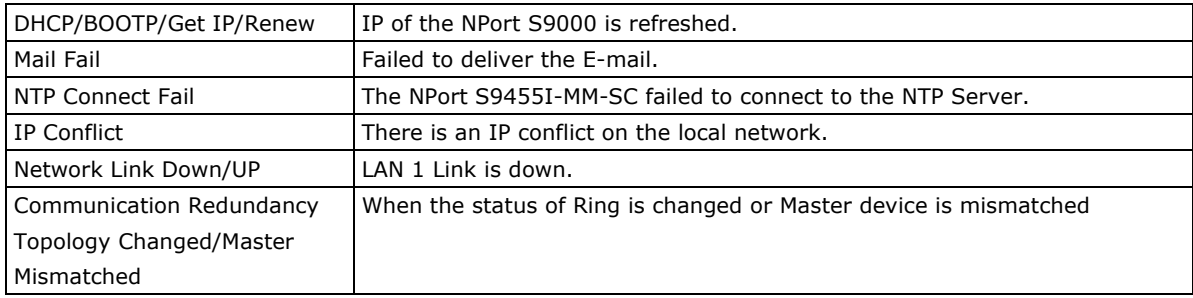

### **Config**

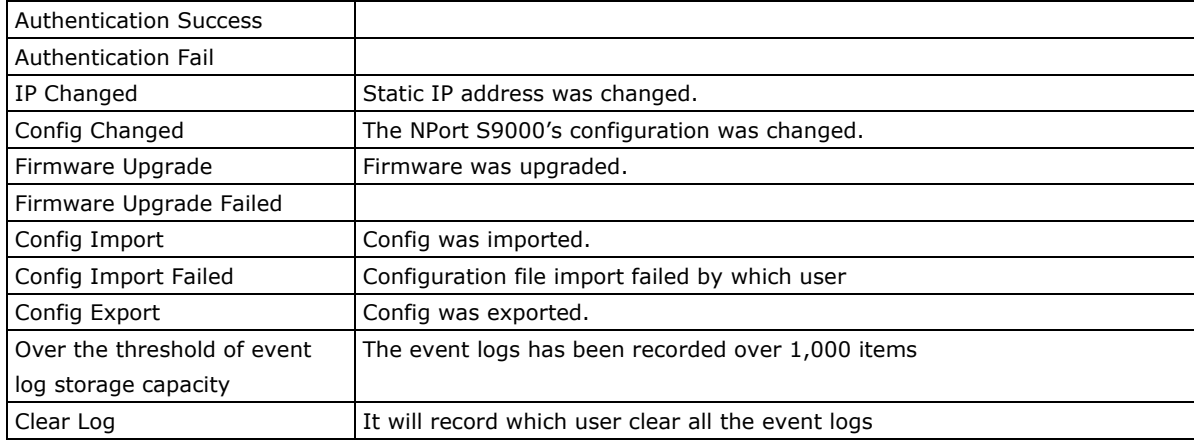

## **OpMode**

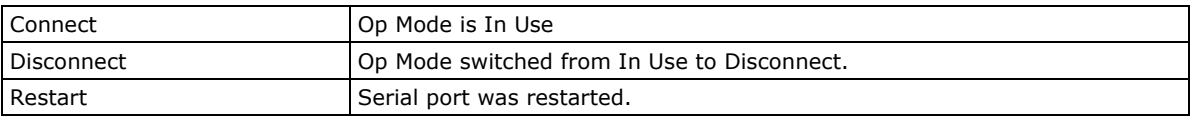

## **Maintenance**

## **[Console Settings](http://192.168.127.254/MainConsole.asp)**

Overview

- Misc.

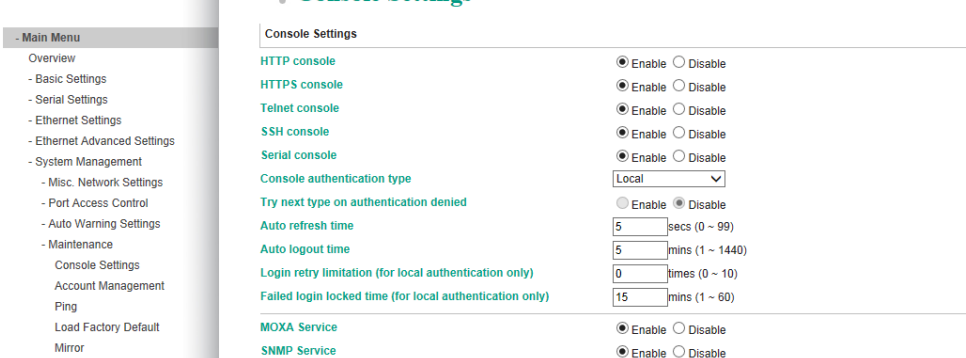

Activate

Authentication Certificate **Notification Message** - System File Update - System Monitoring

**MMS Service** 

**Reset button** 

### **Console Settings**

## **Config**

 $-$  Restart

Logout

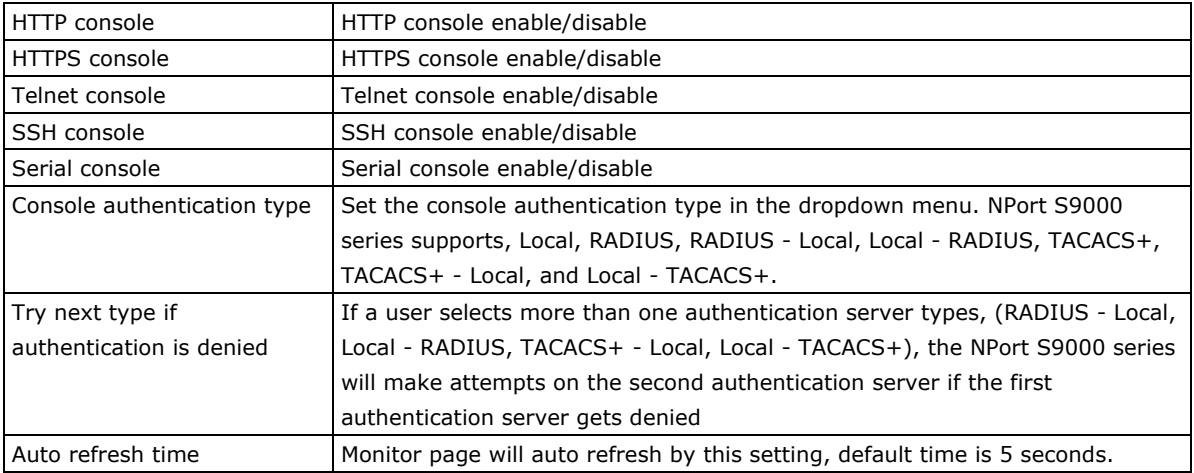

 $\circledcirc$  Enable  $\circlearrowright$  Disable

 $\circledcirc$  Enable  $\circlearrowright$  Disable

 $\textcircled{\textsc{}}$  Always Enable  $\textcircled{\textsc{}}$  Reset button disable after 60 sec uptime.

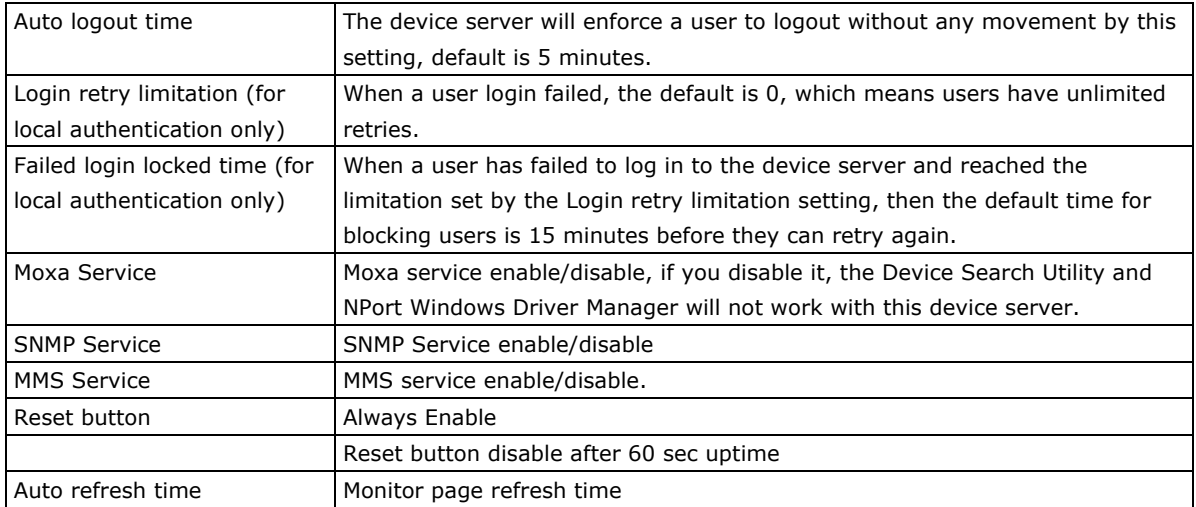

### **Account Management**

Account management setting provides administrators the authority to add/delete/modify a user account, grant access to the device users for specified function groups, and manages password and login policy to ensure the device is used by an authorized set of people.

### **Account List**

The Administrator is allowed to add user accounts to the device server by clicking the **Add** button on the **Account List** tab. You may also click the current user to Edit/Delete the selected account. There must be at least one account name in the User Group "admins". To have a secure user management, you may create a specific account name in admins, for example, John, then you can delete the default "admin" account in the admins group.

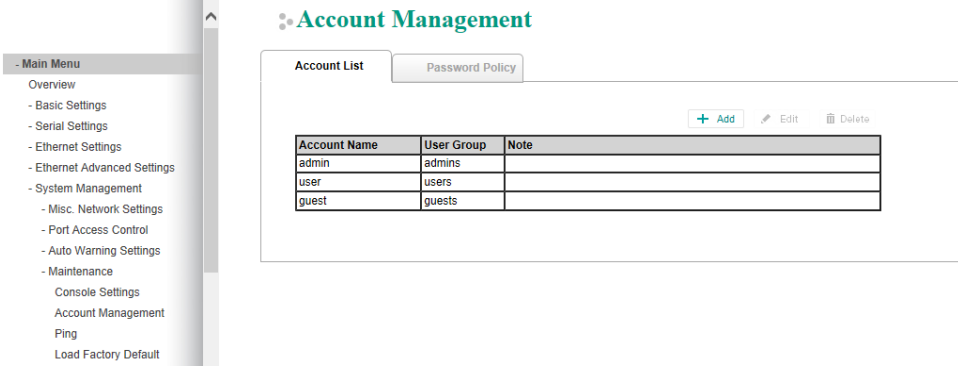

The Add Account (Edit Account) page will show up for you to enter (modify) account information and assign a password to this user. Also, the Administrator(s) are allowed to assign a proper User Group to this user to limit his/her privileges of using the device server.

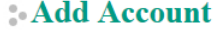

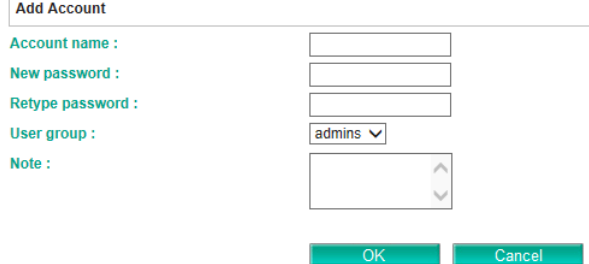

### **Edit Account**

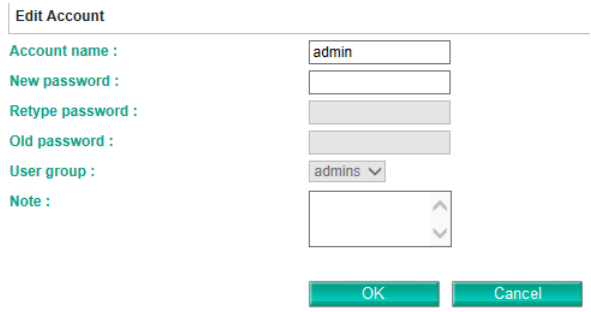

The privileges of different User Groups are defined as below:

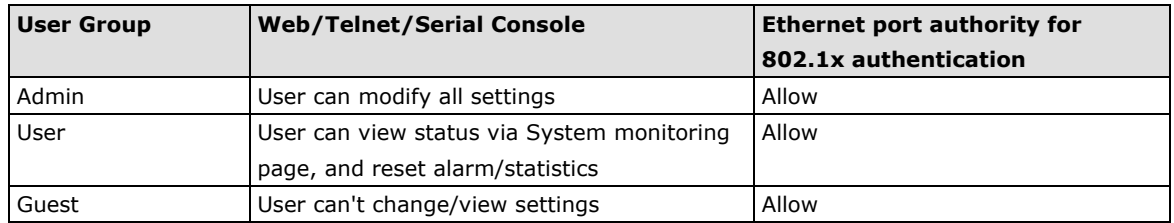

## **Password Policy**

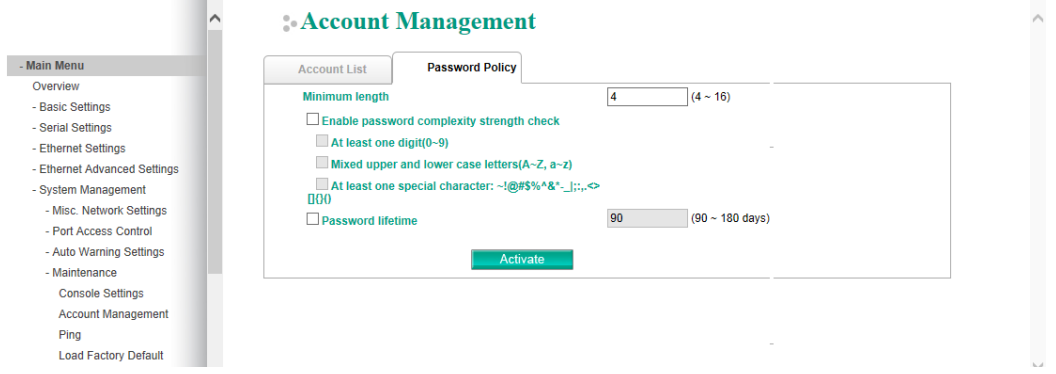

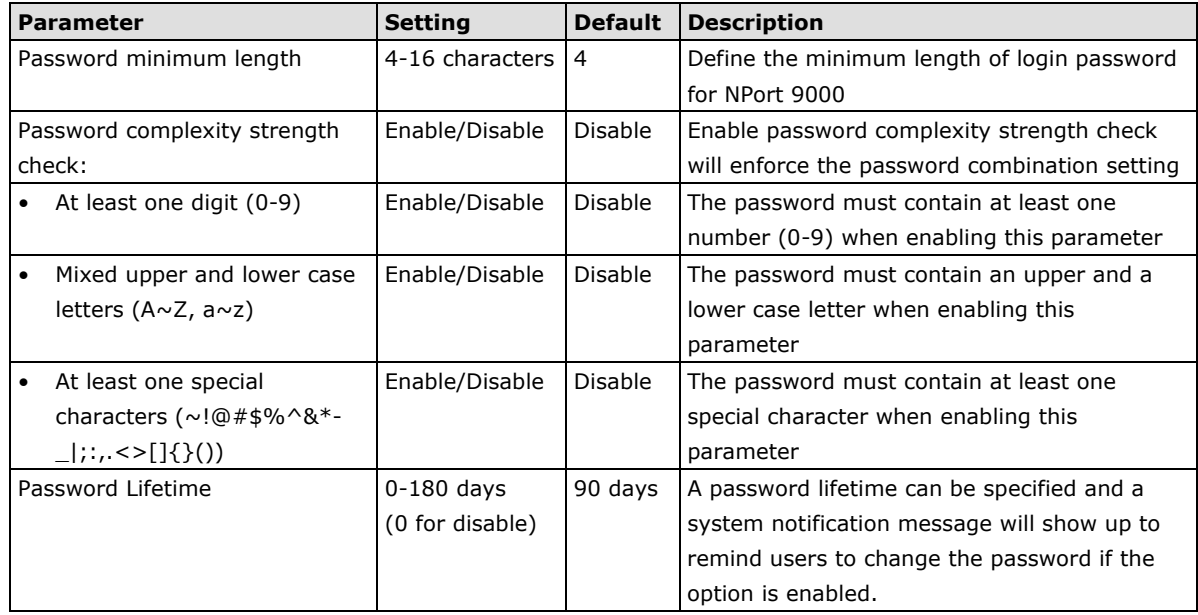

## **Ping**

The **Ping** function uses the *ping* command to give users a simple but powerful tool for troubleshooting network problems. The function's most unique feature is that even though the ping command is entered from the user's PC keyboard, the actual ping command originates from NPort S9000 itself. In this way, the user can essentially control the NPort S9000 and send ping commands out through its ports.

To use the Ping function, type in the desired IP address, and then press **Enter** from the Console utility, or click **Ping** when using the Web Browser interface.

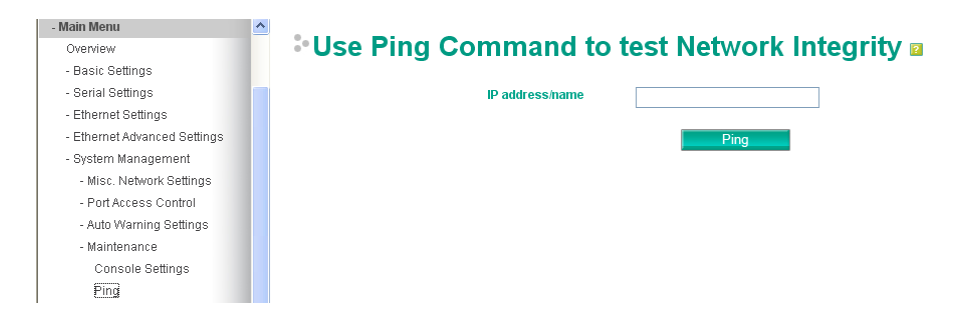

## **[Load Factory Default](http://192.168.127.254/MainFactoryDefault.asp)**

This function will reset all of the NPort S9000's settings to the factory default values. All previous settings including the console password will be lost. If you wish to keep the NPort S9000 IP address, netmask, and other IP settings, make sure **Keep IP settings** is checked off before loading the factory defaults.

The Factory Default function is included to give users a quick way of restoring the NPort S9000's configuration settings to their factory default values. This function is available in the Console utility (serial or Telnet), and Web Browser interface.

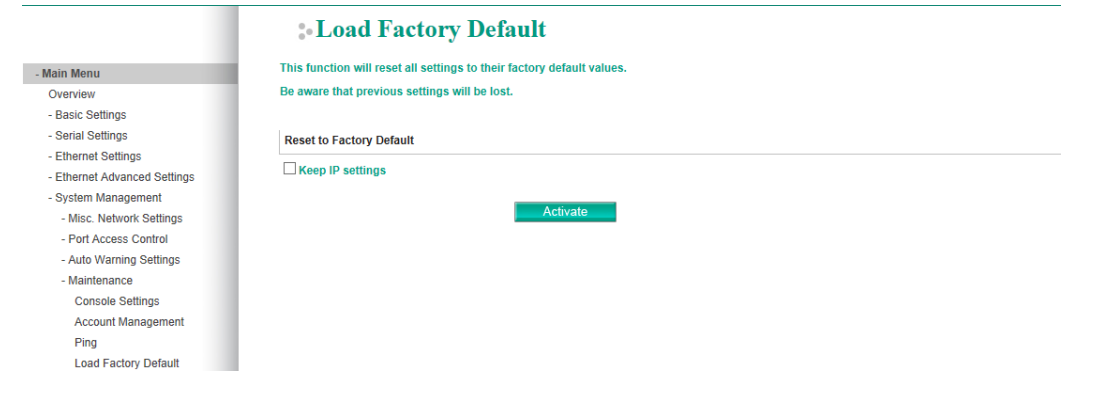

**NOTE** After activating the Factory Default function, you will need to use the default network settings to reestablish a web-browser or Telnet connection with your NPort S9000.

## **Mirror**

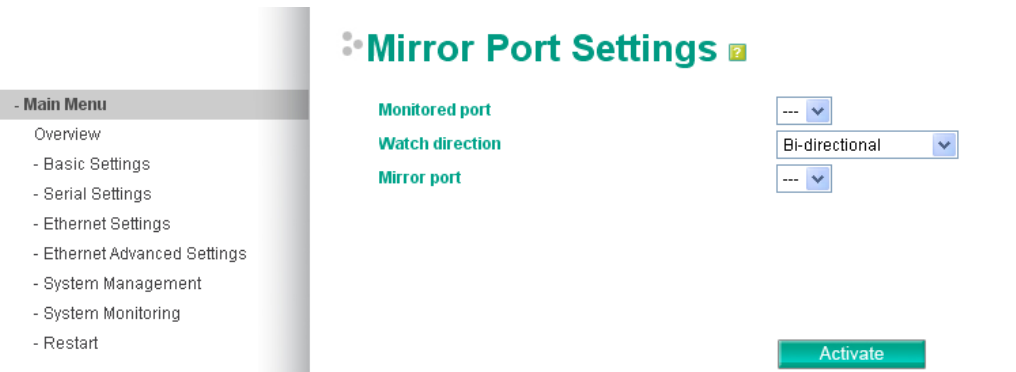

The **Mirror port** function can be used to monitor data being transmitted through a specific port. This is done by setting up another port (the mirror port) to receive the same data being transmitted from, or both to and from, the port under observation. This allows the network administrator to "sniff" the observed port and thus keep tabs on network activity.

Perform the following steps to set up the **Mirror Port** function:

1. Configure the NPort 9000's Mirror Port function from either the Console utility or Web Browser interface. You will need to configure three settings:

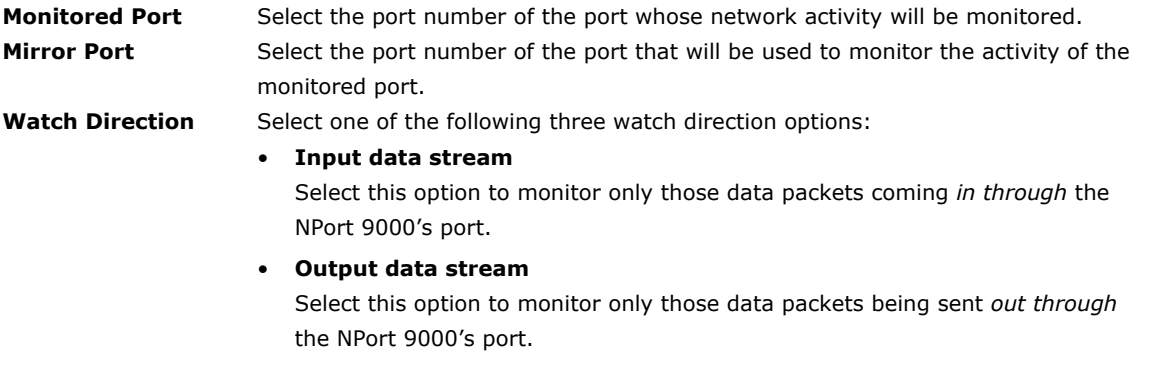

• **Bi-directional**

Select this option to monitor data packets both coming *into*, and being sent *out through*, the NPort 9000's port.

- 2. Be sure to activate your settings before exiting.
	- When using the Web Browser interface, activate by clicking **Activate**.
	- When using the Console utility, activate by first highlighting the Activate menu option, and then press Enter. You should receive the **Mirror port settings are now active! (Press any key to continue)** message.

## **Authentication Certificate**

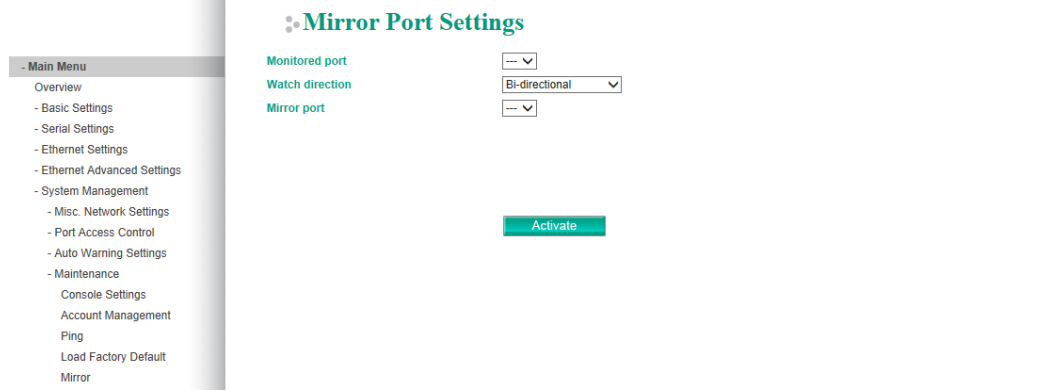

For a secure network communication, you can set the relative settings in this page.

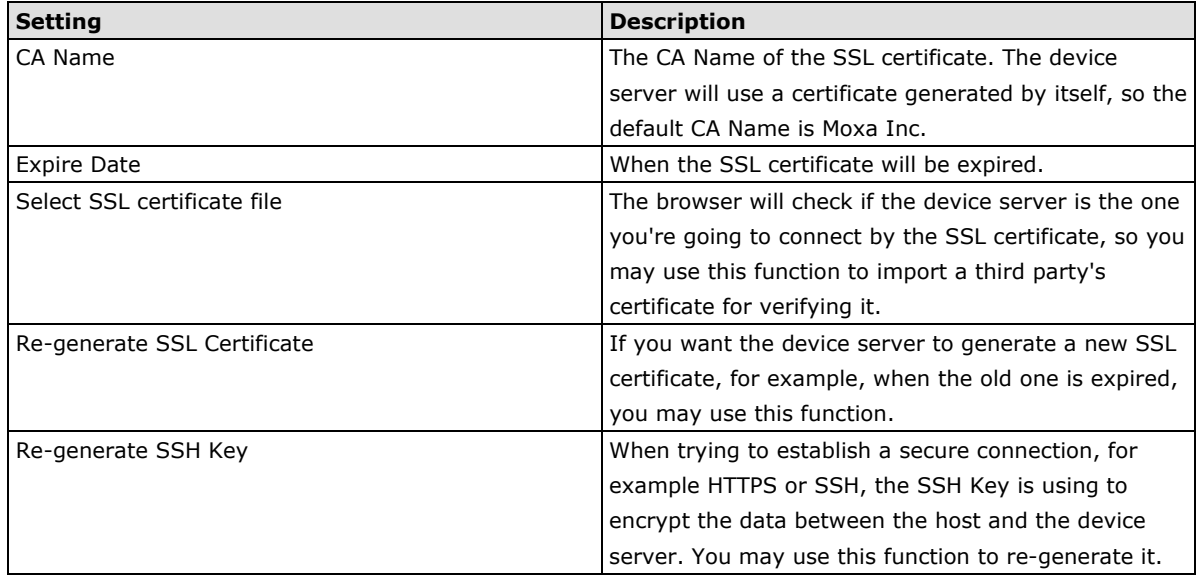

## **Notification Message**

As an administrator, you are allowed to customize your **Login Message** and the **Login Authentication Failure Message** to notify users with information you would like to provide.

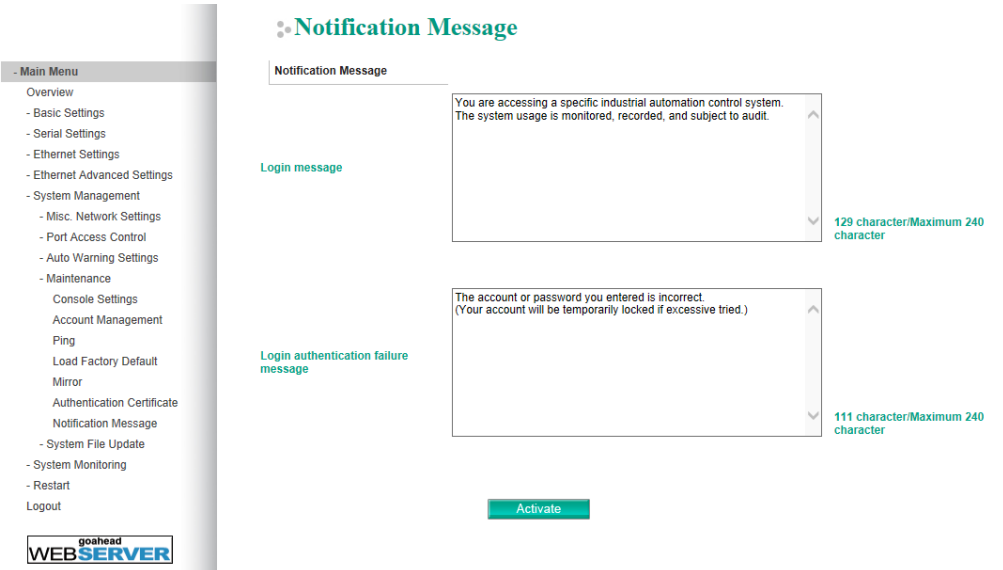

The message will appear when a user opens the log in to page of the device server.

You are accessing a specific industrial automation control system. The system usage is monitored, recorded, and subject to audit.

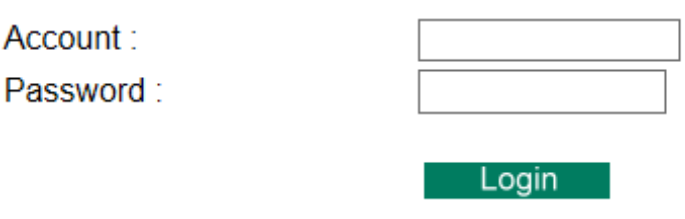

## **System File Update**

The NPort S9000 can share or back up its configuration by exporting all settings to a file, which can then be imported into another NPort S9000.

To import a configuration, go to **System Management System File Update --> System File Update**. Enter the configuration file path/name and click **Import**. The NPort S9000's configuration settings will be updated according to the configuration file.

To export a configuration, go to **System Management Maintenance System File Update --> System File Update** and click **Export**. A standard download window will appear, and you will be able to download the configuration into a file name and location of your choice.

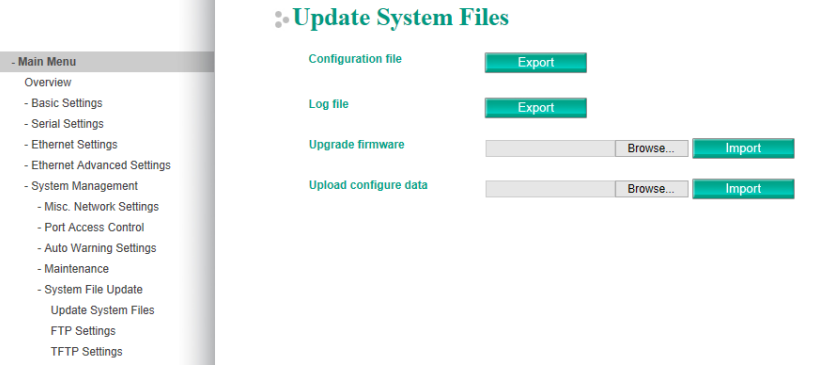

#### *Configuration File*

To export the configuration file of this NPort S9000, click **Export** to save it to the local host.

#### *Log File*

To export the Log file of this NPort S9000, click **Export** and save it to the local host.

**NOTE** Some operating systems will open the configuration file and log file directly in the web page. In such cases, right-click **Export** to save as a file.

#### *Upgrade Firmware*

To import the firmware file of this NPort S9000, click **Browse** to select the firmware file already saved on your computer. The upgrade procedure will proceed automatically after clicking **Import**.

#### *Upload Configuration Data*

To import the configuration file of this NPort S9000, click **Browse** to select the configuration file already saved on your computer. The upgrade procedure will proceed automatically after clicking **Import**.

## **FTP Settings**

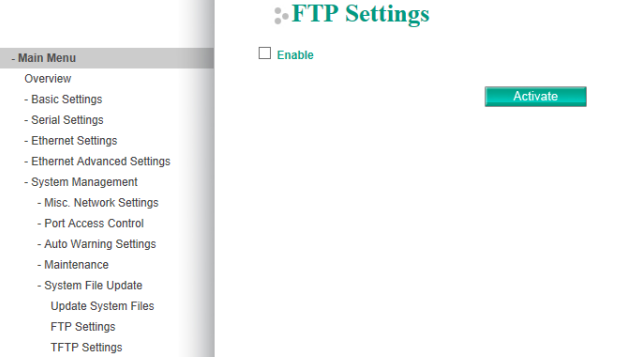

The NPort S9000 can be a FTP server to save configuration file or log files on it. You may enable it by checking the checkbox **Enable** and then click **Activate**.

## **[TFTP Settings](http://192.168.127.254/ManagTftp.asp)**

## **System File Update—By Remote TFTP**

The NPort S9000 supports saving your configuration file to a remote TFTP server or local host to allow other NPort S9000 switches to use the same configuration at a later time, or saving the Log file for future reference. Loading pre-saved firmware or a configuration file from the TFTP server or local host is also supported for easy upgrading or configuration of the NPort S9000.

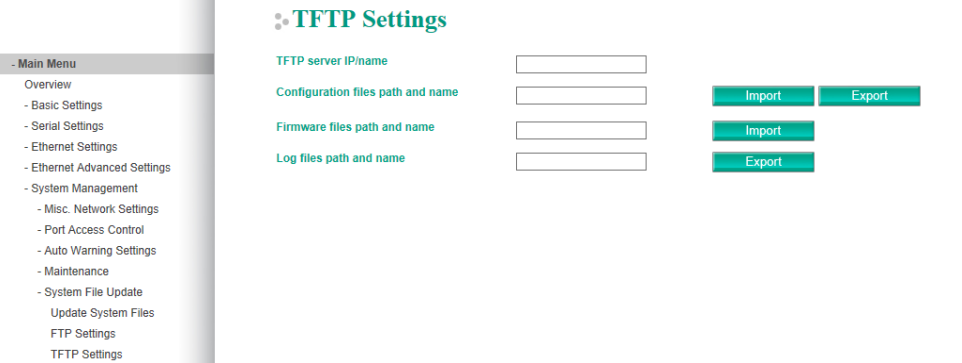

#### *TFTP Server IP/Name*

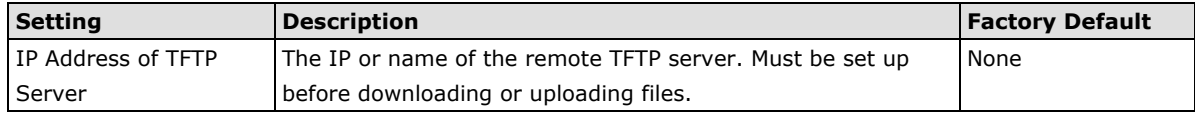

#### *Configuration Files Path and Name*

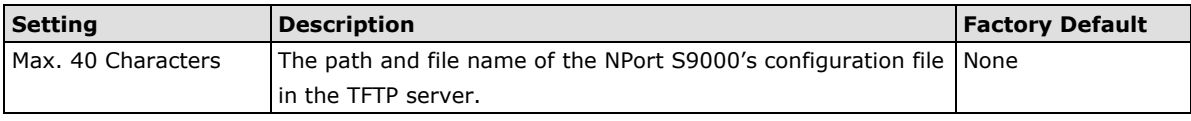

#### *Firmware Files Path and Name*

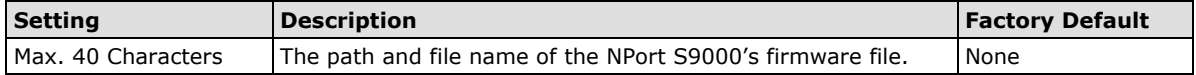

#### *Log Files Path and Name*

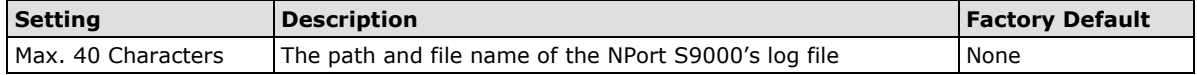

After setting up the desired path and file name, click **Activate** to save the setting, and then click **Download**  to download the prepared file from the remote TFTP server, or click **Upload** to upload the desired file to the remote TFTP server.

## **[System Monitoring](javascript:clickOnFolder(51))**

## **[Serial Status](javascript:clickOnFolder(52))**

## **[Serial to Network Connection](http://192.168.127.254/MonitorS2eConnection.asp)**

Go to **Serial to Network Connections** under **Serial Status** to view the operation mode and status of each connection, for each serial port. All monitor functions will refresh automatically every 5 seconds.

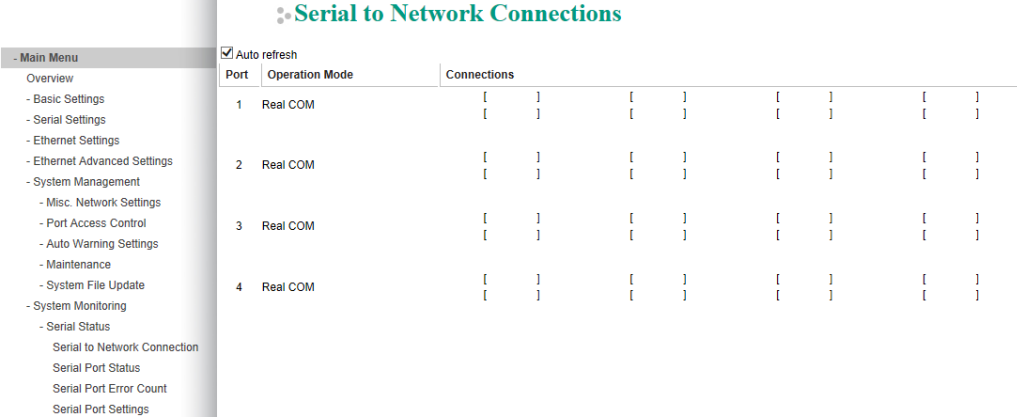

### **[Serial Port Status](http://192.168.127.254/MonitorSerialPort.asp)**

Go to **Serial Port Status** under **Serial Status** to view the current status of each serial port. **Serial Port Status → Buffering.** 

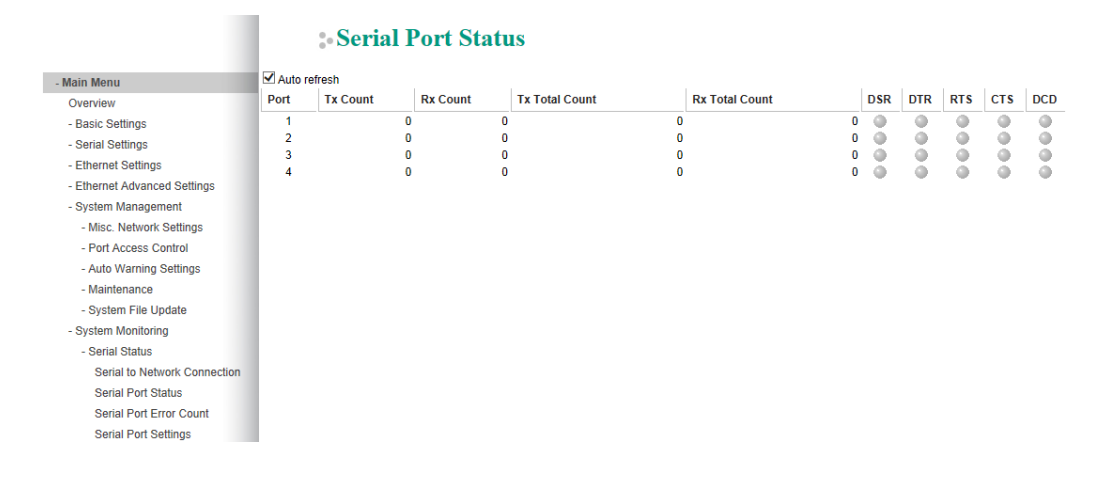

### **[Serial Port Error Count](http://192.168.127.254/MonitorSerialErr.asp)**

Go to **Serial Port Error Count** under **Serial Status** to view the error count for each serial port.

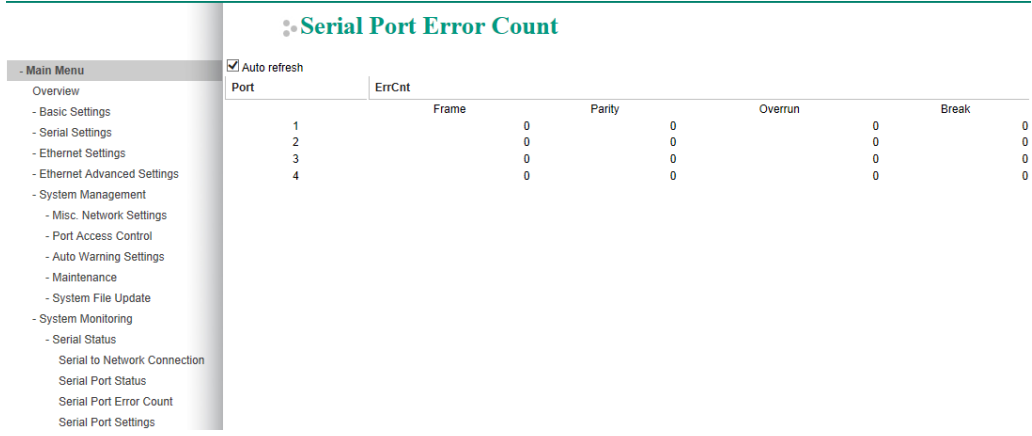

**Frame:** Framing error indicates that the received character did not have a valid stop bit.

Parity: Parity error indicates that the received data character does not match the parity selected.

**Overrun:** The NPort is unable to hand received data to a hardware buffer because the input rate exceeds the NPort's ability to handle the data.

**Break:** Break interrupt indicates that the received data input was held low for longer than a full-word transmission time. A full-word transmission time is defined as the total time to transmit the start, data, parity, and stop bits.

### **[Serial Port Settings](http://192.168.127.254/MonitorSerialPortSet.asp)**

Go to **Serial Port Settings** under **Serial Status** to view a summary of the settings for each serial port.

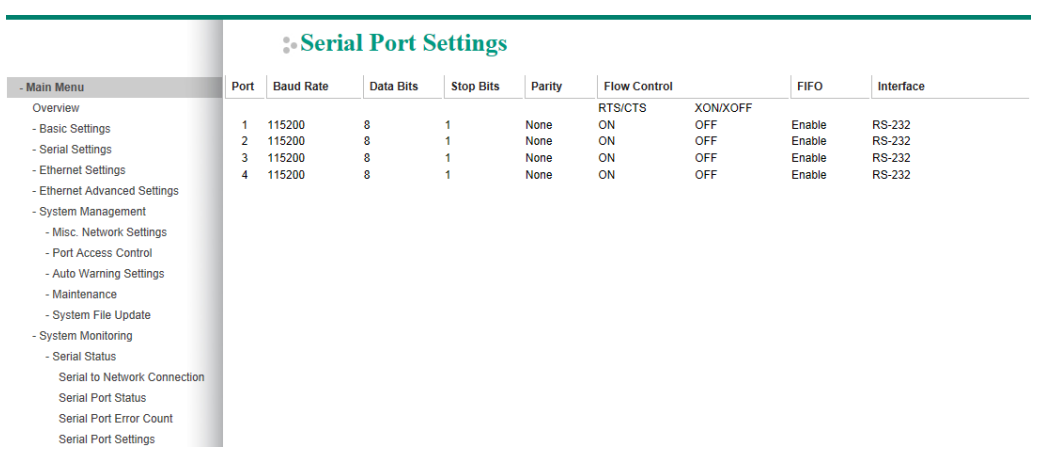

## **[System Status](javascript:clickOnFolder(57))**

## **[System Information](http://192.168.127.254/MonitorSystem.asp)**

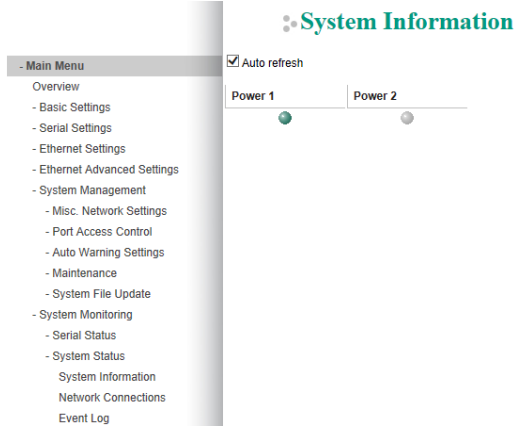

This page illustrate the status of system

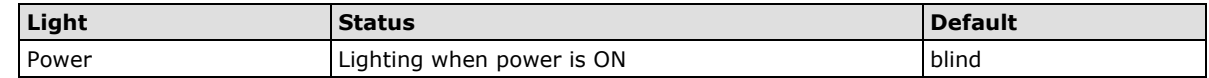

## **Network Connections**

Go to **Network Connections** under System Status to view the network connection information.

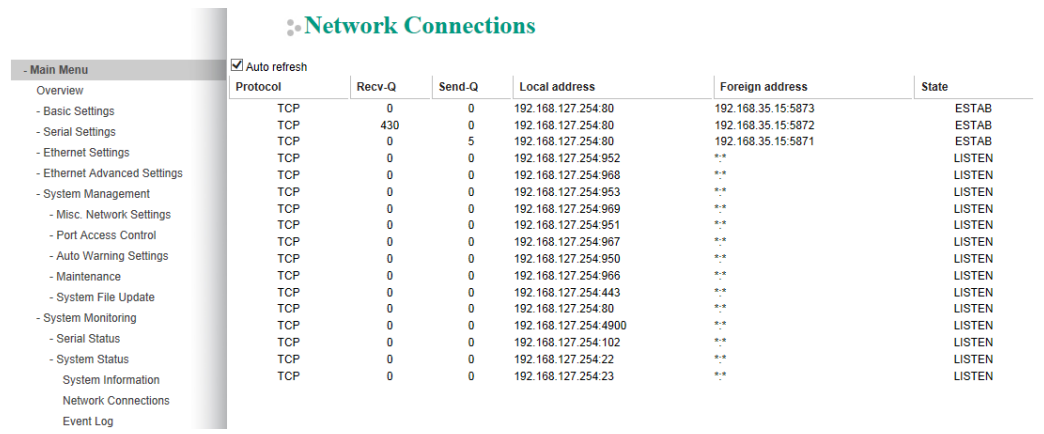

#### $\mathbf{M}$  denote  $\mathbf{C}$  and  $\overline{1}$

## **[Event Log](http://192.168.127.254/MonitorLog.asp)**

**COL** 

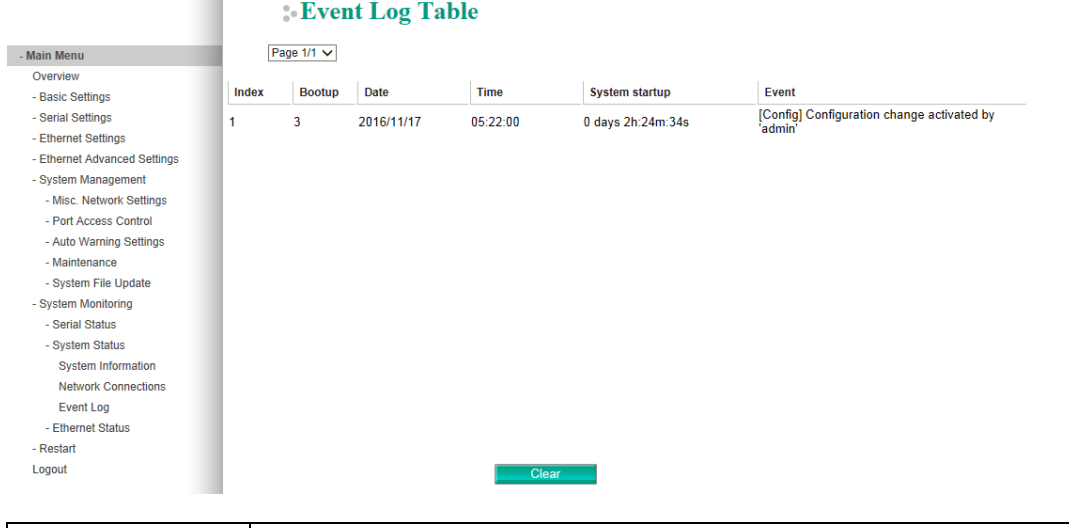

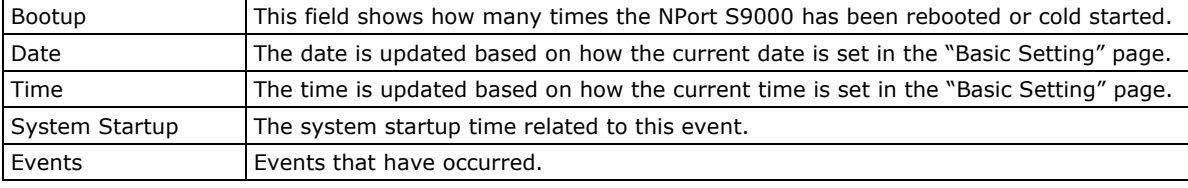

## **PTP Status**

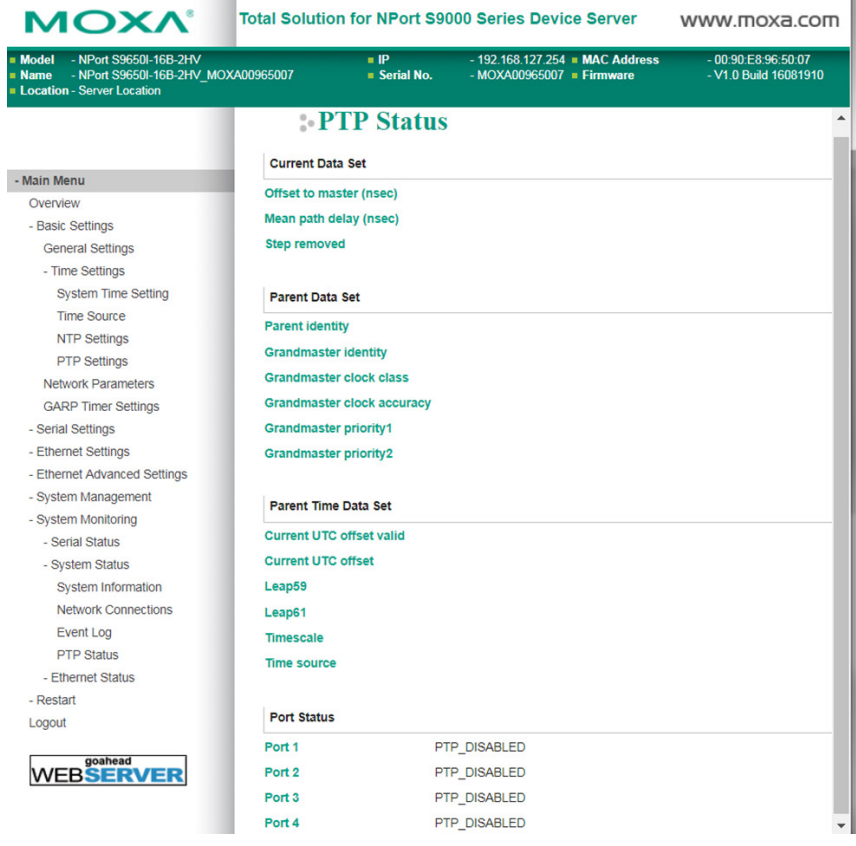

Indicates the current IEEE 1588 PTP status and port status

## **[Ethernet Status](javascript:clickOnFolder(60))**

## **[MAC Address List](http://192.168.127.254/MonitorMacTable.asp?mac_type=0&list_page=1)**

This section explains the information provided by the NPort S9000's MAC address table.

#### **All MAC Address List**

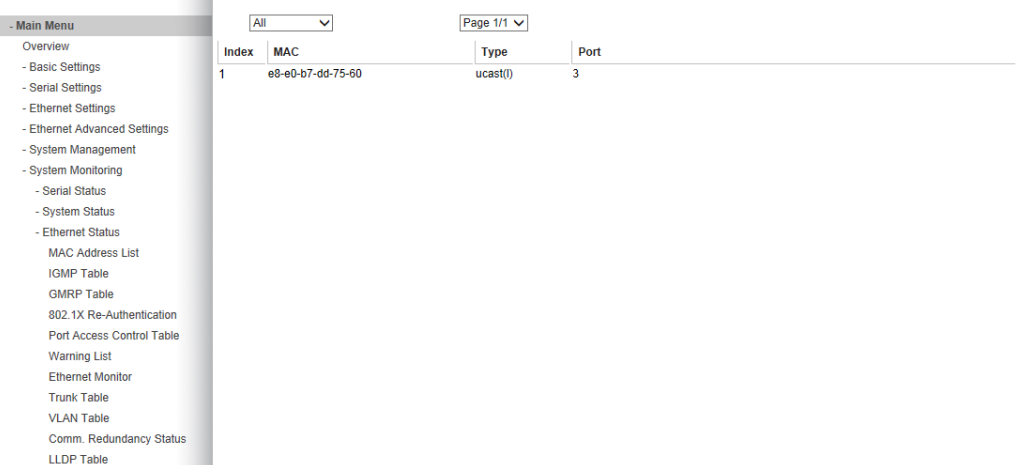

The MAC Address table can be configured to display the following NPort S9000 MAC address groups.

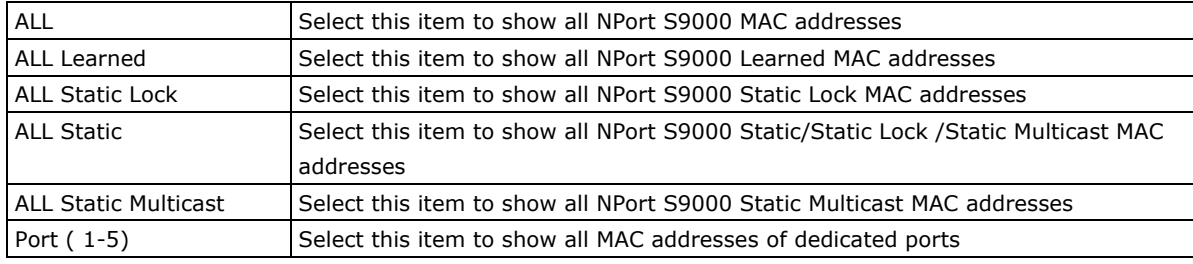

The table will display the following information:

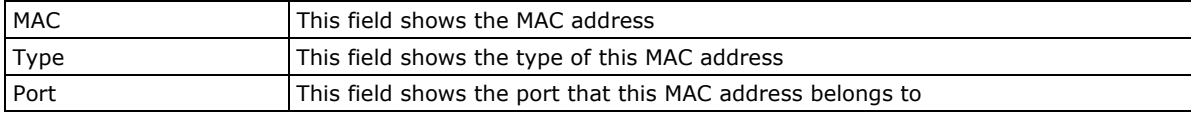

 $\overline{\phantom{a}}$ 

### **IGMP Table**

The NPort S9000 displays the current active IGMP groups that were detected.

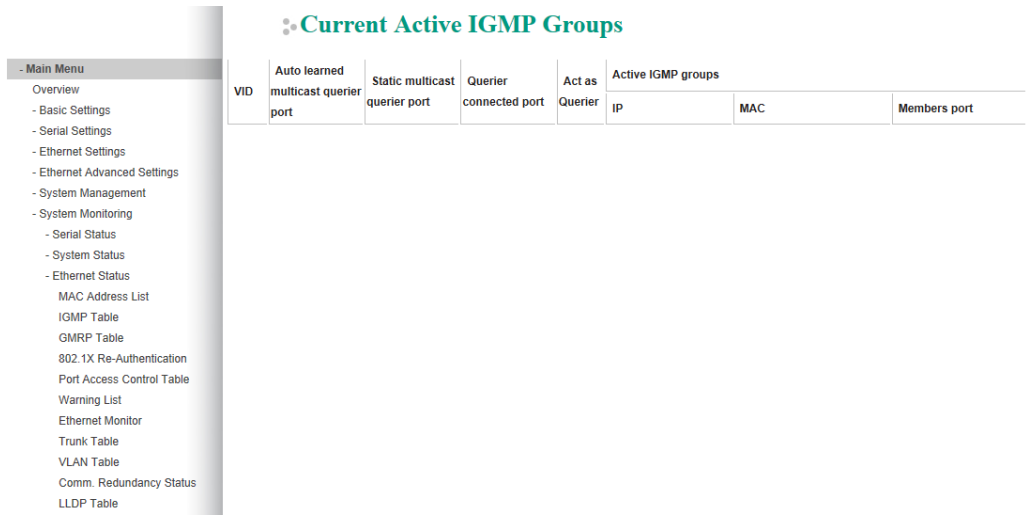

The information includes **VID**, **Auto-learned Multicast Router Port**, **Static Multicast Router Port**, **Querier Connected Port**, and the **IP** and **MAC** addresses of active IGMP groups.

### **[GMRP Table](http://192.168.127.254/MonitorGmrp.asp)**

The NPort S9000 displays the current active GMRP groups that were detected.

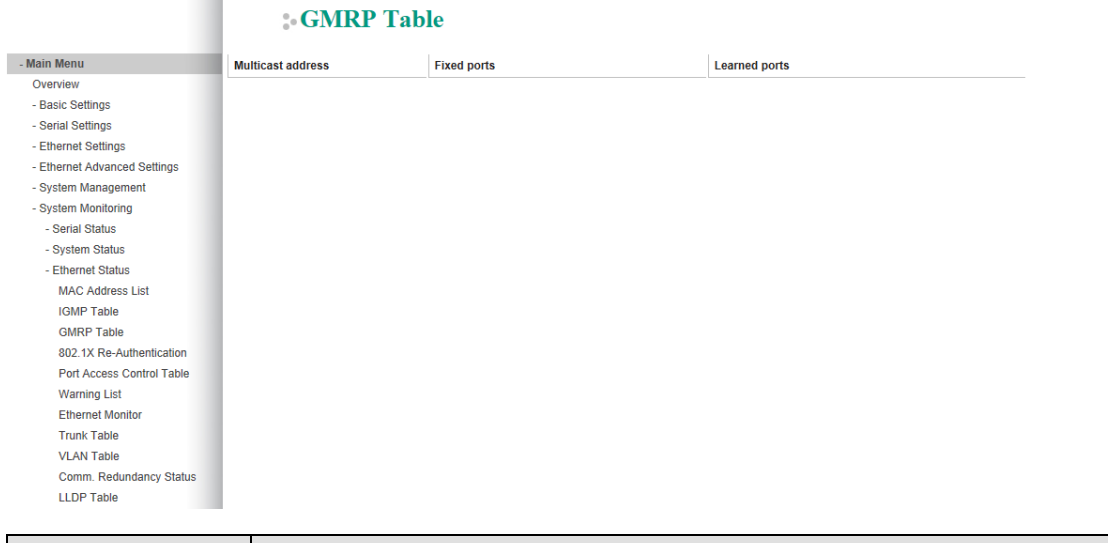

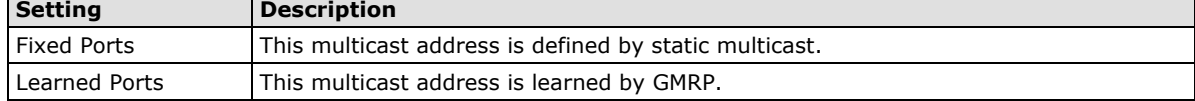

## **[802.1X Reauth](http://192.168.127.254/MonitorDot1xReauth.asp)**

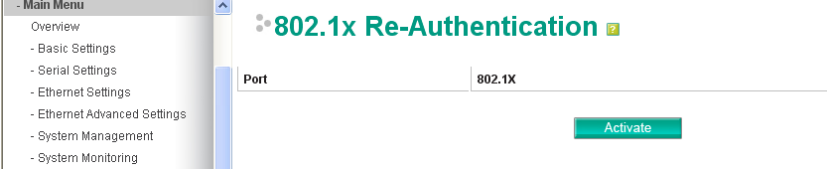

The NPort S9000 can force connected devices to be reauthorized manually.

## **[Port Access Control Table](http://192.168.127.254/MonitorPortAccessCtrlTable.asp)**

**COL** 

The port status will indicate whether the access is authorized or unauthorized.

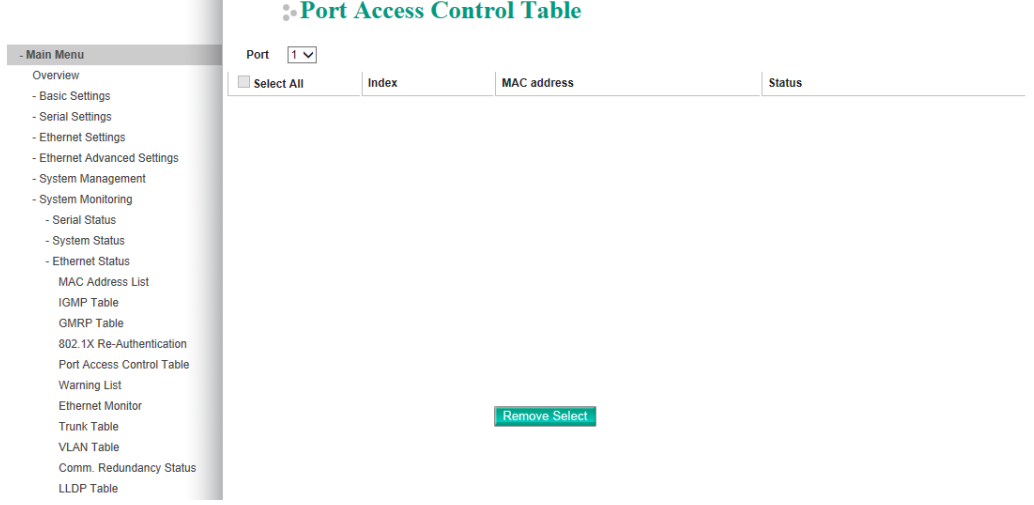

## **[Warning List](http://192.168.127.254/MonitorRelayAlarm.asp)**

Use this table to see if any relay alarms have been issued.

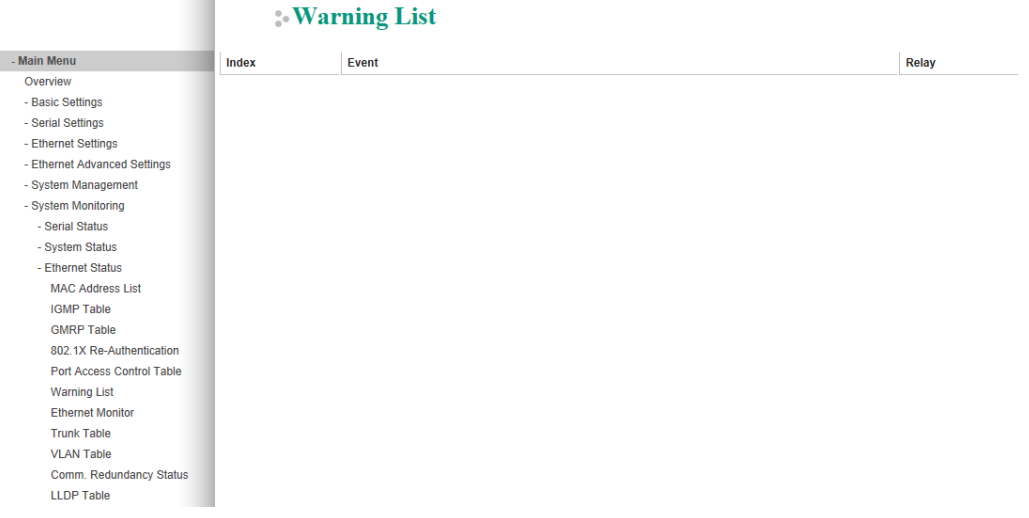

## **[Ethernet Monitor](http://192.168.127.254/MonitorNetworkPacket.asp)**

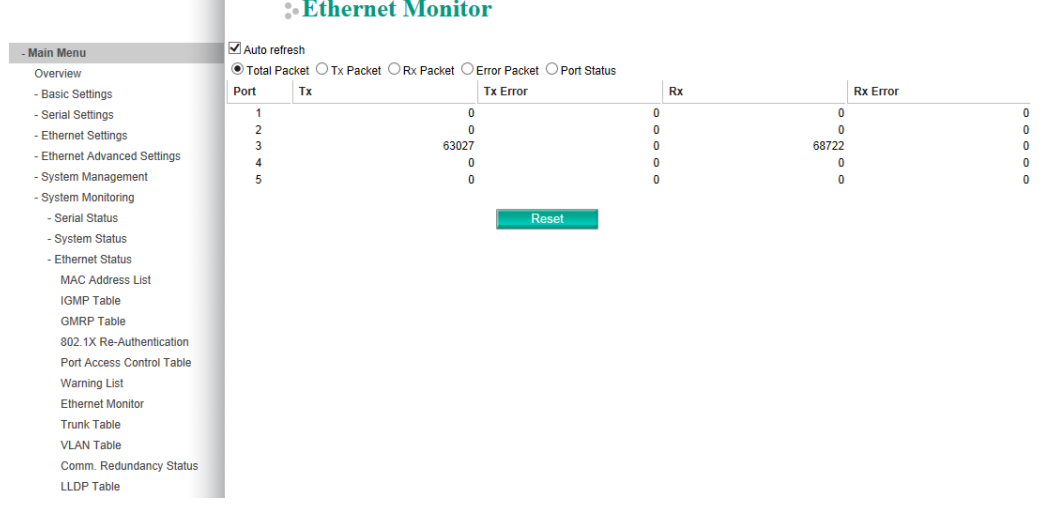

This page illustrates the data transmission status of Ethernet. Check one of the four options, Total Packets, TX Packets, RX Packets, or Error Packets, to show the transmission activity of specific types of packets.

Check the Port Status to show the status of Ethernet port.

## **[Trunk Table](http://192.168.127.254/MonitorTrunk.asp)**

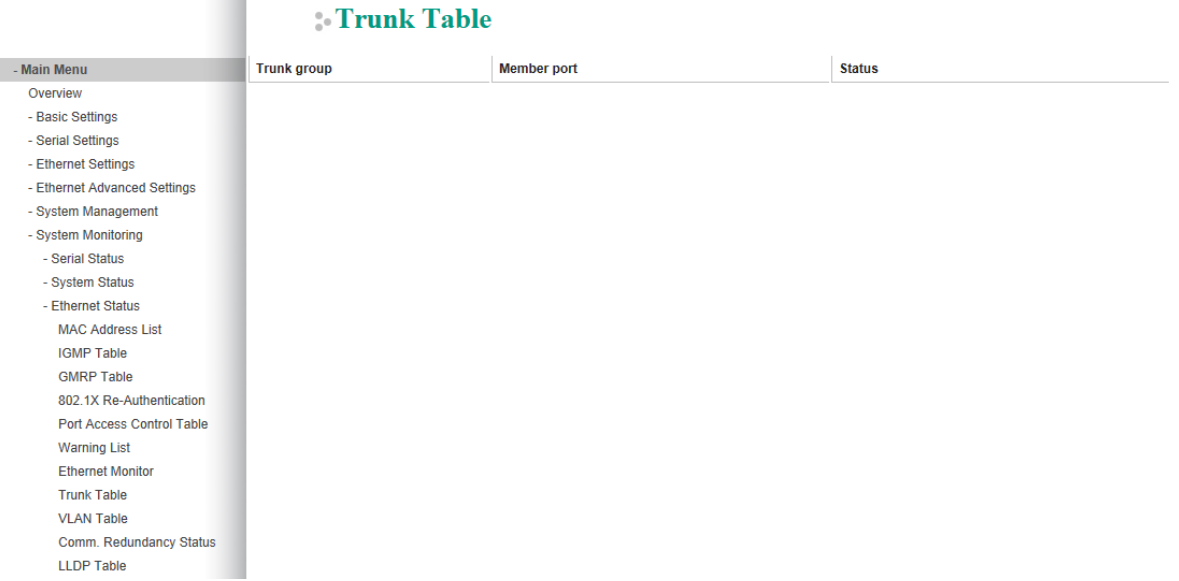

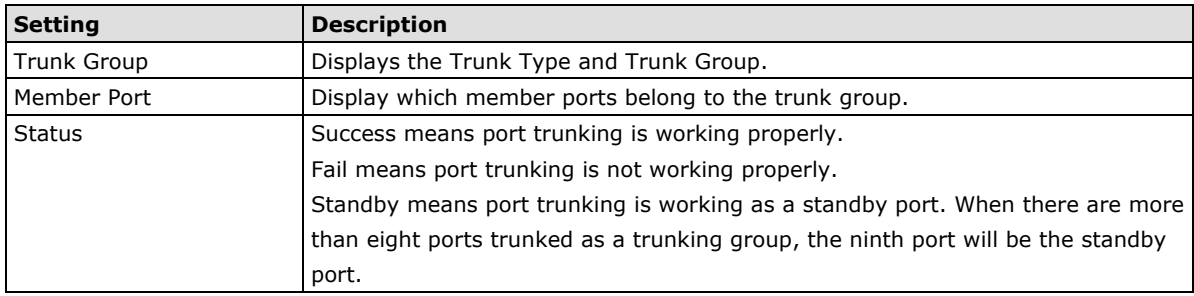

### **[VLAN Table](http://192.168.127.254/MonitorVlan.asp)**

In the 802.1Q VLAN table, you can review the VLAN groups that were created, Joined Access Ports, and Trunk Ports. In the Port-based VLAN table, you can review the VLAN group and Joined port

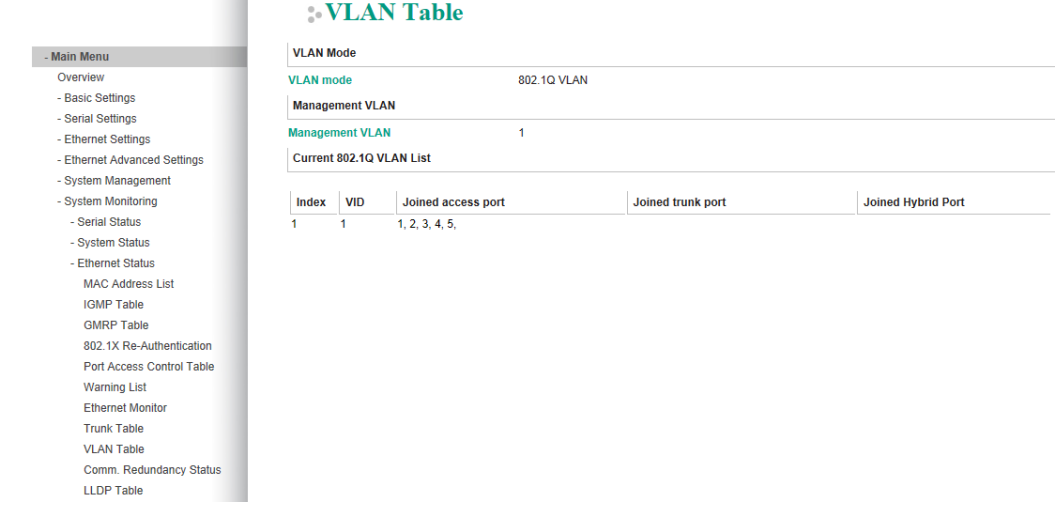

**NOTE** The physical network can have a maximum of 64 VLAN settings.

### **[Communication Redundancy Status](http://192.168.127.254/MonitorCommRed.asp)**

This page shows the status of communication redundancy.

#### **RSTP**

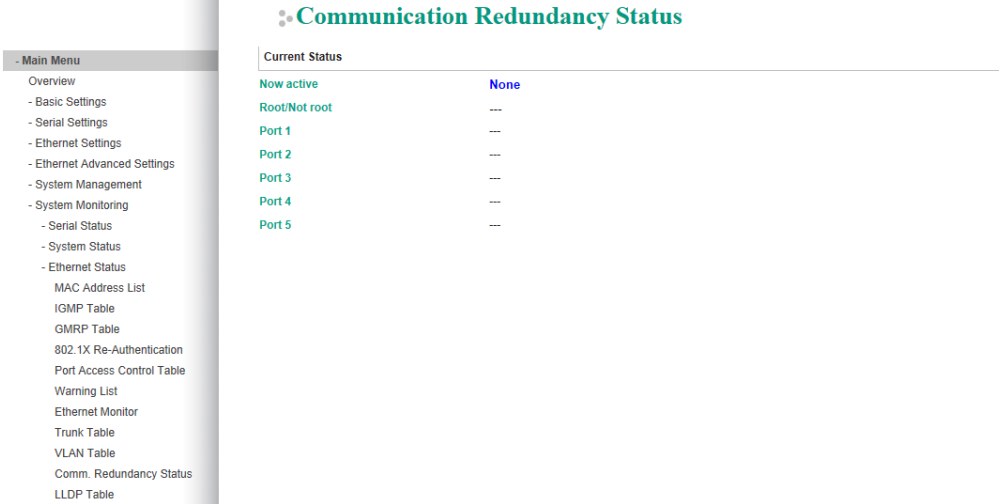

#### **Explanation of "Current Status" Items**

#### *Now Active*

Shows which communication protocol is in use: **Turbo Ring**, **Turbo Ring V2**, **RSTP**

#### *Ring 1/2—Status*

Shows **Healthy** if the ring is operating normally, and shows **Break** if the ring's backup link is active.

#### *Ring 1/2—Master/Slave*

Indicates whether or not this NPort S9000 is the Master of the Turbo Ring. (This field appears only when selected to operate in Turbo Ring or Turbo Ring V2 mode.)

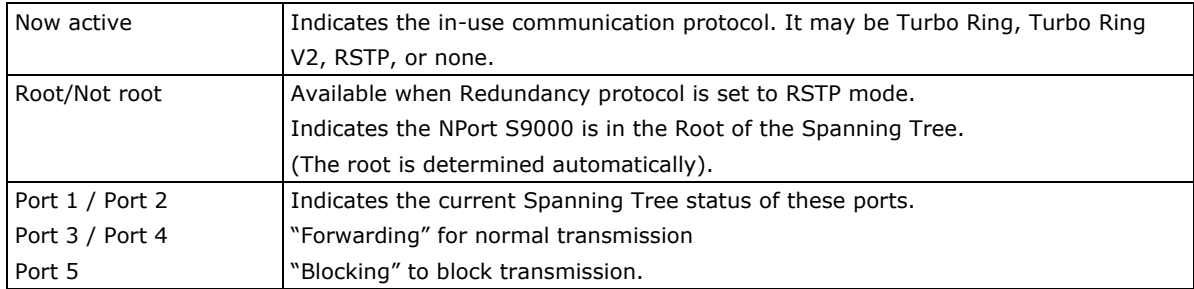

#### **Turbo Ring**

#### **Communication Redundancy Status**

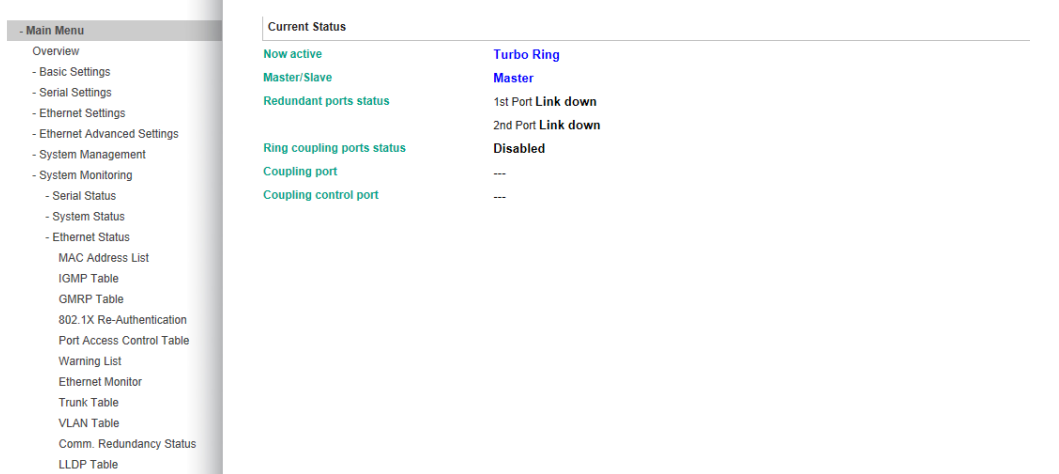

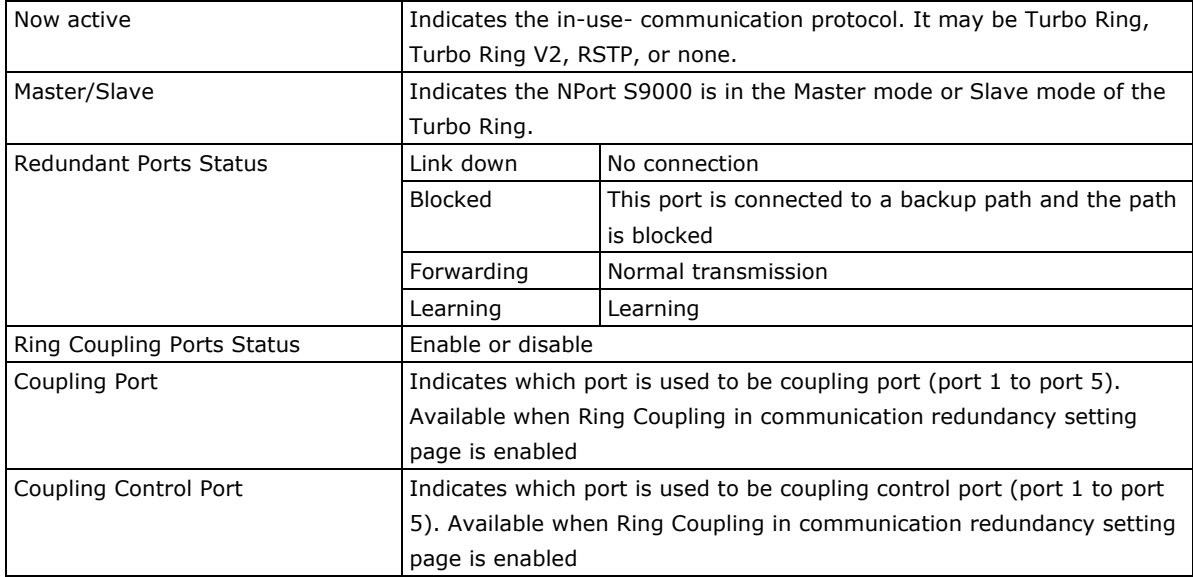

### **Turbo Ring 2**

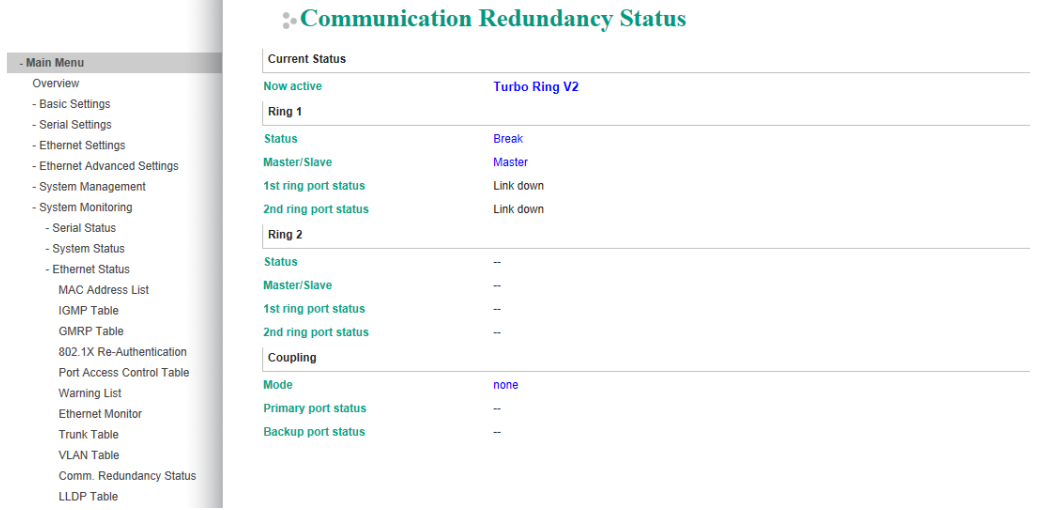

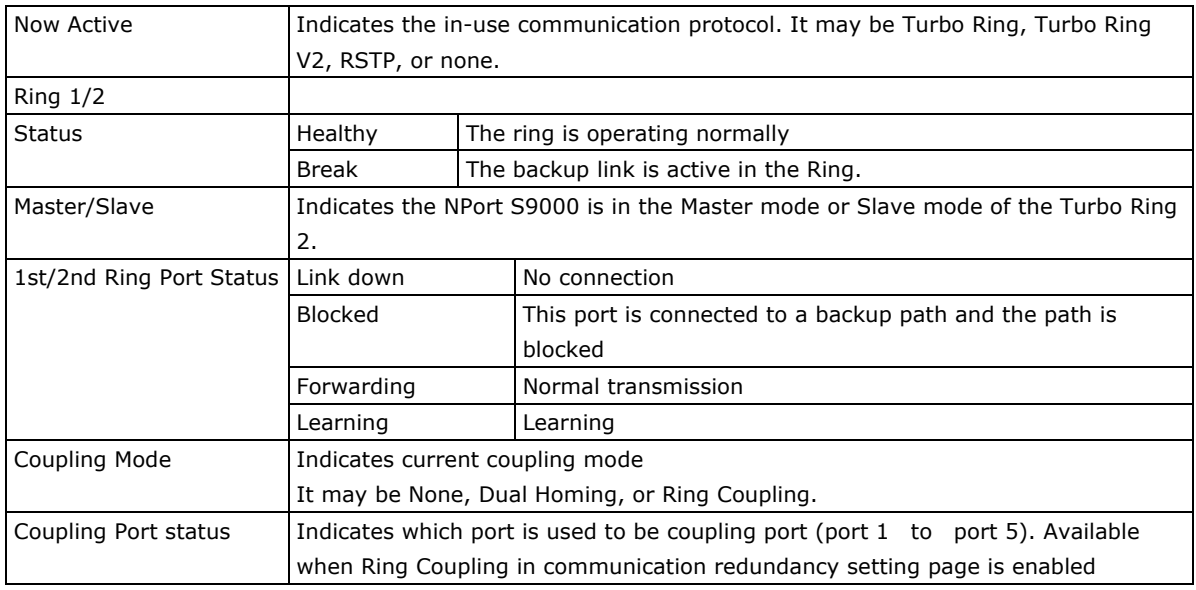

#### **LLDP Table**

#### **LLDP** Table

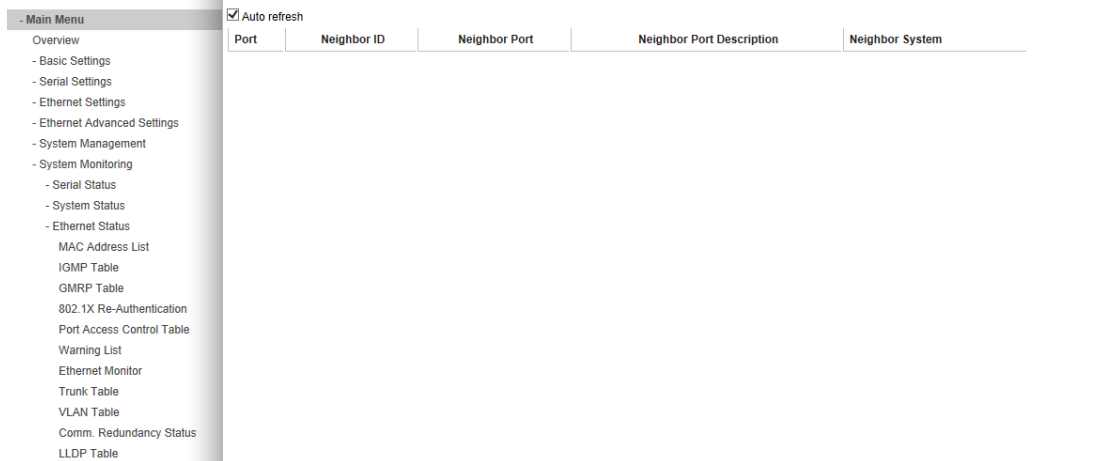

## **[Restart](javascript:clickOnFolder(71))**

## **[Restart System](http://192.168.127.254/RestartSys.asp)**

Go to **Restart System** under **Restart** and then click **Restart** to restart the NPort S9000. Ensure that you save all your configuration changes before you restart the system or else these changes will be lost.

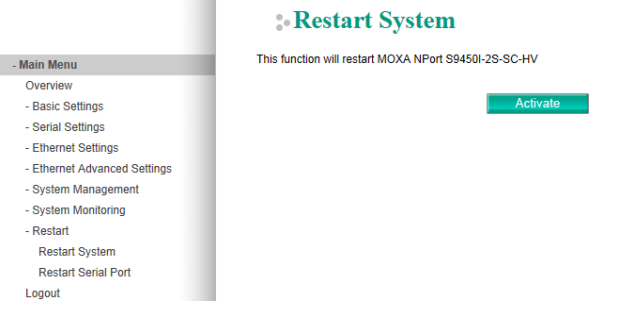

## **[Restart Serial Port](http://192.168.127.254/RestartPorts.asp)**

Go to **Restart Ports** under **Restart** and then select the ports to be restarted. Click **Select All** to select all the ports. Click **Submit** to restart the selected ports.

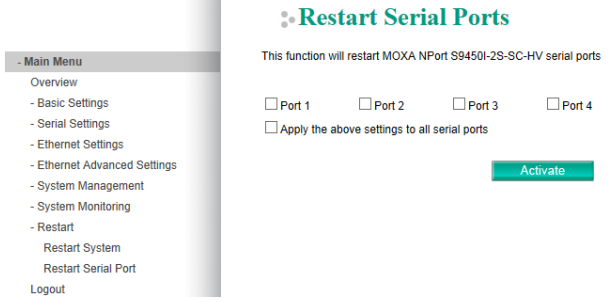

٠

## **Logout**

#### Welcome to NPort S9450I-2S-SC-HV

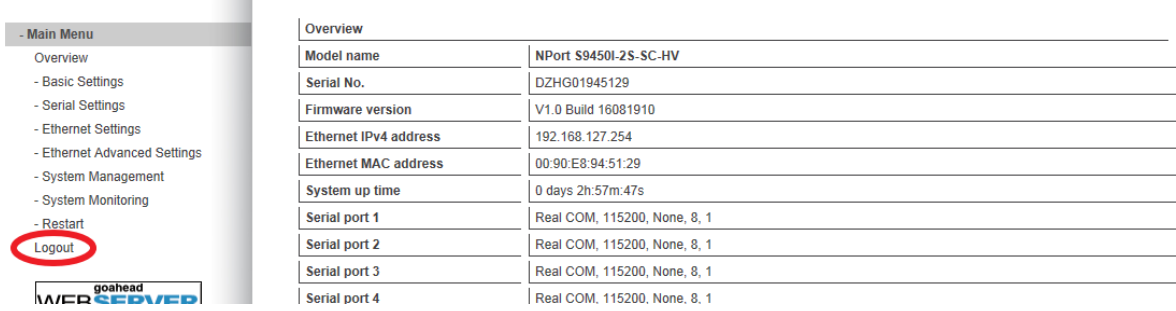

Click the Logout icon to terminate the session of current account. Be noted that any unsaved configuration changes will be discarded after logout.

# **9. Android Application Instructions**

The following topics are covered in this chapter:

- **[Overview](#page-177-0)**
	- > How to Start MxNPortAPI
- **[MxNPortAPI Function Groups](#page-179-0)**
- **[Example Program](#page-179-1)**

## <span id="page-177-0"></span>**Overview**

If you want to remote control your serial devices on an Android platform, then the MxNPortAPI is a simple application programming tool that you can use. The MxNPortAPI helps programmers develop an Android application to access the device server by TCP/IP.

The MxNPortAPI provides frequently used serial command sets like port control, input/output, etc., and the style of developed Android application is similar to MOXA Driver Manager. For more details about the provided functions, please refer to the "MxNPortAPI Function Groups" section.

This MxNPortAPI is layered between the Android application and Android network manager framework. This Android library is compatible with Java 1.7, Android 3.1 (Honeycomb - API version 12), and later versions.

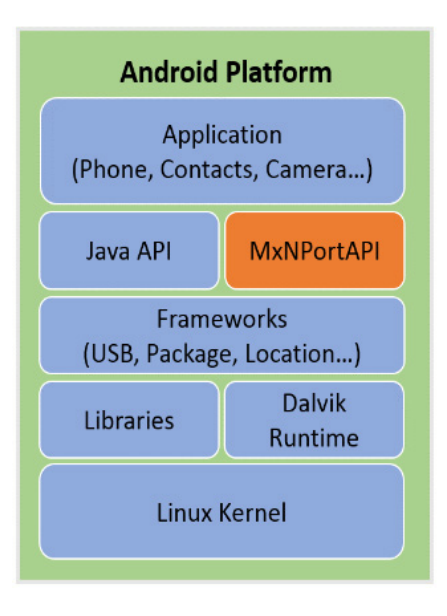

## <span id="page-178-0"></span>**How to Start MxNPortAPI**

You can download the MxNPortAPI from MOXA website at [http://www.moxa.com,](http://www.moxa.com/) and develop the application program in popular OSs, such as Windows, Linux, or Mac.

(You can refer the Android studio website to see the system requirements for development environment: [https://developer.android.com/studio/index.html?hl=zh-tw#Requirements\)](https://developer.android.com/studio/index.html?hl=zh-tw#Requirements).

To start your application program, please unzip the MxNPortAPI file and refer to the index (.html) under the Help directory.

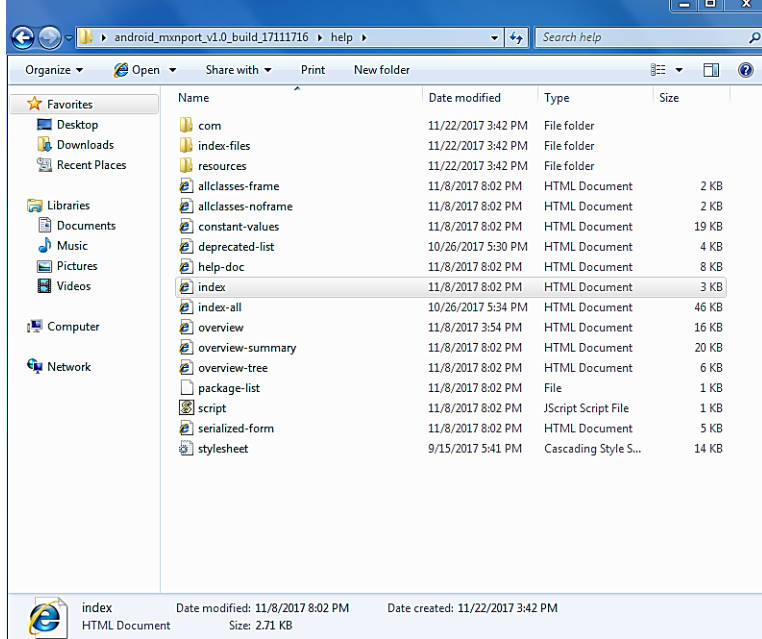

For more details about the installation, please refer to the Overview section.

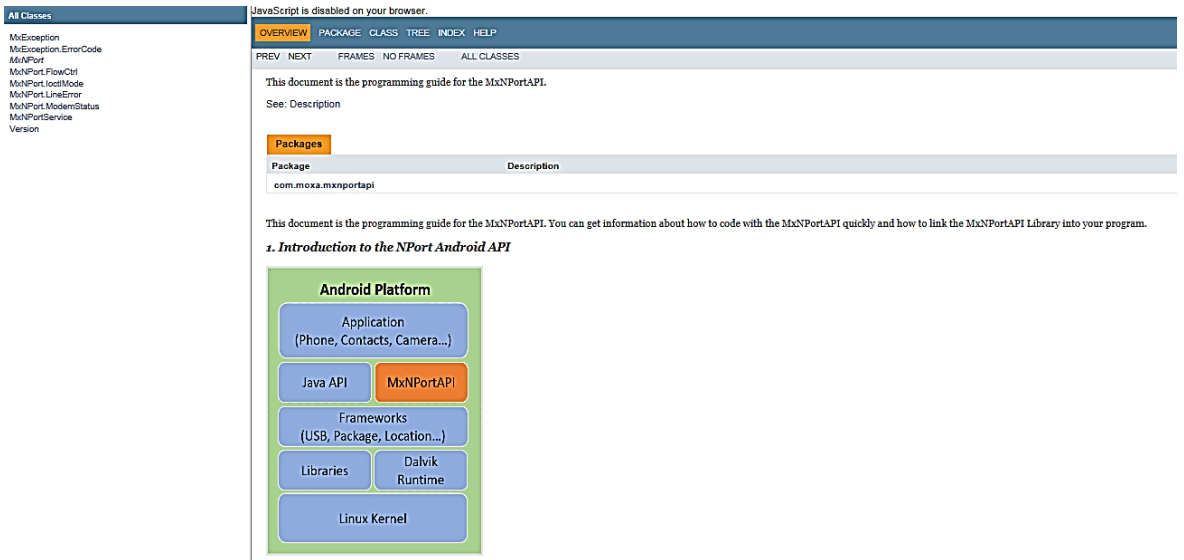

## <span id="page-179-0"></span>**MxNPortAPI Function Groups**

The supported functions in this API are listed below:

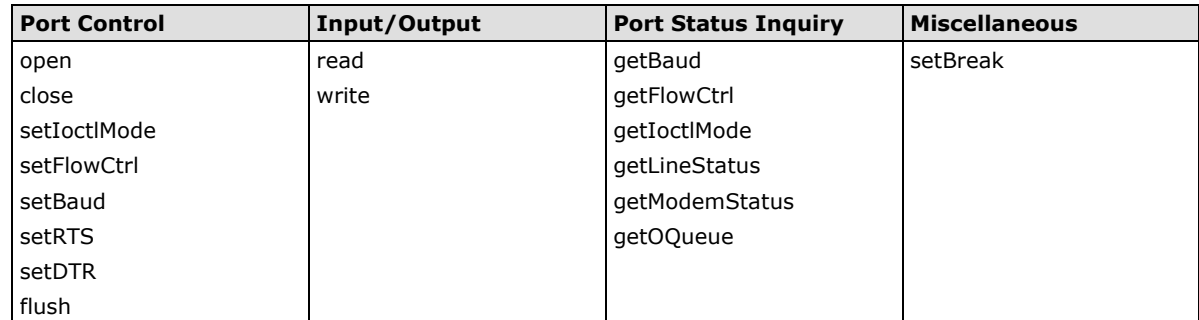

## <span id="page-179-1"></span>**Example Program**

To make sure this API is workable with the device server on an Android platform, see the example program below:

```
Thread thread = new Thread()
{ 
@Override 
public void run() { 
     /* Enumerate and initialize NPorts on system */ 
     List<MxNPort> NPortList = MxNPortService.getNPortInfoList(); 
     if(NPortList!=null){ 
          MxNPort.IoctlMode mode = new MxNPort.IoctlMode(); 
          mode.baudRate = 38400; 
          mode.dataBits = MxNPort.DATA_BITS_8; 
          mode.parity = MxNPort.PARITY_NONE; 
          mode.stopBits = MxNPort.STOP_BITS_1; 
          MxNPort mxNPort = NPortList.get(0); /* Get first NPort device */ 
          try { 
               byte[] buf = {'H','e','l','l','o',' ','W','o','r','l','d'}; 
               mxNPort.open(); /*open port*/
               mxNPort.setIoctlMode(mode); /*serial parameters setting*/ 
               mxNPort.write(buf, buf.length); /*write data*/ 
               mxNPort.close(); /*close port*/ 
          } catch (MxException e){ 
               /*Error handling*/ 
           }
          }
    }
}; 
thread.start();
```
**A**

# **A. Pinouts and Cable Wiring**

In this appendix, we cover the following topics.

#### **[Port Pinout Diagrams](#page-181-0)**

- [Ethernet Port Pinouts](#page-181-1)
- $\triangleright$  [Serial Port Pinouts](#page-181-2)

#### **[Cable Wiring Diagrams](#page-182-0)**

 $\triangleright$  [Ethernet Cables](#page-182-1)

## <span id="page-181-0"></span>**Port Pinout Diagrams**

## <span id="page-181-1"></span>**Ethernet Port Pinouts**

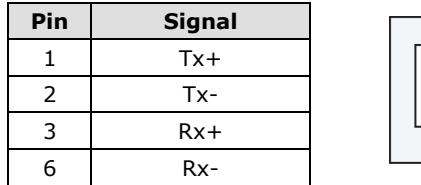

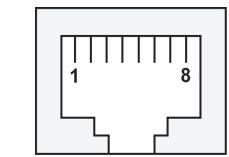

### <span id="page-181-2"></span>**Serial Port Pinouts**

#### **DB9 Male RS-232/422/485 Port Pinouts**

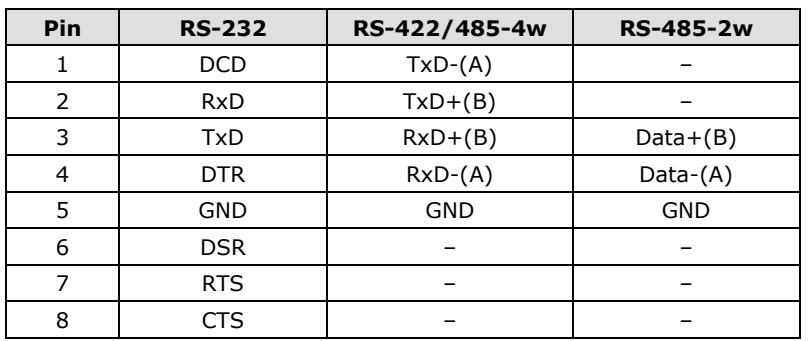

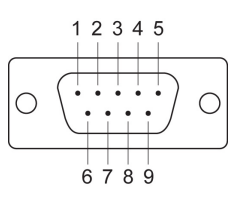

#### **DB9 Female RS-232/422/485 Port Pinouts**

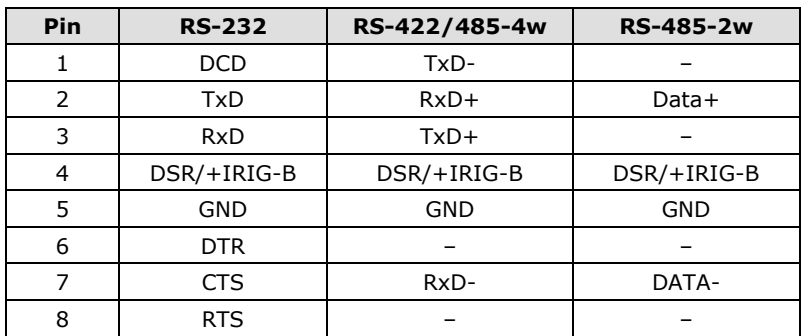

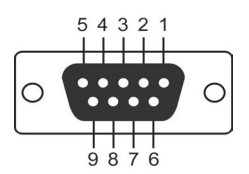

#### **Serial Console Port Pinouts**

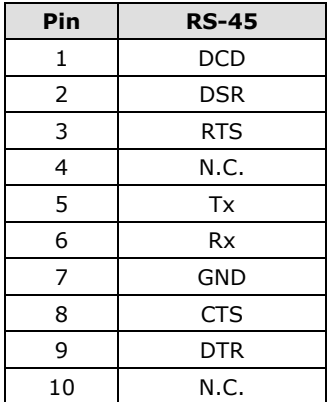

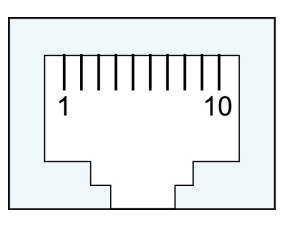

## <span id="page-182-0"></span>**Cable Wiring Diagrams**

## <span id="page-182-1"></span>**Ethernet Cables**

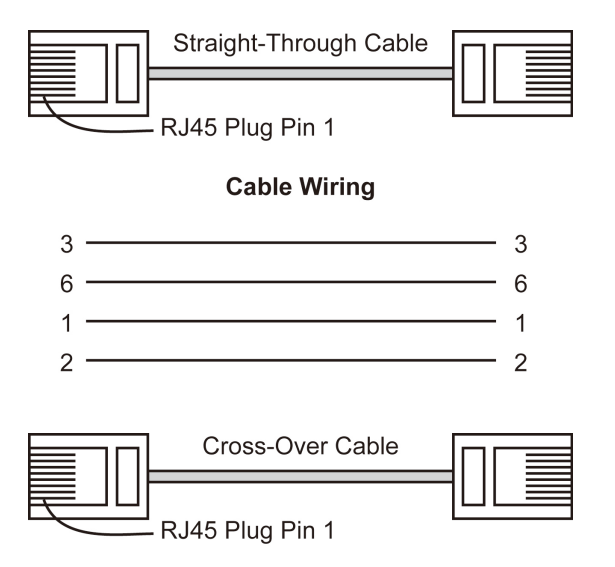

**Cable Wiring** 

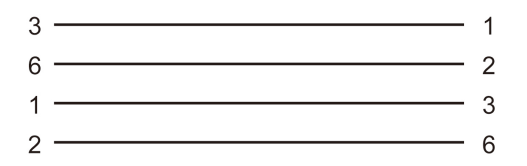

## **B. Well-Known Port Numbers**

This appendix is for your reference about the well-known port numbers that may cause network problem if you set the NPort into the same port. Refer to RFC 1700 for well-known port numbers of refer to the following introduction from the IANA.

The port numbers are divided into three ranges: the Well-known Ports, the Registered Ports, and the Dynamic and/or Private Ports.

The Well-known Ports are those from 0 through 1023.

The Registered Ports are those from 1024 through 49151.

The Dynamic and/or Private Ports are those from 49152 through 65535.

The Well-known Ports are assigned by the IANA, and on most systems, can only be used by system processes or by programs executed by privileged users. The following table shows famous port numbers among the well-known port numbers. For more details, please visit the IANA website: http://www.iana.org/assignments/port-numbers

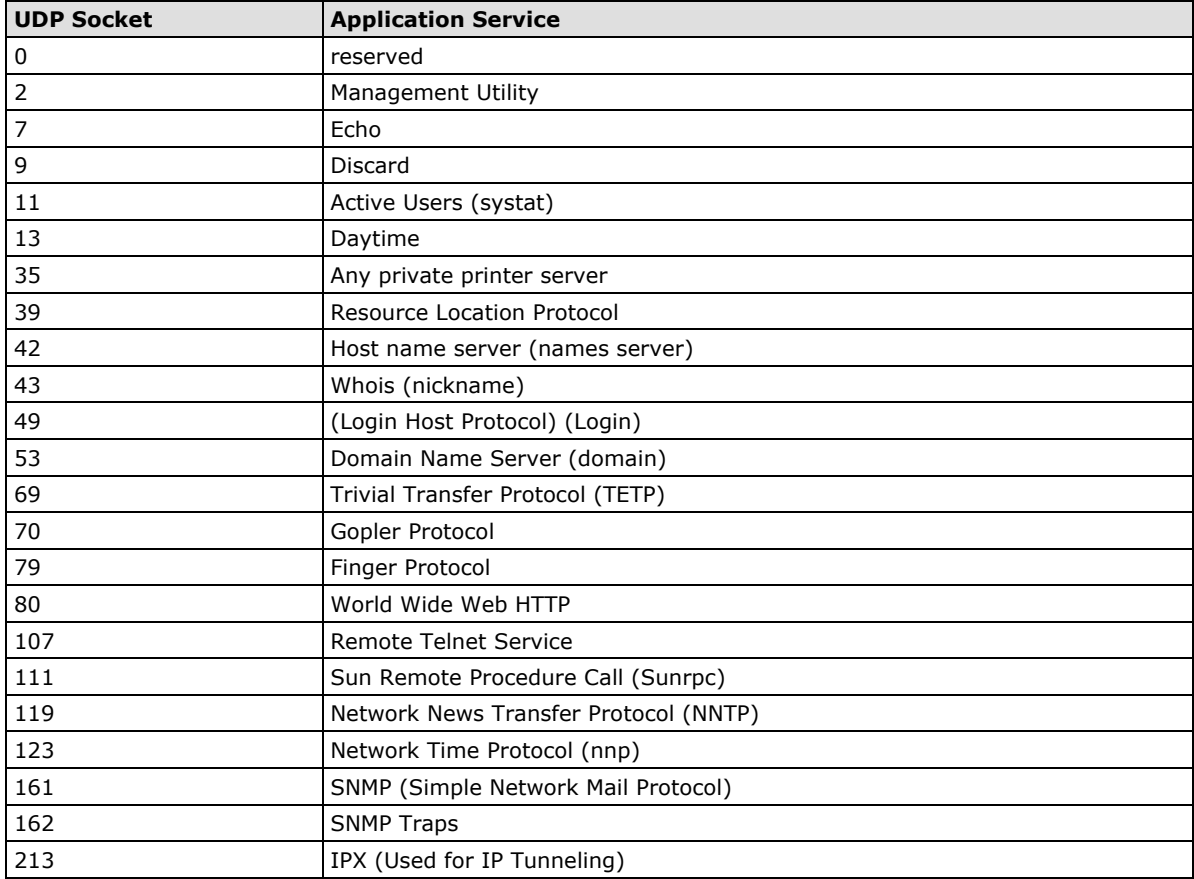

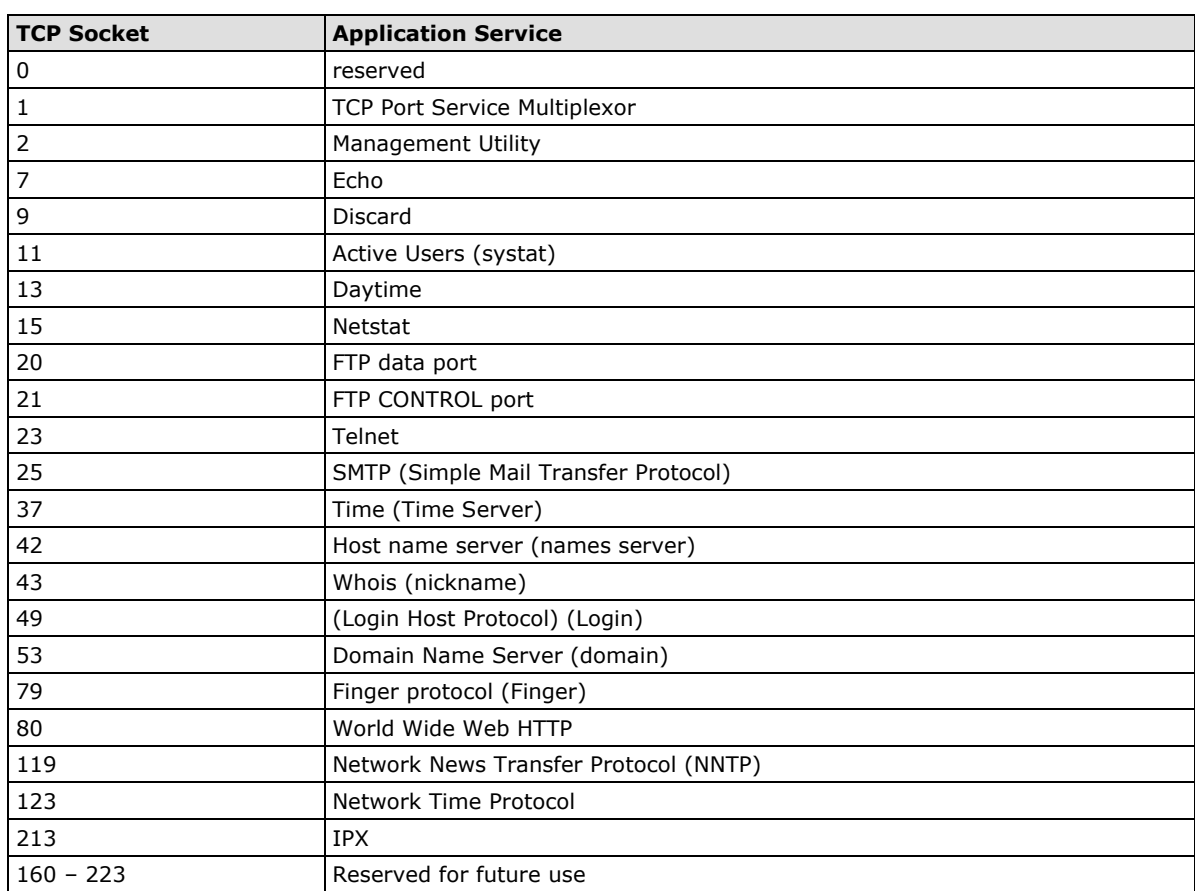

# **C. SNMP Agents with MIB II & RS-232 Like Groups**

The NPort S9000 has built-in SNMP (Simple Network Management Protocol) agent software. The following table lists the proprietary MIB-II group, as well as the variable implementation for the NPort S9000.

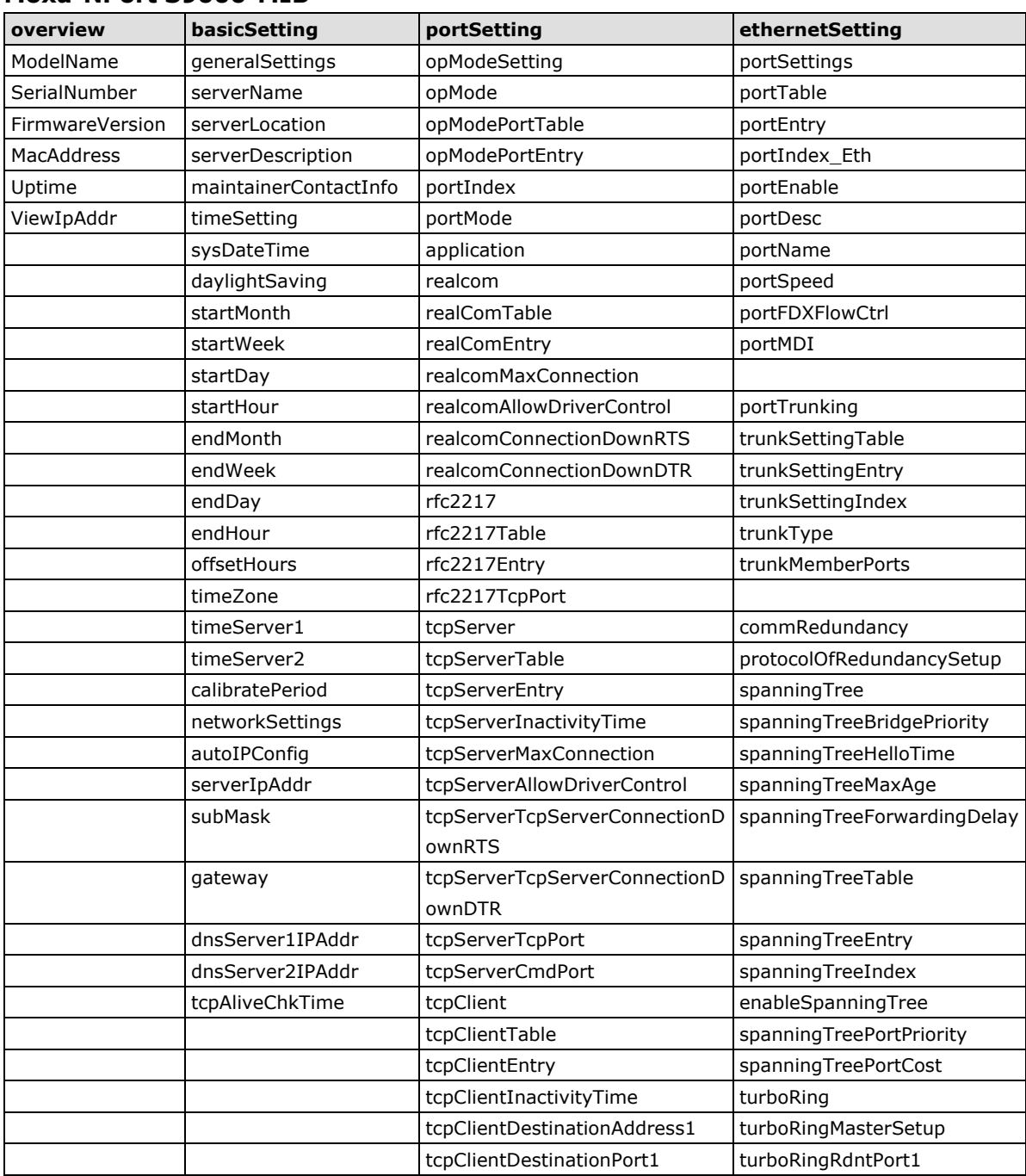

#### **Moxa-NPort S9000-MIB**

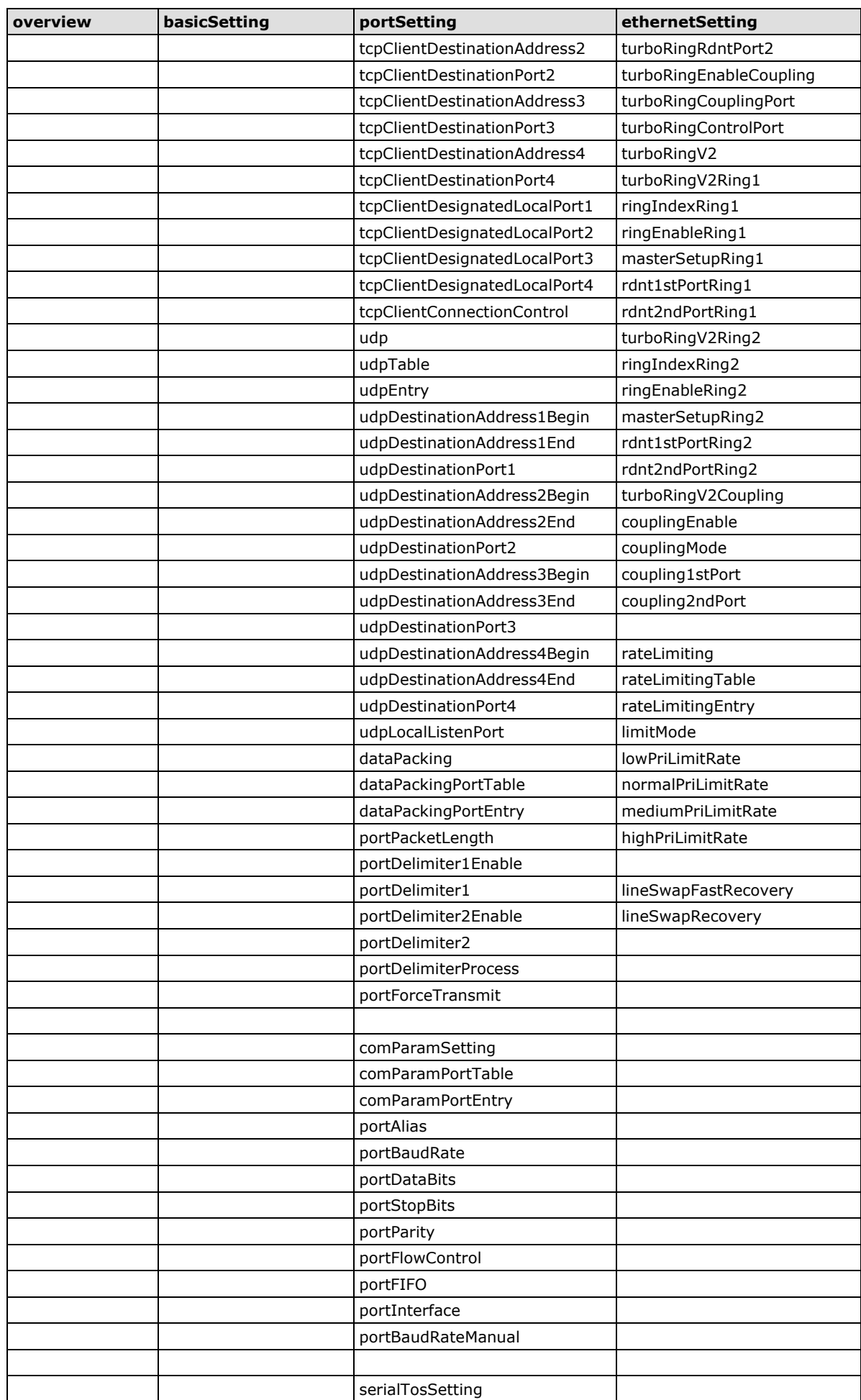

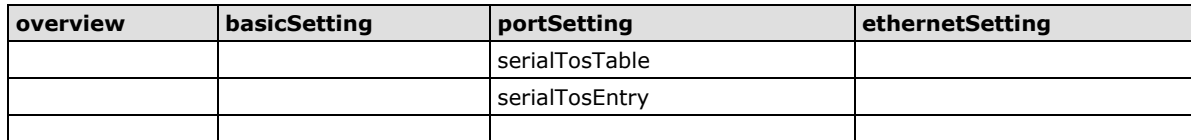

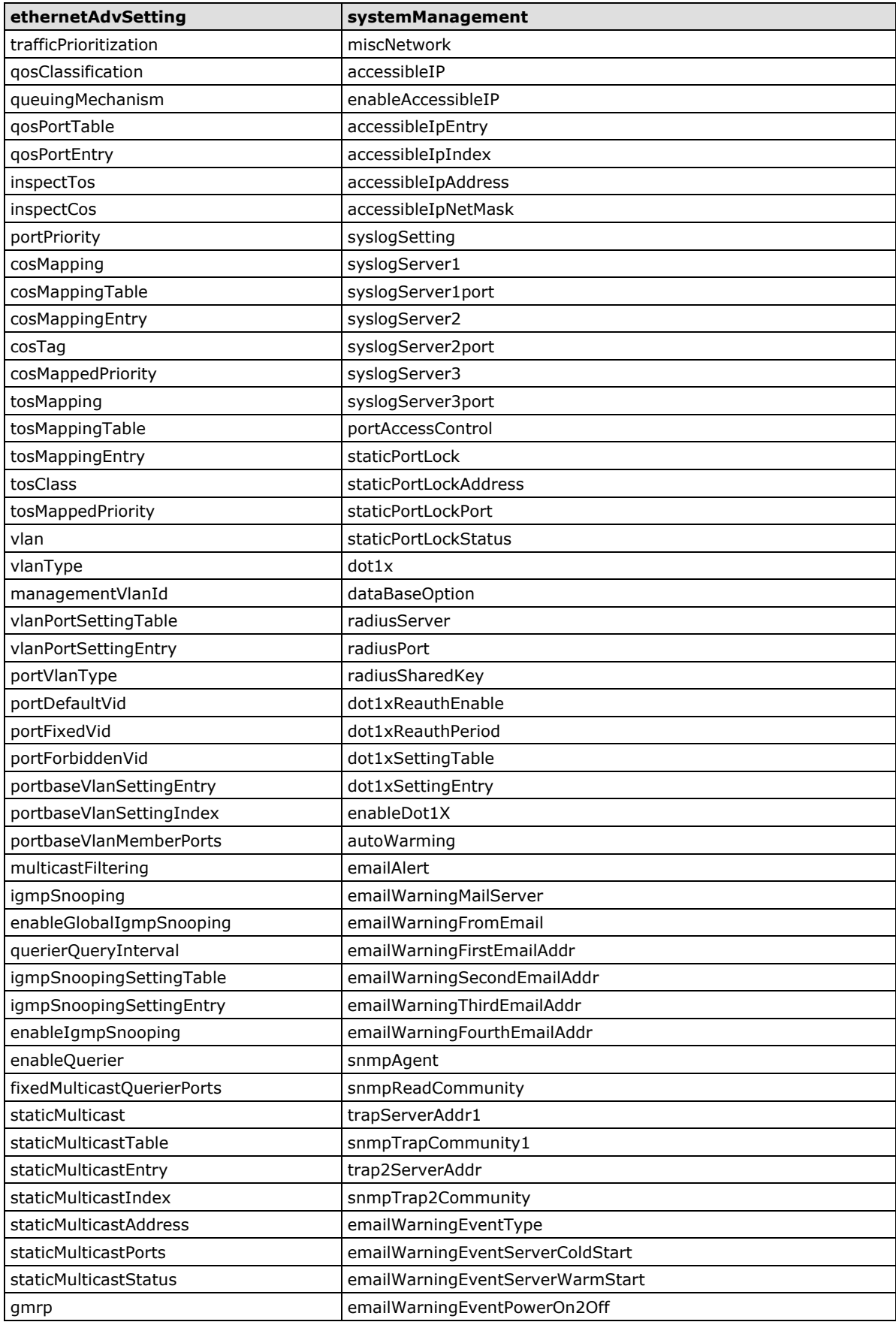

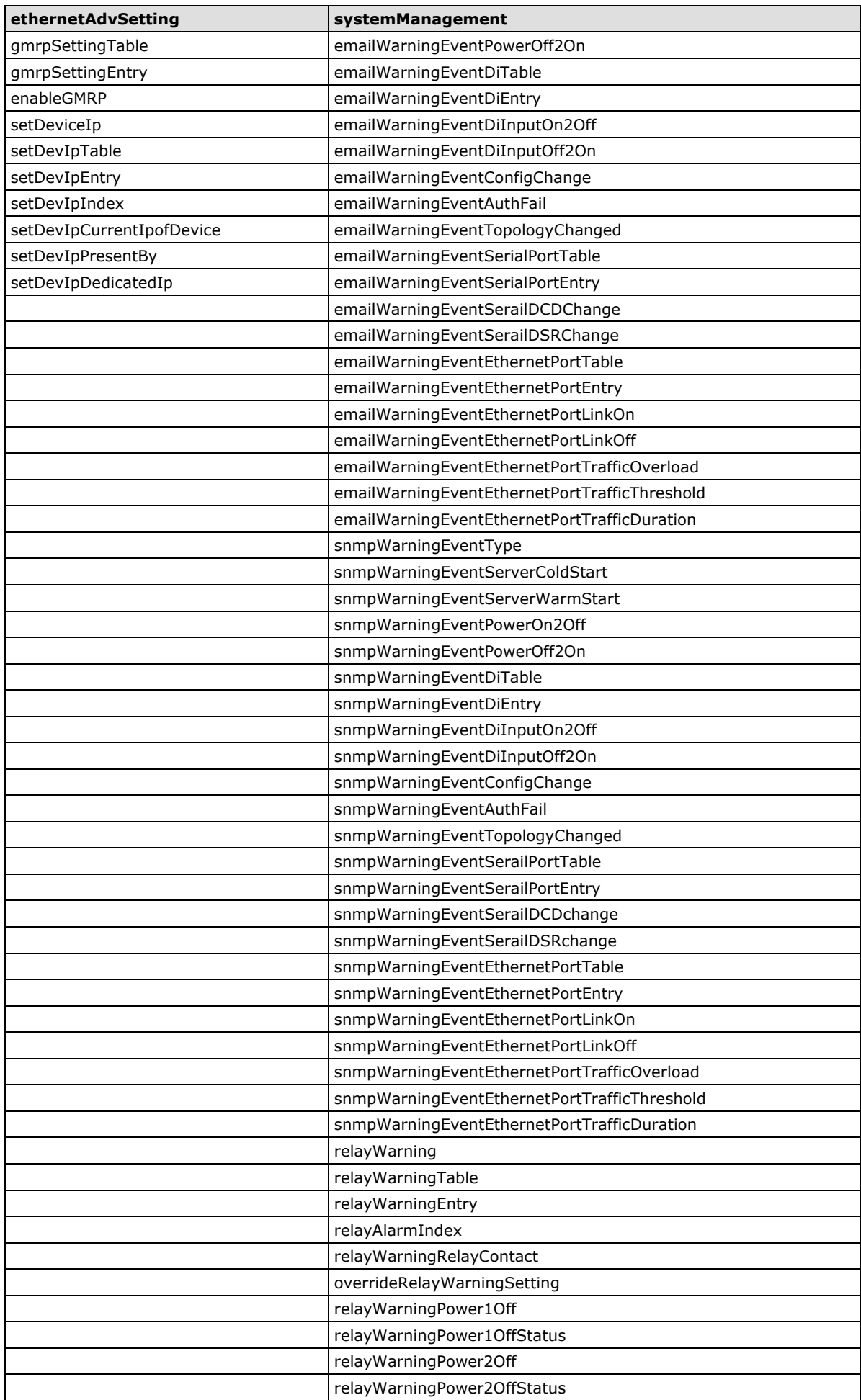

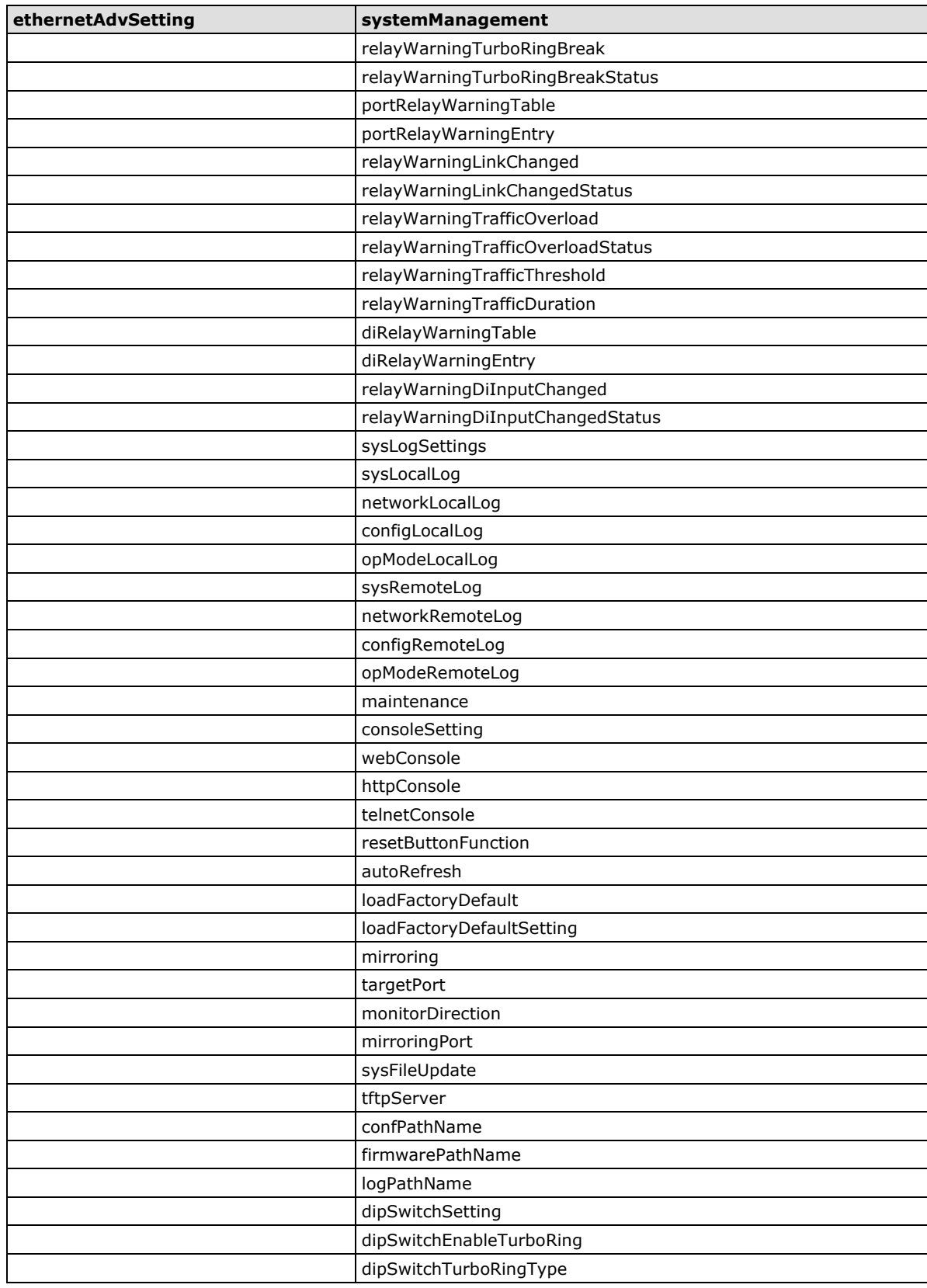

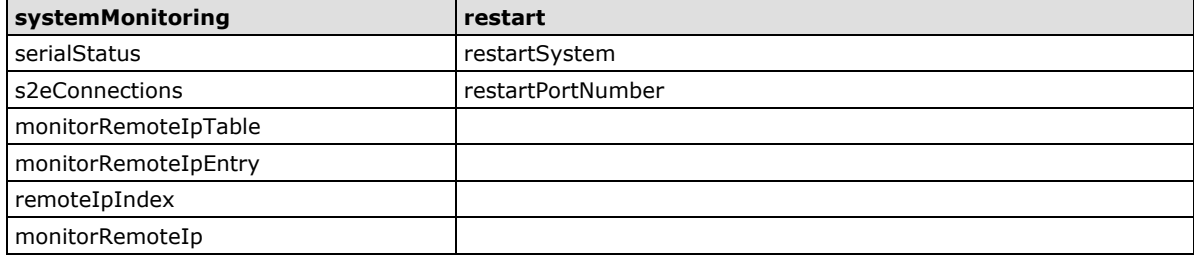

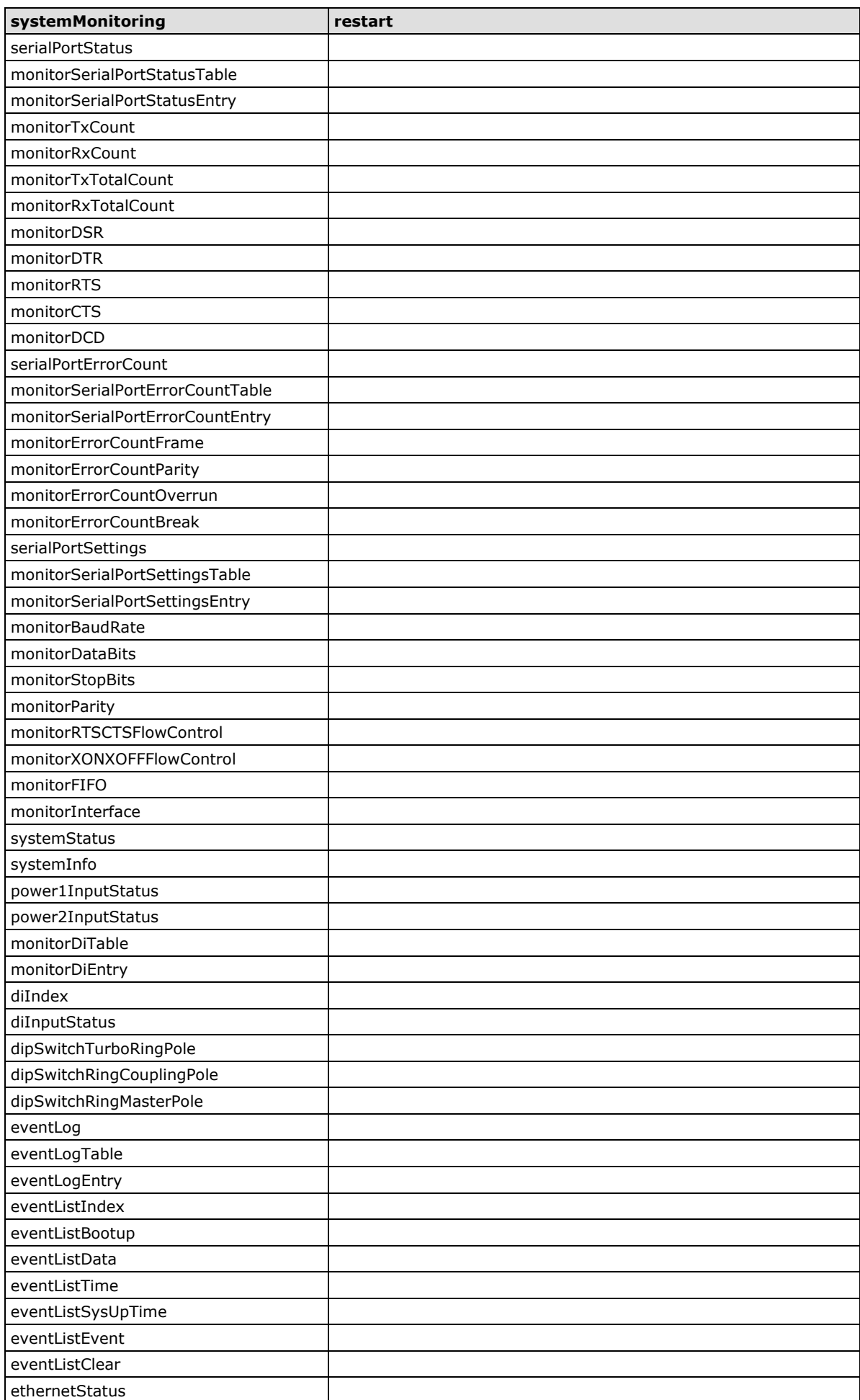

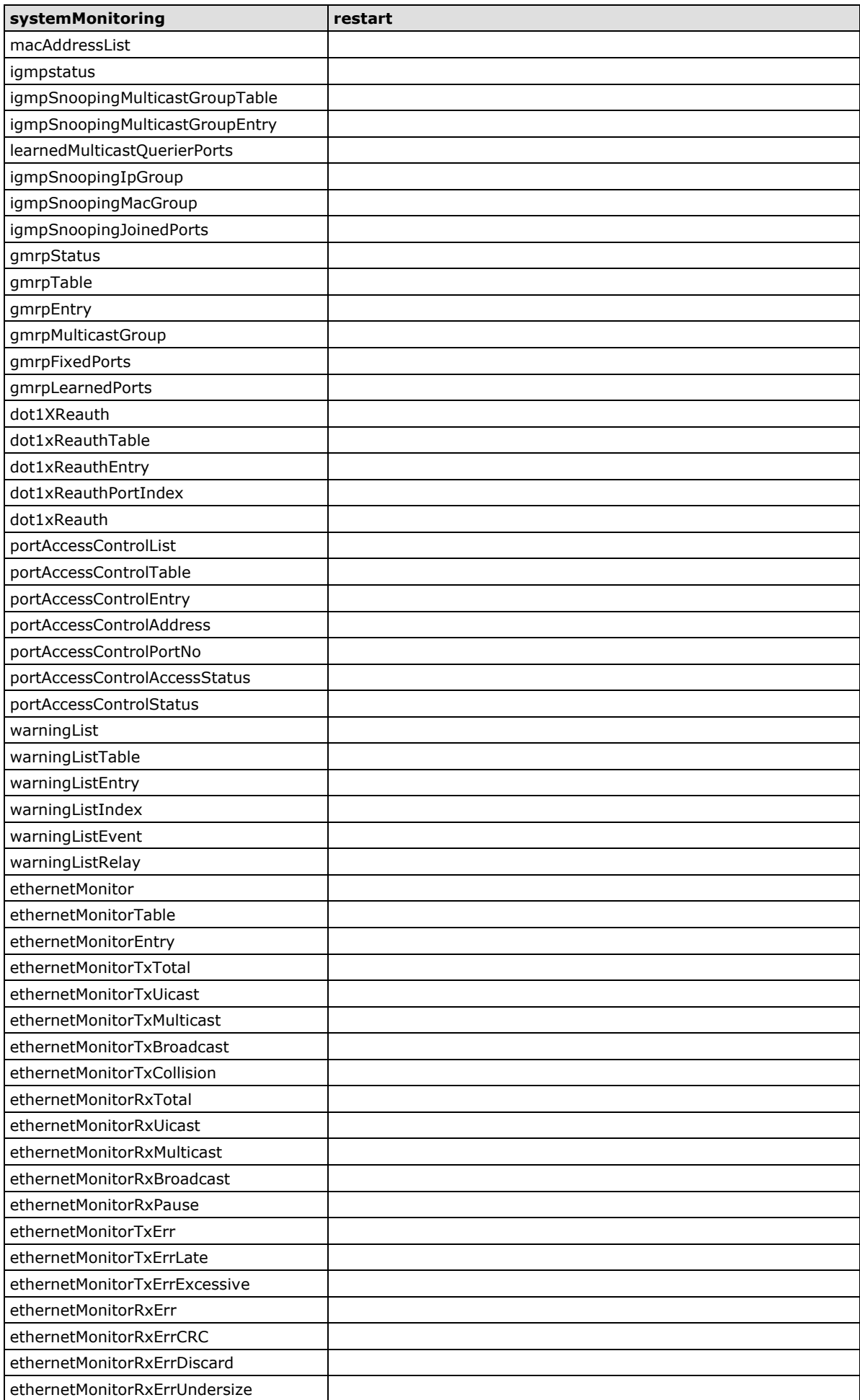

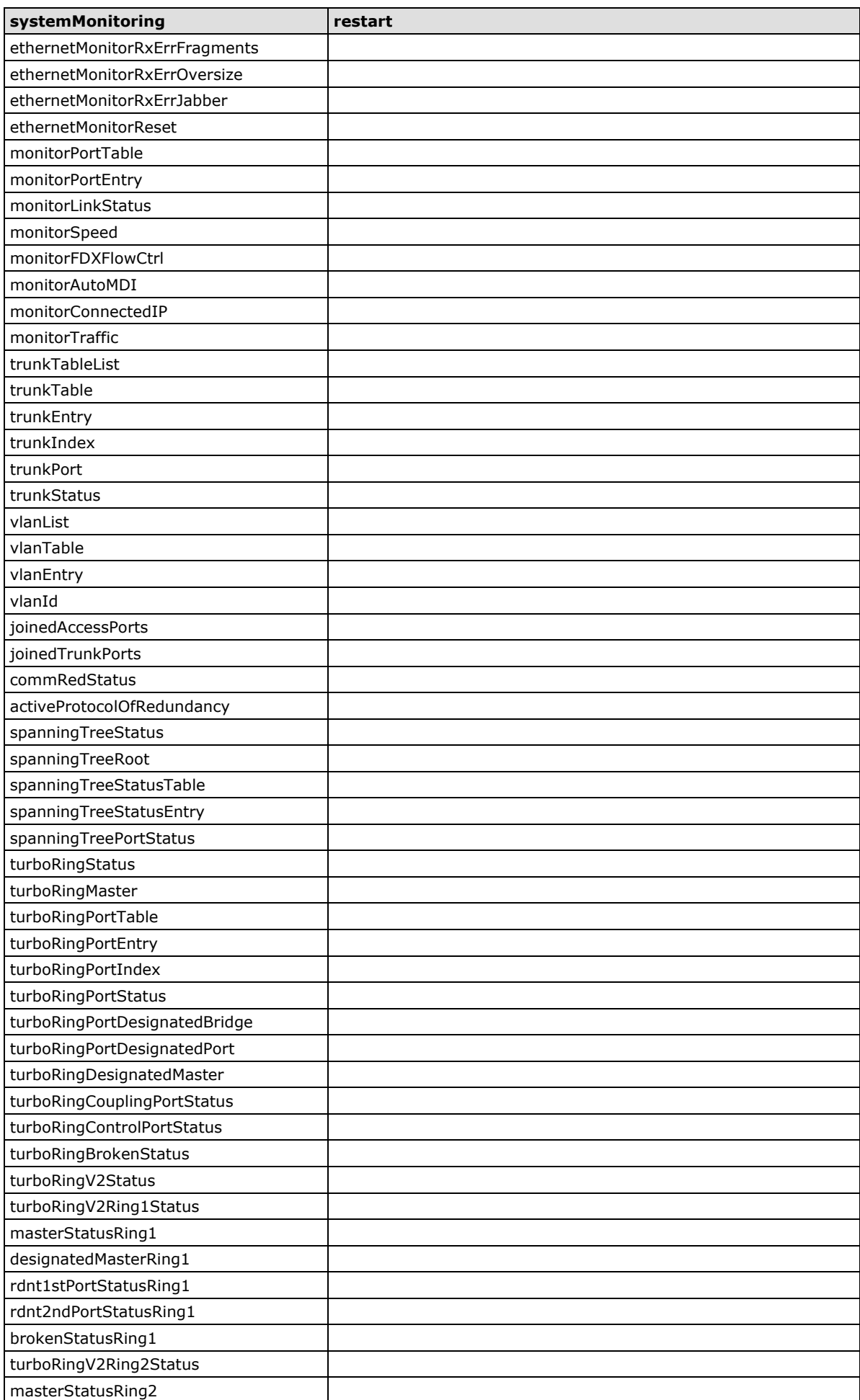

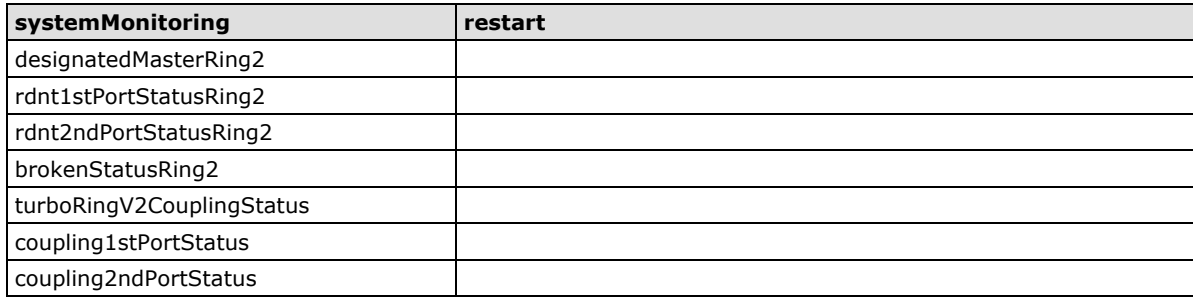

## **D. Switch MIB Groups**

The NPort S9000 comes with built-in SNMP (Simple Network Management Protocol) agent software that supports cold/warm start trap, line up/down trap, and RFC 1213 MIB-II.

The standard MIB groups supported by the NPort S9000 are:

#### **MIB II.1 – System Group**

sysORTable

#### **MIB II.2 – Interfaces Group**

ifTable

#### **MIB II.4 – IP Group**

ipAddrTable ipNetToMediaTable IpGroup IpBasicStatsGroup IpStatsGroup

#### **MIB II.5 – ICMP Group**

IcmpGroup IcmpInputStatus IcmpOutputStats

#### **MIB II.6 – TCP Group**

tcpConnTable **TcpGroup TcpStats** 

#### **MIB II.7 – UDP Group**

udpTable **UdpStats** 

#### **MIB II.10 – Transmission Group**

dot3 dot3StatsTable

#### **MIB II.11 – SNMP Group**

SnmpBasicGroup SnmpInputStats **SnmpOutputStats** 

#### **MIB II.17 – dot1dBridge Group**

dot1dBase dot1dBasePortTable dot1dStp dot1dStpPortTable dot1dTp dot1dTpFdbTable dot1dTpPortTable

dot1dTpHCPortTable dot1dTpPortOverflowTable pBridgeMIB dot1dExtBase dot1dPriority dot1dGarp qBridgeMIB dot1qBase dot1qTp dot1qFdbTable dot1qTpPortTable dot1qTpGroupTable dot1qForwardUnregisteredTable dot1qStatic dot1qStaticUnicastTable dot1qStaticMulticastTable dot1qVlan dot1qVlanCurrentTable dot1qVlanStaticTable dot1qPortVlanTable

The NPort S9000 also provides a private MIB file, located in the file "Moxa-NPort S9000-MIB.my" or "Moxa-NPort S9000-MIB.my" on the NPort S9000 series utility CD-ROM.

#### **Public Traps:**

- 1. Cold Start
- 2. Link Up
- 3. Link Down
- 4. Authentication Failure
- 5. dot1dBridge New Root
- 6. dot1dBridge Topology Changed

#### **Private Traps:**

- 1. Configuration Changed
- 2. Power On
- 3. Power Off
- 4. Traffic Overloaded
- 5. Turbo Ring Topology Changed
- 6. Turbo Ring Coupling Port Changed
- 7. Turbo Ring Master Mismatch

#### **System Events**

- 1. System cold start
- 2. System warm start
- 3. Power transition(On->Off
- 4. Power transition(Off->On)
- 5. DI 1 (Off) (only for the NPort S9450I Series)
- 6. DI 1 (On) (only for the NPort S9450I Series)
- 7. DI 2 (Off) (only for the NPort S9450I Series)
- 8. DI 2 (On) (only for the NPort S9450I Series)
- 9. Config. change
- 10. Auth. failure
- 11. Comm. redundancy topology changed

#### **Serial Port Events**

- 1. DCD changed
- 2. DSR changed

#### **Ethernet Port Events**

- 1. Link-ON
- 2. Link-OFF
- 3. Traffic-Overload
- 4. Traffic-Threshold(%)
- 5. Traffic-Duration(s)

# **E. Compliance Note**

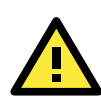

#### **CE Warming**

This is a Class A product. In a domestic environment, this product may cause radio interference in which case the user may be required to take appropriate measures.

#### **Federal Communications Commission Statement**

FCC – This device complies with part 15 of the FCC Rules. Operation is subject to the following two conditions: (1) This device may not cause harmful interference, and (2) this device must accept any interference received, including interference that may cause undesired operation.

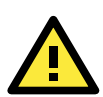

#### **FCC Warming**

This equipment has been tested and found to comply with the limits for a Class A digital device, pursuant to part 15 of the FCC Rules. These limits are designed to provide reasonable protection against harmful interference when the equipment is operated in a commercial environment. This equipment generates, uses, and can radiate radio frequency energy and, if not installed and used in accordance with the instruction manual, may cause harmful interference to radio communications. Operation of this equipment in a residential area is likely to cause harmful interference in which case the user will be required to correct the interference at his or her own expense.